Register your product and get support at www.philips.com/welcome

# הוראות הפעלה

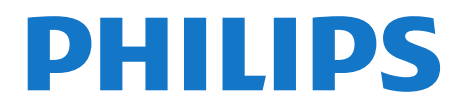

### תוכן עניינים

[1 הטלוויזיה החדשה שלי](#page-3-0)  [טלוויזיית Ultra HD 1.1](#page-3-1) Smart **TV** 1.2 [1.3 גלריית היישומים](#page-3-3) [1.4 השכרת סרטים](#page-3-4) [1.5 רשתות חברתיות](#page-3-5) Ambilight +hue 1.6 [1.7 סקייפ](#page-4-1) [1.8 סמארטפונים וטאבלטים](#page-4-2) [1.9 והקלטה \(טלוויזיה השהיית\) TV Pause](#page-4-3) [01.1 משחקים](#page-4-4) [1.11 EasyLink](#page-5-0) [2 הגדרות](#page-6-0)  [2.1 קרא על בטיחות](#page-6-1) [2.2 מעמד לטלוויזיה והתקנתה על קיר](#page-6-2) [2.3 עצות בנושא הצבה](#page-6-3) [2.4 כבל החשמל](#page-6-4) [2.5 כבל האנטנה](#page-7-0) [2.6 צלחת לוויין](#page-7-1) [3 רשת](#page-8-0)  [3.1 רשת אלחוטית](#page-8-1) [3.2 רשת קווית](#page-9-0) [3.3 הגדרות רשת](#page-9-1) [4 חיבורים](#page-11-0)  [4.1 עצות בנושא חיבורים](#page-11-1) EasyLink HDMI CEC 4.2 [ממשק משותף - CAM 4.3](#page-13-0) [ממיר STB 4.4](#page-14-0) [4.5 מקלט לשידורי לוויין](#page-14-1) [מערכת קולנוע ביתי - HTS 4.6](#page-15-0) [נגן תקליטורי Blu-ray 4.7](#page-16-0)**[17](#page-16-0)** [נגן DVD 4.8](#page-16-1) [4.9 קונסולת משחק](#page-16-2) [כונן קשיח USB 4.10](#page-17-0) [מקלדת או עכבר USB 4.11](#page-18-0) [כונן הבזק USB 4.12](#page-19-0) [31.4 מצלמה](#page-19-1) [41.4 מצלמת וידיאו](#page-19-2) [51.4 מחשב](#page-20-0) [61.4 אוזניות](#page-20-1) [רמקול אלחוטי \(לסדרות טלוויזיה 7500\) 4.17](#page-21-0) [5 הפעלה](#page-22-0)  [5.1 מופעלים או במצב המתנה](#page-22-1) [5.2 מקשים בטלוויזיה](#page-22-2) [5.3 בהירות סימון מילה](#page-22-3) [6 שלט רחוק](#page-23-0)  [סקירת מקשים לסדרה ,7100 7500 6.1](#page-23-1) [סקירת מקשים לסדרה ,6300 ,6500 ,6600 6700 6.2](#page-24-0) [6.3 מקלדת](#page-25-0) [מצביע \(לסדרות טלוויזיה 7500\) 6.4](#page-26-0) [חיישן IR לשלט רחוק RF 6.5](#page-27-0) [חיישן IR לשלט רחוק ללא RF 6.6](#page-27-1) [6.7 קישור עם הטלוויזיה](#page-27-2)

[6.8 סוללות](#page-28-0) [6.9 ניקוי](#page-28-1) [7 ערוצי טלוויזיה](#page-29-0)  [7.1 צפייה בערוצי טלוויזיה](#page-29-1) [7.2 התקנת ערוץ](#page-34-0) [8 ערוצי לוויין](#page-38-0)  [8.1 ערוצי לוויין](#page-38-1) [8.2 צפייה בערוצי לוויין](#page-38-2) [8.3 רשימת ערוצי לוויין](#page-38-3) [8.4 ערוצי לוויין מועדפים](#page-38-4) [8.5 נעילת ערוצי לוויין](#page-39-0) [8.6 התקנת לוויין](#page-40-0) [8.7 בעיות עם ערוצי לוויין](#page-43-0) [9 תפריט הבית](#page-45-0)  [01 מדריך הטלוויזיה](#page-46-0)  [01.1 למה תזדקק](#page-46-1) [01.2 שימוש במדריך הטלוויזיה](#page-46-2) [01.3 הקלטות](#page-46-3) [11 מקורות](#page-47-0)  [11.1 רשימת מקורות](#page-47-1) [11.2 ממצב המתנה](#page-47-2) [11.3 EasyLink](#page-47-3) [21 טיימר ושעון](#page-48-0)  [21.1 טיימר שינה](#page-48-1) [21.2 שעון](#page-48-2) [21.3 טיימר כיבוי](#page-48-3) [תלת-ממד 13](#page-49-0)  [תלת-ממד 13.1](#page-49-1) [31.2 למה תזדקק](#page-49-2) [משקפי תלת-ממד 13.3](#page-49-3) [טיפול במשקפי תלת-ממד 13.4](#page-50-0) [צפייה בתלת-ממד 13.5](#page-50-1) [צפייה אופטימלית בתלת-ממד 13.6](#page-50-2) [31.7 אזהרת בריאות](#page-51-0) [41 משחקים](#page-52-0)  [41.1 לשחק משחק](#page-52-1) [41.2 משחקים לשניים](#page-52-2) [התמונות, הסרטונים והמוזיקה שלך 15](#page-54-0)  [מחיבור USB או ממחשב רשת 15.1](#page-54-1) Wi-Fi Miracast 15.2 [61 השהה טלוויזיה](#page-57-0)  [71 הקלטה](#page-58-0)  [71.1 למה תזדקק](#page-58-1) [71.2 הקלטת תוכנית](#page-58-2) [71.3 צפייה בהקלטה](#page-58-3) [81 סקייפ](#page-60-0)  [81.1 על אודות סקייפ](#page-60-1) [81.2 למה תזדקק](#page-60-2) [81.3 אתחול סקייפ](#page-60-3)

[81.4 תפריט סקייפ](#page-61-0) [81.5 הפרופיל שלי](#page-61-1) [81.6 אנשים](#page-62-0) [81.7 ביצוע שיחות בסקייפ](#page-63-0) [81.8 אשראי סקייפ](#page-64-0) [81.9 הגדרות סקייפ](#page-64-1) [01.81 התנתקות](#page-66-0) [11.81 יציאה מסקייפ](#page-66-1) [21.81 תנאי שימוש ומדיניות הפרטיות](#page-66-2) Smart **TV** 19 [על אודות Smart TV 19.1](#page-67-1) [91.2 למה תזדקק](#page-67-2) [התקנת Smart TV 19.3](#page-67-3) [יישומי Smart TV 19.4](#page-67-4) [איפוס Smart TV 19.5](#page-69-0) Multi room 20 [על אודות Multi room\) צפייה מרובת אזורים\) 20.1](#page-70-1) [02.2 למה תזדקק](#page-70-2) [שימוש ב-Multi room 20.3](#page-70-3) [21 ...\(זה את שתף\) this Share](#page-72-0)  [יישום MyRemote 22](#page-73-0)  [על אודות יישום MyRemote 22.1](#page-73-1) [22.2 למה תזדקק](#page-73-2) [22.3 הורדת יישום](#page-74-0) [22.4 תפריט היישום](#page-74-1) [22.5 פונקציות היישום](#page-74-2) [32 הגדרות](#page-77-0)  [32.1 תפריט התקנה](#page-77-1) [23.2 \(תמונה\) Picture](#page-78-0) [32.3 צליל](#page-82-0) [23.4 Ambilight](#page-85-0) [32.5 גישה אוניברסלית](#page-87-0) [42 מפרטים](#page-90-0)  [42.1 סביבתי](#page-90-1) [42.2 קליטה בטלוויזיות ללא ערוצי לוויין](#page-91-0) [42.3 קליטה בטלוויזיות עם ערוצי לוויין](#page-91-1) [42.4 תצוגה](#page-91-2) [42.5 חשמל](#page-92-0) [ממדים ומשקלים \(סדרה 7500\) 24.6](#page-92-1) [ממדים ומשקלים \(סדרה 7100\) 24.7](#page-92-2) [ממדים ומשקלים \(סדרה 6600/6700\) 24.8](#page-93-0)

[ממדים ומשקלים \(סדרה 6500\) 24.9](#page-93-1) [01.42 קישוריות למחבר תלת צדדי](#page-93-2) [11.42 קישוריות למחבר דו צדדי](#page-94-0) [מולטי-מדיה 24.12](#page-94-1)

[52 תוכנה](#page-95-0)  [52.1 עדכון תוכנה](#page-95-1) [52.2 גרסת התוכנה](#page-95-2) [תוכנת קוד-פתוח 25.3](#page-95-3) Open source license 25.4 [62 איתור תקלות ותמיכה](#page-102-0)  [62.1 איתור ופתירת בעיות](#page-102-1) 62.2<mark>רישום</mark><br>26.3 (עזרה) *2*6.3 [26.3 \(עזרה\) Help](#page-103-1) [62.4 עזרה מקוונת](#page-103-2) [שירות לקוחות / תיקון 26.5](#page-104-0)

[72 בטיחות וטיפוח](#page-105-0) 

[72.1 בטיחות](#page-105-1) [72.2 טיפול במסך](#page-106-0)

[תנאי שימוש, זכויות יוצרים ורישיונות 28](#page-107-0) 

[תנאי שימוש. 28.1](#page-107-1) [82.2 זכויות יוצרים ורישיונות](#page-107-2)

[מפתח](#page-110-0) 

#### 1

# הטלוויזיה החדשה שלי

# 1.1

# טלוויזיית Ultra HD

 טלוויזיה זו כוללת תצוגתHD Ultra. הרזולוציה שלה עולה פי ארבעה על זו של תצוגות HD רגילות. Ultra HD, פירושו 8 מיליון פיקסלים לקבלת תמונה משוכללת ביותר בטלוויזיה והקרובה ביותר לחיים.

 בנוסף,Engine HD Pixel Ultraהחדש ממיר ברצף כל אות טלוויזיה נכנס לרזולוציית Ultra HD. על כן, תוכל ליהנות מאיכות תמונות מדהימה זו ברגע שתדליק את הטלוויזיה. או שתוכל לצפות בסרטוני Ultra HD טבעי (native (דרך כניסת אפילו בטלוויזיה וברורה חדה צפייה מאפשר HD Ultra 4. HDMI על מסך גדול.

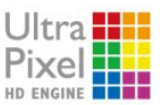

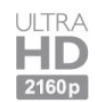

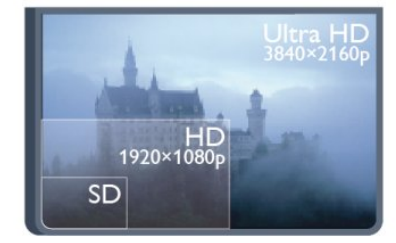

• רק לטלוויזיות בעלות תצוגת Ultra HD.

### 1.2 **Smart TV**

 חבר את הטלוויזיהTV LED Smart Philipsלאינטרנט וגלה עולם חדש של טלוויזיה. תוכל להתחבר באופן קווי לנתב שלך או להתקשר באופן אלחוטי עם Wi-Fi.

כאשר מקלט הטלוויזיה מחובר לרשת הביתית שלך, הסמארטפון יכול להציג תמונה בטלוויזיה, אתה יכול להקרין סרטים השמורים במחשב שלך או לשלוט בטלוויזיה באמצעות הטאבלט שלך.

כאשר הטלוויזיה מחוברת לאינטרנט, תוכל לצפות בסרט מושכר מחנות וידיאו מקוונת, לקרוא את מדריך הטלוויזיה באופן מקוון או להקליט את תוכנית הטלוויזיה האהובה עליך בכונן קשיח .USB

יישומי Smart TV מוסיפים להנאה באמצעות כל מיני שירותי בידור נוחים.

ב"עזרה", לחץ על " מילות מפתח" וחפש Smart TV לקבלת מידע נוסף.

### 1.3 גלריית היישומים

<span id="page-3-1"></span><span id="page-3-0"></span> פתח את"גלריית אפליקציות"ב-Smart TV כדי לדפדף בין היישומים, ולמצוא אוסף אתרי האינטרנט, התפורים במיוחד לטלוויזיה.

מצא את האפליקציה לסרטוני יו-טיוב, לעיתון ארצי, לאלבום תמונות מקוון, לפייסבוק, לטוויטר וכד'.

ישנן אפליקציות להשכרת סרטון מחנות סרטונים מקוונת ואפליקציות לצפייה בתוכניות שפספסת.

אם לא מצאת גלריית אפליקציות את מה שחיפשת, נסה את דרך באינטרנט וגלוש ,HTML מסמכי של האינטרנט רשת ,WWW הטלוויזיה.

> ב"עזרה", לחץ על " מילות מפתח" וחפש "גלריית אפליקציות" לקבלת מידע נוסף.

### 1.4

### השכרת סרטים

<span id="page-3-4"></span>אינך חייב לצאת מהבית כדי לצפות ב"סרט מושכר". פשוט שכור את הסרט האחרון מחנות הווידיאו המקוונת שבאזור שלך.

<span id="page-3-2"></span>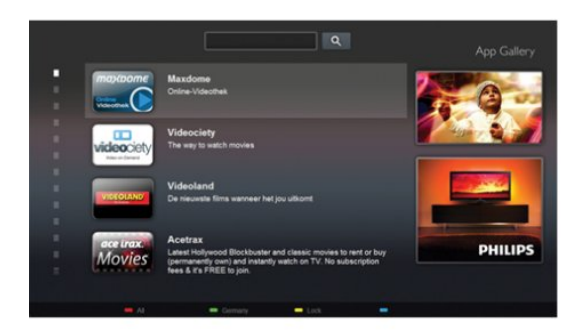

הפעל את Smart TV והוסף את היישום של חנות הווידיאו לעמוד הפתיחה של Smart TV.

פתח את היישום של חנות הווידיאו, צור לך חשבון אישי, בחר סרט ולחץ על "הקרנה".

אין צורך לטרוח עם הורדות, תוכל לצפות בסרט מייד\*.

ב"עזרה", לחץ על " מילות מפתח" וחפש "השכרת סרטים" לקבלת מידע נוסף.

<span id="page-3-5"></span>\* מותנה בשירות הזרמת וידיאו של חנות הווידיאו שבחרת.

#### 1.5

### רשתות חברתיות

אין צורך לקום כדי לבדוק במחשב את ההודעות ששלחו לך חבריך.

<span id="page-3-3"></span> פתח את Smart TV, בחר את עמודהרשת החברתיתשלך ושלח הודעה חזרה מהכורסה.

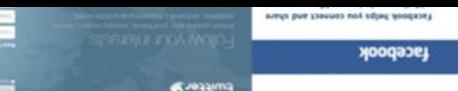

1.8

### 1.6 Ambilight+hue

 בעזרתhue+Ambilight , תוכל להגדיר את הנורות הצבעוניותפיליפס של (hue(שיפעלו על פי צבעי ה-Ambilight של הטלוויזיה.

- הנורות הצבעוניות (hue (של פיליפס ירחיבו את אפקט ה צבעוניות נורות עדיין לך אין אם .החדר כל פני על Ambilight למתחיל ערכה רכוש, פיליפס של (Philips hue Starter Kit hue (הכוללת גשר hue ו3- נורות hue (והתקן את הנורות ואת הגשר. תוכל לקנות בנפרד נורות hue נוספות של פיליפס.

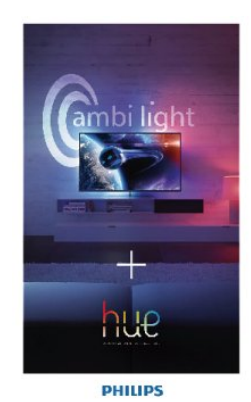

#### • רק לטלוויזיות עם Ambilight.

### 1.7

### סקייפ

 באמצעותTMSkypeתוכל לבצע שיחות וידיאו ללא תשלום דרך טלוויזיה שלך.

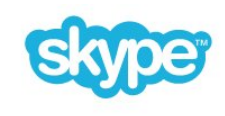

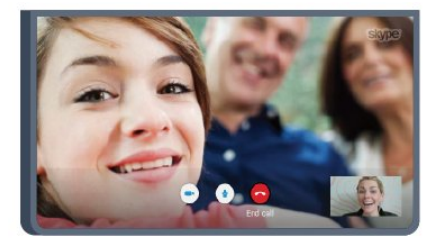

תוכל להתקשר ולראות את חבריך מכל מקום בעולם. כדי לבצע שיחות וידיאו, אתה זקוק למצלמה עם מיקרופון מובנה ולחיבור טוב לאינטרנט. כמה מדגמי הטלוויזיות של פיליפס כוללות מצלמה ומיקרופון מובנים.

ב"עזרה", לחץ על " מילות מפתח" וחפש "סקייפ" לקבלת מידע נוסף.

### סמארטפונים וטאבלטים

<span id="page-4-0"></span> כדי להשתמש בסמארטפון או בטאבלט בתור שלט רחוק של הטלוויזיה או בתור בקר המדיה שלך, הורד את היישום Philips MyRemoteשל פיליפס מחנות היישומים של סמארטפונים או של טאבלטים.

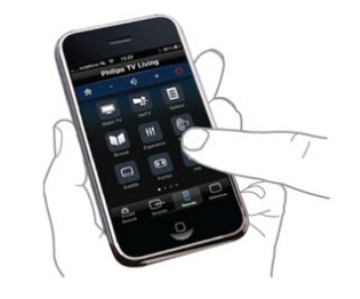

הפעל את הטלוויזיה באמצעות הסמארטפון או הטאבלט, העבר ערוצים או שנה את עוצמת הקול. באמצעות היישום MyRemote, תוכל להשתמש בטלפון שלך או בטאבלט שלך כדי לשלוח תמונות, מוזיקה או סרטים, מהמחשב שלך לטלוויזיה. כאשר היישום MyRemote נמצא בטאבלט, תוכל להעלות את מדריך הטלוויזיה, לקרוא על תוכניות ולהעביר ערוץ בטלוויזיה בהקשה פשוטה באצבעך. היישום MyRemote זמין ל-iOS ול-Android.

> <span id="page-4-1"></span>"תילות מפתח" וחפש MyRemote" "app לקבלת מידע נוסף.

#### 1.9

# <span id="page-4-3"></span>(טלוויזיה השהיית) Pause TV והקלטה

 אם תחברכונן קשיח USB, תוכל "להשהות ולהקליט שידור" של ערוץ טלוויזיה דיגיטלי.

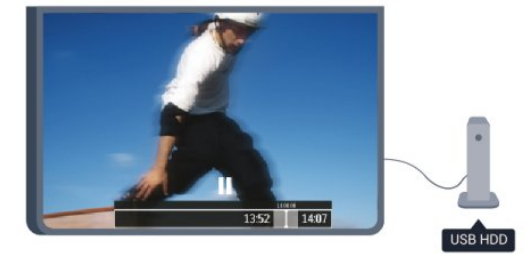

השהה את שידור הטלוויזיה וענה לשיחת טלפון דחופה או פשוט צא להפסקה במהלך משחק ספורט: הטלוויזיה תשמור את השידור בכונן הקשיח USB. תוכל לצפות אחר כך בתוכנית. כאשר מחובר כונן קשיח USB, תוכל גם להקליט שידורים דיגיטליים. תוכל להקליט תוך כדי צפייה בתוכנית או לתזמן הקלטה של תוכנית שתוקרן בקרוב.

<span id="page-4-4"></span><span id="page-4-2"></span>ב"עזרה", לחץ על " מילות מפתח" וחפש "השהיית טלוויזיה" או "הקלטה" לקבלת מידע נוסף.

### משחקים

אם תבחר "קונסולת משחק" מתפריט הבית, הטלוויזיה עוברת אוטומטית להגדרות האידיאליות למשחקי מחשב.

אם אתה מתכנן משחק מרובה שחקנים, עם מסכים מפוצלים, תוכל להגדיר את הטלוויזיה כדי להציג כל מסך כמסך מלא, בעת ובעונה אחת.

כל שחקן יכול להתמקד במשחק של עצמו.

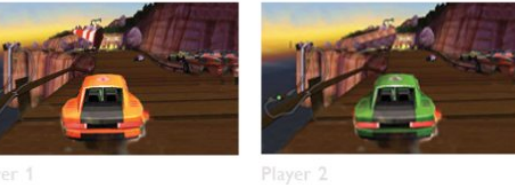

הטלוויזיה מנצלת את טכנולוגיית התלת-ממד כדי להציג את שני המסכים. כדי לשחק משחק לשני שחקנים עם שתי תמונות שונות על מסך מלא, תהיה זקוק לזוג משקפי תלת-ממד לכל אחד מהשחקנים.

<span id="page-5-0"></span> ב"עזרה", לחץ על " מילות מפתח" וחפש "קונסולת משחק"או "משקים לשניים" לקבלת מידע נוסף.

# 1.11 EasyLink

 בעזרתEasyLink, תוכל להפעיל מכשיר מחובר, כגון נגן תקליטורים Bluray, באמצעות השלט הרחוק של הטלוויזיה.

עם לתקשר כדי CEC HDMI בממשק משתמש EasyLink המכשירים המחוברים.

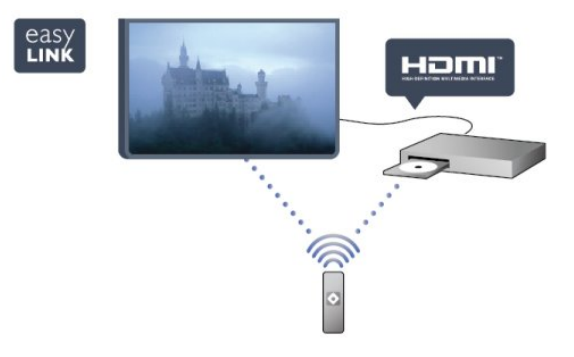

ב"עזרה", לחץ על " מילות מפתח" וחפש EasyLink לקבלת מידע נוסף.

#### 2

# הגדרות

2.1

## קרא על בטיחות

לפני השימוש בטלוויזיה, קרא תחילה את הוראות הבטיחות. ב"עזרה", עבור ל"בטיחות וטיפוח" < "בטיחות".

#### 2.2

# מעמד לטלוויזיה והתקנתה על קיר

### מעמד טלוויזיה

 תוכל למצוא הוראות הרכבה של מעמד הטלוויזיה ב"מדריך להתחלה מהירה" שצורף למקלט הטלוויזיה. אם איבדת אותו, תוכל להורידו מאתרwww.philips.com.

השתמש במספר סוג המוצר של הטלוויזיה כדי לחפש ולהוריד את ה"מדריך להתחלה מהירה".

### התקנה על קיר

מקלט הטלוויזיה שלך מוכן גם להרכבת תושבת התקנה על הקיר, התואמת לתקני VESA) התושבת נמכרת בנפרד). בעת רכישת התושבת להתקנה על קיר, השתמש בקוד VESA הבא . . .

כדי לקבע את התושבת בצורה מאובטחת, השתמש בבורג באורך המופיע בשרטוט.

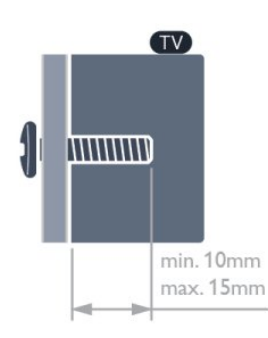

• לטלוויזיה מסדרה 7500 42 אינץ'47/ אינץ'55/ אינץ'65/ אינץ' VESA MIS-F 400x400, M6 • לטלוויזיה מסדרה 7179/7189/7199 42 אינץ'47/ אינץ'55/ אינץ'65/ אינץ' VESA MIS-F 400x400, M6 • לטלוויזיה מסדרה 7100 42 אינץ'47/ אינץ' VESA MIS-F 300x300, M6 • לטלוויזיה מסדרה 7100 55 אינץ' VESA MIS-F 400x400, M6 • לטלוויזיה מסדרה 6800 58 אינץ' VESA MIS-F 400x400, M6

- לטלוויזיה מסדרה 6800 50 אינץ'
- VESA MIS-F 400x200, M6
- לטלוויזיה מסדרה 6800 40 אינץ'
- <span id="page-6-1"></span><span id="page-6-0"></span>VESA MIS-F 200x100, M6 • לטלוויזיה מסדרה 6700 40 אינץ'48/ אינץ'
	- VESA MIS-F 400x200, M6
- לטלוויזיה מסדרה 6600 55 אינץ'65/ אינץ'
	- VESA MIS-F 400x400. M6
- לטלוויזיה מסדרה 6600 40 אינץ'48/ אינץ'
	- VESA MIS-F 400x200, M6
	- לטלוויזיה מסדרה 6500 55 אינץ'
		- VESA MIS-F 400x400, M6
- <span id="page-6-2"></span>• לטלוויזיה מסדרה 6500 32 אינץ'42/ אינץ'47/ אינץ'
	- VESA MIS-F 400x200, M6
	- לטלוויזיה מסדרה 6400 55 אינץ'
		- VESA MIS-F 400x400, M6
	- לטלוויזיה מסדרה 6400 40 אינץ'48/ אינץ'
		- VESA MIS-F 400x200, M6

זהירות

התקנת הטלוויזיה על הקיר מחייבת כישורים מיוחדים ותבוצע אך ורק על ידי עובדים מוסמכים. התקנת הטלוויזיה על הקיר חייבת לעמוד בתקני הבטיחות, בהתאם למשקל הטלוויזיה. קרא גם את אמצעי הזהירות לפני שאתה קובע את מיקום הטלוויזיה. לא להתקנה באחריות נושאת אינה .V.B Europe Vision TP תקינה או לכל התקנה שתוצאתה תאונה או פציעה.

#### 2.3

### עצות בנושא הצבה

<span id="page-6-3"></span>• הצב את הטלוויזיה היכן שהאור אינו משתקף ישירות בתוך המסך.

- עמעם את התאורה בחדר, להשגת האפקט המיטבי של \*.Ambilight
	- הצב את הטלוויזיה במרחק של עד 15 ס"מ מהקיר.

 • המרחק האידיאלי לצפייה הוא שלוש פעמים הגודל האלכסוני של המסך. כשאתה יושב, העיניים שלך צריכות להיות בגובה מרכז המסך.

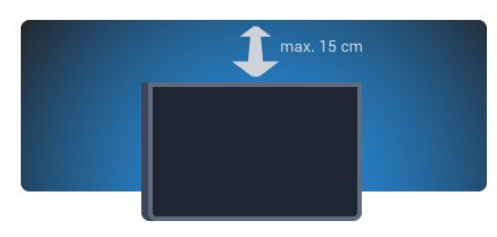

<span id="page-6-4"></span>\* פונקציית Ambilight מיועדת רק לטלוויזיות עם Ambilight.

#### $24$

### כבל החשמל

- הכנס את כבל החשמל למחבר"POWER"שבגב הטלוויזיה.
	- ודא שכבל החשמל מחובר באופן בטיחותי בתוך המחבר.
		- ודא שתקע החשמל המחובר לשקע בקיר נגיש בכל עת.

 • בעת ניתוק כבל החשמל, משוך תמיד מהתקע – לעולם לא מהכבל.

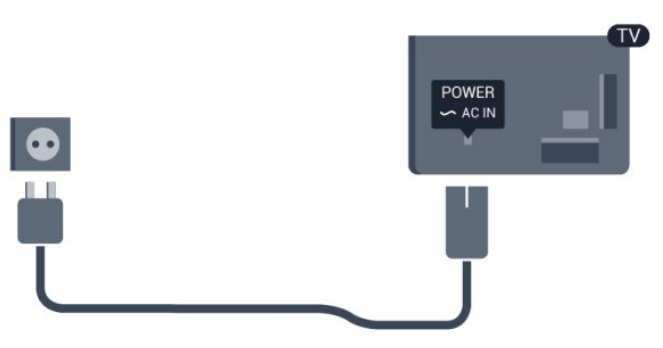

על אף שצריכת חשמל של טלוויזיה זו נמוכה מאוד במצב המתנה, כבה את הטלוויזיה באמצעות מתג ההפעלה/כיבוי כדי לחסוך באנרגיה אם אינך משתמש בטלוויזיה במשך פרק זמן ממושך.

<span id="page-7-0"></span>ב"עזרה", לחץ על " מילות מפתח"וחפש "הפעלה" לקבלת מידע נוסף על כיבוי והדלקת הטלוויזיה.

### 2.5

### כבל האנטנה

הכנס את תקע האנטנה ביציבות בתוך שקע ה"ANTENNA"שעל גב הטלוויזיה.

תוכל לחבר אנטנה פרטית שלך או אות אנטנה ממערכת חלוקת אנטנות. השתמש במחבר אנטנה מסוג IEC Coax 75 Ohm RF.

.C-השתמש בחיבור אנטנה זה לצורך אותות נכנסים DVB-T ו-DVB

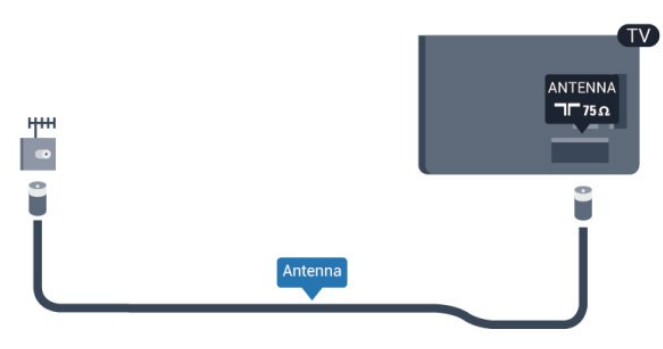

### 2.6 צלחת לוויין

<span id="page-7-1"></span> חבר את מחבר הלוויין מסוג F לחיבור הלווייןSATשבגב מקלט הטלוויזיה.

• רק במקלטי טלוויזיה בעלי טיונר לווייני מובנה.

# רשת

3.1

### רשת אלחוטית

### למה תזדקק

כדי לחבר את הטלוויזיה באופן אלחוטי לאינטרנט, תזדקק לנתב אלחוטי. השתמש בחיבור במהירות גבוהה (פס רחב) לאינטרנט.

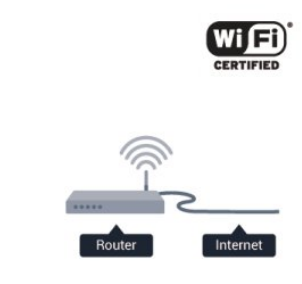

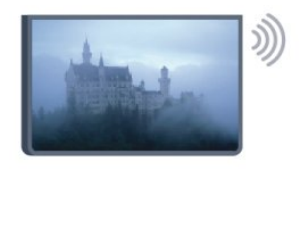

#### מכשירי רשת

ניתן לחבר את הטלוויזיה למכשירים אחרים ברשת האלחוטית שלך, כגון מחשב או סמארטפון. אפשר להשתמש במחשב שמערכת ההפעלה שלו Microsoft Windows או Apple OS X.

#### שיתוף קבצים

בטלוויזיה זאת, באפשרותך לפתוח קובצי תמונות, מוזיקה ווידיאו המאוחסנים במחשב שלך. השתמש בגרסה מעודכנת של תוכנת שרת מדיה כגון Philips MediaManager\*, Windows Media Player 11, Twonky™ דומה תוכנה או ™Player 11,

התקן את תוכנת שרת המדיה במחשב שלך והגדר אותה לשיתוף קובצי המדיה שלך עם הטלוויזיה. כדי לצפות בקבצים שלך או להשמיע אותם בטלוויזיה, תוכנה זאת חייבת לפעול במחשב שלך. \* תוכל להוריד את התוכנה Philips MediaManager מאתר www.philips.com/support. אתר התמיכה של פיליפס

#### ביצוע החיבור

פעל לפי שלבים 1 עד .5

- שלב 1 ודא שהנתב של הרשת האלחוטית מופעל.
	- שלב 2 לחץ על ובחר "התקנה" ולחץ על OK.
		- שלב 3 בחר"חיבור לרשת" ולחץ על OK.
			- שלב 4 בחר "חיבור" ולחץ על OK.
			- שלב 5 בחר"אלחוטי" ולחץ על OK.

שלב 6 - בחר"סריקה" ולחץ על OK. עם יש לך נתב עם WPS (התקנת Wi-Fi מאובטחת), תוכל לבחורWPS . בחר את העדפתך ולחץ עלOK.

#### • סרוק

בחר"סריקה"כדי לסרוק את הרשת האלחוטית שלך (הנתב

<span id="page-8-0"></span> האלחוטי שלך). הטלוויזיה עשויה למצוא כמה רשתות אלחוטיות בסביבתך.

• WPS

<span id="page-8-1"></span> אם לנתב שלך יש WPS, תוכל להתחבר ישירות לנתב, ללא סריקה. עבור לנתב, לחץ על לחצן WPS וחזור לטלוויזיה תוך 2 דקות. לאחר מכן לחץ על"חיבור"כדי לבצע את החיבור. אם יש לך מכשירים ברשת האלחוטית שלך, המשתמשים במערכת הצפנה מאובטחת WEP, אינך יכול להשתמש ב-WPS. עם עליך להשתמש ב"קוד WPS PIN "כדי להתחבר, בחר "סריקה" במקום WPS.

שלב 7 - ברשימת הרשתות שנמצאו, בחר ברשת האלחוטית שלך ולחץ עלOK.

 אם הרשת שלך אינה מופיעה ברשימה מכיוון ששמה נסתר (ביטלת את השידור SSID של הנתב), בחר"הזנה ידנית"כדי להזין בעצמך את שם הרשת.

שלב 8 - בהתאם לסוג הנתב, תוכל הזין כעת את מפתח ההצפנה שלך (WEP, WPA או 2WPA(. אם הזנת כבר את מפתח ההצפנה של רשת זאת, תוכל לבחור"הבא"כדי לבצע מייד את ההתחברות.

 אם הנתב שלך תומך ב-WPS או ב-WPS PIN, תוכל לבחור בין"WPS"," PIN WPS "או "סטנדרטי" . בחר את העדפתך ולחץ  $\bigcap$ K

#### • סטנדרטיים

 בחר"סטנדרטי" כדי להזין ידנית את מפתח האבטחה (סיסמה, משפט סיסמה או מפתח הצפנה). תוכל להשתמש בלוח המקשים של השלט הרחוק כדי להזין את מפתח האבטחה. ברגע שהזנת את מפתח, לחץ על"חיבור".

 $WPS$  PIN  $\cdot$ 

 כדי לבצע חיבור WPS מאובטח באמצעות קוד PIN, בחר WPS" "PIN ולחץ על OK . כתוב לעצמך את קוד ה-PIN בן 8 ספרות המוצג והזן אותו בתוכנת הנתב שבמחשב שלך. חזור לטלוויזיה ולחץ על"חיבור" . עיין במדריך הנתב באשר למקום שבו יש להזין את קוד ה-PIN בתוכנת הנתב.

שלב 9- תופיע הודעה כאשר החיבור הצליח.

#### תצורת רשת

אם החיבור נכשל, תוכל לבדוק את הגדרת ה-DHCP של הנתב. יש להגדיר את ה-DHCP כ"מופעל".

לחלופין, אם אתה משתמש מתקדם ומעוניין להתקין את הרשת בכתובת IP סטטית, הגדר את הטלוויזיה ל-IP סטטי. כדי להגדיר את הטלוויזיה ל-IP סטטי, לחץ על ובחר"התקנה" ולחץ עלOK . בחר"הגדרות רשת" < "הגדרות רשת" < "תצורת רשת" < "סטטי IP ". לאחר בחירת IP סטטי בתפריט, תוכל להגדיר את כתובת ה-IP ובאותו תפריט, גם את כל ההגדרות האחרות הדרושותבתצורת ה-IP הסטטי.

#### בעיות רשת

הרשת האלחוטית מעוותת או לא נמצאה

• תנורי מיקרוגל, טלפונים אלחוטיים או מכשירי Wi-Fi

לרשת להפריע עלולים ,בקרבתך הנמצאים ,אחרים n/g/b802.11 האלחוטית.

• ודא שחומות האש ברשת שלך מאפשרות גישה לחיבור האלחוטי של הטלוויזיה.

 • אם הרשת האלחוטית אינה פועלת כהלכה בביתך, נסה התקנה של רשת קווית.

האינטרנט אינו עובד

• אם החיבור לנתב תקין, בדוק את חיבור הנתב לאינטרנט.

החיבור בין המחשב לאינטרנט איטי

• עיין במדרך למשתמש של הנתב האלחוטי שלך למידע על הטווח בתוך מבנה, על שיעור ההעברה ועל גורמים אחרים של איכות האות.

• השתמש בנתב בעל חיבור מהיר לאינטרנט (פס רחב).

#### 3.2

### רשת קווית

#### למה תזדקק

 אתהזקוק לנתברשת לצורך חיבור הטלוויזיה לאינטרנט. השתמש בנתב בעל חיבור מהיר לאינטרנט (פס רחב).

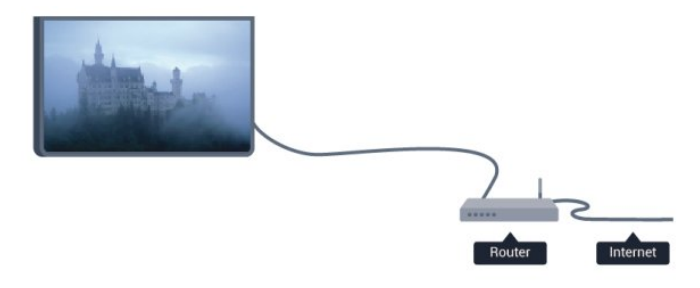

שיתוף קבצים

בטלוויזיה זאת, באפשרותך לפתוח קובצי תמונות, מוזיקה ווידיאו המאוחסנים במחשב שלך. השתמש בגרסה מעודכנת של תוכנת שרת מדיה כגון Philips MediaManager\*, Windows Media Plaver 11, Twonky™ דומה תוכנה או ™Player 11,

התקן את תוכנת שרת המדיה במחשב שלך והגדר אותה לשיתוף קובצי המדיה שלך עם הטלוויזיה. כדי לצפות בקבצים שלך או להשמיע אותם בטלוויזיה, תוכנה זאת חייבת לפעול במחשב שלך. \* תוכל להוריד את התוכנה Philips MediaManager מאתר www.philips.com/support. אתר התמיכה של פיליפס

ב"עזרה", לחץ על " מילות מפתח" וחפש "תוכנת שרת מדיה, נתמכת" לסקירה כללית של תוכנת שרת מדיה נתמכת.

#### חיבור הנתב

כדי לחבר ולהגדיר את הנתב, פעל על פי השלבים1 עד .5

 **- 1**חבר את הנתב לטלוויזיה באמצעות כבל רשת (כבל אתרנט\*\*).

- **2**ודא שהנתב הופעל.
- **3**לחץ על ובחר "התקנה" ולחץ על OK.
- **4**בחר "חיבור לרשת" ולחץ על OK.
	- **5**בחר "קווי" ולחץ על OK.

הטלוויזיה מחפשת באופן רציף את החיבור לרשת. תופיע הודעה

כאשר החיבור הצליח.

#### תצורת רשת

אם החיבור נכשל, תוכל לבדוק את הגדרת ה-DHCP של הנתב. יש להגדיר את ה-DHCP כ"מופעל". לחלופין, אם אתה משתמש מתקדם ומעוניין להתקין את הרשת

בכתובת IP סטטית, הגדר את הטלוויזיה ל-IP סטטי. כדי להגדיר את הטלוויזיה ל-IP סטטי, לחץ

על ובחר "התקנה" ולחץ על OK.

בחר "הגדרות רשת" < "הגדרות רשת" < "תצורת רשת" < IP" סטטי". לאחר בחירת IP סטטי בתפריט, תוכל להגדיר את כתובת ה-IP ובאותו תפריט, גם את כל ההגדרות האחרות הדרושות בתצורת ה-IP הסטטי.

<span id="page-9-1"></span><span id="page-9-0"></span>\*\*כדי לעמוד בתקנות EMC, השתמש ב-FTP Cat ממוגן. כבל אתרנט E.5

#### 3.3

### הגדרות רשת

לפתיחת הגדרות הרשת . . .

- **1**לחץ על ובחר "התקנה" ולחץ על OK.
	- **2** בחר"הגדרות רשת" ולחץ על OK.
		- הצגת הגדרות רשת
- כל הגדרות הרשת הנוכחיות מופיעות כאן. כתובת ה-IP וה
	- .'וכד ההצפנה שיטת ,מהירות ,האות עוצמת ,MAC-
		- הגדרות רשת
			- סוג הרשת
		- מגדיר את הרשת לקווית או אלחוטית.
			- תצורת רשת
		- מגדיר את תצורת הרשת ל-DHCP או IP סטטי.

• הפעלת מדיה באמצעות Wi-Fi כדי לקבל קובצי מולטימדיה מסמארטפונים או מטאבלטים, הגדר את ה-DMR ל"מופעל".

• תצורת IP סטטי אם הוגדר IP סטטי בתפריט "הגדרות רשת", תוכל להגדיר כאן את כל ההגדרות של IP סטטי.

> Wi-Fi Miracast • למידע נוסף על Miracast Fi-Wi, לחץ על <sup>—</sup> "מילות מפתח" וחפש "Wi-Fi Miracast™".

• אפס את קבוצת ה-Direct Fi-Wi מחק את הרשימה של מכשירים מחוברים וחסומים, ששימשו עם .Miracast

> • מסך חכם Wi-Fi למידע נוסף על מסך חכם Wi-Fi, לחץ על " מילות

"MyRemote App, מפתח" וחפש MyRemote App".

#### • הקלטה דרך MyRemote

נהל מרחוק הקלטות טלוויזיה בעזרת סמארטפון או טאבלט..

### • שם הטלוויזיה ברשת

אם ברשת הביתית שלך יש יותר מטלוויזיה אחת, תוכל לשנות את השם של הטלוויזיה כאן.

#### • הגדרות Netflix התאם את גדרות ה-Netflix

#### • מחיקת זיכרון אינטרנט

בעזרת "מחיקת זיכרון אינטרנט", תוכל למחוק את כל קובצי האינטרנט השמורים בטלוויזיה. באופן זה תמחק את הרישום של ההתחברויות את ,ההורים דירוג הגדרת ואת TV Smart Philips ליישום חנות הווידיאו, את כל המועדפים ביישום Smart TV, את סימניות האינטרנט ואת ההיסטוריה. יישומי MHEG אינטראקטיביים יכולים גם הם לשמור בטלוויזיה שלך את מה שמכונה "עוגיות" (cookies(. גם קבצים אלו יימחקו.

# חיבורים

#### 4.1

### עצות בנושא חיבורים

#### מדריך קישרויות

חבר תמיד את המכשיר לטלוויזיה באמצעות"החיבור בעל האיכות הגבוהה ביותר הזמין". כמו כן, השתמש בכבלים באיכות טובה כדי להבטיח העברה טובה של תמונה וצליל.

אם תזדקק לעזרה לחיבור מספר מכשירים לטלוויזיה, תוכל לעיין ב"מדריך הקישוריות של Philips TV". המדריך מציע מידע על אופן החיבור ועל סוג הכבלים שבהם יש להשתמש.

בקר ב-com.philips.connectivityguide.www

#### אנטנה

 אם יש לך ממיר (דיגיטלי) או מקליט, חבר את כבלי האנטנה באופן שיעבירו את"האות מהאנטנה" דרך הממיר ו/או המקליט תחילה, לפני שייכנס לטלוויזיה. בדרך זו, האנטנה והממיר יכולים לשלוח למקליט ערוצים אפשריים נוספים להקלטה.

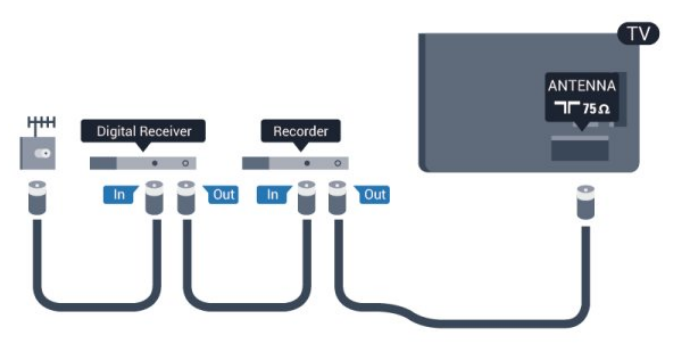

### HDMI

#### **HDMI CEC**

לחיבור HDMI יש איכות התמונה והשמע הטובה ביותר. כבל HDMI בכבל השתמש .ושמע וידיאו אותות משלב אחד HDMI לקבלת אותות טלוויזיה בהבחנה גבוהה (HD (או בהבחנה אולטרה גבוהה (UHD(. להעברת אותות באיכות מיטבית, השתמש בכבל HDMI במהירות גבוהה ואל תשתמש בכבל HDMI שאורכו יותר מ-5 מ'.

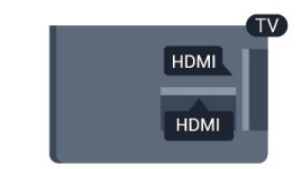

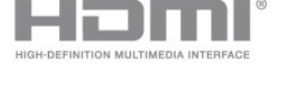

#### EasyLink HDMI CEC

<span id="page-11-0"></span>אם המכשירים שלך מחוברים באמצעות HDMI ויש להם הרחוק השלט באמצעות אותם להפעיל באפשרותך ,EasyLink של הטלוויזיה. יש צורך להפעיל את EasyLink HDMI CEC בטלוויזיה ובמכשיר המחובר.

<span id="page-11-1"></span> לקבלת מידע נוסף על השימוש ב-EasyLink, לחץ על" מילות מפתח" וחפש "CEC EasyLink".

#### **DVI ל DVI**

השתמש במתאם DVI ל-HDMI אם למכשיר שלך יש רק חיבור כבל והוסף HDMI-ה מחיבורי באחד השתמש ,קול לקבלת .DVI אודיו L/R) מיני שקע 3.5 מ"מ) לכניסת האודיו שבגב מקלט הטלוויזיה.

#### הגנה מפני העתקה

כבל DVI וכבל HDMI תומכים ב-HDCP) הגנה על תוכן דיגיטלי ברוחב פס גבוה). HDCP הוא אות הגנה מפני העתקה, המונע העתקת תוכן מתקליטור DVD או Blu-ray. נקרא גם DRM) ניהול זכויות דיגיטלי).

#### **HDMI ARC**

כל חיבורי ה-HDMI בטלוויזיה כוללים HDMI ARC) ערוץ אודיו חוזר).

אם המכשיר, בדרך כלל מערכת קולנוע ביתי (HTS(, מצויד גם הוא בחיבור HDMI ARC, חבר אותו לחיבור HDMI כלשהו במקלט טלוויזיה. אם יש לך חיבור HDMI ARC, אינך זקוק לכבל אודיו נוסף, שישלח את הקול של תמונת הטלוויזיה לקולנוע הביתי. החיבור HDMI ARC משלב את שני האותות. כדי לחבר את הקולנוע הביתי, תוכל להשתמש בכל חיבור HDMI שהוא בטלוויזיה, אך ARC זמין רק למכשיר/חיבור אחד בכל פעם.

 אם אתה מעדיף לבטל את ה-ARC בחיבורי ה-HDMI, לחץ על**∩** ובחר"התקנה" ולחץ על OK. בחר"הגדרות טלוויזיה" < "קול" < "מתקדם" < "ARC HDMI".

#### HDMI Ultra HD

בטלוויזיה זו תוכל לצפות בסרטונים שצולמו או הוכנו ברזולוציית .פיקסלים 2,160 x 3,840) – native" (טבעית" HD Ultra

לחיבור HDMI UHD, חבר נגן תקליטורי Blu-ray, קונסולת משחק או מחשב שיכול להציג סרטוני HDMI. השתמש בכבל יכול UHD HDMI חיבור החיבור לצורך גבוהה במהירות HDMI לכלול ARC) ערוץ אודיו חוזר) ואינה תומכת בתלת-ממד.

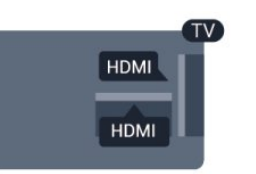

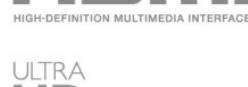

2160<sub>p</sub>

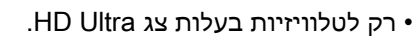

### R L אודיו -Pr Pb Y

קומפוננט וידיאו YPbPrהוא חיבור באיכות גבוהה. חיבור YPbPr יכול לשמש לאותות טלוויזיה באבחנה גבוהה (HD(. לצד אותות .קול לקבלת ,שמאל ולצד ימין לצד שמע אותות הוסף ,Pr-ו Pb ,Y

- .CVBS עם שקע אותו חולק Y•
- קומפוננט וקומפוזיט חולקים שקעי אודיו.

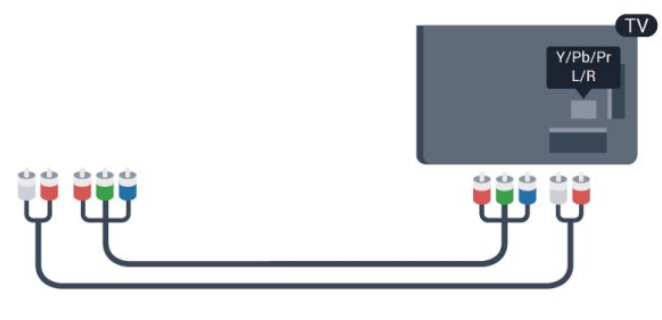

• רק לטלוויזיות עם חיבורי קומפוננט.

### R L אודיו - CVBS

חיבור הוא וידיאו קומפוננט - CVBS באיכות גבוהה. חיבור לצד .(HD (גבוהה באבחנה טלוויזיה לאותות לשמש יכול CVBS אות CVBS, נוספו אותות אודיו לצד שמאל וימין, לקבלת קול.

- .CVBS עם שקע אותו חולק Y•
- קומפוננט וקומפוזיט חולקים שקעי אודיו.

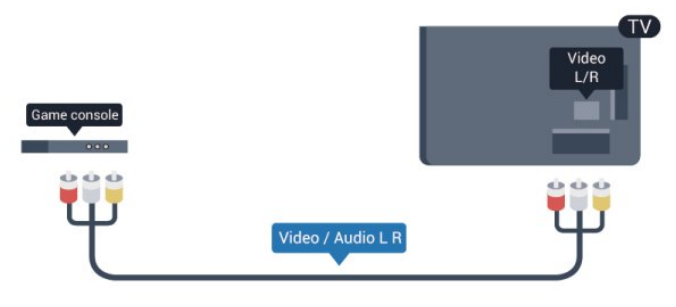

• רק לטלוויזיות עם חיבורי קומפוננט/קומפוזיט.

### **Scart**

בחיבור להשתמש ניתן .טובה באיכות חיבור הוא SCART ניתן לא אך ,RGB-ו CVBS וידיאו אותות לצורך SCART להשתמש בו עם אותות טלוויזיה באבחנה גבוהה (HD(. חיבור .ואודיו וידיאו אותות משלב SCART

לחיבור המכשיר שלך, השתמש בכבל מתאם SCART.

#### יציאת אודיו - אופטית

יציאת אודיו - אופטיתהיא חיבור קול באיכות גבוהה. חיבור אופטי זה יכול לשאת 5.1 ערוצי שמע. אם מכשיר השמע שלך, בדרך כלל מערכת קולנוע ביתי (HTS(, מצויד גם הוא בחיבור אודיו כנסית" חיבור עם זה בחיבור להשתמש תוכל ,ARC HDMI - אופטית" שבקולנוע הביתי. החיבור יציאת אודיו - אופטי ישלח את הקול מהטלוויזיה אל הקולנוע הביתי.

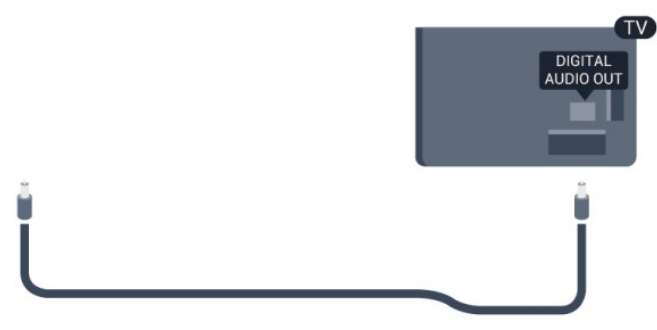

תוכל להגדיר את הסוג של אות יציאת האודיו כדי שיתאים ליכולות השמע של מערכת הקולנוע הביתי שלך.

 למידע נוסף, לחץ על" מילות מפתח" וחפש "הגדרות יציאת אודיו".

אם הקול אינו תואם לווידיאו שבמסך, תוכל לכוונן את השמע לפי סנכרון הווידיאו.

<span id="page-12-0"></span> למידע נוסף, לחץ על" מילות מפתח" וחפש "סנכרון אודיו לווידיאו".

### 4.2 EasyLink HDMI CEC

### EasyLink

באמצעות EasyLink, תוכל לתפעל מכשיר מחובר דרך השלט הרחוק של הטלוויזיה. EasyLink משתמש בממשק HDMI CEC (בקרת אלקטרוניקה של הצרכן) כדי לתקשר עם המכשירים המחוברים. המכשירים חייבים לתמוך ב-HDMI CEC ועליהם להיות מחוברים בחיבור HDMI.

.מחוברים EasyLink במכשירי כראוי מוגדרות CEC HDMI-הטלוויזיה מסופקת עם EasyLink מופעל. ודא שכל הגדרות ה ייתכן ש-EasyLink לא יעבוד עם מכשירים ממותגים אחרים.

אחרים במותגים CEC HDMI

פונקצית ה-HDMI CEC מכונה בשמות שונים במותגים שונים. להלן מספר דוגמאות: Anynet, Aquos Link, Bravia Theatre המותגים כל לא .Link Viera-ו Simplink ,Link Kuro ,Sync תואמים במלואם ל-EasyLink.

שמות מותגי ה-HDMI CEC שבדוגמה הם קניינם של בעליהם בהתאמה.

#### הפעלת מכשירים

 כדי להפעיל מכשיר המחובר ל-HDMI ולהתקין באמצעות מרשימת - שלו הפעילות את או - המכשיר את בחר ,EasyLink החיבורים של הטלוויזיה. לחץ עלSOURCES , בחר מכשיר המחובר לחיבור HDMI ולחץ עלOK.

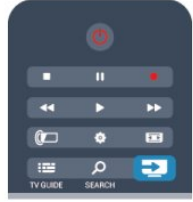

 לאחר בחירת המכשיר, השלט הרחוק של הטלוויזיה יכול לשלוט בו. יחד עם זאת, מקשי "אפשרויות" כמו**ח** או OPTIONS **≔ו**כן כמה מקשים אחרים של הטלוויזיה, לא ישותפו עם המכשיר. אם המקש הנדרש אינו נמצא בשלט הרחוק של הטלוויזיה, תוכל

לבחור אותו מהתפריט "אפשרויות".

 לחץ על OPTIONS ובחר"שלטים" בשרות התפריטים. על המסך, בחר את המקש הנדרש ולחץ עלOK.

ייתכן שכמה מכשירים ספציפיים מאוד למכשיר לא יהיו זמינים בתפריט "שלטים".

 הערה: רק מכשירים התומכים בפונקצייתשלט רחוק EasyLink יגיבו לשלט הרחוק של הטלוויזיה.

### הגדרות EasyLink

הטלוויזיה מסופקת עם הגדרות EasyLink מופעלות. תוכל לנתק את הגדרת ה-EasyLink באופן עצמאי.

EasyLink

לכיבוי EasyLink לגמרי . . .

 **- 1**לחץ על ובחר "התקנה" ולחץ על OK.

 **- 2** בחר"הגדרות טלוויזיה" < "הגדרות כלליות" < EasyLink ולחץ עלOK.

 **- 3** בחר"ניתוק" ולחץ על OK.

 **- 4** כדי לסגור את התפריט, לחץ על, כמה פעמים אם צריך.

שלט רחוק EasyLink

אם תרצה שהמכשירים יתקשרו זה עם זה, אך אינך רוצה להפעיל אותם באמצעות השלט הרחוק של הטלוויזיה, תוכל לנתק בנפרד את השלט הרחוק EasyLink.

 בתפריט ההגדרות של EasyLink, בחר"שלט רחוק EasyLink" ואחר כך"ניתוק".

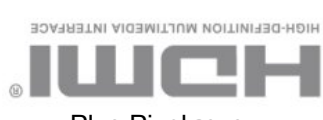

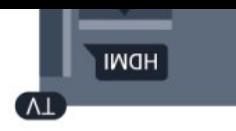

קישור Pixel Plus

מכשירים אחדים, כגון נגן תקליטורים DVD או Blu-ray, עשויים להיות מצוידים בעיבוד איכות תמונה משל עצמם. כדי למנוע איכות תמונה גרועה כתוצאה מהתנגשות עם עיבוד איכות התמונה של הטלוויזיה, יש לנתק את עיבוד התמונה של מכשירים אלה. הטלוויזיה מסופקת עם קישור Pixel Plus מופעל ומנתקת את עיבוד איכות התמונה של מכשירים חדישים של פיליפס, המחוברים לטלוויזיה.

 כדי לנתק את הקישור Pixel Plus, גש לתפריט ההגדרות של בחר ,EasyLink"קישור Pixel Plus "ואחר כך "ניתוק".

#### הזזת כתוביות אוטומטית

אם אתה מקרין תקליטור DVD או Blu-ray בנגן תקליטורים של פיליפס התומך בכתוביות, הטלוויזיה יכולה להזיז את הכתוביות כלפי מעלה. כך תוכל לראות את הכתוביות ללא קשר לפורמט התמונה שתבחר. הטלוויזיה מסופקת כאשר האפשרות "הזזת כתוביות אוטומטית" מופעלת.

 כדי לנתק "הזזת כתוביות אוטומטית", גש לתפריט ההגדרות של בחר ,EasyLink"הזזת כתוביות אוטומטית" ואחר כך "ניתוק".

#### כיבוי אוטומטי של מכשירים

<span id="page-13-0"></span>תוכל להגדיר את הטלוויזיה לכבות את המכשירים המחוברים, תואמי HDMI-CEC, אם הם אינם המקור הפעיל. הטלוויזיה תעביר את המכשיר המחובר למצב המתנה לאחר 10 דקות של חוסר פעילות מצדו.

#### 4.3

### ממשק משותף - CAM

#### $Cl+$

מקלט טלוויזיה זה מוכן ל"גישה מותנית CI+".

בעזרת CI,+ תוכל לצפות בתוכניות HD מיוחדות, כגון סרטים וספורט, המוצעות על ידי תחנות טלוויזיה באזורך, המשדרות בשיטה דיגיטלית. תוכניות אלו מעורבלות על ידי תחנת השידור ומפוענחות באמצעות רכיב CI+ ששולם מראש. תחנות טלוויזיה המשדרות בשיטה דיגיטלית מספקות רכיב CI+ זה (רכיב גישה מותנית - CAM (כאשר אתה נרשם כמנוי לתוכניות המיוחדות שלהן. תוכניות אלו כוללות רמה גבוהה של הגנה מפני העתקה.

למידע נוסף על תנאים ותניות, פנה לתחנת שידורי טלוויזיה דיגיטליים.

 למידע נוסף על אופן החיבור של מודול CAM, לחץ על" מילות מפתח" וחפש "ממשק משותף CAM".

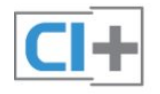

### CAM

#### הכנסת רכיב CAM

כבה את הטלוויזיה לפני שתכניס את ה-CAM. לשיטת ההכנסה הנכונה, הסתכל על ה-CAM. הכנסה לא נכונה עלולה לגרום נזק ל-CAM ולטלוויזיה.

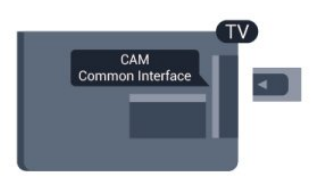

להכנסת כרטיס CAM, השתמש בחריץ לממשק המשותף, הנמצא במקלט הטלוויזיה.

כאשר החלק הקדמי של הכרטיס פונה אליך, הכנס את ה-CAM בעדינות, פנימה ככל שניתן.

השאר את הכרטיס באופן קבוע בחריץ.

ייתכן שיעברו כמה דקות עד שה-CAM יופעל. הוצאת ה-CAM תנטרל את שירות השידור בטלוויזיה. אם הוכנס CAM ודמי המנוי שולמו, (שיטות החיבור עשויות להיות שונות), תוכל לצפות בשידורי הטלוויזיה. ה-CAM שהוכנס הוא בלעדי למקלט הטלוויזיה שלך.

#### הגדרות CAM

 כדי להגדיר סיסמאות א קודי PIN לשידורי טלוויזיה עם CAM, לחץ על**∩** ובחר "התקנה" ולחץ עלOK. בחר"הגדרות ערוץ" < "ממשק משותף". בחר את שידור הטלוויזיה עם CAM ולחץ עלOK.

#### 4.4

# ממיר STB

השתמש בשני כבלי אנטנה כדי לחבר את האנטנה לממיר (מקלט דיגיטלי) ולטלוויזיה.

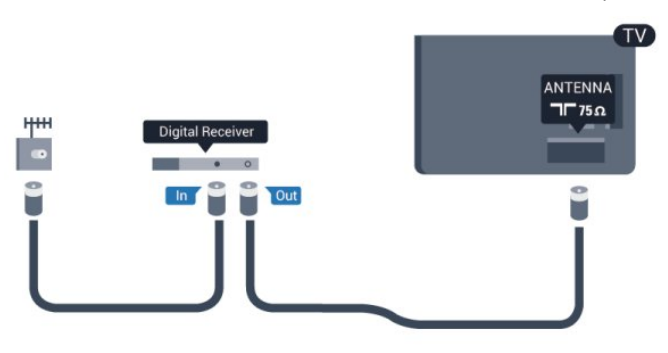

לצד מחברי האנטנה, הוסף כבל HDMI כדי לחבר את הממיר לטלוויזיה.

לחלופין, תוכל להשתמש בכבל SCART - אם לממיר אין חיבור .HDMI

#### טיימר כיבוי

אם אתה משתמש בשלט הרחוק של הממיר, כבה את הטיימר האוטומטי. עשה זאת כדי למנוע כיבוי אוטומטי של הטלוויזיה, אם עברו 4 שעות מבלי שלחצת על מקש כלשהו של השלט הרחוק של הטלוויזיה.

כדי לכבות את טיימר הכיבוי, לחץ על ובחר "התקנה" ולחץ על OK.

<span id="page-14-1"></span> בחר"הגדרות טלוויזיה" < "הגדרות כלליות" < "כיבוי טיימר" והעבר את סרגל המחוון ל-"כבוי".

#### 4.5

# מקלט לשידורי לוויין

• רק במקלטי טלוויזיה בעלי טיונר לווייני מובנה.

חבר את כבל צלחת הלוויין למקלט שידורי הלוויין.

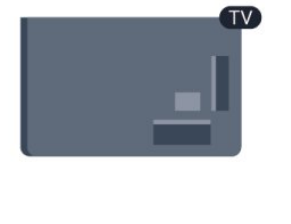

<span id="page-14-0"></span>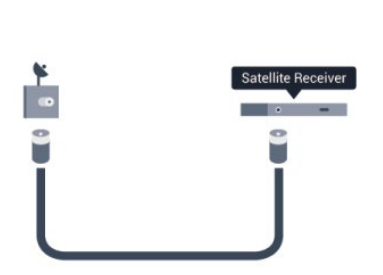

לצד חיבור האנטנה, הוסף כבל HDMI כדי לחבר את המכשיר לטלוויזיה.

לחלופין, תוכל להשתמש בכבל SCART - אם למכשיר אין חיבור .HDMI

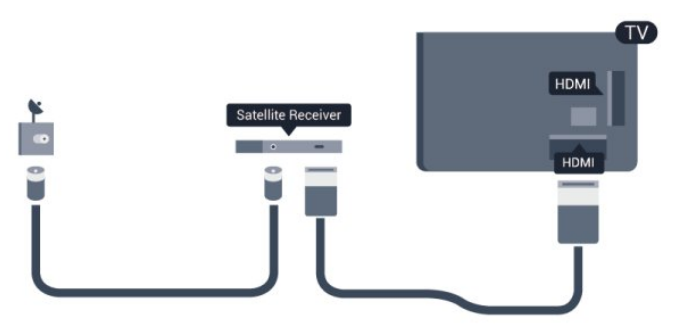

טיימר כיבוי

אם אתה משתמש בשלט הרחוק של הממיר, כבה את הטיימר האוטומטי. עשה זאת כדי למנוע כיבוי אוטומטי של הטלוויזיה, אם עברו 4 שעות מבלי שלחצת על מקש כלשהו של השלט הרחוק של הטלוויזיה.

כדי לכבות את טיימר הכיבוי, לחץ על ובחר "התקנה" ולחץ על OK.

> בחר"הגדרות טלוויזיה" < "הגדרות כלליות" < "כיבוי טיימר" והעבר את סרגל המחוון ל-"כבוי".

#### 4.6

### מערכת קולנוע ביתי - HTS

#### חיבור קולנוע ביתי

השתמש בכבל HDMI כדי לחבר מערכת קולנוע ביתי (HTS( לטלוויזיה. תוכל לחבר Soundbar של פיליפס או קולנוע ביתי עם נגן תקליטורים מובנה.

לחלופין, תוכל להשתמש בכבל SCART - אם למכשיר אין חיבור .HDMI

#### **HDMI ARC**

אם מערכת הקולנוע הביתי שלך מצוידת בחיבור HDMI ARC, תוכל להתחבר לכל חיבור HDMI של מקלט הטלוויזיה. אם ישHDMI ARC , אין צורך לחבר כבל אודיו נוסף. החיבור HDMI .האותות שני את משלב ARC

כל חיבורי ה-HDMI של מקלט הטלוויזיה יכולים לספק אות ערוץ שמע חוזר (ARC(. אך ברגע שחיברת את הקולנוע הביתי, הטלוויזיה תוכל לשלוח אות ARC לחיבור HDMI זה בלבד.

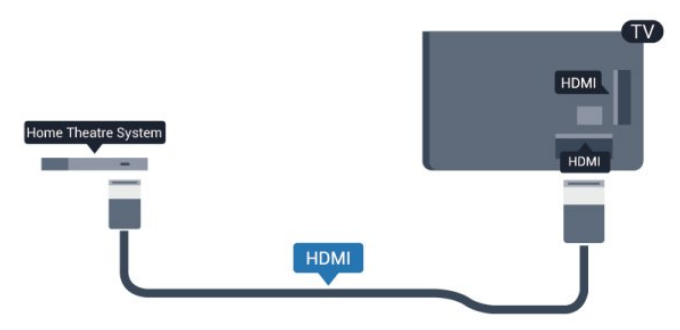

אם אין חיבור HDMI ARC במערכת הקולנוע הביתי, הוסף כבל אודיו (Toslink (אופטי כדי לשלוח את הקול של תמונת הטלוויזיה למערכת הקולנוע הביתי.

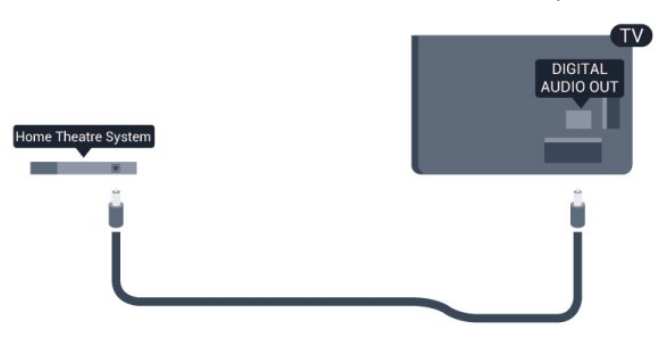

סנכרון אודיו – וידיאו

אם הקול אינו תואם לווידיאו שמוצג במסך, באפשרותך להגדיר השהייה במרבית מערכות הקולנוע הביתיות עם נגן תקליטורים, כדי שתהיה התאמה בין הקול לווידיאו.

 למידע נוסף, לחץ על" מילות מפתח" וחפש "סנכרון אודיו לווידיאו".

#### הגדרות יציאת אודיו

#### השהיית יציאת אודיו

<span id="page-15-0"></span>כאשר מערכת קולנוע ביתי (HTS (מחוברת לטלוויזיה, יש לסנכרן את התמונה בטלוויזיה ואת הצליל ממערכת הקולנוע הביתי.

סנכרון אוטומטי - אודיו לווידיאו

במערכות קולנוע ביתי חדישות של Philips, סנכרון השמע לווידיאו מבוצע אוטומטית והוא תמיד נכון.

#### השהיית סנכרון אודיו

במערכות קולנוע ביתי אחדות, ייתכן שכדי לסנכרן את השמע לווידיאו, תצטרך לכוונן את ההשהיה של סנכרון השמע. במערכת הקולנוע הביתי, הגדל את ערך ההשהיה עד שתהיה התאמה בין התמונה לבין הקול. ייתכן שיידרש ערך השהיה של 180 אלפיות השנייה. קרא את המדריך למשתמש של מערכת הקולנוע הביתי. לאחר קביעת ערך השהיה בקולנוע הביתי, תצטרך לבטל את השהיית יציאת השמע בטלוויזיה.

ביטול השהיית יציאת האודיו . . .

- **1**לחץ על ובחר "התקנה" ולחץ על OK.
- **2** בחר"הגדרות טלוויזיה" < "קול" < "מתקדם" < "השהיית יציאת אודיו".
	- **3** בחר"ניתוק" ולחץ על OK.
- 4 כדי לסגור את התפריט, לחץ על<del>⊂'</del>, כמה פעמים אם צריך.

#### פיצוי יציאת אודיו

אם אינך יכול להגדיר השהיה במערכת הקולנוע הביתי, תוכל להגדיר את הטלוויזיה לסנכרון הקול. תוכל להגדיר פיצוי, שיפצה על הזמן הדרוש למערכת הקולנוע הביתי לעבד את הקול של תמונת הטלוויזיה. תוכל להגדיר ערכים בשלבים של 5 אלפיות השנייה. ההגדרה המקסימלית היא -60 אלפיות השנייה. יש צורך להפעיל את השהיית יציאת השמע.

סנכרון הקול בטלוויזיה . . .

- **1**לחץ על ובחר "התקנה" ולחץ על OK.
- **2**בחר "הגדרות טלוויזיה" < "קול" < "מתקדם" < "פיצוי יציאת אודיו".
	- **3**השתמש בסרגל המחוון כדי להגדיר את פיצוי הקול ולחץ על OK.
- 4 כדי לסגור את התפריט, לחץ על**⊂י**, כמה פעמים אם צריך.

#### פורמט יציאת אודיו

אם יש לך מערכת קולנוע ביתי עם יכולות עיבוד קול רב-ערוצי, כגון Dolby Digital, DTS ®או דומה, הגדר את פורמט יציאת

האודיו ל"רב-ערוצי". באמצעות "רב-ערוצי", הטלוויזיה תוכל לשלוח אות קולי דחוס רב-ערוצי למערכת הקולנוע הביתי, מערוץ טלוויזיה או מנגן מחבור. אם יש לך מערכת קולנוע ביתי ללא עיבוד קול רב-ערוצי, בחר "סטריאו".

הגדרת הפורמט של יציאת אודיו . . .

 **- 1**לחץ על ובחר "התקנה" ולחץ על OK.

 **- 2**בחר "הגדרות טלוויזיה" < "קול" < "מתקדם" < "פורמט יציאת אודיו".

- **3**בחר "רב-ערוצי" או "סטריאו".
- 4 כדי לסגור את התפריט, לחץ על**⊂\***, כמה פעמים אם צריך.

#### איזון יציאת שמע

השתמש בהגדרה של השוואת יציאת אודיו כדי להשוות את העוצמה (חוזק) של הטלוויזיה לזו של מערכת הקולנוע הביתי, כשאתה עובר ביניהם. הבדלי עוצמה יכולים לנבוע מהבדלי עיבוד הקול.

קיזוז ההבדל בעוצמה . . .

 **- 1**לחץ על ובחר "התקנה" ולחץ על OK.

 **- 2**בחר "הגדרות טלוויזיה" < "קול" < "מתקדם" < "איזון יציאת אודיו".

 **- 3**אם ההבדל בעוצמה גדול, בחר "עוד". אם ההבדל בעוצמה קטן, בחר "פחות".

- 4 כדי לסגור את התפריט, לחץ על<del>כי</del> , כמה פעמים אם צריך.

איזון יציאת האודיו משפיעה גם על יציאת אודיו - אופטית וגם על אותות קוליים HDMI ARC.

### בעיות קול בקולנוע הביתי

קול עם רעש חזק

 אם אתה צופה בסרטון מכונן הבזק USB המחובר למערכת הקולנוע הביתי או ממחשב מחובר, הקול מהקולנוע הביתי עלול להישמע מעוות. רעש זה קורה כאשר קובץ השמע או הווידיאו כולל קול DTS אך מערכת הקולנוע הביתי אינה כוללת עיבוד קול הגדרת ידי על זאת לתקן תוכל .DTSפורמט השמע היוצאשל הטלוויזיה למצב סטריאו.

> לחץ על ובחר "התקנה"< "הגדרות טלוויזיה" < "קול"< "מתקדם" < "פורמט יציאת שמע".

> > ללא קול

אם אינך יכול לשמוע את הקול מהטלוויזיה במערכת הקולנוע הביתי, בדוק את הבאים . . .

 • ודא שחיברת את כבל ה-HDMI לחיבורARC HDMIשל מערכת הקולנוע הביתי. כל חיבורי ה-HDMI בטלוויזיה הם חיבורים מסוג HDMI ARC.

> • בדוק אם הגדרת ה"ARC HDMI "בטלוויזיה מופעלת. לחץ על ובחר "התקנה"< "הגדרות טלוויזיה" < "קול"< "מתקדם" < ARC HDMI.

### 4.7 נגן תקליטורי Blu-ray

 השתמש בכבלגבוהה במהירות HDMIכדי לחבר נגן תקליטורי .הטלוויזיה למקלט Blu-ray

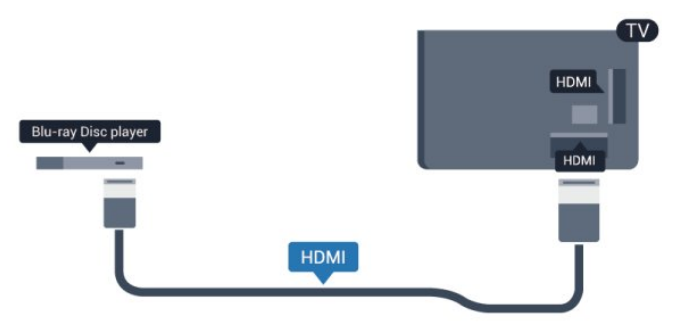

אם נגן תקליטורי ה-Blu-ray כולל EasyLink HDMI CEC, תוכל להפעיל את הנגן באמצעות השלט הרחוק של הטלוויזיה.

> לקבלת מידע נוסף על EasyLink, לחץ על " מילות מפתח" וחפש "CEC HDMI EasyLink".

### 4.8

# נגן DVD

<span id="page-16-1"></span>השתמש בכבל HDMI כדי לחבר את נגן ה-DVD לטלוויזיה. לחלופין, תוכל להשתמש בכבל SCART - אם למכשיר אין חיבור .HDMI

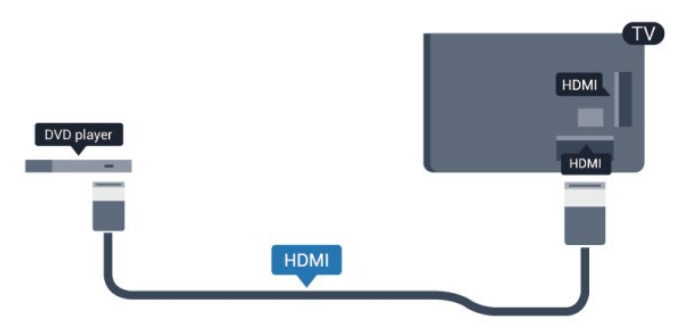

<span id="page-16-2"></span>אם נגן ה-DVD מחובר באמצעות HDMI וכולל EasyLink CEC, תוכל להפעיל את הנגן באמצעות השלט הרחוק של הטלוויזיה.

> <span id="page-16-0"></span> לקבלת מידע נוסף על EasyLink, לחץ על " מילות מפתח" וחפש "CEC HDMI EasyLink".

#### 4.9

### קונסולת משחק

### HDMI

לקבלת איכות מיטבית, חבר את קונסולת המשחק לטלוויזיה באמצעות HDMI במהירות גבוהה.

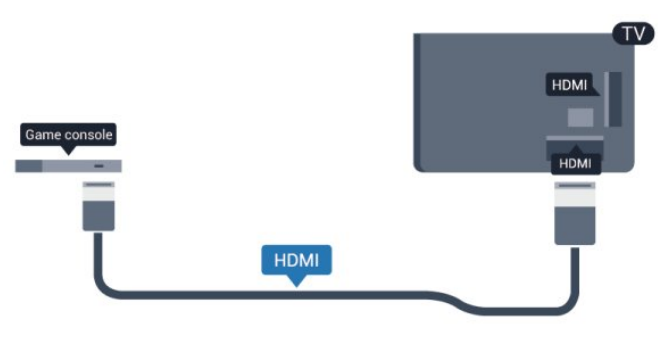

### R L אודיו -Pr Pb Y

יש לחבר את קונסולת המשחקים לטלוויזיה באמצעות כבל קומפוננט וידיאו (Y Pb Pr (וכבל אודיו L/R.

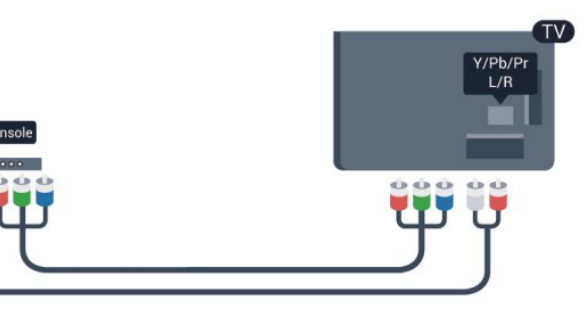

.CVBS עם שקע אותו חולק Y• • קומפוננט וקומפוזיט חולקים שקעי אודיו.

### Scart / R L אודיו - CVBS

יש לחבר את קונסולת המשחקים לטלוויזיה באמצעות כבל קומפוזיט (CVBS (וכבל שמע L/R.

אם בקונסולת המשחק יש רק יציאת וידיאו (CVBS (ושמע L/R, השתמש במתאם SCART לווידיאו אודיו L/R כדי להתחבר לכניסת SCART.

> שים לב: מתאם CVBS אל Scart אינו מסופק עם מקלט הטלוויזיה.

### R L אודיו - CVBS

יש לחבר את קונסולת המשחקים לטלוויזיה באמצעות כבל קומפוזיט (CVBS (וכבל שמע L/R.

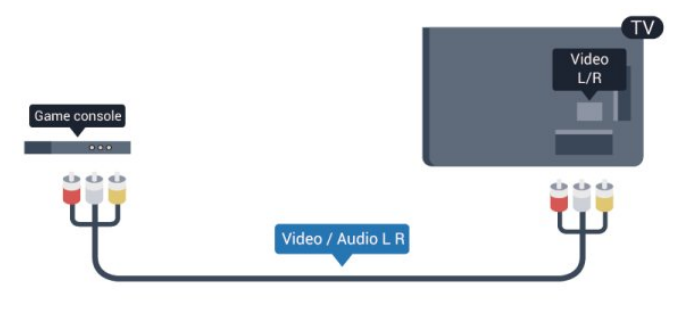

.CVBS עם שקע אותו חולק Y•

• קומפוננט וקומפוזיט חולקים שקעי אודיו.

#### 4.10

## כונן קשיח USB

### למה תזדקק

<span id="page-17-0"></span>אם תחבר כונן קשיח USB, תוכל להשהות או להקליט שידור טלוויזיה. שידור הטלוויזיה חייב להיות שידור דיגיטלי (DVB או דומה).

#### השהיה

כדי להשהות שידור, תזדקק לכונן קשיח תואם USB ,2.0 בעל שטח כונן פנוי של 32 גיגה-בייט לכל הפחות.

#### הקלטה

כדי להשהות ולהקליט שידור, תזדקק לשטח כונן פנוי של 250 גיגה-בייט לכל הפחות.

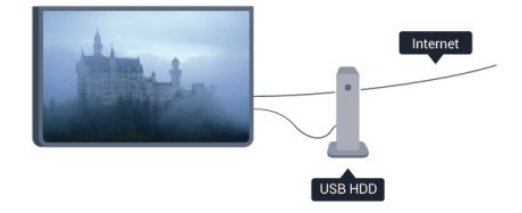

#### מדריך הטלוויזיה

לפני שתחליט לרכוש כונן קשיח USB לצורך הקלטה, תוכל לבדוק אם ניתן להקליט ערוצי טלוויזיה דיגיטליים במדינתך. לחץ עלGUIDE TV בשלט הרחוק. אם קיים לחצן הקלטה בעמוד מדריך הטלוויזיה, תוכל להקליט.

 למידע נוסף על אופן ההתקנה של כונן קשיח USB, לחץ על" מילות מפתח" וחפש "כונן קשיח USB, תקנה".

#### התקנה

לפני שתוכל להשהות או להקליט שידורים, עליך לחבר ולפרמט כונן קשיח USB. אם תרצה להקליט שידור עם נתוני מדריך טלוויזיה מהאינטרנט, החיבור לאינטרנט חייב להיות מותקן בטלוויזיה שלך לפני שתתקין את הכונן הקשיח USB. הפרמוט מוחק את כל הקבצים שהיו בכונן הקשיח USB.

 **- 1**חבר את הכונן הקשיח USB לאחד מחיבורי ה-USBשבמקלט - הטלוויזיה. בזמן הפרמוט, אל תחבר התקן USB נוסף ליציאות ה .הטלוויזיה של האחרות USB

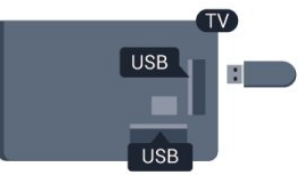

 **- 2**הפעל את הכונן הקשיח USB ואת הטלוויזיה.

 **- 3** כאשר הטלוויזיה מכוונת לערוץ טלוויזיה דיגיטלי, לחץ על) השהיה). הניסיון להשהות יגרום להתחלת הפרמוט.

פעל על פי ההוראות שעל המסך.

לאחר פרמוט הכונן הקשיח, השאר אותו מחובר לצמיתות.

אזהרה

הכונן הקשיח USB מפורמט באופן בלעדי לטלוויזיה זאת; לא תוכל להשתמש בהקלטות השמורות בו בטלוויזיה אחרת או במחשב אחר. אל תשתמש ביישום מחשב כלשהו, כדי להעתיק או לשנות קבצים מוקלטים בכונן הקשיח USB. הדבר ישחית את ההקלטות. כאשר תפרמט כונן קשיח USB נוסף, תאבד את התוכן של הכונן הקודם. תצטרך לפרמט מחדש את כונן הקשיח מחשב עם בו להשתמש תרצה אם ,שלך לטלוויזיה המחובר ,USB אחר.

 למידע נוסף, לחץ על" מילות מפתח" וחפש"השהיית טלוויזיה" או"הקלטה".

#### 4.11

### מקלדת או עכבר USB

#### מקלדת USB

חבר מקלדת USB) מסוג USB-HID (כדי הזין טקסט בטלוויזיה שלך.

> תוכל חבר לטלוויזיה מקלדת ועכבר. השתמש באחד מחיבורי ה-USBלצורך החיבור.

#### התקנת המקלדת

כדי להתקין מקלדת USB, הפעל את הטלוויזיה וחבר את מקלדת ה-USB לאחד מחיבורי ה-USBשבמקלט הטלוויזיה. כאשר המקלט מאתר לראשונה את המקלדת ,תוכל לבחור את פריסת מקשי המקלדת שלך ולבדוק את בחירתך. אם בחרת בפריסת מקשים קירילית או יוונית כפריסה הראשונית, תוכל לבחור בפריסת מקשים לטינית כפריסה המשנית.

לשינוי הגדרה של פריסת מקשי המקלדת לאחר בחירת פריסה מסוימת...

 **- 1**לחץ על ובחר "התקנה" ולחץ על OK.

 **- 2** בחר"הגדרות טלוויזיה" < "הגדרות כלליות" < "הגדרות מקלדת USB "ולחץ עלOK.

מקשים לשינוי שם הערוץ

- מקש Enter = OK
- הסמן שלפני התו מחיקת = Bacspace•
	- מקשי חצים = ניווט בשדה הטקסט

 • כדי לעבור בין פריסות מקשי המקלדת: אם הוגדרה פריסת מקשים משנית, לחץ על המקשיםShift + Ctrlבעת ובעונה אחת.

מקשים ליישומי Smart TV Apps ולדפי אינטרנט

והקודם הבא = Tab + Shift• העמוד לתחילת גלול = Home•

העמוד לסוף גלול = End•

מעלה אחד עמוד קפוץ = Up Page•

מטה אחד עמוד קפוץ = Down Page•

- + = הגדלה בשלב אחד
	- - = הקטנה בשלב אחד
- \* = התאמת דף האינטרנט לרוחב המסך.

#### עכבר USB

חיבור עכבר USB

תוכל לחבר עכבר USB) מסוג USB-HID (כדי לנווט בדפי האינטרנט.

<span id="page-18-0"></span>בדף אינטרנט, תוכל לבחור קישורים וללחוץ עליהם ביתר קלות.

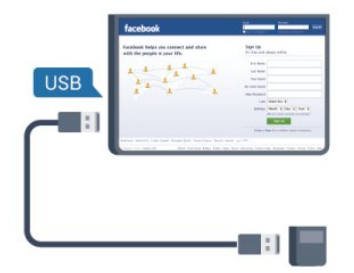

#### חיבור העכבר

הפעל את הטלוויזיה וחבר עכבר USB לאחד מחיבורי ה-USB שבמקלט הטלוויזיה. תוכל לחבר את עכבר ה-USB גם מקלדת .מחוברת USB

לחיצות עכבר

- "לחיצה שמאלית" =OK
- "לחיצה ימנית" =הקודם

תוכל להשתמש בגלגל העכבר כדי לגלול עמודים מעלה או מטה.

למידע נוסף על אופן חיבור המקלדת, לחץ על " מילות מפתח" וחפש"מקלדת USB".

#### מהירות העכבר

ניתן לכוונן את מהירות העכבר הנע על המסך.

כוונן המהירות . . .

- **1**לחץ על ובחר "התקנה" ולחץ על OK.
	- **2** בחר"הגדרות טלוויזיה" ולחץ על OK.
- **3** בחר"הגדרות כלליות" < "מהירות מצביע/עכבר" ולחץ עלOK.

 **- 4** לחץ על החצים) מעלה) או) מטה) כדי להגביר או להקטין את המהירות.

- **5** לחץ עלOKכדי לשמור את ההגדרה ולסגור.
- 6 כדי לסגור את התפריט, לחץ על**⊂י**, כמה פעמים אם צריך.

#### 4.12

# כונן הבזק USB

תוכל להציג תמונות או להקרין סרטים ולהשמיע מוזיקה מכונן הבזק מסוג USB.

כאשר הטלוויזיה מופעלת, הכנס כונן הבזק USB לחיבור ה-USB שבמקלט הטלוויזיה.

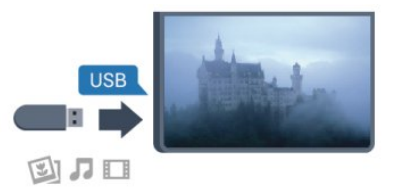

הטלוויזיה מאתרת את כונן ההבזק ופותחת רשימה המציגה את תוכנו.

> אם רשימת התוכן אינה מופיעה באופן אוטומטי, לחץ עלSOURCE , בחר USB ולחץ על OK.

 כדי להפסיק את הצפייה בתוכן שבכונן ההבזק USB, לחץ עלEXIT או בחר פעילות אחרת.

כדי לנתק את כונן ההבזק USB, תוכל למשוך אותו החוצה בכל עת.

למידע נוסף על צפייה בתוכן מכונן הבזק USB או על השמעתו, לחץ על " מילות מפתח" וחפש"התמונות, הסרטונים והמוזיקה שלך".

#### 4.13

### מצלמה

כדי לצפות בתמונות שנשמרו במצלמה הדיגיטלית שלך, תוכל לחבר את המצלמה ישירות לטלוויזיה.

לצורך החיבור, השתמש באחד מחיבורי ה-USBשבטלוויזיה. לאחר שחיברת את המצלמה, הפעל אותה.

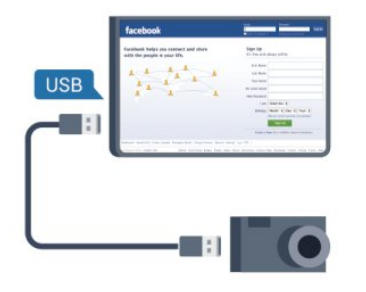

 אם רשימת התוכן אינה מופיעה באופן אוטומטי, לחץ עלSOURCE , בחר USB ולחץ על OK. ייתכן שיהיה צורך להגדיר את המצלמה להעביר את תוכנה באמצעות PTP) פרוטוקול העברת תמונות). עיין במדריך למשתמש של המצלמה הדיגיטלית.

 למידע נוסף על צפייה בתמונות, לחץ על" מילות מפתח" וחפש"התמונות, הסרטונים והמוזיקה שלך" .

Ultra HD ו-LISB

<span id="page-19-0"></span>תוכל לצפות בתמונות ברזולוציית Ultra HD ממכשיר USB מחובר או מכונן הבזק USB. הטלוויזיה תוריד את רמת הרזולוציה ל-Ultra HD, אם רזולוציית התמונה גבוהה יותר. אינך יכול להקרין סרטון Ultra HD טבעי (native (בחיבורי USB כלשהם.

#### 4.14

### מצלמת וידיאו

#### **HDMI**

<span id="page-19-2"></span>לקבלת איכות מיטבית, השתמש בכבל HDMI כדי לחבר את מצלמת הווידיאו לטלוויזיה.

<span id="page-19-1"></span>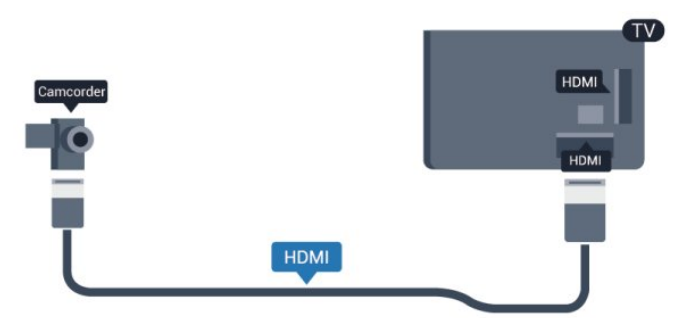

### Scart / R L אודיו - CVBS

תוכל להשתמש בחיבור HDMI, YpbPr או SCART כדי לחבר את מצלמת הווידיאו שלך. אם במצלמת הווידיאו שלך יש רק יציאת וידיאו (CVBS (ואודיו L/R, השתמש במתאם SCART לווידיאו – אודיו L/R כדי לחבר את החיבור SCART.

שים לב: כבל CVBS אל מתאם Scart אינו מסופק ביחד עם מקלט הטלוויזיה.

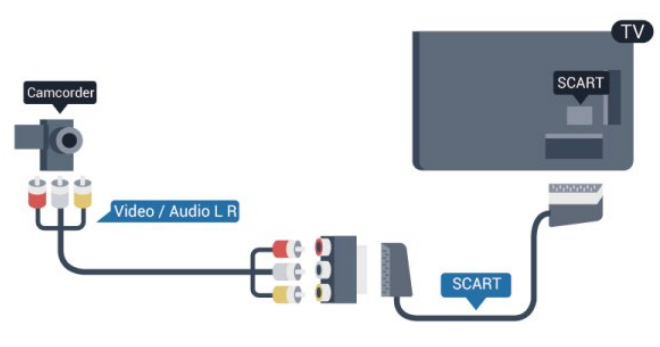

### R L אודיו - CVBS

השתמש בכבל וידיאו – אודיו L/R כדי לחבר את מצלמת הווידיאו לטלוויזיה.

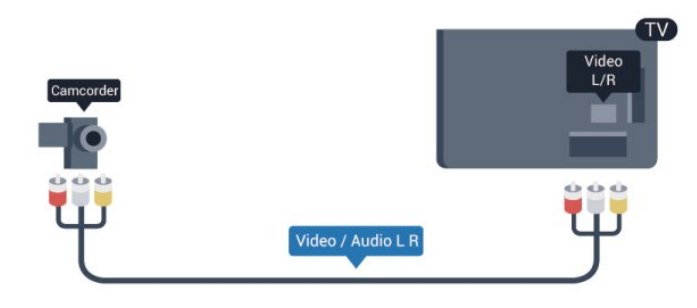

.CVBS עם שקע אותו חולק Y•

• קומפוננט וקומפוזיט חולקים שקעי אודיו.

#### 4.15

#### מחשב

#### חיבור

תוכל לחבר את המחשב שלך לטלוויזיה ולהשתמש בטלוויזיה בתור מסך מחשב.

#### באמצעות HDMI

השתמש בכבל HDMI כדי לחבר את המחשב לטלוויזיה.

#### באמצעות DVI ל-HDMI

לחלופין, תוכל להשתמש במתאם DVI ל-HDMI כדי לחבר את המחשב ל-HDMI ובכבל אודיו L/R) מיני שקע3.5 מ"מ) לכניסת האודיו L/R שבגב מקלט הטלוויזיה.

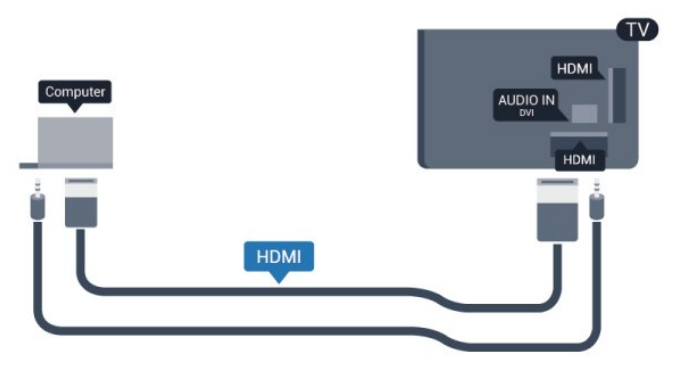

#### הגדרות

הגדרה אידיאלית של הצג

אם נוסף מחשב בתור מכשיר מסוג "מחשב" לתפריט המקור (רשימת החיבורים), הטלוויזיה תוגדר אוטומטית לפי הגדרת ה"מחשב" האידיאלית.

אם אתה משתמש במחשב כדי לצפות בסרטים או כדי לשחק משחקים, ייתכן שתרצה להחזיר את הטלוויזיה להגדרה האידיאלית לצפייה בטלוויזיה או למחשקים.

הגדרה ידנית של הטלוויזיה להגדרות האידיאליות . . .

 **- 1**לחץ על ובחר "התקנה" ולחץ על OK.

<span id="page-20-0"></span> **- 2**בחר "הגדרות טלוויזיה" < "תמונה" < "מתקדם" < "סגנון הפעילות" ולחץ על OK.

 **- 3**בחר "משחק" (לצורך משחקי מחשב) או בחר "מחשב" (לצורך צפייה בסרט) ולחץ על OK.

- 4 כדי לסגור את התפריט, לחץ על**⊂\*** , כמה פעמים אם צריך.

<span id="page-20-1"></span>זכור לשנות את הגדרות המשחק חזרה להגדרת מחשב כשאתה מספיק לשחק במשחק.

### אוזניות

 תוכל לחבר ערכת אוזניות לחיבור שבמקלט הטלוויזיה. החיבור הוא מיני שקע 3.5 מ"מ. תוכל לכוונן את עוצמת האוזניות בנפרד.

כוונן עוצמת הקול . . .

- **1**לחץ על ובחר "התקנה" ולחץ על OK.
- **2**בחר "הגדרות טלוויזיה"< "קול" < "עוצמת האוזניות" ולחץ על OK.
- **3** לחץ על) מעלה) או על) מטה) כדי לכוונן את העוצמה.
- 4 כדי לסגור את התפריט, לחץ על**⊂\*** , כמה פעמים אם צריך.

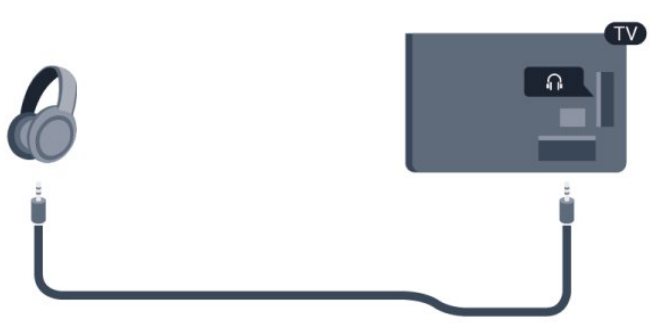

4.17

# רמקול אלחוטי (לסדרות טלוויזיה (7500

לטלוויזיה זאת תוכל לחבר רמקול אלחוטי - סב-וופר או סאונד בר. מגוון של רמקולים אלחוטיים של פיליפס יכולים להתחבר ולהשמיע את קול הטלוויזיה. בקר ב-www.philips.com/tv

כדי להשמיע את קול הטלוויזיה דרך רמקול אלחוטי, עליך לקשר את הרמקול האלחוטי עם הטלוויזיה. באפשרותך לקשר עד 10 רמקולים אלחוטיים, אך תוכל להשתמש רק במערכת רמקולים אחת בכל פעם – בסב-וופר או בסאונד בר.

קישור רמקול אלחוטי עם הטלוויזיה...

 **- 1**הפעל את הרמקול האלחוטי והעמד אותו בטווח של הטלוויזיה. קרא את המדריך למשתמש של המכשיר כדי לקבל מידע ספציפי בנושא הקישור והטווח האלחוטי.

 **- 2**לחצן נורת מחוון LED הכחולה לדיבור אלחוטי יהבהב הבהוב מהיר כדי לציין שהוא מוכן לקישור עם הטלוויזיה.

 **- 3** בטלוויזיה, לחץ על , בחר(הגדרה) Setup ולחץ על OK (אישור.

 **- 4** בחר(טלוויזיה הגדרות) settings TV) > קול) Sound > .OK (קול פלט) Sound output( קול פלט)

- 5 בחר(אלחוטי רמקול) Add new > Wireless speaker (חדש רמקול הוסף) speaker ולחץ על (אישור) OK.

 **- 6**מלא אחר ההוראות שעל המסך. תקשר את ההתקן לטלוויזיה והטלוויזיה תשמור על הקישור.

 **- 7** בכל עת, כדי לקשר מחדש את הטלוויזיה עם הרמקול האלחוטי, לחץ והחזק במשך 3 שניות את לחצן נורית חוון LED הכחולה שעל הרמקול האלחוטי, לאחר מכן חזור על השלבים 3

<span id="page-21-0"></span> למידע נוסף על אופן העברת הקול של הטלוויזיה אל הרמקול אלחוטי, לחץ על)קשר מילות) Keywords וחפש Wireless (בחירה ,אלחוטיים רמקולים) select ,speakers.

עד .6

#### 5

# הפעלה

#### 5.1

### מופעלים או במצב המתנה

לפני הפעלת הטלוויזיה, ודא שכבל החשמל מהרשת מחובר לגב מקלט הטלוויזיה.

אם נורית המחוון האדומה כבויה, לחץ על הג'ויסטיק שבצד ימין או בגב המקלט כדי להעביר את הטלוויזיה למצב המתנה - נורית המחוון האדומה תידלק.

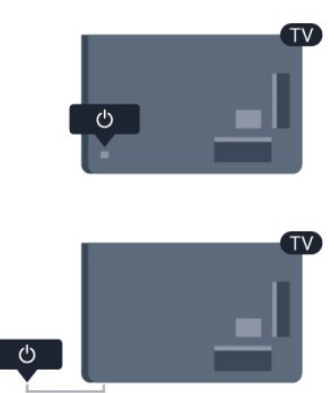

כאשר הטלוויזיה במצב המתנה, לחץ על בשלט הרחוק כדי להפעיל את הטלוויזיה.

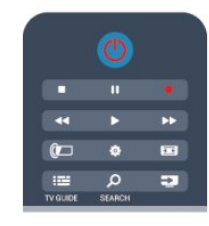

מעבר להמתנה

כדי להעביר את הטלוויזיה למצב המתנה, לחץ על<sup>י</sup> בשלט הרחוק.

#### כיבוי

כדי לכבות את הטלוויזיה, לחץ על הג'ויסטיק שבצד ימין או בגב המקלט. נורית המחוון האדומה כבויה. מקלט הטלוויזיה עדיין מחובר לרשת החשמל, אך הוא צורך כמות מינימלית של חשמל. כדי לכבות לגמרי את הטלוויזיה, נתק את התקע משקע החשמל. לצורך הניתוק, יש למשוך תמיד בתקע – לעולם לא בכבל. יש לוודא שיש תמיד גישה מלאה לתקע החשמל, לכבל החשמל ולשקע שבקיר.

#### 5.2

# מקשים בטלוויזיה

כאשר התצוגה על המסך מופעלת, לחץ על הג'ויסטיק כדי להציג את התפריט.

• השתמש במקשי הניווט / החצים כדי לנווט מעלה, מטה, שמאלה

<span id="page-22-1"></span><span id="page-22-0"></span> • לחץ על הג'ויסטיק לאישור הבחירה או ההגדרה.  $\mathcal{C}^{\prime}$ 

#### 5.3

או ימינה.

### בהירות סימון מילה

<span id="page-22-3"></span>באפשרותך לכבות או להתאים את תאורת סימון המילה.

התאמה או כיבוי...

- **1**לחץ על ובחר "התקנה" ולחץ על OK.
- **2** בחר"הגדרות טלוויזיה" < "הגדרות כלליות" < "בהירות סימון המילה" ולחץ על OK.
- <span id="page-22-2"></span> **- 3** בחר"מקסימום", "בינוני", "מינימום" או בחר "כבוי"כדי לכבות את תאורת סימון המילה.
	- **4** כדי לסגור את התפריט, לחץ על, כמה פעמים אם צריך. • זמין רק לדגמי טלוויזיה מסוימים

# סקירת מקשים לסדרה ,7100 7500

#### למעלה

6

6.1

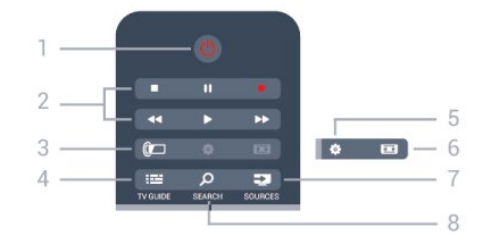

"המתנה" / "הפעלה" העברת הטלוויזיה למצב "המתנה" והוצאתה ממנו.

2 - מקשי הקרנה והקלטה

• הקרנה ◀, להתחלת ההקרנה.

 $\bullet$  השהיה  $\bullet$ , להשהיית ההקרנה

 $\bullet$  הפסקה  $\bullet$ , להפסקת ההקרנה

• החזרה לאחור ◄◄, לחזרה אחורה

• הרצה מהירה קדימה ♦♦, להרצה מהירה קדימה

• הקלטה , להקלטה כעת

Ambilight  $\mathbb{Z}$  - 3 בחירת הגדרת Ambilight.

TV GUIDE  $= -4$ פתיחה או סגירה של תפריט הכוונון.

> 5 - הגדרות פתיחת הגדרות הרשת.

6 - פורמט תמונה פתיחה או סגירה של תפריט פרמוט תמונות.

SOURCES<sup>2</sup> - 7 פתיחה וסגירה של תפריט "מקורות" – רשימת המכשירים המחוברים.

SEARCH<sub>2</sub> - 8 פתיחת עמוד Popular searches) חיפושים פופולאריים).

באמצע

SMART TV**M** - 1 פתיחה של עמוד הפתיחה של Smart TV.

<span id="page-23-1"></span><span id="page-23-0"></span>2 - מקשים צבעוניים פעל על פי ההוראות שעל המסך. מקש כחול —, פותח את ה"עזרה".

> $INFOB - 3$ פתיחה או סגירה של מידע על תוכניות.

> > $BACK$  - 4 מעבר חזרה לערוץ הקודם שבחרת. סגירת תפריט בלי לשנות הגדרה. חזרה לדף קודם של Smart TV.

> > $HOME \spadesuit - 5$ פתיחה או סגירה של תפריט הבית.

> > > $EXIT$  $- 6$ מעבר חזרה לצפייה בטלוויזיה.

 $OPTIONS = -7$ פתיחה או לסגירה של תפריט האפשרויות.

> 8 - מקשOK אישור הבחירה או ההגדרה.

9 - מקשיחצים / ניווט ניווט מעלה, מטה, שמאלה או ימינה.

> MULTIVIEW<sub>5</sub> - 10 פתיחת מסך קטן במיוחד.

#### למטה

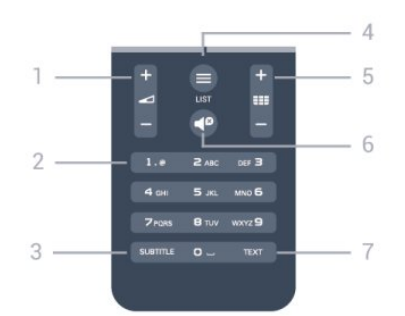

1 - עוצמת קול כוונן עוצמת הקול.

2 - מקשי ספרות ולוח מקשי הטקסט בחירה ישירה של ערוץ טלוויזיה או כניסה לכתיבת טקסט.

24

### $S$ UBTITLE - 3

הצגת כתוביות, הסתרתן או הפעלה אוטומטית.

 $LIST \equiv -4$ פתיחה או סגירה של רשימת הערוצים.

5 - ערוץ

כדי לעבור לערוץ הבא או הקודם ברשימת הערוצים. כדי לפתוח את הדף הקודם או הבא בטקסט או להתחיל את הפרק הקודם או הבא בתקליטור.

> 6 - השתקה השתקת הקול או החזרתו.

TEXT - 7 פתיחה או סגירה של טקסט / טלטקסט.

#### 6.2

# סקירת מקשים לסדרה ,6300 6500, 6600, 6700

### למעלה

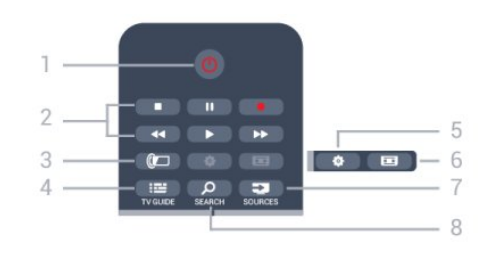

"המתנה" / "הפעלה" העברת הטלוויזיה למצב "המתנה" והוצאתה ממנו.

2 - מקשי הקרנה והקלטה

• הקרנה ◀, להתחלת ההקרנה.

• השהיה µ, להשהיית ההקרנה

 $\bullet$  הפסקה  $\bullet$ , להפסקת ההקרנה

• החזרה לאחור 1⊷, לחזרה אחורה

• הרצה מהירה קדימה ♦♦, להרצה מהירה קדימה

• הקלטה , להקלטה כעת

Ambilight  $\mathbb{Z}$  - 3 בחירת הגדרת Ambilight.

TV GUIDE $\equiv$  - 4 פתיחה או סגירה של תפריט הכוונון.

> 5 - הגדרות פתיחת הגדרות הרשת.

6 - פורמט תמונה פתיחה או סגירה של תפריט פרמוט תמונות.

SOURCES<sup>2</sup> - 7 פתיחה וסגירה של תפריט "מקורות" – רשימת המכשירים המחוברים.

SEARCH<sub>2</sub> - 8 פתיחת עמוד Popular searches) חיפושים פופולאריים).

#### באמצע

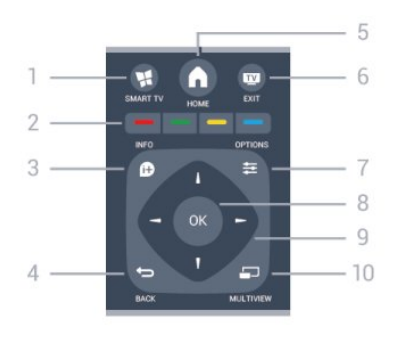

### SMART TV

פתיחה של עמוד הפתיחה של Smart TV.

<span id="page-24-0"></span>2 - מקשים צבעוניים פעל על פי ההוראות שעל המסך. מקש כחול , פותח את ה"עזרה".

> $INFO$  $<sup>2</sup>$  - 3</sup> פתיחה או סגירה של מידע על תוכניות.

> > $BACK$  - 4

מעבר חזרה לערוץ הקודם שבחרת. סגירת תפריט בלי לשנות הגדרה. חזרה לדף קודם של Smart TV.

 $HOME \spadesuit - 5$ פתיחה או סגירה של תפריט הבית.

 $EXIT$  $- 6$ 

מעבר חזרה לצפייה בטלוויזיה.

 $OPTIONSE - 7$ פתיחה או לסגירה של תפריט האפשרויות.

> 8 - מקשOK אישור הבחירה או ההגדרה.

9 - מקשיחצים / ניווט ניווט מעלה, מטה, שמאלה או ימינה.

> MULTIVIEW<sub>5</sub> - 10 פתיחת מסך קטן במיוחד.

### למטה

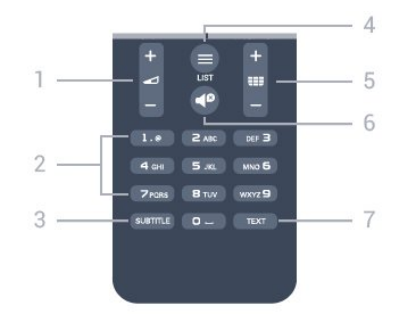

1 - עוצמת קול כוונן עוצמת הקול.

2 - מקשי ספרות ולוח מקשי הטקסט בחירה ישירה של ערוץ טלוויזיה או כניסה לכתיבת טקסט.

> SUBTITLE - 3 הצגת כתוביות, הסתרתן או הפעלה אוטומטית.

> > $LIST \equiv -4$ פתיחה או סגירה של רשימת הערוצים.

5 - ערוץ כדי לעבור לערוץ הבא או הקודם ברשימת הערוצים. כדי לפתוח את הדף הקודם או הבא בטקסט או להתחיל את הפרק הקודם או הבא בתקליטור.

> 6 - השתקה השתקת הקול או החזרתו.

TEXT - 7 פתיחה או סגירה של טקסט / טלטקסט.

#### 6.3

### מקלדת

#### סקירה כללית

Azerty או Qwerty

סקירה כללית של מקלדתQwerty / Azerty\*.

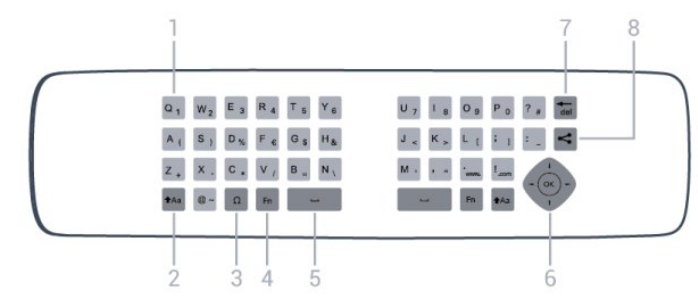

1 - תווים Qwerty / Azerty

מיקום התווים אם פריסת המקלדת מוגדרת כ-Azerty.

Shift+Aa - 2 הקלדת תווים באותיות גדולות.

3 - מיוחדים תווים Ω פתיחת מקלדת על המסך, כדי לבחור אותיות דגושות או סמלים.

> 4 - מקש Fn הקלדת ספרה או סימן פיסוק.

> > 5 - מקש רווח

6 - מקש ניווטו- OK

Backspace Tre - 7

כדי למחוק את התו שלפני הסמן.

8 - מקש שיתוף

לשיתוף באופן מקוון של מה שאתה צופה כעת.

#### וקירילית Qwerty

סקירה כללית של מקלדת Qwerty / קירילית\*.

1 - תווים קיריליים תווים זמינים כאשר המקלדת מועברת לכתב קירילי.

2 - החלפה למקלדת קירילית החלפת המקלדת לתווים קיריליים או חזרה למקלדת Qwerty.

> Shift<sub>tAa</sub> - 3 הקלדת תווים באותיות גדולות.

 $\Omega$  - מיוחדים תווים - 4 פתיחת מקלדת על המסך, כדי לבחור אותיות דגושות או סמלים.

> 5 - מקש Fn הקלדת ספרה או סימן פיסוק.

> > 6 - מקש רווח

מקש שיתוף  $\blacktriangleright$  7 לשיתוף באופן מקוון של מה שאתה צופה כעת.

8 - מקש ניווטו- OK

<span id="page-25-0"></span>\*בהתאם לאזור מגוריך, השלט הרחק שלך כולל מקלדת Qwerty / .קירילית / Qwerty או Azerty

### כתיבת טקסט

בעזרת המקלדת שבגב השלט הרחוק, תוכל לכתוב טקסט בכל אחד משדות הטקסט שעל המסך. כדי להפעיל את מקשי המקלדת, סובב את המקלדת באופן שתפנה מעלה. החזק את השלט הרחוק בשתי ידיך והקלד בשני האגודלים.

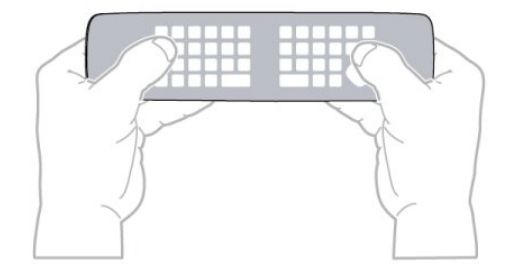

הזנת טקסט

 • כדי להזין טקסט בשדה טקסט שעל המסך, בחר את שד הטקסט והתחל להקליד. לחץ עלOKכדי לאשר את הטקסט.

### אותיות גדולות וקטנות (בלועזית)

 • כדי להקליד אות גדולה, לחץ על המקשהקלדת לפני (Shift ( האות.

 • כדי להקליד מספר אותיות גדולות זו אחרי זו, לחץ והחזק את המקש בשעת ההקלדה.

 • כדי להקליד אותיות גדולות כל הזמן, לחץ על המקש במשך 2 שניות כדי להעביר את המקלדת למצב אותיות גדולות.

 • כדי לצאת ממצב אותיות גדולות, לחץ שוב על המקש . אם לא תלחץ על מקש כלשהו במשך 20 שניות, המצב אותיות גדולות מתבטל אוטומטית. כמו כן, המצב אותיות גדולות מתבטל גם אם  $\Omega$ תלחץ על מקש אחר המשנה צירוף, כגוןה Fn או

#### ספרות וסימני פיסוק

 • כדי להקליד ספרה או סימן פיסוק, לחץ על המקשFnלפני הקלדת הספרה או סימן הפיסוק. תוכל להפעיל או לבטל את מצב ה-Fn באותה צורה שאתה משנה את המצב לאותיות גדולות. אינטרנט

• תוכל להשתמש במקשFnכדי להיכנס ל- .wwwאו ל- com..

#### אותיות דגושות וסמלים

תווים דגושים וסמלים אינם זמינים ישירות במקלדת השלט הרחוק.

כדי להקליד אות כזו, עליך לפתוח את המקלדת על המסך.

 כדי לפתוח מקלדת על המסך, לחץ עלΩ . במקלדת שעל המסך, תוכל לנווט אל התו הרצוי. שנה את פריסת המקלדת בעזרת המקשים הצבעוניים. לחץ עלOKכדי להזין תו. המקלדת על המסך נעלמת אם תלחץ על תו כלשהו במקלדת השלט הרחוק.

> לחלופין, תוכל להזין תווים מיוחדים בעזרת לוח מקשי הטקסט/מסרונים שבחזית השלט הרחוק.

### מקלדת Qwerty, Azerty וקירילית

הפריסה הרגילה של מקשי המקלדת של השלט הרחוק היא .Qwerty

מקלדת Azerty

בהתאם לאזור מגוריך, ניתן להגדיר את מקלדת השלט הרחק שלך ל-Azerty. תווי מקלדת Azerty מופיעים בקצה הימני העליון של המקשים הרלוונטיים.

הגדרת הפריסה של מקשי המקלדת ל-Azerty . . .

1 - לחץ על ובחר "התקנה" ולחץ על OK כדי לפתוח את תפריט ההתקנה.

2 - בחר "הגדרות טלוויזיה" < "הגדרות כלליות" < "מקלדת השלט הרחוק".

3 - בחר Azerty או Qwerty.

מקלדת קירילית

בהתאם לאזור מגוריך, ניתן להחליף את מקלדת השלט הרחק שלך לתווים קיריליים.

תווי מקלדת קירילית מופיעים בקצה הימני העליון של מקשי המקלדת.

כתיבת תווים קיריליים . . .

1 - לחץ על בשלט הרחוק.

2 - לחץ שוב על כדי לחזור למקלדת Qwerty.

### מקלדת Qwerty ו-Azerty

הפריסה הרגילה של מקשי המקלדת של השלט הרחוק היא .Qwerty

#### מקלדת Azerty

בהתאם לאזור מגוריך, ניתן להגדיר את מקלדת השלט הרחק שלך ל-Azerty. תווי מקלדת Azerty מופיעים בקצה הימני העליון של המקשים הרלוונטיים.

הגדרת הפריסה של מקשי המקלדת ל-Azerty . . .

1- לחץ על **∩** ובחר "התקנה" ולחץ על OK.

2 - בחר "הגדרות טלוויזיה" < "הגדרות כלליות" < "מקלדת השלט הרחוק".

3 - בחר Azerty או Qwerty.

#### 6.4

# <span id="page-26-0"></span>מצביע (לסדרות טלוויזיה 7500)

#### על אודות המצביע

במקום ניווט על המסך באמצעות מקשי החצים, תוכל להשתמש במצביע. תוכל להעביר את המצביע - חץ כחול - על פני מסך הטלוויזיה, על ידי הזזת השלט הרחוק. בדיוק כפי שאתה מזיז את הסמן על מסך מחשב, בעזרת העכבר.

 תוכל להשתמש במצביע כדי לנווטביישומי Smart TV \*ובדפי אינטרנטבטלוויזיה. ייתכן שיישומי Smart TV אחדים לא יתמכו בשימוש במצביע. כאשר המצביע אינו זמין, תוכל להשתמש במקשי החצים כדי לנווט במסך.

תוכל לשנות את מהירות המצביע; לחלופין, אם אינך מעוניין להשתמש בו אי-פעם, תוכל לבטל אותו.

\* בהדרגה, יותר ויותר יישומי Smart TV מתחילים להיות זמינים לשימוש עם מצביע.

#### השימוש במצביע

כשאתה פותח את עמוד הפתיחה של Smart TV, המצביע מופיע במרכז מסך הטלוויזיה.

הנח את האגודל על מקש ה-OK- בלי ללחוץ עליו - והזז את שלט הרחק, משורש כף היד: אין צורך להזיז את כל היד. תוכל לעזוב את מקש ה-OK ולהשאיר את המצביע היכן שהוא נמצא. אם תניח שוב את האגודל על מקש ה-OK, תוכל להזיז את השלט הרחוק ולתפוס שוב את המצביע.

המצביע יעלם אם תלחץ על אחד ממקשי החצים לצורך ניווט. כדי להחזיר את המצביע, הנח את האגודל על מקש ה-OK ונענע קלות את השלט הרחוק.

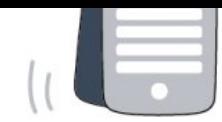

#### מהירות המצביע

תוכל לשנות את מהירות המצביע, כלומר את מהירות תנועת המצביע על המסך.

כוונן המהירות . . .

 **- 1**לחץ על ובחר "התקנה" ולחץ על OK.

 **- 2** בחר"הגדרות טלוויזיה" ולחץ על OK.

 **- 3**בחר "הגדרות כלליות" < "מהירות מצביע ועכבר" ולחץ על OK.

 **- 4** לחץ על החצים) מעלה) או) מטה) כדי להגביר או להקטין את המהירות.

 **- 5**לחץ על החץ ) ימינה) כדי לבדוק את המהירות שהגדרת.  **- 6**לחץ על החץ ) שמאלה) כדי לחזור להגדרה. אפשר לחזור ולשנות את ההגדרה.

 **- 7** לחץ עלOKכדי לשמור את ההגדרה ולסגור.

- 8 כדי לסגור את התפריט, לחץ על**⊂י**, כמה פעמים אם צריך.

#### כיבוי

אם ברצונך לנווט בעמודי Smart TV או אינטרנט בעזרת מקשי החצים בלבד, תוכל לנטרל את המצביע.

נטרול המצביע . . .

 **- 1**לחץ על ובחר "התקנה" ולחץ על OK.

 **- 2** בחר"הגדרות טלוויזיה" ולחץ על OK.

 **- 3**בחר "הגדרות כלליות" < "מצביע השלט הרחוק" ואחר כך "ניתוק".

- 4 כדי לסגור את התפריט, לחץ על**⊂י**, כמה פעמים אם צריך.

#### 6.5

### חיישן IR לשלט רחוק RF

השלט הרחוק של הטלוויזיה משתמש בתדר רדיו (ת"ר) לשליחת פקודות לטלוויזיה. אם תשתמש בתדר רדיו, לא תצטרך להפנות את השלט הרחוק אל הטלוויזיה.

יחד עם זאת, הטלוויזיה יכולה לקבל פקודות גם משלט רחוק המשתמש באינפרא-אדום (IR (לשליחת הפקודות. אם אתה משתמש בשלט רחוק מסוג זה, ודא תמיד שאתה מכוון את השלט אל החיישן האינפרא-אדום שבחזית הטלוויזיה.

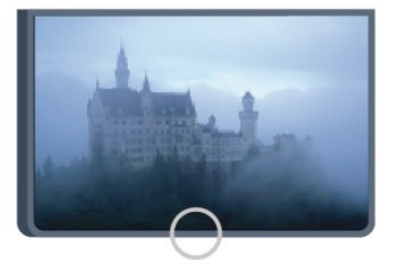

#### 6.6

# חיישן IR לשלט רחוק ללא RF

הטלוויזיה יכולה לקבל פקודות גם משלט רחוק המשתמש באינפרא-אדום (IR (לשליחת הפקודות. אם אתה משתמש בשלט רחוק מסוג זה, ודא תמיד שאתה מכוון את השלט אל החיישן האינפרא-אדום שבחזית הטלוויזיה.

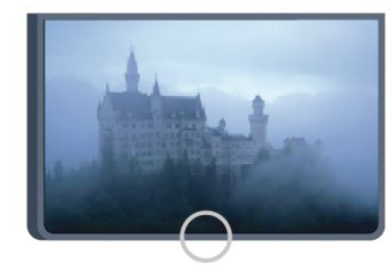

#### 6.7

### קישור עם הטלוויזיה

\* טלוויזיה רק לסדרה ,7100 7500

<span id="page-27-2"></span>השלט הרחוק הזה משתמש בתדר רדיו (ת"ר) לשליחת פקודות לטלוויזיה. שלא כמו שלטים המשתמשים באותות אינפרא-אדום, שלט זה מאפשר לך לשלוח פקודות ללא צורך להצביע איתו אל הטלוויזיה.

הטלוויזיה תיידע אותך אם סוללת השלט הרחוק חלשה.

#### קישור השלט הרחוק

<span id="page-27-0"></span>כדי שהשלט יתקשר עם הטלוויזיה, שניהם חייבים להיות מקושרים זה עם זה. לאחר הקישור, לא תוכל להשתמש בשלט הרחוק לצורך תפעול טלוויזיה אחרת.

 כשהתחלת בהתקנה הראשונית של הטלוויזיה, זו הציעה לך ללחוץ על מקשOKואם עשית כך, הקישור בוצע. כשכיבית את הטלוויזיה, הקישור נשמר. תוכל לקשר עד 5 שלטים לטלוויזיה זאת.

#### קישור חוזר

תוכל לקשר שלט רחוק נוסף לטלוויזיה הזאת. שיטת הקישור של שלט רחוק שונה אם מדובר בשלט רחוק שקושר כבר לטלוויזיה אחרת, או בשלט רחוק שמעולם לא היה מקושר.

• השלט הרחוק מקושר לטלוויזיה אחרת

 כדי לקשר, החזק את השלט הרחוק קרוב לסמליל של פיליפס (כ10- ס"מ) ולחץ בעת ובעונה אחת על המקש האדום ועל המקש הכחול. אם הקישור הצליח, תופיע הודעה.

• השלט הרחוק איננו מקושר עדיין

 כדי לקשר, החזק את השלט הרחוק קרוב לסמליל של פיליפס (כ10- ס"מ) ולחץ עלOK. אם הקישור הצליח, תופיע הודעה.

#### לשימוש הקמעונאים

<span id="page-27-1"></span> כדי לקשר טלוויזיה חדשה שטרם קושרה, לשלט רחוק שכבר קושר לטלוויזיה אחרת, החזק את השלט הרחוק קרוב לסמליל של פיליפס (כ10- ס"מ) ולחץ בעת ובעונה אחת על המקש האדום

ועל המקש הכחול. אם הקישור הצליח, תופיע הודעה.

הערה:

אם קישור השלט הרחוק לטלוויזיה עדיין נכשל, לחץ על**∩** < "התקנה" > "הגדרות טלוויזיה" > "הגדרות כלליות" > "התקנת טלוויזיה מחדש" וחזור על תהליך הקישור.

#### 6.8

### סוללות

### מכסה נפתח בהחלקה

אם הטלוויזיה אינה מגיבה ללחיצה על מקשי השלט הרחוק, ייתכן שהסוללות ריקות.

כדי להחליף סוללות, פתח את תא הסוללות שבצד המקלדת של השלט הרחוק.

 **- 1**החלק את מכסה תא הסוללות לכיוון המצוין על ידי החץ.

 **- 2** החלף את הסוללות הישנות ב2- סוללות אלקליין03LR-AAA 5.1 וולט. ודא שהקוטב החיובי (+) והקוטב השלילי (-) של

הסוללות מיושרים כראוי.

 **- 3** החזר את מכסה תא הסוללות למקומו והחלק אותו חזרה, עד שייסגר בנקישה.

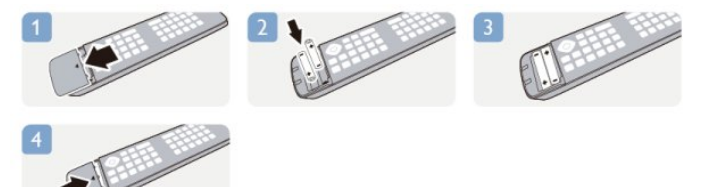

הסר את הסוללות אם אינך מתעתד להשתמש בשלט הרחוק לפרק זמן ארוך.

השלך את הסוללות בצורה בטוחה, בהתאם להוראות הנוגעות לתום תקופת השימוש.

למידע נוסף, לחץ על " מילות מפתח" וחפש "תום השימוש" .

#### מכסה נפתח בלחיצה

הטלוויזיה תיידע אותך אם סוללת השלט הרחוק חלשה.

כדי להחליף סוללות, פתח את תא הסוללות שבצד המקלדת של השלט הרחוק.

 **- 1**השתמש במטבע קטן או בחפץ קטן וקהה אחר ולחץ על הלחצן השחרור המרובע, כדי לפתוח את מכסה תא הסוללות.

 **- 2**החלק את המנעול הכחול הנפתח לכיוון המצוין על ידי החץ.

 **- 3**החלף את הסוללות הישנות ב2- סוללות אלקליין 6LR-AA

5.1 וולט. ודא שהקוטב החיובי (+) והקוטב השלילי (-) של הסוללות מיושרים כראוי.

 **- 4**דחף את המנעול הכחול מטע והחלק אותו חזרה, עד שייסגר בנקישה.

 **- 5** החזר את מכסה תא הסוללות למקומו ולחץ עליו, עד שייסגר בנקישה.

הנח את השלט הרחוק על משטח אופקי, למשך 15 שניות לערך,

כדי לכייל את המצביע.

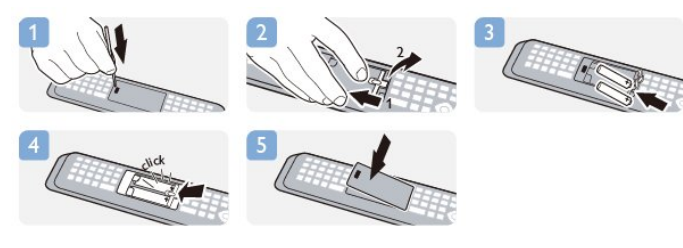

<span id="page-28-0"></span>הסר את הסוללות אם אינך מתעתד להשתמש בשלט הרחוק לפרק זמן ארוך.

השלך את הסוללות בצורה בטוחה, בהתאם להוראות הנוגעות לתום תקופת השימוש.

<span id="page-28-1"></span>למידע נוסף, לחץ על " מילות מפתח" וחפש "תום השימוש" .

### 6.9

### ניקוי

השלט הרחוק מצופה בציפוי עמיד בפני שריטות.

כדי לנקות את השלט הרחוק, השתמש במטלית לחה. לעולם אל תשתמש בחומרים כגון אלכוהול, כימיקלים או חומרי ניקוי לבית, לניקוי השלט הרחוק.

# ערוצי טלוויזיה

#### 7.1

7

### צפייה בערוצי טלוויזיה

#### החלפת ערוצים

כדי לצפות בערוצי טלוויזיה, לחץ עלໝ. הטלוויזיה מתכוונת אל ערוץ הטלוויזיה שבו צפית לאחרונה.

לחלופין, לחץ על**∩** כדי לפתוח את תפריט הבית ובחר"צפייה בטלוויזיה" ולחץ עלOK.

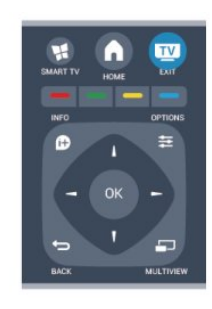

כדי להחליף ערוצים, לחץ על≡≡ + או על ≡≡ - . אם ידוע לך מספר הערוץ, הזן את המספר באמצעות מקשי הספרות. לאחר הזנת המספר, לחץ על(אישור) OKכדי להחליף ערוץ.

למעבר חזרה לערוץ הקודם, לחץ על**כ<del>י</del>**.

מעבר לערוץ ברשימת ערוצים

 תוך כדי צפייה בטלוויזיה, לחץ על"LIST "כדי לפתוח את רשימות הערוצים.

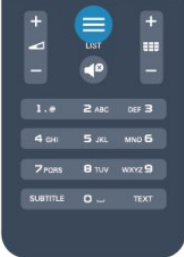

 רשימת הערוצים יכולה לכלול מספר עמודים עם ערוצים. כדי . -≣ם או על לחציג את העמוד הקודם או הבא, לחץ על כדי לסגור את רשימות הערוצים מבלי להחליף ערוץ, לחץ שוב על "LIST" .

#### ערוצי רדיו

אם זמין שידור דיגיטלי, תחנות רדיו דיגיטליות יותקנו במהלך ההתקנה. עבור לערוץ רדיו כפי שהיית עובר לערוץ טלוויזיה.

### (הערוצים רשימת) list Channel

#### ערוצים מועדפים

<span id="page-29-1"></span><span id="page-29-0"></span>תוכל ליצור רשימת ערוצים מועדפים הכוללת רק ערוצים שאתה מעוניין לצפות בהם. לאחר בחירת רשימת המועדפים, תראה רק את הערוצים המועדפים כשאתה עובר בין ערוצים.

יצירת רשימת ערוצים מועדפים

 **- 1** תוך כדי צפייה בטלוויזיה, לחץ על LIST כדי לפתוח את "רשימת הערוצים".

- **2**בחר "הכול" כדי לראות את כל הערוצים.
- **3** בחר את הערוץ ולחץ על כדי לסמן אותו כמועדף.
	- **4**הערוץ הנבחר יסומן ב-.

 **- 5**לסיום, לוחץ על . הערוצים מתווספים לרשימת ה"מועדפים".

למחיקת ערוץ מרשימת המועדפים, בחר את הערוץ באמצעות , ולחץ שוב על כדי לבטל את סימונו כמועדף.

#### שינוי סדר

תוכל לסדר מחדש (לשנות את המיקום) של הערוצים ב"רשימת הערוצים המועדפים".

 **- 1** ברשימת הערוצים"מועדפים", סמן את הערוץ שאת מיקומו ברצונך לשנות.

- **2** לוחץ על.
- **3** בחר את הערוץ שאת מיקומו ברצונך לשנות ולחץ עלOK.

 **- 4** לחץ על"לחצני ניווט" כדי להעביר את הערוץ המסומן למיקום אחר ולחץ עלOK.

 **- 5** בסיום, לחץ על EXIT כדי לצאת מ"רשימת הערוצים המועדפים".

תוכל לסמן ערוץ נוסף ולחזור על הפעולה לעיל.

תצוגות של רשימת הערוצים

ברשימות הערוצים, תוכל למצוא את כל ערוצי הטלוויזיה והרדיו שהותקנו.

לצד רשימת הערוצים "הכול", הכוללת את כל הערוצים המותקנים, תוכל להגדיר רשימת "מועדפים", להציג בנפרד תחנות "רדיו" מותקנות או לגלות ב"חדש"ערוצים שנוספו לאחרונה.

#### סמלילי ערוצים

במדינות אחדות, הטלוויזיה יכולה להציג סמלילי ערוצים. אם אינך מעוניין בהופעת הסמלילים האלו, תוכל לנטרל אותם. נטרול סמלילי ערוצים . . .

- **1**לחץ על ובחר "התקנה" ולחץ על OK.
- **2**בחר "הגדרות טלוויזיה" < "הגדרות כלליות" < "סמלילי ערוצים" ולחץ על OK.
	- **3** בחר"ניתוק" ולחץ על OK.
- 4 כדי לסגור את התפריט, לחץ על**⊂** , כמה פעמים אם צריך.

#### שינוי שם הערוצים

תוכל לשנות שם ערוץ ברשימת הערוצים.

 **- 1**בחר מאחת מרשימות הערוצים את הערוץ שאת שמו ברצונך לשנות.

 **- 2**בחר את הערוץ כדי לשנות את שמו.

 **- 3** לוחץ על.

 תוכל להקליד טקסט באמצעות מקלדת השלט הרחוק או לפתוח מקלדת על המסך.

באמצעות מקלדת על המסך

 • כדי לפתוח את המקלדת על המסך, הצב את הסמן בשדה הטקסט של שמות ולחץ עלOK.

• כדי למחוק את התו שלפני הסמן, לחץ עלBackspace .

 • כדי להזין תו, בחר את התו באמצעות מקשי החצים ולחץ עלOK.

• כדי לבחור אותיות גדולות, לחץ על.

• כדי לבחור ספרות או תווים מיוחדים, לחץ על.

• כשסיימת, לחץ על**כ∸** כדי לסגור את המקלדת על המסך.

• כדי לסיים את תהליך שינוי השם, בחר"בוצע" ולחץ עלOK.

באמצעות מקלדת השלט הרחוק\*

• כדי למחוק תו, הצב את הסמן מאחורי התו ולחץ על.

• כדי להקליד תו, לחץ על התו שעל המקלדת.

 • כשסיימת, לחץ עלOK כדי לבחור "בוצע" . לחץ שוב עלOK כדי לסיים.

 למידע נוסף על אופן השימוש במקלדת, לחץ על" מילות מפתח" וחפש "שלט רחוק, מקלדת". \*רק בשלט רחוק בעל מקלדת

נעילת ערוץ

כדי למנוע מילדים לצפות בערוץ או בתוכנית, תוכל לנעול ערוצים או לחסום תוכניות המדורגות לפי גיל.

נעילת ערוץ

תוכל לנעול ערוץ כדי למנוע מילדים לצפות בו. כדי לצפות בערוץ נעול, עליך להזין את קוד נעילת הילדים. לא ניתן לחסום תוכניות ממכשירים שחוברו לטלוויזיה.

נעילת ערוץ . . .

 **- 1** תוך כדי צפייה בטלוויזיה, לחץ עלLIST כדי לפתוח את "רשימת הערוצים".

 **- 2**ברשימה כלשהי, בחר את הערוץ שברצונך לנעול.

 **- 3** לחץ עלOPTIONS ובחר "נעילת ערוץ" . ברשימת ערוצים, ערוץ נעול מסומן על ידי מנעול**.** 

 כדי לבטל את הנעילה של ערוץ, בחר את הערוץ הנעול ברשימת הערוצים. לחץ על OPTIONSובחר "ביטול נעילת ערוץ". תצטרך להזין את קוד נעילת הילדים.

דירוג הורים

כדי למנוע מילדים לצפות בתוכנית שאינה מתאימה לגילם, תוכל להשתמש בדירוג לפי גיל.

מספר תחנות, המשדרות בשיטה דיגיטלית, מדרגות את תוכניותיהן לפי גיל. כאשר הדירוג לפי גיל של תוכנית שווה

לדירוג שהגדרת לפי גיל הילד שלך או גבוה יותר, התוכנית נחסמת.

כדי לצפות בתוכנית חסומה, עליך להזין את קוד נעילת. הילדים. הדירוג לפי גיל שהגדירו ההורים מתייחס לכל הערוצים.

הגדרת דירוג לפי גיל . . .

 **- 1**לחץ על ובחר "התקנה" ולחץ על OK.

 **- 2**בחר "הגדרות ערוץ" < "נעילת ילדים" < "דירוג הורים" ולחץ על .OK

 **- 3**הזן קוד נעילת ילדים בן 4 ספרות ואשר. כעת, תוכל להגדיר דירוג לפי גיל.

 **- 4**הגדר את הגיל ולחץ על OK.

- 5 כדי לסגור את התפריט, לחץ על**כ∸** , כמה פעמים אם צריך.

 לביטול הדירוג לפי גיל שהוגדר על ידי ההורים, בחר"אף אחד" בהגדרת הגיל.

תתבקש להזין את הקוד כדי לבטל את חסימת התוכנית. אצל מספר מפעילים / תחנות שידור, הטלוויזיה חוסמת רק תוכניות בעלות דירוג גבוה יותר.

הגדרה או שינוי של קוד הנעילה

הגדרת קוד הנעילה או שינוי הקוד הקיים . . .

 **- 1**לחץ על ובחר "התקנה" ולחץ על OK.

 **- 2** בחר"הגדרות ערוץ" < "נעילת ילדים" < "שינוי קוד" ולחץ על OK.

 **- 3** אם הוגדר כבר קוד, הזן את קוד נעילת הילדים השוטף ולאחר מכן הזן פעמיים את הקוד החדש.

הקוד החדש הוגדר.

שכחת את הקוד שלך?

 אם שכחת את הקוד לביטול הנעילה, התקשר לשירות הלקוחות במדינתך. תוכל למצוא את מספר הטלפון בתיעוד שצורף לטלוויזיה או חפש באתרww.philips.com/support

#### אפשרויות ערוצים

תוך כדי צפייה בערוץ ובהתאם לסוג הערוץ (אנלוגי או דיגיטלי) שאתה צופה בו או בהתאם להגדרות הטלוויזיה שהגדרת, כמה אפשרויות פתוחות לפניך.

פתיחת תפריט האפשרויות

תוך כדי צפייה בטלוויזיה, לחץ על OPTIONS .

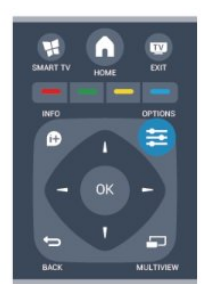

גישה אוניברסלית

כאשר מופעל "גישה אוניברסלית", תוכל להגדיר כמה אפשריות למען מוגבלי ראייה או שמיעה.

 למידע נוסף, לחץ על" מילות מפתח" וחפש "גישה אוניברסלית".

#### בחירת וידיאו

ערוצי טלוויזיה יכולים להציע אותות וידיאו מרובים (שידורים ממקורות רבים), נקודות מבט או זוויות שונות של המצלמה על אותו אירוע, או תוכניות שונות בערוץ טלוויזיה אחד. בטלוויזיה תוצג הודעה המודיעה לך אם ערוצים כאלו זמנים.

#### כתוביות

 תוכללהציג (הפעלה) אולהסתיר (כיבוי) את הכתוביות באמצעות אפשרות זאת. בחר"הפעלה במצב השתקה" כדי להציג כתוביות רק כשהצליל מושתק באמצעות**<sup>ם</sup>).** 

#### שפת הכתוביות

כשהשידור דיגיטלי, תוכל לבחור זמנית שפת כתוביות זמינה, אם אף שפה מהשפות המועדפות עליך אינה זמינה. למידע נוסף, לחץ על" מילות מפתח" וחפש"כתוביות".

#### שפות שמע

כשהשידור דיגיטלי, תוכל לבחור זמנית שפת שמע זמינה, אם אף שפה מהשפות המועדפות עליך אינה זמינה. למידע נוסף, לחץ על " מילות מפתח" וחפש "שפות שמע".

#### Dual I-II

אפשרות זאת זמינה אם אות אודיו כולל שתי שפות שמע, אך לגבי שפה אחת, או לגבי שתיהן, אין ציון שפה.

#### ממשק משותף

אם תוכן מיוחד ששולם מראש זמין מ-CAM, אפשר להגדיר את הגדרות הספק לפי אפשרות זאת.

#### זה בערוץ HbbTV

תוכל לחסום עמודי HbbTV מערוץ המציע HbbTV. למידע נוסף, לחץ על" מילות מפתח" וחפש"HbbTV".

#### יישומי MHP

הפעלה או נטרול של אפליקציות MHP. למידע נוסף, לחץ על" מילות מפתח" וחפש"MHP".

#### מצב

 בחר"מצב" כדי להציג מידע טכני על הערוץ (אם הוא אנלוגי או דיגיטלי) או מכשיר מחובר, שאתה צופה בו.

#### שתף:

מאפשר למשתמש לספר על הפעילות שלו לחבריו ברשתות החברתיות (כגון טוויטר, פייסבוק או דוא"ל).

#### פורמט תמונה

אם יופיעו פסים שחורים בחלק העליון והתחתון או בשני הצדדים של התמונה, תוכל לשנות את פורמט התמונה לפורמט הממלא את כל המסך.

להחלפת פורמט תמונה . . .

 **- 1** תוך כדי צפייה בערוץ טלוויזיה, לחץ על כדי לפתוח את התפריט"פורמט התמונה".

 **- 2** בחר פורמט מהרשימה ולחץ עלOK.

הפורמטים הבאים זמנים בהתאם לתמונה של המסך . . .

- בסיסית
- מסך מלא
- התאמה למסך
	- מתקדם
- ההגדרה האחרונה
	- העברה
	- הגדלה (זום)
		- מתיחה
			- טבעי
	- ביטול פעולה

#### טקסט / טלטקסט

#### עמודי טקסט

כדי לפתוח טקסט (טלטקסט) תוך כדי צפייה בטלוויזיה, לחץ על TEXT.

לסגירת הטקסט, לחץ שוב על TEXT.

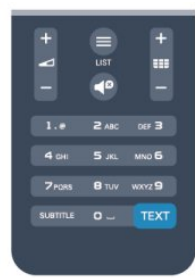

בחירת עמוד טקסט

בחירת עמוד . . .

- **1**הזן את מספר העמוד בעזרת מקשי הספרות.
	- **2**השתמש במקשי החצים לצורך ניווט.

 **- 3**לחץ על מקש צבעוני כדי לבחור נושא מקודד בצבע, בתחתית המסך.

#### עמודי טקסט משניים

מספר של עמוד טקסט יכול להכיל כמה עמודי משנה. מספרי עמודי המשנה מופיעים על פס, צמוד למספר העמוד הראשי. לבחירת עמוד משנה. לחץ על או על.

#### עמודי טקסט T.O.P.

תחנות שידור אחדות המציעות טקסט T.O.P.. כדי לפתוח עמודי טקסט T.O.P בתוך "טקסט", לחץ על <sup>ב</sup>אפשרויות) OPTIONS ובחר סקירה) T.O.P. overview כללית של T.O.P(.

#### אפשרויות טקסט

במצב טקסט, לחץ על OPTIONSכדי לבחור . . .

• הקפאת עמוד מניעת סיבוב אוטומטי של עמודי משנה. • מסך כפול / מסך מלא הצגת ערוץ טלוויזיה וטקסט זה לצד זה. • סקירה כללית של T.O.P. פתיחת טקסט T.O.P. • הגדלה הגדלת עמוד הטקסט לנוחות הקריאה. • חשיפה חשיפת מידע נסתר בעמוד.

• סבב עמודי משנה

מחזוריות עמודי משנה כשהם זמינים.

Language •

החלפת קבוצת התווים שנעשה בהם שימוש לצורך תצוגה נכונה. • טקסט 2.5

הפעלת Text 2.5 לקבלת צבעים רבים יותר וגרפיקה טובה יותר.

#### הגדרת תצורת הטקסט

#### שפת הטקסט

תחנות טלוויזיה אחדות, המשדרות בשיטה דיגיטלית, מציעות טקסט בכמה שפות. הגדרת שפת טקסט ראשית ומשנית . . .

- **1**לחץ על ובחר "התקנה" ולחץ על OK.
	- **2** בחר"הגדרות ערוצים"< "שפה".
- **3** בחר"טלטקסט ראשוני" או"טלטקסטמשני" .
	- **4**בחר את שפת ה"טקסט" הרצויה.
- **5** כדי לסגור את התפריט, לחץ על, כמה פעמים אם צריך.

#### טקסט 2.5

אם הוא זמין, טקסט 2.5 מציע יותר צבעים וגרפיקה טובה יותר. טקסט 2.5 מופעל כהגדרה סטנדרטית של המפעל. כיבוי Text 2.5 . . .

- **1** לחץ עלTEXT.
- **2** תוך כדי צפייה בטלטקסט, לחץ על OPTIONS.
	- **3** בחר"2.5 Text" >"כבוי".
- **4** כדי לסגור את התפריט, לחץ על, כמה פעמים אם צריך.

#### שפת התפריט

החלפת השפה בתפריטי טלוויזיה ובהודעות . . .

 **- 1**לחץ על ובחר "התקנה" ולחץ על OK.

 **- 2**בחר "הגדרות טלוויזיה" < "הגדרות כלליות" < "שפת תפריט" ולחץ על OK.

- **3** בחר בשפה הרצויה ולחץ עלOK.
- **4** כדי לסגור את התפריט, לחץ על, כמה פעמים אם צריך.

#### שפות שמע

אם ערוץ הטלוויזיה משדר שמע בשתי שפות או יותר, תוכל לבחור בשפת השמע הרצויה.

 **- 1**תוך כדי צפייה בטלוויזיה, לחץ על OPTIONS.

 **- 2**לשימוש בערוצים דיגיטליים, בחר שפת) language Audio שמע). לשימוש בערוצים אנלוגיים, בחר שמע) audio Alternate מתחלף). לחץ על (אישור) OK כדי לאשר את הבחירה שלך.  **- 3**בחר מבין השפות הזמינות ולחץ על OK.

#### הערה:

אם בחרת "שמע מתחלף" לערוצים האנלוגיים, בחר בין:

- ראשי: שפת שמע ראשונית, לבין
	- SAP: שפת שמע משנית

#### כתוביות ושפות

#### כתוביות

#### הצגת (הפעלת) כתוביות

 לפתיחת תפריט הכתוביות, לחץ עלSUBTITLE. ניתן להגדיר את הכתוביות למצד (מופעל) On ,) כבוי) Off או(אוטומטי) Automatic.

 כדי להציג כתוביות כאשר התוכנית אינה משודרת בשפה שלך (בשפה שהגדרת לטלוויזיה), בחר"אוטומטי" . בנוסף, הגדרה זאת תציג כתוביות כאשר תשתיק את הקול בעזרת**.** לגבי ערוצים אנלוגיים, יש להפוך את הכתוביות לזמינות

ב"טקסט".

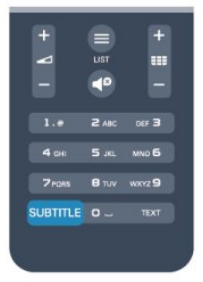

כתוביות בערוצים דיגיטליים

בערוצים דיגיטליים, אין צורך להגדיר כתוביות ב"טקסט". הערוצים הדיגיטליים יכולים להציע כמה שפות לכתוביות של התוכניות. תוכל להגדיר שפת כתוביות ראשית ושפת כתוביות משנית כמועדפות. אם זמינות כתוביות באחת השפות, הטלוויזיה תציג אותן.

אם אף אחת מהשפות המועדפות של כתוביות אינה זמינה, תוכל לבחור שפת כתוביות אחרת, שהיא זמינה.

הגדרת שפת כתוביות ראשית ושפת כתוביות משנית . . .

 **- 1**לחץ על ובחר "התקנה" ולחץ על OK.

 **- 2** בחר"הגדרות ערוץ" ואחר כך"שפות"< "שפת כתוביות ראשית" או "שפת כתוביות משנית" ; לחץ עלOK.

- **3** בחר שפה ולחץ עלOK.
- 4 כדי לסגור את התפריט. לחץ על**⊂**\* . כמה פעמים אם צריר.

בחירת שפת כתוביות כשאף שפה מהשפות המועדפות שלך אינה

זמינה . . .

. OPTIONS על **-** 1

 **- 2** בחר"שפת כתוביות" ובחר שפה שתרצה להשתמש בה באופן זמני; לחץ עלOK.

כתוביות בערוצים אנלוגיים

בערוצים אנלוגיים, תצטרך להפוך ידנית את הכתוביות לזמינות לגבי כל ערוץ בנפרד.

 **- 1** עבור לערוץ מסוים ולחץ עלTEXTכדי לפתוח את ה"טקסט".

 **- 2** הזן את מספר העמוד של הכתוביות, בדרך כלל.888  **- 3** לסגירת הטקסט, לחץ שוב עלTEXT.

אם בחרת בתפריט הכתוביות להציג כתוביות במעבר לערוץ אנלוגי, הכתוביות יוצגו, אם הן זמינות.

 כדי לדעת אם ערוץ הוא אנלוגי או דיגיטלי, עבור לערוץ ופתח"מצב" בתפריט"אפשרויות".

#### שפות שמע

ערוצי טלוויזיה דיגיטליים יכולים לשדר שמע עם מספר שפות דיבור בתוכניות. תוכל להגדיר שפת שמע ראשית ושפת שמע משנית כמועדפות. אם השמע באחת השפות הללו זמין, הטלוויזיה תעבור אליו.

אם אף אחת משפות השמע המועדפות אינה זמינה, תוכל לבחור שפת שמע אחרת, שהיא זמינה.

הגדרת שפת שמע ראשית ושפת שמע משנית . . .

 **- 1**לחץ על ובחר "התקנה" ולחץ על OK.

 **- 2** בחר"הגדרות ערוץ" ואחר כך"שפות"< "שפת שמע ראשית" או"שפת שמע משנית" ; לחץ עלOK.

 **- 3** בחר שפה ולחץ עלOK.

- 4 כדי לסגור את התפריט, לחץ על**⊂י** , כמה פעמים אם צריך.

בחירת שפת שמע כשאף שפה מהשפות המועדפות שלך אינה זמינה . . .

. OPTIONS עלOPTIONS .

 **- 2**בחר "שפת כתוביות" ובחר שפת שמע שתרצה להשתמש בה באופן זמני; לחץ על OK.

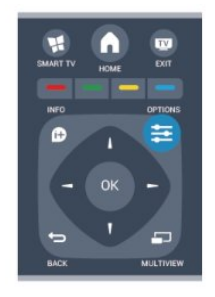

שפות שמע לבעלי מוגבלויות שמיעה וראייה

מספר ערוצי טלוויזיה דיגיטליים משדרים שמע וכתוביות מיוחדים המותאמים לאנשים בעלי מוגבלויות שמיעה וראייה.

> למידע נוסף, לחץ על<del>—</del> "מילות מפתח" וחפש "גישה אוניברסלית".

#### שפת התפריט

החלפת השפה בתפריטי טלוויזיה ובהודעות . . .

- **1**לחץ על ובחר "התקנה" ולחץ על OK.
- **2** בחר"הגדרות טלוויזיה"< "הגדרות כלליות"< "שפת תפריט" ולחץ עלOK.
	- **3** בחר בשפה הרצויה ולחץ עלOK.
- 4 כדי לסגור את התפריט, לחץ על**⊂+**, כמה פעמים אם צריך.

#### טלוויזיה אינטראקטיבית

#### על אודות iTV

בעזרת טלוויזיה אינטראקטיבית, תחנות שידור דיגיטלי אחדות משלבות את תוכנית הטלוויזיה הרגילה שלהן עם עמודי מידע ובידור. בעמודים מסוימים, תוכל להגיב לתוכנית או להצביע, לבצע קניות מקוונות או לשלם בגין תוכנית "וידיאו לפי דרישה"  $(VOD)$ .

HbbTV, MHEG, ...

תחנות שידור משתמשות במערכות טלוויזיה אינטראקטיבית שונות : HbbTV) שידור היברידי של טלוויזיה בפס רחב) או iTV (טלוויזיה אינטראקטיבית - MHEG(. טלוויזיה אינטראקטיבית מכונה לפעמים "טקסט דיגיטלי" או "לחצן אדום". אך כל מערכת שונה.

בקר באתר האינטרנט של תחנת השידור לקבלת מידע נוסף.

#### למה תזדקק

טלוויזיה אינטראקטיבית זמינה רק בערוצי טלוויזיה דיגיטליים. כדי ליהנות מכל היתרונות של טלוויזיה אינטראקטיבית, הטלוויזיה צריכה להיות מחוברת לאינטרנט בחיבור במהירות גבוהה (פס רחב).

#### HbbTV

אם ערוץ טלוויזיה מציע עמודי HbbTV, עליך להפעיל תחילה את .העמודים את לראות מנת על ,הטלוויזיה בהגדרות HbbTV

- **1**לחץ על ובחר "התקנה" ולחץ על OK.
- **2** בחר"הגדרות טלוויזיה" ולאחר מכן"הגדרות כלליות"
	- < "HbbTV "ולחץ עלOK.
	- **3** בחר"הפעלה" ולחץ על OK.
- 4 כדי לסגור את התפריט, לחץ על**⊂** , כמה פעמים אם צריך.

אן תרצה למנוע גישה לעמודי HbbTV בערוץ מסוים, תוכל לחסום את עמודי ה-HbbTV באותו ערוץ בלבד.

- **1**עבור לערוץ שאת עמודי ה-HbbTV שלו תרצה לחסום.
- **2** לחץ עלOPTIONS ובחר"זה בערוץ HbbTV "לחץ עלOK.
	- **3** בחר"ניתוק" ולחץ על OK .

#### השימוש בטלוויזיה אינטראקטיבית

#### פתיחת עמודי iTV

 מרבית הערוצים, המציעים HbbTV או iTV, מזמינים אותך ללחוץ על המקש- או עלOKכדי לפתוח את התוכנית האינטראקטיבית שלהם.

ניווט בעמודי iTV

 לניווט בעמודי iTV, תוכל להשתמש במקשי החצים ובמקשים הצבעוניים, במקשי הספרות ובמקש<del>ם'</del>. לצפייה בסרטים בעמודי iTV, תוכל להשתמש במקשים ) הקרנה), ) השהיה) ו-) עצירה).

טקסט דיגיטלי (בריטניה בלבד)

לפתיחת טקסט דיגיטלי, לחץ עלTEXT . לסגירה, לחץ על<del>כי</del>

סגירת עמודי iTV

במרבית עמודי ה-iTV יש מידע על המקש שעליו יש ללחוץ כדי לסגור את העמוד.

כדי לכפות סגירה על עמוד iTV, עבור לערוץ הטלוויזיה הבא וחזרה.

על אודות טלוויזיה אינטראקטיבית

בעזרת טלוויזיה אינטראקטיבית, תחנות שידור דיגיטלי אחדות משלבות את תוכנית הטלוויזיה הרגילה שלהן עם עמודי מידע ובידור.

הערה:

• אינך יכול להוריד קבצים לטלוויזיה עם תכונה זאת.

• לא כל תוכניות הטלוויזיה, הפרסומות והתכונות כוללות מידע על כתוביות מקודדות.

• אינך יכול להגיב לתוכן דיגיטלי.

בקר באתר האינטרנט של תחנת השידור לקבלת מידע נוסף.

### 7.2

### התקנת ערוץ

#### עדכן ערוצים

עדכון אוטומטי

אם אתה קולט ערוצים דיגיטליים, תוכל להגדיר את הטלוויזיה לעדכן אוטומטית את הרשימה עם ערוצים חדשים. לחלופין, תוכל להתחיל עדכון ערוצים בעצמך.

עדכון ערוצים אוטומטי

פעם ביום, בשעה ,06:00 הטלוויזיה מעדכנת את הערוצים ושומרת ערוצים חדשים. ערוצים חדשים נשמרים ברשימת הערוצים "הכול" אך גם ברשימת הערוצים "חדש". ערוצים ריקים

מוסרים.

אם נמצאו ערוצים חדשים או אם עודכנו או הוסרו ערוצים, תופיע הודעה עם הפעלת הטלוויזיה. הטלוויזיה צריכה להיות במצב המתנה כדי לעדכן ערוצים באופן אוטומטי.

לביטול ההודעה המופיעה עם הפעלת הטלוויזיה . . .

- **1**לחץ על ובחר "התקנה" ולחץ על OK.
- **2** בחר"הגדרות ערוצים" ולחץ על OK.
- **3** בחר"התקנת ערוץ" < "הודעת עדכון ערוץ" < "מבוטל".

ביטול עדכון ערוצים אוטומטי . . .

- **1**לחץ על ובחר "התקנה" ולחץ על OK.
	- **2** בחר"הגדרות ערוצים" ולחץ על OK.

 **- 3** בחר(ערוץ התקנת) installation Channel >Automatic (אוטומטי ערוץ עדכון) >channel update (כבוי) (אוטומטי על(אישור) OK.

התחלת עדכון

התחלת עדכון ידני . . .

 **- 1**לחץ על ובחר "התקנה" ולחץ על OK.

 **- 2** בחר"חיפוש ערוצים" ולחץ על OK.

 **- 3** בחר"עדכון ערוצים" ופעל לפי ההוראות שעל המסך. העדכון יכול להימשך מספר דקות.

במדינות אחדות, עדכון ערוצים אוטומטי נעשה תוך כדי צפייה בטלוויזיה או בכל רגע שהטלוויזיה במצב המתנה.

#### התקנת ערוצים מחדש

תוכל לחפש ולהתקין מחדש ערוצים ולהשאיר את כל יתר הגדרות הטלוויזיה ללא שינוי. לחלופין, תוכל לבצע התקנה חדשה מלאה של הטלוויזיה.

אם הוגדר קוד נעילת ילדים, תצטרך להזין קוד זה לפני שתוכל להתקין מחדש ערוצים.

התקנת ערוצים מחדש

התקנה מחדש של ערוצים בלבד . . .

 **- 1**לחץ על ובחר "התקנה" ולחץ על OK.

<span id="page-34-0"></span> **- 2** בחר"חיפוש ערוצים"< "התקנה מחדש של ערוצים" ולחץ עלOK.

 **- 3**בחר את המדינה שבה תתקין את הטלוויזיה הזאת.

 **- 4** בחר"אנטנה "(T-DVB (או "כבלים (DVB-C"(. ההתקנה

עשויה להימשך מספר דקות. פעל על פי ההוראות שעל המסך. התקנה מלאה

ביצוע חוזר של התקנה מלאה של הטלוויזיה . . .

 **- 1**לחץ על ובחר "התקנה" ולחץ על OK.

 **- 2** בחר"הגדרות טלוויזיה"< "הגדרות כלליות"< "התקנה מחדש של הטלוויזיה" ולחץ עלOK. ההתקנה עשויה להימשך מספר דקות. פעל על פי ההוראות שעל המסך.

הגדרות המפעל

הגדרות המפעל מחזירות את הטלוויזיה להגדרות המקוריות של התמונה והקול. חזרה להגדרות המפעל המקוריות . . .

 **- 1**לחץ על ובחר "התקנה" ולחץ על OK.

 **- 2** בחר"הגדרות טלוויזיה" < "הגדרות כלליות"< "הגדרות

המפעל" ולחץ עלOK.

 **- 3** לחץ עלOKלאישור.

 **- 4** כדי לסגור את התפריט, לחץ על, כמה פעמים אם צריך.

#### עותק רשימת ערוצים

מבוא

עותק רשימת הערוצים מיועד לסוחרים ולמשתמשים מקצועיים. במדינות מסוימות, עותק רשימת ערוצים זמין לצורך העתקת ערוצי לוויין בלבד.

בעזרת עותק של רשימת הערוצים, תוכל להעתיק ערוצים המותקנים במקלט טלוויזיה אחד אל מקלט טלוויזיה פיליפס אחר, מאותו טווח של שנות ייצור. בעזרת עותק רשימת הערוצים, תוכל לטעון רשימת ערוצים מוגדרת מראש וכך תמנע את בזבוז הזמן -בחיפוש ערוצים. השתמש בכונן הבזק USB בקיבולת 1 גיגה בייט לפחות.

תנאים

• שני מקלטי הטלוויזיה הם מאותו טווח של שנות ייצור. • שני המקלטים כוללים אותו סוג של חומרה. בדוק את סוג החומרה בלוח הסוג של הטלוויזיה, הממוקם בגב המקלט. בדרך כלל, הוא מסומן כ-Q . . . LA

• בשני מקלטי הטלוויזיה מותקנות גרסאות תוכנה תואמות.

גרסה קיימת

תוכל לבדוק את הגרסה הקיימת של תוכנת הטלוויזיה ב"מידע על התוכנה הקיימת" ב-"> התקנה" <"הגדרות תוכנה".

העתקת רשימת הערוצים

העתקת רשימת ערוצים . . .

 **- 1**הפעל את הטלוויזיה שבה מותקנים הערוצים. חבר התקן זיכרון USB.

 **- 2**לחץ על ובחר "התקנה" ולחץ על OK.

 **- 3** בחר"הגדרות טלוויזיה" < "הגדרות כלליות" < "עותק רשימת ערוצים" < "העתקה ל-USB "ולחץ על OK. כדי להעתיק רשימת ערוצים מטלוויזיה זאת, ייתכן שתתבקש להזין את קוד נעילת הילדים שהזנת במהלך ההתקנה.

 **- 4** בסיום ההעתקה, שלוף את התקן הזיכרון USB.

כעת תוכל לטעון את רשימת הערוצים המועתקת לטלוויזיית פיליפס אחרת.

טעינת רשימת הערוצים

טעינת רשימת ערוצים מועתקת

תצטרך לבצע את הטעינה של רשימת הערוצים בצורה שונה, בהתאם למצב הטלוויזיה, כלומר אם היא מותקנת כבר או לא.

טעינה לטלוויזיה שלא הותקנה עדיין

 **- 1**חבר את שקע החשמל כדי להתחיל בהתקנה ובחר שפה ומדינה. תוכל לדלג על שלב חיפוש הערוצים. סיים את ההתקנה.

 **- 2**חבר את התקן הזיכרון USB שבו רשימת הערוצים מהטלוויזיה הקודמת.

 **- 3**כדי להתחיל בטעינת רשימת הערוצים, לחץ

על ובחר "התקנה" ולחץ על OK.

 **- 4** בחר"הגדרות טלוויזיה" < "הגדרות כלליות" < "עותק רשימת ערוצים" < "העתקה לטלוויזיה" ולחץ על OK. ייתכן שתתבקש להזין את קוד נעילת הילדים של טלוויזיה זו.

> **- 5**הטלוויזיה תיידע אותך אם רשימת הערוצים הועתקה בהצלחה. שלוף את התקן הזיכרון USB.

> > טעינה לטלוויזיה שהותקנה כבר

 **- 1** בדוק את הגדרת המדינה של הטלוויזיה. (כדי לבדוק הגדרה זאת, לחץ על ובחר "התקנה" ולחץ על OK . בחר"חיפוש ערוצים" < "התקנה מחדש של ערוצים" ולחץ על OK . לחץ על**⊂**\* ואחר כך על"ביטול"כדי לצאת מחיפוש הערוצים). אם המדינה נכונה, עבור לשלב .2

 אם המדינה לא נכונה, תצטרך להתחיל התקנה מחדש. כדי להתחיל התקנה מחדש, לחץ על ובחר "התקנה" ולחץ על OK . בחר"הגדרות טלוויזיה" < "הגדרות כלליות" < "התקנה מחדש של הטלוויזיה" < OK. בחר את המדינה הנכונה ודלג על חיפש ערוצים. סיים את ההתקנה. בסיום, עבור לשלב .2

 **- 2**חבר את התקן הזיכרון USB שבו רשימת הערוצים מהטלוויזיה הקודמת.

 **- 3**כדי להתחיל בטעינת רשימת הערוצים, לחץ על ובחר "התקנה" ולחץ על OK.

 **- 4** בחר"הגדרות טלוויזיה" < "הגדרות כלליות" < "עותק רשימת ערוצים" < "העתקה לטלוויזיה" ולחץ על OK. ייתכן שתתבקש להזין את קוד נעילת הילדים של טלוויזיה זו.

 **- 5**הטלוויזיה תיידע אותך אם רשימת הערוצים הועתקה

בהצלחה. שלוף את התקן הזיכרון USB.

### C-DVB או T-DVB

קליטת DVB-T או DVB-C

אם במדינה שלך זמינות גם קליטת DVB-T וגם קליטת DVB-C ואם טלוויזיה זו יכולה לקלוט DVB-T ו-DVB-C במדינה שלך, סביר שכבר בחרת באחת מהאפשרויות בעת התקנת הערוצים.

שינוי הגדרת ה-DVB כדי להתחיל בהתקנת ערוץ חדש . . .

- **1**לחץ על ובחר "התקנה" ולחץ על OK.
	- **2** בחר"הגדרות ערוצים" ולחץ על OK.

 **- 3** בחר"התקנת ערוץ" < "חיבור אנטנה" < "אנטנה (DVB-T "(או "כבלים (DVB-C "(ולחץ על OK.

- **4**בחר את הגדרת ה-DVB הרצויה לך.
- 5 כדי לסגור את התפריט. לחץ על**⊂\***. כמה פעמים אם צריר.

התקנת ערוץ DVB-C

כדי לפשט את השימוש בטלוויזיה, כל הגדרות ה-DVB-C מוגדרות למצב אוטומטי.

אם ספק שידורי ה-DVB-C מסר לך ערכי DVB-C ספציפיים, מזהה הרשת או תדר הרשת, הזן ערכים אלה כאשר תתבקש במהלך ההתקנה.

 ייתכן שבעת ההתקנה, יהיה צורך לכוונן את הסריקה (מלאה או מהירה) או להזין קצב סימנים ספציפי בתפריט"הגדרות" . כדי להגדיר"קצב סימנים", הגדר תחילה את קצב הסימנים ל"ידני".

התנגשות של מספרי ערוצים
במדינות מסוימות, ערוצי טלוויזיה שונים (תחנות שידור) עשויים לשאת אותו מספר ערוץ. בשעת ההתקנה, הטלוויזיה מציגה את רשימת מספרי הערוצים המתנגשים. תצטרך לבחור איזה ערוץ טלוויזיה ברצונך להתקין בתחת מספר ערוץ המציין ערוצי טלוויזיה רבים.

#### $DVB-T + DVB-C$

אם תוכל להשתמש בכניסת אנטנה DVB-T, אך גם בכניסת אנטנה DVB-C, תוכל להגדיר את הטלוויזיה לשתי הכניסות. התקן מערכת אחת עם ההגדרות הדרושות ואחר כך את הבאה. לאחר התקנת המערכת, תצטרך להעביר את אות כניסת האנטנה לחיבורAntennaשבגב מקלט הטלוויזיה ולהגדיר את הטלוויזיה לפי המערכת המתאימה, כדי להציג את הערוצים שהותקנו בטלוויזיה.

לבחירת הגדרת DVB-T או DVB-C, ראה לעיל.

#### הגדרות DVB

### גישה להגדרות DVB

- **1**לחץ על ובחר "התקנה" ולחץ על OK.
	- **2**בחר "חיפוש ערוצים" ולחץ על OK.
		- **3** בחר"התקנת טלוויזיה מחדש".
- **4**בחר את המדינה שבה תתקין את הטלוויזיה הזאת.
	- **5** בחר"כבלים" (DVB-C(.
- **6** בחר"אתחל כדי לחפש ערוצים", או- "הגדרות להגדרות ה-  $V$ B-C"
- **7** כדי לסגור את התפריט, לחץ על, כמה פעמים אם צריך.

#### מצב קצב סימנים

 אם ספק שידורי הכבלים שלך לא מסר לך ערך ספציפי של"קצב סימנים" כדי להתקין את ערוצי הטלוויזיה, השאר את ההגדרה של "מצב קצב הסימנים"ל "אוטומטי".

 אם קיבלת ערך ספציפי של "קצב סימנים", בחר"ידני" . יחד עם זאת, הערך שקיבלת יכול להימצא כבר ברשימת קצבי הסימנים המוגדרים מראש. בחר"קצבי סימנים מוגדרים מראש"כדי לבדוק אם הערך שלך זמין באופן אוטומטי.

#### קצב סימנים

 כאשרמצב קצב הסימנים מוגדר "ידני", תוכל להזין את ערך קצבי הסימנים שקיבלת מספק שידורי הכבלים. כדי להזין את ערך קצב הסימנים, השתמש במקשי הספרות.

#### מצב תדר רשת

אם בכוונתך להשתמש בשיטה(מהירה סריקה)Quick scan ב סריקת תדרים כדי לחפש ערוצים, בחר (אוטומטי) Automatic . הטלוויזיה תשתמש באחד1 מבין תדרי הרשת המוגדרים מראש (או HC - ערוץ יעד) שבו משתמשים מרבית ספקי שידורי הכבלים במדינתך.

אם קיבלת ערך ספציפי ל"תדר רשת" לצורך חיפוש ערוצים,

בחר"ידני".

#### תדר רשת

 כאשר המצב(רשת תדר) frequency Network מוגדר Manual (ידני), תוכל להזין את ערך תדר הרשת שקבילת מספק שידורי הכבלים. כדי להזין את הערך, השתמש במקשי הספרות.

#### סקירת תדרים

 בחר את שיטת חיפוש הערוצים. תוכל לבחור בשיטת"סריקה מהירה"ולהשתמש בהגדרות מוגדרות מראש, הנמצאות בשימושם של מרבית ספקי שירותי הכבלים במדינתך.

 אם התוצאה תהיה שלא הותקנו כלל ערוצים או אם כמה ערוצים חסרים, תוכל לבחור בשיטה המורחבת"סריקה מלאה". החיפוש וההתקנה של ערוצים בשיטה זו ייקחו יותר זמן.

#### ערוצים דיגיטליים

אם ידוע לך שספק שירות הכבלים שלך אינו מספק ערוצים דיגיטליים, תוכל לדלג על החיפוש של ערוצים דיגיטליים. לחץ על"כבוי".

#### ערוצים אנלוגיים

 אם ידוע לך שספק שירות הכבלים שלך אינו מספק ערוצים אנלוגיים, תוכל לדלק על החיפוש של ערוצים דיגיטליים. בחר"ניתוק".

#### חינם / מעורבל

 אם יש לך מנוי לשירותי טלוויזיה בתשלום ורכיב גישה מותנית בחר ,(CAM"(חינם + מעורבל" . אם אין לך מינוי לשירות או לערוצים של טלוויזיה בתשלום, תוכל לבחור"ערוצי חינם"בלבד.

 למידע נוסף, לחץ על" מילות מפתח" וחפש רכיב - CAM" גישה מותנית".

#### איכות הקליטה

אם אתה קולט שידורי טלוויזיה דיגיטליים, תוכל לבדוק את האיכות ואת עוצמת האות של ערוץ.

אם אתה משתמש באנטנה פרטית שלך, תוכל לשנות את מיקום האנטנה כדי לנסות לשפר את הקליטה. בדיקת איכות הקליטה של ערוץ דיגיטלי . . .

- -1 עבור לערוץ.
- -2 לחץ על ובחר "התקנה" ולחץ על OK.

3 - בחר "הגדרות ערוץ" < "התקנת ערוץ" < "דיגיטלי: בדיקת קליטה" ולחץ על OK.

 מוצג התדר הדיגיטלי של ערוץ זה. אם הקליטה ירודה, תוכל לשנות את מיקום האנטנה. כדי לבדוק את איכות האות של תדר

זה פעם נוספת, בחר"חיפוש" ולחץ על OK. כדי שתזין בעצמך תדר דיגיטלי ספציפי, השתמש במקשי הספרות של השלט הרחוק. לחלופין, בחר אלת התדר, העמד את החצים על מספר בעזרת ו- ■והחלף את המספר בעזרת ו-▼. כדי לבדוק את התדר, בחר"חיפוש" ולחץ על OK.

אם אתה משתמש ב-DVB-C כדי לקלוט ערוצים, האפשרות "מצב קצב סימנים" זמינה . בעבור מצב קצב סימנים, בחר"אוטומטי" , אלא אם כן ספק שידורי הכבלים שלך נתן לך ערך ספציפי של קצב סימנים. כדי להזין את ערך קצב הסימנים, השתמש במקשי הספרות.

התקנה ידנית

ניתן להתקין ערוצי טלוויזיה אנלוגיים באופן ידני - ערוץ אחרי ערוץ.

התקנה ידנית של ערוצים אנלוגיים . . .

 **- 1**לחץ על ובחר "התקנה" ולחץ על OK.

 **- 2** בחר"הגדרות ערוץ" < "התקנת ערוץ" < "אנלוגי: התקנה ידנית" ולחץ על OK.

• מערכת

 להגדרת התצורה של מערכת הטלוויזיה, בחר"מערכת" ולחץ על OK.

בחר את המדינה שלך או את האזור בעולם שאתה נמצא בו כעת. • חפש ערוץ

 למציאת ערוץ, בחר"חיפוש ערוץ" ולחץ על OK . בחר"חיפוש" ולחץ עלOK . תוכל להזין את התדר גם בעצמך. אם הקליטה ירודה, לחץ שוב על"חיפוש" . אם ברצונך לשמור את הערוץ, בחר"בוצע"ולחץ על OK.

• כוונון עדין

 כדי לבצע כוונון עדין של ערוץ, בחר"כוונון עדין" ולחץ על OK . תוכל לבצע כוונון עדין של ערוץ באמצעות≜\_או¶.

 אם ברצונך לשמור את הערוץ שמצאת, בחר"בוצע" ולחץ על OK. • בחר "שמירת ערוץ נוכחי" / "שמירה כערוץ חדש".

תוכל לשמור את הערוץ תחת מספר הערוץ הנוכחי או תחת מספר ערוץ חדש.

בחר"שמירת ערוץ נוכחי" או "שמירה כערוץ חדש".

תוכל לחזור על שלבים אלה עד שתמצא את כל ערוצי הטלוויזיה האנלוגיים הזמינים.

# ערוצי לוויין

### 8.1

## ערוצי לוויין

• רק במקלטי טלוויזיה בעלי טיונר לווייני מובנה.

### 8.2

## צפייה בערוצי לוויין

צפייה בערוצי לוויין . . .

לחץ על ובחר "לוויין" ולחץ על OK. הטלוויזיה מתכווננת אל ערוץ הלוויין שנצפה לאחרונה.

החלפת ערוץ

 כדי להחליף ערוצים, לחץ על+ או על . הטלוויזיה תתכוונן לערוץ הבא ברשימת הערוצים שבחרת. אם ידוע לך מספר הערוץ, תוכל להשתמש במקשי הספרות שבשלט הרחוק. למעבר חזרה לערוץ הקודם, לחץ על**כ∸**.

תוכל לעבור אל ערוץ גם ישירות מרשימת ערוצי הלוויין.

### 8.3

## רשימת ערוצי לוויין

### על אודות רשימת הערוצים

עם השלמת התקנת הלוויין, כל ערוצי הלוויין מופיעים ברשימת הערוצים. תוכל לראות את הרשימה של כל הערוצים או לסנן את הרשימה באופן שתציג את הערוצים המועדפים בלבד או את תחנות הרדיו בלבד. לחלופין, לאחר עדכון ערוץ, תוכל למצוא את הערוצים שנוספו לאחרונה ברשימת הערוצים החדשים.

 תוכל לעבור לערוץ ישירות, מכל רשימה שהיא. הרשימה שתבחר ברשימת הערוצים קובעת את הערוצים שאליהם תעבור בעזרת המקשים + או .

את הסדר של הערוצים תוכל לשנות רק ב"רשימת הערוצים המועדפים".

### בחירת מסנן רשימה

 הרשימה שתבחר ברשימת הערוצים קובעת את הערוצים שאליהם תעבור בעזרת המקשים**≡≣ +** או **=**≡=.

בחירת רשימת ערוצים . . .

 **- 1**לחץ על ובחר "לוויין" ולחץ על OK.

 **- 2** לחץ עלLIST כדי לפתוח את רשימת הערוצים. הרשימה תופיע עם הערוץ השוטף מסומן.

 **- 3** נווט מעלה כדי לבחור"הכול"או מסנן רשימה.

הרשימות "רדיו" ו"חדש" מופיעות רק כאשר תחנות הרדיו זמינות

או כאשר נמצאו ערוצים חדשים, בעקבות עדכון ערוצים.

### החלפת ערוץ מרשימת הערוצים

החלפה לערוץ ברשימת הערוצים . . .

- 1 ברשימת הערוצים, בחר<u>ם</u> או• בשורת התפריטים, כדי לבחור את רשימת ערוצים הטלוויזיה או הלוויין.

 **- 2**בחירת רשימה.

 **- 3** בחר ערוץ ברשימה כלשהי ולחץ עלOK. הטלוויזיה תעבור לערוץ שבחרת.

#### אפשרויות רשימת הערוצים

הצגת האפשרויות של רשימת הערוצים, בערוץ השוטף . . .

 **- 1** כאשר רשימת הערוץ "הכול" מופיעה על המסך, בחר ערוץ ולחץ על

 **- 2** בחר את האפשרות הרצויה ולחץ עלOK.

אפשרויות זמינות של ערוצי לוויין . . .

• שידור לווייני

מסנן את רשימת הערוצים כדי להציג רק ערוצים של לוויין ספציפי או מציג את הערוצים של כל הלוויינים.

• חינם / מעורבל

- מסנן את רשימת הערוצים כדי להציג רק ערוצים פתוחים (free מעורבלים ערוצים .שניהם את או מעורבלים ערוצים רק ,(air-to מסומנים במפתח.

• נעל ערוץ

באפשרותך לנעול ערוץ. תחילה, בחר ערוץ ברשימה; לחץ על OPTIONS<del>军 ו</del>בחר ובחר. תצטרך להזין את קוד נעילת הילדים בן 4 ספרות. ערוץ נעול מסומן במנעול 6.

• בטל נעילת ערוץ

פתיחת הנעילה של ערוץ נעול בחר ערוץ נעול ברשימה; לחץ על OPTIONS ובחר "ביטול נעילת ערוץ". תצטרך להזין את קוד נעילת הילדים בן 4 ספרות.

### עותק רשימת ערוצים

עותק רשימת הערוציםמיועד לסוחרים ולמשתמשים מקצועיים. בעזרת עותק רשימת הערוצים, תוכל להעתיק ערוצים המותקנים במקלט טלוויזיה אחד אל מקלט טלוויזיה פיליפס אחר, מאותו שנתון. עותק רשימת הערוצים יעתיק גם ערוצים יבשתיים וגם ערוצי לוויין.

 למידע נוסף, לחץ על" מילות מפתח" וחפש "עותק רשימת ערוצים".

## ערוצי לוויין מועדפים

### ערוצים מועדפים

 תוכל לסמן ערוצים כערוצים מועדפים. ערוצי הלוויין המועדפים שלך יצורפולרשימת המועדפיםשל רשימת ערוצי הלוויין.

צפייה בערוצים מועדפים

הגדר רשימת ערוצים מועדפים כדי לעבור בקלות בין הערוצים שבהם תרצה לצפות.

 כדי להחליף בין הערוצים המועדפים שלך בלבד בעזרת+ או - , בחר את רשימת המועדפים ברשימת הערוצים וסגור שוב את רשימת הערוצים.

יש שתי רשימת מועדפים, אחת לערוצי טלוויזיה ואחת לערוצי לוויין.

### הגדרת רשימות המועדפים

הרכבת רשימת ערוצים מעודפים . . .

 **- 1** תוך כדי צפייה בטלוויזיה, לחץ עלLIST כדי לפתוח את רשימת הערוצים.

 **- 2**בשורת התפריטים, בחר לערוצי לוויין.

 **- 3**בחר את רשימת ה"מועדפים".

 **- 4** תישאל אם להתחיל מייד בהוספת ערוצים. לחץ עלOK. כדי למנוע את הצורך בשינויי סדר רבים בהמשך, בחר את הערוצים בסדר שתרצה אותם ברשימה.

 **- 5** כדי להוסיף ערוץ לרשימת המועדפים, בחר את הערוץ ולחץ עלOK. לאחר מכן, בחר ערוץ אחר כדי להוסיף אותו למועדפים.  **- 6**לסיום, לוחץ על .

### הוספה והסרה של ערוצים מועדפים

הוספה לרשימת המועדפים או הסרה ממנה . . .

 **- 1**תוך כדי צפייה בטלוויזיה, לחץ על LIST כדי לפתוח את "רשימת הערוצים".

 **- 2**בחר "הכול" כדי לראות את כל הערוצים.

 **- 3** בחר את הערוץ ולחץ על כדי לסמן אותו כמועדף.

 **- 4**הערוץ הנבחר יסומן ב-.

 **- 5**לסיום, לוחץ על . הערוצים מתווספים לרשימת ה"מועדפים".

כדי למחוק ערוץ מרשימת המועדפים, לחץ על לביטול סימונו כמועדף.

### שינוי סדר ערוצים מועדפים

את הסדר של הערוצים תוכל לשנות רק ברשימת המועדפים.

 **- 1** ברשימת הערוצים"מועדפים", סמן את הערוץ שאת מיקומו ברצונך לשנות.

 **- 2** לוחץ על.

 **- 3** בחר את הערוץ שאת מיקומו ברצונך לשנות ולחץ עלOK.

 **- 4** לחץ על"לחצני ניווט" כדי להעביר את הערוץ המסומן למיקום אחר ולחץ עלOK.

 **- 5** בסיום, לחץ על EXIT כדי לצאת מ"רשימת הערוצים המועדפים".

#### 8.5

### נעילת ערוצי לוויין

### נעילת ערוץ

תוכל לנעול ערוץ כדי למנוע מילדים לצפות בו. כדי לצפות בערוץ נעול, עליך להזין את קוד נעילת הילדים. לא ניתן לחסום תוכניות ממכשירים שחוברו לטלוויזיה.

נעילת ערוץ . . .

 **- 1**תוך כדי צפייה בטלוויזיה, לחץ על LIST כדי לפתוח את "רשימת הערוצים".

 **- 2**ברשימה כלשהי, בחר את הערוץ שברצונך לנעול.

 **- 3** לחץ עלOPTIONS ובחר "נעילת ערוץ" . ברשימת ערוצים, ערוץ נעול מסומן על ידי מנעול**.** 

כדי לבטל את הנעילה של ערוץ, בחר את הערוץ הנעול ברשימת הערוצים ולחץ על OPTIONS , בחר"ביטול נעילת ערוץ".

### שימוש בדירוג לפי גיל

כדי למנוע מילדים לצפות בתוכנית שאינה מתאימה לגילם, תוכל להשתמש בדירוג לפי גיל.

מספר תחנות, המשדרות בשיטה דיגיטלית, מדרגות את תוכניותיהן לפי גיל. כאשר הדירוג לפי גיל של תוכנית שווה לדירוג שהגדרת לפי גיל הילד שלך או גבוה יותר, התוכנית נחסמת.

כדי לצפות בתוכנית חסומה, עליך להזין את קוד נעילת. הילדים. הדירוג לפי גיל שהגדירו ההורים מתייחס לכל הערוצים.

הגדרת דירוג לפי גיל . . .

 **- 1**לחץ על ובחר "התקנה" ולחץ על OK.

 **- 2**בחר "הגדרות לוויין" < "נעילת ילדים" < "דירוג הורים" ולחץ על OK

 **- 3**הזן קוד נעילת ילדים בן 4 ספרות ואשר. כעת, תוכל להגדיר דירוג לפי גיל.

 **- 4**הגדר את הגיל ולחץ על OK.

- 5 כדי לסגור את התפריט. לחץ על**⊂**\* . כמה פעמים אם צריר.

 לביטול הדירוג לפי גיל שהוגדר על ידי ההורים, בחר"אף אחד" בהגדרת הגיל.

תתבקש להזין את הקוד כדי לבטל את חסימת התוכנית. אצל מספר מפעילים / תחנות שידור, הטלוויזיה חוסמת רק תוכניות בעלות דירוג גבוה יותר.

### קוד נעילת ילדים

תוכל להגדיר או לשנות את קוד נעילת הילדים.

הגדרת קוד הנעילה או שינוי הקוד הקיים . . .

 **- 1**לחץ על ובחר "התקנה" ולחץ על OK.

 **- 2** בחר"הגדרות לוויין" < "נעילת ילדים" < "שינוי קוד" ולחץ על OK.

 **- 3** אם הוגדר כבר קוד, הזן את קוד נעילת הילדים השוטף ולאחר מכן הזן פעמיים את הקוד החדש.

הקוד החדש הוגדר.

שכחת את קוד נעילת הילדים?

אם שכחת את הקוד, תוכל לעקוף את הקוד הנוכחי ולהזין קוד חדש.

 **- 1**לחץ על ובחר "התקנה" ולחץ על OK.

 **- 2** בחר"הגדרות לוויין" < "נעילת ילדים" < "שינוי קוד" ולחץ על OK.

 **- 3** הזן את קוד העקיפה.8888

 **- 4**כעת הזן קוד נעילת ילדים חדש והזן אותו שנית לשם אישורו.

### 8.6

## התקנת לוויין

### התקנת לוויינים

על אודות התקנת ערוצי לוויין

טלוויזיה זאת כוללת מקלט DVB-S/DVB2-S מובנה לקליטת שידורי לוויין. חבר את הכבל מצלחת הלוויין ישירות לטלוויזיה. השתמש בכבל קואקסיאלי, המתאים לחיבור צלחת לוויין. לפני שתתחיל בהתקנה, ודא שצלחת הלוויין מיושרת באופן מושלם.

### עד 4 לוויינים

תוכל להתקין עד 4 לוויינים (4 יחידות LNB (לטלוויזיה זאת. בחר כבר בתחילת ההתקנה את המספר המדויק של לוויינים שברצונך להתקין. זה יאיץ את ההתקנה.

### Unicable

תוכל להשתמש במערכת Unicable לחיבור צלחת הלוויין לטלוויזיה. בחר כבר בתחילת ההתקנה, אם להתקין לוויינים למערכת Unicable המיועדת ללוויין אחד או לשני לוויינים.

#### משותף מגורים לבניין יחידה - MDU

.נתמך אינו Türksat-ב MDU .Eutelsat בלווין Digiturk-מקלט הלוויין של הטלוויזיה תומך ב-MDU בלווייני Astra וב

### מתקין

תוכל להתקין את הלוויינים במהלך ההתקנה הראשונית של הטלוויזיה. התקנת הלוויין נעשית לאחר התקנת ערוצי הטלוויזיה. אם אתה צופה רק בערוצי לוויין, תוכל לדלג על התקנת ערוצי הטלוויזיה.

תוכל להתחיל בכל עת התקנה של לוויין חדש מתפריט ההתקנה.

התקנת ערוצי לוויין . . .

 **- 1**לחץ על ובחר "התקנה" ולחץ על OK.

 **- 2** בחר"חיפוש לווין" ולחץ על OK.

 **- 3** בחר"התקנת לווין" ולחץ על OK.

 **- 4** הטלוויזיה מציגה את הגדרת ההתקנה הנוכחית. אם ההגדרה הנוכחית תואמת להתקנת הלוויין הרצויה, תוכל להתחיל לחפש לוויינים. בחר"חיפוש" ולחץ על OK . עבור לשלב .5 אם ההגדרה הנוכחית איננה ההגדרה הרצויה, בחר"הגדרות" ולחץ על OK . עבור לשלב b.4

b4 - בתפריט "הגדרות", בחר את המספר המדויק של לוויינים שברצונך להתקין. לחלופין, אם אתה משתמש בהתקנת בחר ,Unicable"1 ללווין Unicable "או "לוויינים -2ל Unicable" בהתאם למספר הלוויינים שברצונך להתקין ב-Unicable. בחר את ההגדרה הרצויה ולחץ עלOK.

c4 - אם הוגדר המספר המדויק של לוויינים או אם השלמת את ההגדרות של Unicable, בחר"חיפוש" ולחץ על OK.

 **- 5**הטלוויזיה תחפש לוויינים זמינים בהתאם לצלחת הלוויין שלך. זה עשוי לקחת כמה דקות. אם נמצא לוויין, שמו ועוצמת הקליטה שלו מופיעים במסך.

 **- 6**אם יש חבילת ערוצים זמינה לערוץ כלשהו שנמצא, תוכל לבחור את החבילה הרצויה.

 **- 7** כדי להתקין ערוצים של הלוויין שנמצא, בחר"התקנת לווין" ולחץ עלOK. הטלוויזיה תציג את מספר הערוצים ותחנות הרדיו שנמצאו.

 **- 8** כדי לשמור את הגדרות הלוויין של כל ערוצי הלוויין ושל כל תחנות הרדיו הלווייניות, בחר"סיום" ולחץ על OK.

### חבילות ערוצים

### על אודות חבילות ערוצים

הלוויינים יכולים להציע חבילות ערוצים המאחדות ערוצים ללא תשלום (פתוחים) ובמגוון המתאים למדינה. לוויינים אחדים מציעים חבילות למנויים - אוסף של ערוצים בתשלום.

אם תבחר בחבילת למנויים, ייתכן שתתבקש לבחור בין התקנה מלאה להתקנה מהירה.

בחר "ערוצי מפעיל לוויין" כדי להתקין את ערוצי החבילה בלבד או בחר "כל ערוצי הלוויין" כדי להתקין את החבילה ואת כל יתר הערוצים הזמינים. אנו ממליצים על התקנה מהירה של חבילות למנויים. אם יש לך לוויינים נוספים שאינם חלק מהחבילה למנויים, אנו ממליצים על התקנה מלאה. כל הערוצים המותקנים נכנסים לרשימת הערוצים "הכול".

### עדכון חבילות הלוויין

 באמצעותעדכון חבילת ערוצים, תוכל להחזיר את ערוצי הלוויין שהיו לפני כן ברשימת ערוצי הלוויין, אך חסרים כעת. הערוצים החסרים ימוקמו מחדש במשדר-משיב על ידי מפעיל הלוויין. יש לעדכן את הטלוויזיה עם הגרסה האחרונה של חבילת הערוצים.

הורדת הגרסה האחרונה של חבילת הערוצים . . .

1 - עבור לאתר התמיכה של פיליפס www.philips.com/support והזן את מספר הסוג של הטלוויזיה שלך.

2 - לחץ על "תוכנה ומנהלי התקן" וחפש את הקובץ :

### PredefinedSortingList

-3 הורד את הקובץ למחשב שלך והעתק אותו לספריית השורש של התקן הבזק USB, ולא בתיקייה. (אם נחוץ, בטל תחילה את דחיסת הקובץ).

> 4 - הכנס את התקן ההבזק USB לטלוויזיה, לחץ על ובחר "התקנה" ולחץ על OK.

5 - בחר "הגדרות לוויין" < "התקנת ערוץ" < "עדכון חבילת ערוצים" ולחץ על OK.

6 - הטלוויזיה תעתיק את הקובץ ותתבקש להתחיל מייד בעדכון הערוצים. בחר"כן" ולחץ על OK . זה עשוי לקחת כמה דקות. אם ברצונך לדחות את עדכון הערוצים, תוכל לעשות זאת במועד אחר מתפריט"התקנה" < "חיפוש לוויין" < "עדכון ערוצים".

-7 לאחר ביצוע עדכון הערוצים, הערוצים החסרים יחזרו למקומם הקודם ברשימת ערוצי הלוויין.

### התקנת Unicable

### מערכת Unicable

תוכל להשתמש במערכת Unicable לחיבור צלחת הלוויין לטלוויזיה. מערכת Unicable עושה שימוש בכבל אחד כדי לחבר את צלחת הלוויין לכל מקלטי הלוויין במערכת שלה. Unicable משמש בדרך כלל בבנייני מגורים. אם תשתמש במערכת תחום מספר להקצות תתבקש ההתקנה במהלך ,Unicable משתמש ותחום תדר מתאים. בטלוויזיה זו תוכל להתקין לוויין אחד או שניים באמצעות Unicable.

אם תבחין שחסרים כמה ערוצים לאחר התקנת Unicable, ייתכן שבוצעה התקנה אחרת באותו רגע, במערכת ה-Unicable. חזור על ההתקנה כדי להתקין את הערוצים החסרים.

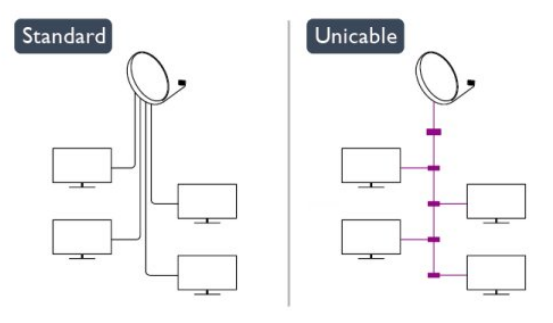

#### מספר תחום משתמש

במערכת Unicable, כל מקלט לוויין מחובר חייב לקבל מספר (כגון ,0 ,1 ,2 ,3 וכד').

תוכל למצוא את תחומי המשתמש הזמינים ואת מספריהם בלוח חיבורי ה-Unicable. תחום משתמש ידוע לעתים כקיצור - UB. ישנם לוחות חיבורי Unicable המציעים 4 או 8 תחומים. אם תבחר Unicable בהגדרות, תתבקש להקצות מספר ייחודי לתחום המשתמש, בעבור מקלט הלוויין המובנה. שני מקלטי לוויין אינם יכולים לקבל אותו מספר תחום משתמש במערכת ה-Unicable.

#### תדר תחום משתמש

לצד המספר הייחודי של תחום המשתמש, מקלט הלוויין המובנה זקוק לתדר של אותו מספר תחום משתמש שנבחר. תדרים אלו Unicable. מוצגים לרוב לצד מספר תחום המשתמש, בלוח חיבורי ה

### הוספת לוויין

תוכל להוסיף לוויין נוסף להתקנת הלוויינים הנוכחית שלך. הלוויינים המותקנים וערוציהם יישארו כפי שהיו. יחד עם זאת, מפעילי לוויין מסוימים אינם מאפשרים להוסיף לוויין.

יש להתייחס ללוויין הנוסף כאל תוספת; הוא לא נמנה עם המינוי הראשי שלך והוא לא הלוויין הראשי שלך, שבחבילת הערוצים שלו אתה משתמש. בדרך כלל, תתקין לוויין רביעי כשיש לך כבר 3 לוויינים מותקנים. אם יש לך 4 לוויינים מותקנים, ייתכן שכדאי לשקול הסרה של אחד מהם, כדי שתוכל להוסיף לוויין חדש.

#### הגדרות

אם בשלב זה יש לך רק לווין אחד או שניים מותקנים, הגדרות ההתקנה הנוכחית עלולות שלא לאפשר את ההוספה של לוויין נוסף. אם תצטרך לשנות את הגדרות ההתקנה, תצטרך לבצע את כל התקנת הלוויינים מחדש, במלואה. אינך יכול להשתמש ב"הוספת לוויין"אם יש צורך בשינוי הגדרות.

הוספת לוויין . . .

1- לחץ על **∩** ובחר "התקנה" ולחץ על OK.

2 - בחר "חיפוש לוויינים" ולחץ על OK.

3 - בחר "הוספת לוויין" ולחץ על OK. יופיעו הלוויינים הנוכחיים. 4 - בחר "הוספה" ולחץ על OK. הטלוויזיה תחפש לוויינים חדשים.

5 - אם הטלוויזיה מצאה לוויין אחד או יותר, בחר "התקנת לוויין" ולחץ עלOK. הטלוויזיה תתקין את הערוצים של הלוויינים שנמצאו.

6 - לשמירת הערוצים ותחנות הרדיו, בחר "סיום" ולחץ על OK.

### הסרת לוויין

תוכל להסיר לוויין אחד או יותר מהתקנת הלוויינים הנוכחית שלך. תסיר את הלוויין ואת הערוצים שלו. יחד עם זאת, מפעילי לוויין אחדים אינם מאפשרים להסיר לוויין.

הסרת לוויינים . . .

-1 לחץ על ובחר "התקנה" ולחץ על OK.

2 - בחר "חיפוש לוויינים" ולחץ על OK.

3 - בחר "הסרת לוויין" ולחץ על OK. יופיעו הלוויינים הנוכחיים. -4 השתמש במקשי החצים כדי לבחור את הלוויין שברצונך להסיר.

5 - לחץ על OK כדי לסמן את הלוויין להסרה. לחץ שוב על OK כדי לבטל את הסימון.

6 - בחר "הסרת לוויין" , לחץ עלOKואשר. הלוויינים יוסרו.

7 - בחר "יציאה" ולחץ על OKכדי לסגור את הסרת הלוויין.

### שינוי סדר ושינוי שם של ערוצים

תוכל לשנות את הסדר ואת השם של ערוצי לוויין.

שינוי סדר

 את הסדר של הערוצים תוכל לשנות רק ברשימת המועדפים. למידע נוסף על שינוי סדר של ערוצי לוויין, לחץ על— "מילות מפתח" וחפש "לוויין, שינוי סדר ערוצים".

#### שינוי שם הערוצים

תוכל לשנות שם ערוץ ברשימת הערוצים. 1 - אם תרצה לשנות שם של ערוץ, בחר את הערוץ באחת מרשימות הערוצים -"הכול", "מועדפים", "רדיו" או "חדש". 2 - לחץ על ━ "שנה שם". תוכל להקליד טקסט באמצעות מקלדת השלט הרחוק או לפתוח מקלדת על המסך.

באמצעות מקלדת השלט הרחוק

כדי למחוק תו, הצב את הסמן מאחורי התו ולחץ על <del icon enter> del.

כדי להקליד תו, לחץ על התו שעל המקלדת.

 כשסיימת, לחץ עלOK כדי לבחור "בוצע" . לחץ שוב עלOK כדי לסיים.

למידע נוסף על אופן השימוש במקלדת, לחץ על━ "מילות מפתח" וחפש "שלט רחוק, מקלדת".

באמצעות מקלדת על המסך

 כדי לפתוח את המקלדת על המסך, הצב את הסמן בשדה הטקסט של שמות ולחץ עלOK.

 כדי למחוק את התו שלפני הסמן, לחץ עלBackspace . כדי להזין תו, בחר את התו באמצעות מקשי החצים ולחץ עלOK.

כדי לבחור אותיות גדולות, לחץ על.

כדי לבחור ספרות או תווים מיוחדים, לחץ על.

כשסיימת, לחץ על<del>כי</del> כדי לסגור את המקלדת על המסך. כדי לסיים את תהליך שינוי השם, בחר"בוצע" ולחץ על OK.

### עדכון ערוצי הלוויין

פעם ביום, בשעה ,06:00:00 הטלוויזיה מעדכנת אוטומטית את ערוצי הלוויין. עדכון לוויין מחפש ערוצים חדשים ומוסיף אותם לרשימת הערוצים. ערוצים שאינם עוד זמינים מוסרים ואם הספק מסדר מחדש את הסדר בחבילת הערוצים שלו, רשימת הערוצים של הטלוויזיה תעודכן. הטלוויזיה צריכה להיות במצב המתנה כדי לעדכן ערוצי לוויין באופן אוטומטי. לחלופין, תוכל לבצע עדכון ערוצים בעצמך, בכל רגע שתרצה.

ערוצים חדשים, שנמצאו באמצעות "עדכון ערוצים", מסומנים באות N ומצורפים לרשימת הערוצים "חדש". ערוצים חדשים מתווספים גם לרשימת הערוצים "הכול". הערוצים החדשים נשארים ברשימת הערוצים "חדש" כל עוד לא תסמן אותם כמועדפים או ולא תפתח אותם.

#### ביטול עדכון ערוצים אוטומטי

תוכל לכבות לגמרי את הטלוויזיה בלילה, כדי למנוע עדכון ערוצים. לחלופין, תוכל לבטל את העדכון האוטומטי בתפריט ההתקנה.

 **- 1**לחץ על ובחר "התקנה" ולחץ על OK.

 **- 2** בחר"גדרת לוויין" < "התקנת ערוץ" < "עדכון ערוצים

אוטומטי" ובחר "מבוטל".

ביטול העדכון של לוויין ספציפי  **- 1**לחץ על ובחר "התקנה" ולחץ על OK.

 **- 2** בחר"גדרת לוויין" < "התקנת ערוץ" < "עדכון אוטומטי".

 **- 3** בעזרת מקשי החצים, בחר את הלוויין שאותו אינך רוצה

לעדכן. לחץ עלOKכדי לבטל את סימון הלוויין.

 **- 4** בחר"בוצע" ולחץ על OKכדי לסגור את התפריט.

הטלוויזיה לא תעדכן את הערוצים מהלוויין שביטלת את בחירתו.

התחלת עדכון ידני

 **- 1**לחץ על ובחר "התקנה" ולחץ על OK.

 **- 2** בחר"חיפוש לווין" ולחץ על OK.

 **- 3** בחר"עדכון ערוצים" ולחץ על OK.

 **- 4** אם ברצונך לבדוק אילו ערוצים הוגדרו לצורך עדכון, בחר"הגדרות" ולחץ על OK.

 **- 5** בעזרת מקשי החצים, סמן או בטל סימון של ערוצים לעדכון. בחר"בוצע" ולחץ על OK.

 **- 6** בחר"עדכון" ולחץ על OK. העדכון יכול להימשך מספר דקות.  **- 7** בחר"סיום" ולחץ על OK.

### שפות ושמע

#### שפות מועדפות וכתוביות

ערוצי לוויין יכולים לתמוך בשפות שונות לשמע, לכתוביות או לטקסט. תוכל להגדיר את הטלוויזיה לעבור אוטומטית לשפת השמע, הכתוביות או הטקסט המועדפת עליך, אם שפה זו זמינה בערוץ או בעמודי הטקסט.

הגדרת השפה המועדפת . . .

- **1**לחץ על ובחר "התקנה" ולחץ על OK.
	- **2** בחר"הגדרות לוויין" ולחץ על OK.
- **3** בחר"שפות" ולחץ על OK. בחר את ההגדרה הרצויה.
- 4 כדי לסגור את התפריט, לחץ על<del>⊂'</del>, כמה פעמים אם צריך.

#### שמע למוגבלי שמיעה

מספר ערוצי טלוויזיה דיגיטליים משדרים אודיו וכתוביות מיוחדים המותאמים לאנשים מוגבלי שמיעה. כאשר מופעל "מוגבלי שמיעה", הטלוויזיה עוברת באופן אוטומטי לאודיו ולכתוביות מותאמים למוגבלי שמיעה, אם אלה זמינים. לפני שתוכל לעבור ל"מוגבלי שמיעה",עליך להפעיל"גישה אוניברסלית".

#### הפעלה

להפעלת "מוגבלי שמיעה", לחץ עלGPTIONS , בחר"גישה אוניברסלית" ולחץ על OK . בחר"מוגבלי שמיעה" , בחר"הפעלה" ולחץ עלOK.

 כדי לבדוק אם שפת שמע למוגבלי שמיעה זמינה, לחץ עלΩOPTIONS , בחר"שפת שמע"וחפש שפת שמע המסומנת ב-†כ

 אם "גישה אוניברסלית" אינה מופיעה בתפריט "אפשרויות", הפעל"גישה אוניברסלית"בתפריט "התקנה".

 למידע נוסף, לחץ על" מילות מפתח" וחפש "גישה אוניברסלית".

תיאורים קוליים

הפעלה

 ערוצי טלוויזיה דיגיטליים יכולים לשדר פרשנות אודיו מיוחדת, המתארת את הקורה על המסך. כדי שתוכל להגדיר שמע ואפקטים לתיאורים קוליים, עליך לעבור תחילה ל"תיאורים קוליים". כמו כן, לפני שתוכל לעבור ל"תיאורים קוליים", עליך להפעיל"גישה אוניברסלית".

תיאורים קוליים

במצב "תיאורים קוליים", פרשנות קריין מתווספת לשמע הרגיל. מעבר לפרשנות (אם קיימת) . . .

1 - לאחר הפעלת "גישה אוניברסלית" לחץ על OPTIONS ובחר"אפשרויות"בשורת התפריטים.

2 - בחר "תיאורים קוליים" ולחץ על OK.

3 - בחר "הפעלה" ולחץ על OK.

תוכל לבדוק אם פרשנות שמע זמינה לתיאורים קוליים. בתפריט"אפשרויות" , בחר"שפת שמע"וחפש שפת שמע המסומנת ב-**-†⊙**.

רמקולים/אוזניות

תוכל לבחור איפה תרצה לשמוע את פרשנות השמע. ברמקולים בלבד, באוזניות בלבד, או בשניהם.

הגדרת רמקולים / אוזניות . . . -1 לחץ על ובחר "התקנה" ולחץ על OK. 2 - בחר "הגדרות לוויין" < "שפות" < "תיאורים קוליים"< "רמקולים / אוזניות" ולחץ על OK. 3 - בחר "רמקולים", "אוזניות" או "רמקולים + אוזניות" ולחץ על OK.

4 - כדי לסגור את התפריט, לחץ על **כ־**, כמה פעמים אם צריך.

עוצמת מיזוג

תוכל למזג (מיקס) את עוצמת השמע הרגיל עם זו של שמע הפרשנות.

מיזוג העוצמה . . .

1 - לחץ על OPTIONS ובחר "אפשרויות"בשורת התפריטים.

- 2 בחר "גישה אוניברסלית" < "עוצמת מיזוג" ולחץ על OK.
- -3 השתמש בחצי מעלה או מטה כדי לכוונן את סרגל המחוון.
	- 4 לחץ על OKלאישור.

#### אפקט שמע

פרשנויות שמע אחדות יכולות לתמוך באפקטי שמע נוספים, כגון בסטריאו או בצליל נמוג.

> הפעלת אפקטי שמע (אם קיימים) . . . 1- לחץ על **∩** ובחר "התקנה" ולחץ על OK.

2 - בחר "הגדרות לוויין" < "שפות" < "תיאורים קוליים"<

- "אפקטי שמע" ולחץ על OK.
- 3 בחר "הפעלה" או "ניתוק" ולחץ על OK.
- 4 כדי לסגור את התפריט, לחץ על **⊂+**, כמה פעמים אם צריך.

#### דיבור

פרשנות השמע יכולה לכלול גם כתוביות למילים שנאמרות.

הפעלת כתוביות אלו (אם קיימות) . . .

-1 לחץ על ובחר "התקנה" ולחץ על OK.

2 - בחר "הגדרות לוויין" < "שפות" < "תיאורים קוליים"< "דיבור" ולחץ על OK.

- 
- 3 בחר "תיאורי" (שמע) או "כתוביות" ולחץ על OK.
- 4 כדי לסגור את התפריט, לחץ על **⊂י**, כמה פעמים אם צריך.

#### התקנה ידנית

ההתקנה הידנית מיועדת למשתמשים מקצועיים. תוכל להשתמש בהתקנה ידנית כדי להוסיף במהירות ערוצים חדשים ממשדר-משיב לווייני. תצטרך לדעת את התדר ואת הקוטביות של המשדר-משיב. הטלוויזיה תתקין את כל הערוצים של אות משדר-משיב. אם המשדר-משיב הותקן לפני כן, כל הערוצים, הן הקודמים והן החדשים, מועברים לסוף רשימת הערוצים "הכול".

אם תצטרך לשנות את מספר הלוויינים, לא תוכל להשתמש בהתקנה ידנית. אם זה נדרש, עליך לבצע התקנה מלאה של "התקנת לוויינים".

התקנת משדר-משיב . . .

-1 לחץ על ובחר "התקנה" ולחץ על OK.

2 - בחר "הגדרות לוויין"< "התקנת ערוץ" < "התקנה ידנית" ולחץ עלOK.

-3 אם יש לך יותר מלוויין אחד מותקן, בחר את הלוויין/LNB שממנו תרצה להוסיף ערוצים.

4 - הגדר את הקוטביות הדרושה לך. אם אתה מגדיר את המצב "קצב סימנים"כ- "ידני" , תוכל להזין באופן ידני את קצב הסימנים בתפריט"קצב סימנים" . הזן את ה"תדר"-והתחל לחפש את המשדר משיב.

5 - אם נמצא משדר-משיב, בחר "שמירה" ולחץ על OKלשמירת המשדר-משיב החדש ב-LNB הנבחר.

6 - בחר "יציאה"כדי לצאת מההתקנה הידנית.

#### 8.7

## בעיות עם ערוצי לוויין

הטלוויזיה אינה מצליחה למצוא את הלוויינים שאני רוצה או הטלוויזיה מתקינה פעמיים את אותו לוויין

• ודא כבר בתחילת ההתקנה שב"הגדרות" הוגדר המספר הנכון של לוויינים. תוכל להגדיר את הטלוויזיה לחפש לוויין אחד, שניים או 3/4 לוויינים.

ראש LNB כפול אינו יכול למצוא לוויין נוסף

• אם הטלוויזיה מצאה לוויין אחד אך אינה יכולה למצוא עוד אחד, סובב את הצלחת כמה מעלות. יישר את הצלחת כדי לקבל את

האות החזק ביותר בלוויין הראשון. בדוק על המסך את מחוון עוצמת האות של הלוויין הראשון. כאשר הלוויין הראשון מוגדר לאות החזק ביותר, בחר שוב "חיפוש" כדי למצוא לוויין נוסף. • ודא שההגדרות הוגדרו לשני לוויינים.

שינוי הגדרות ההתקנה לא פתר את הבעיה

• כל ההגדרות, הלוויינים והערוצים נשמרים רק בסיום ההתקנה. כל ערוצי הלוויין נעלמו

-• אם אתה משתמש במערכת Unicable, ודא שבהגדרות ה למקלט משתמש תחום של ייחודי מספר הקצית Unicable הלוויין. ייתכן שמקלט לוויין אחר משתמש באותו מספר של תחום משתמש.

נדמה לי כי כמה ערוצי לוויין נעלמו מרשימת הערוצים • אם נדמה לך שכמה ערוצים נעלמו או שמיקומם שונה, ייתכן שתחנת השידור שינתה את מיקום המשדר-משיב של אותם ערוצים. כדי לשחזר את מיקום הערוצים ברשימת הערוצים, תוכל לנסות לעדכן את חבילת הערוצים.

אני לא מצליח להסיר לוויין

• חבילות למנויים אינן מאפשרות להסיר לוויין. כדי להסיר לוויין, עליך לבצע התקנה מלאה שוב ולבחור חבילה אחרת.

לעתים הקליטה ירודה

• בדוק אם צלחת הלווין מותקנת ביציבות. רוחות חזקות עלולות להזיז את הצלחת.

• שלג וגשם עשויים לפגוע בקליטה.

# תפריט הבית

9

מתפריט הבית תוכל להתחיל כל פעילות שניתן לבצעה בטלוויזיה.

פתח את תפריט הבית כדי להתחיל לצפות בטלוויזיה או בתקליטור במערכת הקולנוע הביתי שלך. גם מתפריט הבית תוכל לפתוח את Smart TV כדי לגלוש באינטרנט, להפעיל את הסקייפ או לפתוח עזרה, אם אתה זקוק למידע על אופן השימוש בטלוויזיה.

פתיחת תפריט הבית

 **- 1**לפתיחת תפריט הבית, לחץ על .

 **- 2** בחר פעילות בעזרת מקשי החצים ולחץ עלOKכדי להתחיל בפעילות.

 **- 3**לסגירת תפריט הבית ללא שינוי בפעילות השוטפת, לחץ  $.$ על כ

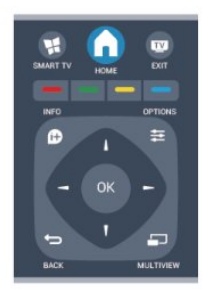

• (עזרה) Help

 בחר"עזרה" ולחץ על OKכדי לפתוח את תפריט העזרה על המסך. תוכל לחפש נושא ברשימה המסודרת לפי סדר האלף-בית.

• (תצורה הגדרת) Setup

 בחר"התקנה"כדי להתקין ערוצים או לשנות את כל הגדרות הטלוויזיה.

• שידור לווייני

 בחר"לוויין" ולחץ על OKכדי לצפות בערוצי לוויין (רק במקלטי טלוויזיה בעלי טיונר לווייני מובנה).

• טלוויזיה

בחר"טלוויזיה" ולחץ על OKכדי לצפות בערוצי טלוויזיה.

Smart TV •

בחר"TV Smart "ולחץ על OKכדי לצפות בעמוד הפתיחה של

Smart TV. (בלבד Smart TV. (בלבד).

• מקור

 בחר"מקור" ואחר כך מכשיר מחובר, מהרשימה שמתחת לסמל. לחץ עלOKכדי לעבור למכשיר שבחרת.

• מדריך הטלוויזיה

בחר"מדריך טלוויזיה" ולחץ על OKכדי לפתוח רשימה של

תוכניות טלוויזיה שוטפות ומתוכננות בערוצים שלך.

• הקלטות

בחר"הקלטות" ולחץ על OKכדי לפתוח את רשימת ההקלטות

שלך.

• סקייפ

בחר "סקייפ" כדי לבצע שיחות וידיאו ללא תשלום. (בטלוויזיות

(בלבד TV Smart

• הדגמה

בחר "הדגמה" כדי לצפות בסרטוני הדגמה.

# מדריך הטלוויזיה

### 10.1

## למה תזדקק

במדריך הטלוויזיה, תוכל לראות רשימה של תוכניות טלוויזיה שוטפות או מתוכננות בערוצים שלך. יוצגו ערוצים אנלוגיים ודיגיטליים, או דיגיטליים בלבד, בהתאם למקור המידע (הנתונים) במדריך הטלוויזיה. לא כל הערוצים מציעים מידע על מדריך הטלוויזיה.

מקלט הטלוויזיה יכול לאסוף מידע על מדריך הטלוויזיה לערוצים המותקנים בטלוויזיה (כגון הערוצים שאתה צופה באמצעות יכול אינו הטלוויזיה מקלט .((טלוויזיה בערוצי צפייה) TV Watch לאסוף מידע על מדריך הטלוויזיה לגבי ערוצים שנצפים באמצעות מקלט דיגיטלי.

### 10.2

## שימוש במדריך הטלוויזיה

### פתיחת מדריך הטלוויזיה

לפתיחת מדריך הטלוויזיה, לחץ על GUIDE TV. לחץ שוב על GUIDE TV לסגירה.

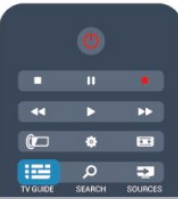

בפעם הראשונה שאתה פותח את מדריך התוכניות, מקלט הטלוויזיה יסרוק את כל הערוצים לאיתור מידע על התוכניות. זה עשוי לקחת כמה דקות. נתונים אלו שמורים בטלוויזיה.

### מעבר לתוכנית

מעבר לתוכנית

ממדריך הטלוויזיה, תוכל לעבור לתוכנית שוטפת. כדי לבחור תוכנית, השתמש במקשי החצים כדי להדגיש את שם התוכנית.

נווט ימינה כדי לראות תוכניות המתוכננות במהלך היום. כדי לעבור לתוכנית (ערוץ), בחר את התוכנית ולחץ עלOK.

הצגת פרטי התוכנית

כדי להציג את המידע על תוכנית שבחרת, לחץ עלINFO .

### החלפת יום

מדריך הטלוויזיה יכול להציג תוכניות מתוכננות לימים הבאים (עד 8 ימים מקסימום).

 אם המידע שבמדריך הטלוויזיה מגיע מתחנת השידור, לחץ על<sup>בב</sup>=+ כדי לראות את לוח הזמנים של אחד מהימים הבאים. לחץ על ⊑⊑⊡\_ כדי לחזור ליום הקודם.

 לחלופין, תוכל ללחוץ עלOPTIONS ולבחור "החלפת יום". בחר"היום הקודם", "היום" או "הום הבא" ולחץ על OK, כדי לבחור את היום בלוח הזמנים.

### קביעת תזכורת

תוכל לקבוע תזכורות שיודיעו לך על תחילת התוכנית, באמצעות הודעה על המסך.

- כדי לקבוע תזכורת, בחר את התוכנית בלוח הזמנים ולחץ על— של "קביעת תזכורת". התוכנית תסומן בשעון.
- כדי לבטל את התזכורת, לחץ עלשל "מחיקת תזכורת".
- כדי לראות רשימה של כל התזכורות שקבעת, לחץ
	- על OPTIONS, ובחר "תזכורות מתוכננות".

### חפש לפי סוגה

אם המידע זמין, תוכל לחפש תוכניות מתוכננות לפי סוגה, כגון סרטים, ספורט וכד'.

 לחיפוש תוכניות לפי סוגה, לחץ עלOPTIONS ובחר "חיפוש לפי סוגה" .

בחר סוגה ולחץ עלOK. תופיע רשימה של תוכניות שנמצאו.

### 10.3

## הקלטות

ממדריך הטלוויזיה, תוכל להקליט מייד תוכנית טלוויזיה או לתזמן את הקלטתה למועד אחר. כדי לשמור את ההקלטות, חבר כונן קשיח USB לטלוויזיה.

> למידע נוסף על הקלטות, לחץ על" מילות מפתח" וחפש "הקלטה".

# מקורות

### 11.1

11

### רשימת מקורות

ברשימת החיבורים (תפריט "מקור"), תוכל למצוא את המכשירים המחוברים לטלוויזיה. מהתפריט "מקור", תוכל לעבור למכשיר כלשהו.

#### תפריט מקורות

 כדי לפתוח את תפריט המקור, לחץ עלSOURCES . כדי לעבור למכשיר מחובר, בחר את המכשיר בעזרת החצים**) ⊝**שמאלה) או**⊾** (ימינה) ולחץ עלOK. לגבי מכשירים אחדים (מכשירי HDMI-CEC(, תוכל לבחור פעילות ישירות מהרשימה שמתחת לסמל המכשיר. בחר את המכשיר ובחר פעילות; לחץ עלOK. לסגירת תפריט המקור ללא מעבר מכשיר, לחץ שוב על SOURCES.

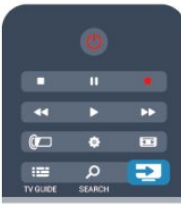

#### איתור אוטומטי

כשאתה מחבר מכשיר חדש לטלוויזיה, איתור המכשיר והעברתו לתפריט המקור נעשים אוטומטית. המכשיר מופיע כסמל (סוג המכשיר) ויש לו שם. אם סוג המכשיר אינו מתאים למכשיר, למשל, אם לפי הטלוויזיה זה נגן, אך הוא לא, תוכל לשנות את הסוג.

כדי לשנות את סוג המכשיר, לחץ על— "החלפת סוג" ובחר בסוג המתאים למכשיר; לחץ עלOK.

 אם השם אינו מתאים למכשיר או אם תרצה לתת שם אחר למכשיר, לחץ על" שינוי שם". השתמש במקלדת השלט הרחוק כדי להזין שם חדש.

סוג מתאים של המכשיר עוזר לך להשתמש במכשיר. סוג המכשיר קובע את סגנון התמונה והקול, את ערכי הרזולוציה, הגדרות ספציפיות או המיקום בתפריט "מקור".

כשאתה מחבר מכשיר חדש לטלוויזיה, סמל המכשיר קופץ לחלקו הקדמי של תפריט המקור.

אם הטלוויזיה לא איתרה אוטומטית את המכשיר, בחר את החיבור שבו השתמשת כדי לחבר את המכשיר ושנה את סוג המכשיר ואת שמו.

#### שם וסמל מקוריים

כדי להחזיר את סמל המכשיר לשמו ולסוגו המקורי, לחץ על <sup>ב</sup> .(אפשרויות) Original name and icon בחר (שם וסמל מקוריים( ולחץ על (אישור) OK.

סריקת חיבורים

כדי לסרוק מחדש את כל החיבורים של הטלוויזיה ולעדכן את התפריט Sources) מקורות), לחץ על OPTIONS (אפשרויות). בחר (חיבורים סריקת) connections Scan ולחץ על (אישור) OK .

### 11.2

### ממצב המתנה

כאשר הטלוויזיה במצב המתנה, תוכל לעבור למכשיר מחובר בעזרת השלט הרחוק של הטלוויזיה.

#### הקרנה

 כדי להפעיל גם את נגן התקליטורים וגם את הטלוויזיה ממצב המתנה ולהתחיל להשמיע או להקרין את התקליטור או את התוכנית מיידית, לחץ על) הקרנה) בשלט הרחוק של הטלוויזיה. המכשיר צריך להיות מחבור בכבל HDMI ו-HDMI CEC חייב להיות מופעל גם בטלוויזיה וגם במכשיר.

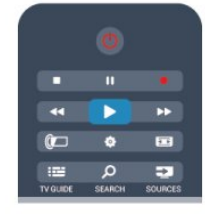

מערכות קולנוע ביתי

תוכל להפעיל את מערכת הקולנוע הביתי שלך כדי להאזין לתקליטור שמע או לערוץ רדיו, ולהשאיר את הטלוויזיה במצב המתנה.

 כדי להפעיל רק את הקולנוע הביתי, ולהשאיר את הטלוויזיה במצב המתנה, לחץ עלSOURCES בשלט הרחוק של הטלוויזיה.

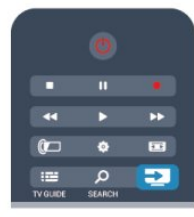

## 11.3 EasyLink

 באמצעותEasyLinkתוכל לתפעל מכשיר מחובר דרך השלט הרחוק של הטלוויזיה. EasyLink משתמש בממשק HDMI CEC כדי לתקשר עם המכשירים המחוברים. המכשירים חייבים לתמוך ב-HDMI CEC ועליהם להיות מחוברים בחיבור HDMI.

למידע נוסף, לחץ על" מילות מפתח" וחפש"EasyLink".

## טיימר ושעון

12.1

### טיימר שינה

באמצעות טיימר השינה, תוכל להגדיר את הטלוויזיה לעבור אוטומטית למצב המתנה, כעבור פרק זמן מוגדר מראש.

כדי להגדיר את טיימר השינה . . .

 **- 1**לחץ על ובחר "התקנה" ולחץ על OK.

 **- 2** בחר"הגדרות טלוויזיה" < "הגדרות כלליות" < "טיימר שינה". בעזרת סרגל הגרירה, תוכל להגדיר את הזמן לעד 240 דקות, בתוספות בנות 30 דקות כל אחת. אם הוגדר"כבוי", טיימר השינה מכובה. תוכל תמיד לכבות את הטלוויזיה מוקדם יותר או להגדיר מחדש את הזמן במהלך הספירה לאחור.

- 3 כדי לסגור את התפריט, לחץ על**כ∸**, כמה פעמים אם צריך.

12.2

### שעון

כדי לדעת מה השעה. לחץ על ⊑TV GUIDE כדי למצוא את הזמן במדריך הטלוויזיה.

בחלק מהמדינות, שידורים דיגיטליים אינם שולחים מידע על אודות זמן אוניברסלי מתואם - UTC. תיתכן התעלמות מהשינוי לחיסכון באור יום והטלוויזיה עלולה להציג שעה שגויה.

כיוון שעון הטלוויזיה . . .

 **- 1**לחץ על ובחר "התקנה" ולחץ על OK.

 **- 2** בחר"הגדרות טלוויזיה" < "הגדרות כלליות" < "שעון" > "מצב שעון אוטומטי"ו בחר "תלוי מדינה".

 **- 3** בחר"חסכון באור יום"ובחר את ההגדרה המתאימה.

 **- 4** כדי לסגור את התפריט, לחץ על , כמה פעמים אם צריך.

כוונון שעון הטלוויזיה באופן ידני. . .

 **- 1**לחץ על ובחר "התקנה" ולחץ על OK.

 **- 2** בחר"הגדרות טלוויזיה" < "הגדרות כלליות" < "שעון" <

"מצב שעון אוטומטי", ובחר"ידני".

 **- 3** בחירתיום ושעהלכוונון.

- 4 כדי לסגור את התפריט, לחץ על**⊂י**, כמה פעמים אם צריך.

### 12.3

### טיימר כיבוי

אם לא תלחץ על מקש כלשהו של השלט הרחוק במשך 4 שעות, או אם הטלוויזיה לא תקבל אות כניסה ופקודות מהשלט הרחוק במשך 10 דקות, היא תיכבה אוטומטית כדי לחסוך בחשמל.

אם תשתמש בטלוויזיה בתור צג או אם תשתמש במקלט הדיגיטלי לצורך צפייה בטלוויזיה (ממיר) ואינך משתמש בשלט הרחוק של הטלוויזיה, תוכל לנטרל את הכיבוי האוטומטי.

נטרולטיימר הכיבוי . . .

 **- 1**לחץ על ובחר "התקנה" ולחץ על OK.

 **- 2** בחר"הגדרות טלוויזיה" < "הגדרות כלליות" < "כיבוי טיימר" והעבר את סרגל המחוון ל-"כבוי".

 **- 3** כדי לסגור את התפריט, לחץ על , כמה פעמים אם צריך.

 למידע נוסף על הגדרות טלוויזיה ידידותיות לסביבה, לחץ על" מילות מפתח" וחפש "הגדרות סביבה".

#### 13

## תלת-ממד

### 13.1

## תלת-ממד

• רק לטלוויזיות עם פונקציית תלת-ממד.

### 13.2

## למה תזדקק

### מערכות תלת-ממד אקטיביות

זוהי טלוויזיה Active D.3 הודות ל-Active D,3 בטלוויזיה זו תוכל לצפות בתוכניות ובסרטים בתלת-ממד, ברזולוציית הבחנה גבוהה מלאה.

כדי לצפות בתלת-ממד תצטרך :

- להתחבר לערוץ טלוויזיה המשדר תוכניות בתלת-ממד
- לשכור סרט בתלת-ממד, מחנות וידיאו מקוונת עם Smart TV

 • לצפות בסרט בתלת-ממד מתקליטור D3 Blu-ray, מהתקן USB או ממחשב

כמו כן, כדי לצפות בתלת-ממד בטלוויזיה זאת, תזדקק לאחד מסוגי המשקפיים האקטיביים D3 Max של Philips. . .

> • PTA507 • PTA508 • PTA509  $\cdot$  PTA517  $•$  PTA518

• PTA519

### מערכות תלת-ממד פסיביות

זאת טלוויזיה Passive D3

כדי לצפות בתלת-ממד תצטרך :

• להתחבר לערוץ טלוויזיה המשדר תוכניות בתלת-ממד

• לשכור סרט בתלת-ממד, מחנות וידיאו מקוונת עם Smart TV

 • לצפות בסרט בתלת-ממד מתקליטור D3 Blu-ray, מהתקן USB או ממחשב

> תוכל לצפות בתמונות ברזולוציית Ultra HD בתלת-ממד, ממכשיר USB מחובר.

### 13.3

## משקפי תלת-ממד

### מערכות תלת-ממד אקטיביות

#### סקירה כללית

- **1**מתג הפעלה או כיבוי
- **2**בחירת שחקן 1 או שחקן 2
	- **3**עדשות הקולט
		- **4** תא סוללות

כשאתה פותח את האריזה של משקפי התלת-ממד, הסר מעל תא הסוללות גם את הציפוי הקטן מפלסטיק, המונע את התרוקנות הסוללה.

### הפעלה וכיבוי

### הפעלה

 כאשר תופיע על המסך תוכנית בתלת-ממד, לחץ על במשקפי התלת-ממד והרכב אותם. ייקח כמה שניות עד שהמשקפיים יתכווננו לאות התלת-ממד ממשדר התלת-ממד של הטלוויזיה. בשימוש הראשון, זה יכול לקחת עד 15 שניות.

#### עוצמת הסוללה

-תוכל לבדוק את עוצמת הסוללה בעת הפעלת משקפי התלת ממד.

• אם נורת ה-LED מהבהבת בירוק, תוכל להשתמש במשקפיים במשך 4 שעות או יותר.

• אם נורת ה-LED מהבהבת בכתום, תוכל להשתמש במשקפיים במשך 2 שעות לפחות, אך פחות מ.4-

• אם נורת ה-LED מהבהבת באדום, הסוללה כמעט ריקה ואז יישארו פחות מ2- שעות של צפייה בתלת-ממד.

#### כיבוי

 כדי לכבות את משקפי התלת-ממד, לחץ על. נורית ה-LED תהבהב באדום 4 פעמים. אם משקפי התלת-ממד לא יקבלו אותות תלת-ממד במשך 2 דקות, הם ייכבו אוטומטית.

### משדר תלת-ממד

#### משדר תלת-ממד

ודא שעדשת המשדר שבמרכז המשקפיים יכולה לקלוט אותות תלת-ממד. כמו כן, הרחק חפצים ממשדר התלת-ממד של הטלוויזיה.

- **1**משדר תלת-ממד של הטלוויזיה
- **2**מקלט תלת-ממד במשקפי התלת-ממד

#### משחקי מחשב לשניים

#### משחקי מחשב לשניים

תוכל להשתמש במשקפיים אלו כדי לשחק משחקי מחשב לשניים. שני שחקנים יכולים לצפות באותה טלוויזיה, אך לראות שני מסכי משחק שונים.

כדי להפעיל את המשקפיים לצפייה במסך של שחקן 1 או במסך

של שחקן 2, הפעל את המשקפיים ולחץ על המקש"שחקן 1/2".

• אם נורת ה-LED דולקת באור כתום יציב במשך 2 שניות, המשקפיים מוגדרים לשחקן .1

 • אם נורת ה-LED דולקת באור כתום מהבהב, המשקפיים מוגדרים לשחקן .2

למידע נוסף, לחץ על" מילות מפתח" וחפש "משחק לשניים".

#### החלפת הסוללןת

כדי להחליף סוללה למשקפי תלת-ממד 508PTA, פתח את הברגת המכסה הקטן של בית הסוללה והחלף את הסוללה: סוג החזר .גלוי הסוללה של (+) החיובי שהצד ודא .(וולט 3) 2032CR את המכסה למקומו והדק את הבורג.

כדי להחליף סוללה למשקפי תלת-ממד 509PTA או 51PTA, לחץ על הכפתור הקטן שעל מכסה בית הסוללה והחלק את המכסה מעלה כדי לפתוח. החלף את הסוללה: סוג 2032CR) 3 וולט). ודא שהצד החיובי (+) של הסוללה גלוי. החזר את המכסה למקומו והחלק אותו מטה, עד שייסגר בנקישה.

#### אזהרה

סכנת התפוצצות, אם הסוללה תוחלף בצורה לא נכונה. יש להחליף רק באותו סוג של סוללות או בסוג שווה ערך.

### מערכות תלת-ממד פסיביות

כאשר תופיע על המסך תוכנית בתלת-ממד, פשוט הרכב את משקפי התלת-ממד כדי לצפות בתוכנית בתלת-ממד.

#### גובה צפייה מומלץ

להבטחת איכות תמונה מיטבית, כשאתה צופה בתלת-ממד עיניך צריכות להיות בגובה מרכז המסך.

### 13.4

## טיפול במשקפי תלת-ממד

• אין להשתמש בתכשירי ניקוי כימיים המכילים אלכוהול, חומר ממס, חומר פעיל שטח (כגון סבון), שעווה, בנזן, מדלל, דוחה חרקים או חומר סיכה. השימוש בכימיקלים אלו עלול לגרום לדהיית הצבע או לסדקים.

• אין לחשוף את משקפי התלת-ממד לקרני שמש ישירות, לחום, לאש או למים. חשיפה כזו עלולה לגרום לקלקול המוצר או לפריצת אש.

• אין להפיל או לכופף את עדשות משקפי התלת-ממד ואין להפעיל עליהן כוח.

• לניקוי העדשות, השתמש במטלית נקייה ורכה (מסיב סינטטי או מפלנל) כדי למנוע שריטות. אין להתיז תרסיסי ניקוי ישירות על משקפי התלת-ממד. זה עלול לגרום נזק לרכיבים האלקטרוניים (משקפי תלת-ממד אקטיביים).

#### 13.5

### צפייה בתלת-ממד

- כדי לחוות אפקט תלת-ממד מיטבי, בעת צפייה בתוכניות תלת ממד:

- שב במרחק שהוא פי שלוש לפחות מרוחב (W (מסך הטלוויזיה.
	- אין לשבת במרחק העולה על שישה מטרים.

הפעלת תלת-ממד

בפעם הראשונה שיזוהה אות תלת-ממד, תוכל להגדיר את ההעדפות שלך על אופן הפעלת התלת-ממד בעתיד.

- כדי לעבור לתלת-ממד באופן אוטומטי, בחר"אוטומטי".
	- כדי לראות תחילה הודעה, בחר"הודעה בלבד".
		- כדי למנוע מעבר לתלת-ממד, בחר"אף פעם".

 בהמשך תוכל לשנות את ההעדפות הללו בתפריט" התקנה" < "הגדרות טלוויזיה" < "תלת-ממד" < "מעבר לתלת-ממד".

#### הפעלת תלת-ממד

כאשר הטלוויזיה עוברת לתלת-ממד או כאשר תראה הודעה שתלת-ממד זמין, הרכב את משקפי התלת-ממד שלך.

-אם הטלוויזיה אינה מצליחה לזהות אות תלת-ממד (תג אות תלת ממד חסר), תוכנית התלת-ממד מוצגת על המסך כדמות כפולה. כדי לעבור לתלת-ממד, שנה את הגדרות התלת-ממד ובחר "זה לצד זה" או "עליון / תחתון", בהתאם למיקום התמונה הכפולה.

#### עצירת תלת-ממד

 כדי להפסיק לצפות בתלת ממד, לחץ על, לחץ על "הגדרות תלת-ממד" ובחר "כיבוי".

תלת-ממד עובר לדו-ממד כשאתה מחליף ערוץ או מחבר מכשיר.

### המרת דו-ממד לתלת-ממד

תוכל להמיר כל תוכנית דו-ממד כדי לצפות בה בתלת-ממד.

 **- 1** לוחץ על.

 **- 2** בחר"תמונה וקול" < "הגדרות תלת-ממד" < "המרת דו-ממד לתלת-ממד".

כוונן עומק התלת-ממד...

- **1** לוחץ על.
- **2**בחר "תמונה וקול" < "אפקט תלת-ממד".
	- **3** בחר באפשרות כלשהי ולחץ עלOK.

הפסקת המרת דו-ממד לתלת-ממד...

 **- 1** לוחץ על.

 **- 2** בחר"תמונה וקול" < "הגדרות תלת-ממד" < "דו-ממד" , ולחץ עלOK.

הערה: אם תעבור לפעילות אחרת, ההמרה תיפסק.

 תוכל לשנות את העומק של התלת-ממד לקבלת אפקט חלש יותר או חזק יותר בהמרה מדו-ממד לתלת-ממד. כדי לשנות את אפקט התלת-ממד, לחץ על ובחר"אפקט תלת-ממד" . בחר"כבוי" (ללא תלת-ממד),"פחות" (פחות עומק תלת-ממד), "רגיל"- (איכות תלת- מד אופטימלית) או"יותר"(יותר עומק תלת-ממד).

## צפייה אופטימלית בתלת-ממד

לחוויה אופטימלית של צפייה בתלת-ממד, אנו ממליצים לך:

• לשבת במרחק מהטלוויזיה של פי 3 לפחות גובה המסך שלה, אר לא יותר מ-6 מטרים.

 • להימנע מתאורה פלואורסנטית (כגון תאורת הטלוויזיה או תאורת נורות מסוימות חסכוניות בחשמל, הפועלות בתדר נמוך) ומקרני שמש ישירות: אלו עלולים לפגום בחוויית התלת-ממד.

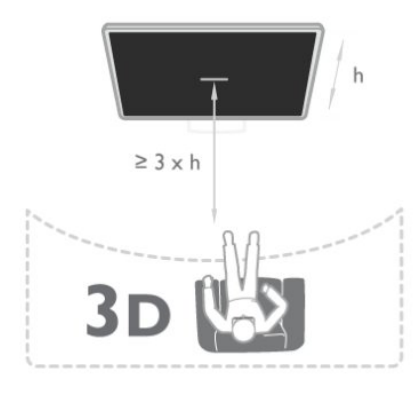

13.7

### אזהרת בריאות

• הצפייה בתלת-ממד אינה מומלצת לילדים שגילם צעיר משש. • אם לך או למשפחתך היסטוריה של אפילפסיה או של התקפים שנגרמים מרגישות לאור, עליך להיוועץ עם איש מקצוע מתחום הרפואה לפני חשיפה למקורות אור מהבהבים, לרצפי תמונות מהירים או לפני צפייה בתמונות תלת-ממדיות.

• אם תרגיש באי-נוחות, הפסק לצפות בתלת-ממד וכל עוד התסמינים לא נעלמו, אל תבצע פעולה כלשהי שעלולה להיות מסוכנת (כגון נהיגה במכונית). אם התסמינים ממשיכים, אל תשוב לצפות בתלת-ממד לפני שתתייעץ עם רופא תחילה. • למניעת אי-נוחות כגון סחרחורת, כאבי ראש או בלבול, אנו ממליצים שלא לצפות בתלת-ממד במשך פרקי זמן ארוכים. • אל תשתמש במשקפי תלת-ממד לכל מטרה אחרת, מלבד לשם צפייה בטלוויזיית תלת-ממד.

• אם אתה מרכיב בדרך כלל משקפי ראייה או משתמש בעדשות מגע, הרכב את משקפי התלת-ממד ביחד עם המשקפיים או העדשות שלך.

• הרחק את משקפי התלת-ממד מילדים קטנים כדי למנוע בליעה של חלקים קטנים או של סוללות.

• כשילדים צופים בתלת-ממד, על ההורים לפקח עליהם ולהבטיח שאינם חשים באי-נוחות כלשהי, כמתואר לעיל. צפייה בתלת-ממד אינה מומלצת לילדים שגילם צעיר משש שנים, וזאת מכיוון שמערכת הראייה שלהם אינה מפותחת דיה עדיין. • הימנע משימוש במשקפי תלת-ממד במקרה של דלקת עיניים או

מחלקה אחרת המועברת במגע (כגון דלקת הלחמית, כיני ראש וכד'). התחל שוב להשתמש במשקפי התלת-ממד רק לאחר שהזיהום עבר לחלוטין.

# משחקים

14.1

## לשחק משחק

תוכל לשחק משחקים בטלוויזיה כאשר קונסולת המשחק מחוברת לטלוויזיה.

 למידע נוסף על אופן חיבור קונסולת משחקים, לחץ על" מילות מפתח" וחפש "קונסולת משחק".

להתחיל משחק

- **1**הפעל את קונסולת המשק.
- 2 לחץ על**∩** , בחר בקונסולת המשחק ולחץ עלOK.
	- **3**התחל במשחק.

הגדרה אידיאלית של המשחק

 לגבי משחקים מסוימים, הדורשים מהירות ודיוק, הגדר את הטלוויזיה להגדרת"משחק"אידיאלית לפני שתתחיל לשחק. אם נוספה קונסולת משחק בתור מכשיר מסוג"משחק"בתפריט המקור (רשימת החיבורים), הטלוויזיה תוגדר אוטומטית לפי הגדרת ה"משחק" האידיאלית.

אם סוג קונסולת המשחק שלך מוגדר כ"שחקן"ומשמשת כנגן תקליטורים במרבית הזמן, השאר את הגדרת סוג המכשיר כ"שחקן".

הגדרה ידנית של הטלוויזיה להגדרות האידיאליות . . .

 **- 1**לחץ על ובחר "התקנה" ולחץ על OK.

 **- 2** בחר"הגדרות טלוויזיה" < "תמונה" < "מתקדם"< "סגנון הפעילות" ולחץ עלOK.

 **- 3** בחר"משחק" ולחץ על OK.

 **- 4**כדי לסגור את התפריט, לחץ על , כמה פעמים אם צריך. זכור לשנות את הגדרות משחק או מחשב חזרה להגדרת "כבוי" כשאתה מספיק לשחק במשחק.

### 14.2

### משחקים לשניים

### מערכות תלת-ממד אקטיביות

על אודות משחקי מחשב לשניים

אם אתה מתכנן משחק מרובה שחקנים, עם מסכים מפוצלים, תוכל להגדיר את הטלוויזיה להציג כל מסך כמסך מלא. כל שחקן רואה רק את הצד שלו של המסך, במסך מלא. הטלוויזיה מנצלת את טכנולוגיית התלת-ממד כדי להציג את שני המסכים.

### למה תזדקק

כדי לשחק משחק לשניים, אתה זקוק ל2- זוגות משקפי תלת-ממד אקטיביים - פיליפס 507PTA, 508PTA, 509PTA, 517PTA, PTA 518 או PTA519.

כמו כן, קונסולת המשחקים חייבת להיות מחוברת באמצעות .HDMI

משחקים משחק לשניים

התחלת המשחק לשניים . . .

 **- 1**לחץ על SOURCES , בחר בקונסולת המשחק ולחץ על OK.

 **- 2**בקונסולת המשחק, התחל את המשחק ובחר מצב מרובה שחקנים או משחק לשניים. בחר את המצב להצגת מסך מפוצל.  **- 3**בטלוויזיה, לחץ על OPTIONS , בחר "תמונה וקול" , בחר "משחק לשניים" ולחץ על OK.

 **- 4** בחר את הפורמט שבו יוצג המסך המפוצל על מסך הטלוויזיה"זה לצד זה" או "עליון / תחתון" ולחץ על OK . הטלוויזיה תציג את 2 המסכים כמסכים מלאים.

כדי לצפות ב2- מסכים שונים, הרכב את משקפי התלת-מימד. כדי להפעיל את המשקפיים לצפייה במסך של שחקן 1 או במסך של שחקן 2, לחץ על מקש הבחירה"שחקן 1/2"במשקפיים.

הגדלה והקטנה של תצוגת המסך המפוצל

בתצוגת מסך מפוצל לשניים, תוכל לעבור הלוך ושוב מתצוגת מסך מפוצל לתצוגת מסך משולב, כדי שתוכל לקרוא את תפריט המשחק או את תוצאות המשחק.

 כדי לעבור הלוך ושוב בין התצוגות, לחץ עלOKבשלט הרחוק של הטלוויזיה.

הפסקת המשחק לשניים

כדי להפסיק את תצוגת המסך המפוצל לשניים, לחץ על ובחר פעילות אחרת.

### מערכות תלת-ממד פסיביות

על אודות משחקי מחשב לשניים

אם אתה מתכנן משחק מרובה שחקנים, עם מסכים מפוצלים, תוכל להגדיר את הטלוויזיה להציג כל מסך כמסך מלא. כל שחקן רואה רק את הצד שלו של המסך, במסך מלא. הטלוויזיה מנצלת את טכנולוגיית התלת-ממד כדי להציג את שני המסכים. כדי להציג 2 תמונות שונות של מסך מלא, אתה זקוק לזוג משקפי תלת-ממד לכל שחקן.

למה תזדקק

 כדי לשחק משחק לשניים בטלוויזיה זאת, תזדקק לערכה לשני שחקנים, עם 2 זוגות משקפי תלת-ממד פסיביים - Philips436PTA)נמכרת בנפרד). כמו כן, קונסולת המשחקים חייבת להיות מחוברת באמצעות .HDMI

משחקים משחק לשניים

התחלת המשחק לשניים . . .

 **- 1**לחץ על SOURCES , בחר בקונסולת המשחק ולחץ על OK.

 **- 2**בקונסולת המשחק, התחל את המשחק ובחר מצב מרובה שחקנים או משחק לשניים. בחר את המצב להצגת מסך מפוצל.  **- 3**בטלוויזיה, לחץ על OPTIONS , בחר "תמונה וקול" , בחר "משחק לשניים" ולחץ על OK.

 **- 4**בחר את הפורמט שבו יוצג המסך המפוצל על מסך הטלוויזיה "זה לצד זה" או "עליון / תחתון" ולחץ על OK . הטלוויזיה תציג את 2 המסכים כמסכים מלאים. כדי לצפות ב2- מסכים שונים, הרכב את משקפי התלת-מימד. כדי להפעיל את המשקפיים לצפייה במסך של שחקן 1 או במסך של שחקן 2, לחץ על מקש הבחירה"שחקן 1/2" במשקפיים.

הגדלה והקטנה של תצוגת המסך המפוצל

בתצוגת מסך מפוצל לשניים, תוכל לעבור הלוך ושוב מתצוגת מסך מפוצל לתצוגת מסך משולב, כדי שתוכל לקרוא את תפריט המשחק או את תוצאות המשחק. כדי לעבור הלוך ושוב בין התצוגות, לחץ על OK בשלט הרחוק

של הטלוויזיה.

הפסקת המשחק לשניים

כדי להפסיק את תצוגת המסך המפוצל לשניים, לחץ על ובחר פעילות אחרת.

15

# התמונות, הסרטונים והמוזיקה שלך

### 15.1

## מחיבור USB או ממחשב רשת

### למה תזדקק

תוכל להציג תמונות או להקרין סרטים ולהשמיע מוזיקה מכונן הבזק מסוג USB או מכונן קשיח USB. אם יש לך מחשב המחובר לרשת הביתית שלך, תוכל להציג ולהשמיע בטלוויזיה את הקבצים שלך מהמחשב.

#### ממכשיר USB

כאשר הטלוויזיה מופעלת, חבר כונן הבזק USB או כונן קשיח המכשיר את תזהה הטלוויזיה .USB-ה מחיבורי לאחד USB ותציג את רשימת הקבצים שלך. אם הרשימה אינה מופיעה באופן אוטומטי, לחץ

עלSOURCES , בחר"עיון ב-USB "ולחץ על OK.

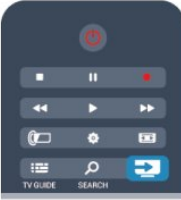

#### אזהרה

אם תנסה להשהות או להקליט תוכנית כאשר מחובר כונן קשיח פרמוט .USB הקשיח הכונן את לפרמט תבקש הטלוויזיה ,USB זה ימחק את הקבצים הקיימים בכונן הקשיח USB.

#### ממחשב

אם המחשב והטלוויזיה מחוברים לאותה רשת, הטלוויזיה יכולה לדפדף במחשב ולהפעיל קבצים השמורים בו. כדי לשתף את הקבצים שלך עם הטלוויזיה, תצטרך להתקין במחשב שלך תוכנת שרת מדיה כגון Twonky™. הטלוויזיה תציג את הקבצים ואת התיקיות שלך כפי שהם מסודרים במחשב שלך. כדי לעיין בקבצים שבמחשב שלך, לחץ על SOURCES , בחר"עיון ברשת" ולחץ על OK.

### שורת תפריטים ומיון

כאשר מחובר מכשיר USB, הטלוויזיה ממיינת את הקבצים לפי סוג. נווט אל שורת התפריטים ובחר את סוג הקובץ שאתה מחפש.

אם אתה מעיין בקבצים ממחשב, תוכל לעיין בקבצים ובתיקיות רק כפי שהם מסודרים במחשב.

#### שורת התפריטים

נווט אל שורת התפריטים ובחר את סוג הקובץ שתרצה לצפות בו או להפעיל.

בחר**י⊎** "תמונות", **77** "מוזיקה" או <u>סרטונים" . לחלופין</u>, תוכל לפתוח את התצוגה של" תיקיות"ולעיין בתיקיות שלך בחיפוש אחרי קובץ.

#### מיון

- כדי לעיין בתמונות שלך לפי תאריך, חודש, שנה או בסדר האלף בית של שמם, לחץ על━ "מיון". -כדי לעיין במוזיקה שלך לפי אלבום, אמן, סוגה או בסדר האלף בית, לחץ על <del>—</del> "מיון". סרטונים ממוינים בסדר אלף-בית.

### הצגת תמונות

כדי להציג תמונות. בחר**™** "תמונות" בשורת התפריטים, בחר תמונה ממוזערת ולחץ עלOK.

 אם יש מספר תמונות באותה תיקייה, בחר תמונה ולחץ על" מצגת שקופיות"כדי להתחיל מצגת שקופיות של כל התמונות באותה תיקייה.

 כדי לדלג לתמונה הבאה או לחזור לתמונה הקודמת, לחץ , - על + או על + .

 כדי להפסיק את מצגת השקופיות או כדי לסגור תמונה, לחץ על⊟LIST או על ■ (עצירה).

תוכל להשמיע מוזיקה יחד עם מצגת השקופיות. התחל את מצגת השקופיות לאחר שהתחלת את השמעת המוזיקה.

1 - בחר שיר או תיקייה עם שירים ולחץ על OK.

2 - לחץ על IIST ובחר**" וב**ח".

3 - בחר תמונה או תיקייה עם תמונות ולחץ על " מצגת שקופיות".

#### מידע

 כדי להציג מידע על תמונה (גודל, תאריך יצירה, נתיב הקובץ וכד'), בחר את התמונה ולחץ עלINFO . לחץ שוב כדי להסתיר את המידע.

#### אפשרויות

. OPTIONS לחץ על

• ערבל

מציג את התמונות שלך בסדר מקרי.

- חזור
- מקרין את מצגת השקופיות ללא הפסקה.
	- מהירות מצגת השקופיות
	- מגדיר את מהירות מצגת השקופיות.
		- מעבר מצגת השקופיות
- מגדיר את סגנון המעברים של התמונות.

כדי לסגור "עיון ב-USB "או "עיון ברשת", לחץ על ובחר פעילות אחרת.

### השמעת מוזיקה

כדי להשמיע מוזיקה, בחר**7 /** "מוזיקה" בשורת התפריטים, בחר שיר ולחץ עלOK.

 אם יש שירים נוספים באותה תיקייה, לחץ על" השמעת הכול" כדי להשמיע את כל השירים באותה תיקייה.

 כדי לדלג לשיר הבא או לחזור לשיר הקודם, לחץ על+ או על - .

 להשהיית המוזיקה, לחץ עלOK . לחץ שוב עלOKכדי להמשיך. כדי לדלג 10 שניות קדימה או אחורה בתוך השיר, לחץ על או על.

. כדי להחזיר אחורה או להריץ מהר קדימה, לחץ על או על או על לחץ כמה פעמים על המקשים כדי להאיץ פי 2, פי 4, פי 8, פי 16 ופי .32

כדי לעצור את השמעת המוזיקה, לחץ על) עצירה).

אם תלחץ על⊑LIST או על **כ∸**, המוזיקה תמשיך להתנגן.

מידע

 כיד לראות מידע על שיר (שם, אמן, אורך וכד'), בחר את השיר ולחץ עלINFO . לחץ שוב כדי להסתיר את המידע.

אפשרויות

. OPTIONS על

• ערבל

משמיע מוזיקה באופן אקראי.

• חזור

משמיע את השיר פעם אחת או ברצף.

• כיבוי מסך

אם אתה מקשיב למוזיקה בלבד, תוכל לכבות את מסך הטלוויזיה כדי לחסוך באנרגיה

"לכיבוי המסך, לחץ על OPTIONS , בחר ⁄ "הגדרות סביבה בשורת התפריטים, בחר"כיבוי מסך" ולחץ על OK . כדי להפעיל חזרה את המסך, לחץ על מקש כלשהו בשלט הרחוק.

> כדי לסגור "עיון ב-USB "או "עיון ברשת", לחץ על ובחר פעילות אחרת.

### הקרנת סרטוני וידיאו

כדי להקרין סרטון, בחר " סרטונים" בשורת התפריטים, בחר סרטון ולחץ על OK.

אם יש סרטונים נוספים באותה תיקייה, לחץ על " הקרנת הכול"l כדי להקרין את כל הסרטונים באותה תיקייה.

 כדי לדלג לשיר הבא או לחזור לשיר הקודם, לחץ על+ או על - .

להשהיית הסרטון, לחץ על OK. לחץ שוב על OK כדי להמשיך. כדי לדלג 10 שניות קדימה או אחורה בתוך סרטון, לחץ על או על ੋ.

כדי להחזיר אחורה או להריץ מהר קדימה, לחץ על∎U או על לחץ כמה פעמים על המקשים כדי להאיץ פי 2, פי 4, פי 8, פי 16 ופי .32

כדי לעצור את הקרנת הסרטון, לחץ על ) עצירה).

מידע

כדי להציג מידע על סרטון (מיקום קו ההתקדמות (playhead(, אורך, שם, תאריך וכד'), בחר את הסרטון ולחץ על INFO . לחץ שוב כדי להסתיר את המידע.

#### אפשרויות

לחץ עלOPTIONS .

• כתוביות

אם הכתוביות זמינות, תוכל להגדירן למצב "הפעלה" ,"כיבוי" או "הפעלה בזמן השתקה". • ערבל מנגן את הסרטונים שלך בסדר מקרי. • חזור

מקרין את הסרטון פעם אחת או ברצף.

כדי לסגור "עיון ב-USB "או "עיון ברשת", לחץ על ובחר פעילות אחרת.

15.2

## Wi-Fi Miracast

### Wi אודות Miracast Fi-Wi

. Wi-Fi Certified Miracast™הטלוויזיה שלך היא מכשיר באמצעות Miracast™, תוכל לראות ולשתף את מסך הסמארטפון, הטאבלט או המחשב שלך במסך הטלוויזיה באופן אלחוטי. תוכל להזרים סרטונים (שמע ווידיאו), לשתף תמונות או כל דבר אחר שנמצא במסך המכשיר. אין צורך לחבר את המכשיר לרשת הביתית שלך. גם הטלוויזיה וגם המכשיר חייבים להיות מכשירי Wi-Fi Certified Miracast ™ו-Miracast חייב להיות מופעל.

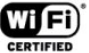

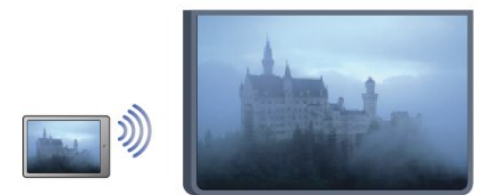

 למידע נוסף על Wi-Fi Certified Miracast™, היכנס לאתרwi-fi.org.

RFi-Wi , הסמליל Wi-Fi CERTIFIED והסמליל Wi-Fi, הם סימנים מסחריים רשומים של חברת Wi-Fi Alliance. Fi-Wi TMMiracast CERTIFIEDו- Miracast ™סימנים מסחריים של חברת Wi-Fi Alliance.

### מעבר ל-Miracast

הטלוויזיה מגיעה כאשר Miracast מופעל והיא מוכנה להציג את המסך של מכשיר שיש בו Miracast

### כיבוי Miracast

אם אינך מעוניין שהטלוויזיה תקבל בקשות ממכשירים אחרים

לשיתוף המסך, תוכל לכבות את Miracast בטלוויזיה.

-1 לחץ על ובחר "התקנה" ולחץ על OK.

2 - בחר "הגדרות רשת" > Wi-Fi Miracast > כיבוי" ולחץ על OK.

3 - כדי לסגור את התפריט, לחץ על **כ־**, כמה פעמים אם צריך.

### שיתוף מסך בטלוויזיה

כדי לשתף בטלוויזיה את מסך הסמארטפון, הטאבלט או המחשב . .

 **- 1**הפעל את הטלוויזיה.

- 2במכשיר, פתח יישום כגון Miracast Fi-Wi, <sup>™</sup>Direct Fi-Wi, לאיתור לסרוק והתחל דומה יישום או \*Display Wireless®Intel מכשירי Miracast אחרים.

 **- 3**ברשימת המכשירים שנמצאו, בחר את הטלוויזיה וחבר.

 **- 4** בטלוויזיה, אשר את הבקשה להתחבר לטלוויזיה. ייתכן שתתבקש להזין בטלוויזיה קוד PIN מהמכשיר - הזן את הספרות בעזרת מקשי הספרות של השלט הרחוק. לחלופין, ייתכן שהטלוויזיה תבקש הזנת קוד PIN במכשיר. אם התחברת, הטלוויזיה תציג את מסך המכשיר.

 **- 5** במכשיר, בחר את הסרטונים, את התמונות או את הקבצים שתרצה לראות בטלוויזיה.

.ואילך 3.5 גרסה WiDi ידי על נתמך Miracast\*

### הפסקת השיתוף

מהמכשיר

באמצעות היישום שמשמש אותך להפעלת Miracast, תוכל לנתק ולהפסיק לראות את מסך המכשיר בטלוויזיה. הטלוויזיה תחזור לתוכנית האחרונה שנבחרה.

מהטלוויזיה

כדי להפסיק לראות את מסך המכשיר בטלוויזיה, תוכל . . .

- לחץ על כדי לצפות בשידור טלוויזיה
- לחץ על כדי להתחיל פעילות אחרת בטלוויזיה

 • לחץ עלSOURCES כדי לפתוח את תפריט המקור ולבחור מכשיר מחובר.

### חסימת מכשיר

בפעם הראשונה שתקבל בקשת חיבור ממכשיר, תוכל לחסום אותו. בקשה זאת מהמכשיר הזה, וכל הבקשות שלו בעתיד, יבוטלו.

 כדי לחסום מכשיר, בחר"חסימה" . . . בחלון הבקשה ולחץ על OK.

ביטול חסימת כל המכשירים

כל המכשירים שחוברו ונחסמו בעבר כלולים ברשימת החיבורים של Wi-Fi Miracast. אם תמחק את הרשימה הזאת, תבוטל חסימתם של כל המכשירים החסומים.

כדי לבטל את חסימת כל המכשירים החסומים . . .

- **1**לחץ על ובחר "התקנה" ולחץ על OK.
- **2** בחר"הגדרות רשת" < "אפס את קבוצת ה-Wi-Fi Direct".
	- **3** לחץ עלOKכדי למחוק את הרשימה.
- **4** כדי לסגור את התפריט, לחץ על, כמה פעמים אם צריך.

חסימת מכשיר שחובר קודם

אם תרצה לחסום מכשיר שחיברת קודם, תצטרך למחוק תחילה את רשימת החיבורים של Wi-Fi Miracast. אם תמחק את הרשימה, יהיה עליך לשוב ולאשר או לחסום את החיבור של כל מכשיר.

### השהיית מסך

ההשהיה הרגילה, בעת שיתוף מסך עם Miracast, היא כשנייה אחת. ההשהיה יכולה להתארך אם אתה משתמש במכשירים/מחשבים ישנים, בעלי עוצמת עיבוד נמוכה.

### פרטים

יכול ואינו HDCP לפרוטוקול כפוף זו בטלוויזיה Miracast• להציג תוכן מיוחד המוגן מפני העתקה והנשלח על ידי מכשיר כלשהו.

• הרזולוציה המרבית של הסרט היא 720 פיקסל.

# השהה טלוויזיה

תוכל להשהות שידור טלוויזיה ולשוב לצפות בו מאוחר יותר. רק ערוצי טלוויזיה דיגיטליים ניתן להשהות. עליך לחבר כונן קשיח זמן לפרק שידור להשהות תוכל .השידור את לאגור כדי USB מקסימלי של 90 דקות.

למידע נוסף, לחץ על" מילות מפתח" וחפש "כונן קשיח USB".

השהיית שידור או חזרה אליו

 להשהיית שידור, לחץ על) השהיה). מד התקדמות יופיע לזמן קצר על המסך.

כדי להעלות את מד ההתקדמות, לחץ שוב על ) השהיה). כדי לחזור לצפייה, לחץ על) הקרנה). הסמל על המסך מציין שאתה צופה בשידור שהושהה.

חזרה לשידור הטלוויזיה המקורי

כדי לחזור לשידור הטלוויזיה המקורי, לחץ על) עצירה).

ברגע שתעבור לערוץ דיגיטלי, הכונן הקשיח USB מתחיל לאגור את השידור. כשתעבור לערוץ דיגיטלי אחר, השידור של הערוץ החדש נאגר וזה של הערוץ הקודם נמחק. כשאתה עובר למכשיר מחובר (נגן תקליטורים Blu-ray או מקלט דיגיטלי). הכונן הקשיח גם נמחק השידור ,כן כמו .נמחק והשידור לאגור מפסיק USB כשאתה מעביר את הטלוויזיה למצב המתנה.

אינך יכול להשהות שידור תוך כדי הקלטת תוכנית בכונן הקשיח USB.

הקרנה מחדש מיידית

תוך כדי צפייה בשידור מערוץ טלוויזיה דיגיטלי, תוכל בקלות לשוב ולהקרין אותו מיידית.

כדי להקרין מחדש את 10 השניות האחרונות של שידור, לחץ על µ (השהיה) ועל◄ (שמאלה).

 תוכל ללחוץ מספר פעמים על עד שתגיע לתחילת המאגר של השידור או לפרק הזמן המקסימלי.

מד התקדמות

כאשר מד ההתקדמות על המסך, לחץ על 1♦ (החזרה אחורה) או על ♦♦ (הרצה קדימה) כדי לבחור מהיכן ברצונך להתחיל לצפות בשידור שהושהה. לחץ שוב ושוב על המקשים האלו כדי לשנות את המהירות.

#### פרטים

• התיאורים הקוליים (הפרשנות) למוגבלי ראייה אינם זמינים להקרנה במצב Pause TV) השהיית טלוויזיה) או הקלטה. • באפשרותך לאגור את הכתוביות הדיגיטליות (DVB (של ערוץ. אינך יכול לאגור כתוביות המתקבלות משירותי טקסט. כדי לבדוק את הזמינות של כתוביות דיגיטליות (DVB), עבור אל ערוץ הטלוויזיה ולחץ על<del>⊋</del>(אפשרויות) OPTIONS ,

בחר)אפשרויות) Options בשורת התפריטים ולאחר מכן (כתוביות שפת) language Subtitle כדי לפתוח את רשימת הכתוביות. תוכל לאגור רק שפת כתוביות שלפניה סמלDVB.

17

# הקלטה

### 17.1

## למה תזדקק

כדי להקליט תוכנית טלוויזיה, תזדקק לדברים הבאים . . .

• כונן קשיח USB מפורמט בטלוויזיה זאת

• ערוצי טלוויזיה דיגיטליים המותקנים בטלוויזיה זאת (הערוצים שבהם אתה צופה באמצעות Watch TV(.

 • קבלת מידע על ערוצים לצורך מדריך הטלוויזיה המובנה (מתחנת השידור או מהאינטרנט)

 למידע נוסף, לחץ על" מילות מפתח" וחפש "כונן קשיח USB, התקנה".

### 17.2

## הקלטת תוכנית

### הקלט כעת

 כדי להקליט תוכנית שאתה צופה בה, לחץ על) הקלטה) בשלט הרחוק.

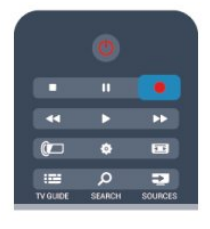

אם אתה מקבל מידע על מדריך תוכניות טלוויזיה מהאינטרנט, תוכל לכוון את שעת הסיום של ההקלטה בחלון הנפתח - לפני שאתה מאשר את ההקלטה.

אם אתה מקבל מידע על מדריך תוכניות טלוויזיה מתחנת השידור, ההקלטה מתחילה מיידית. תוכל לכוון את שעת הסיום של הקלטה ברשימת ההקלטות.

כדי לעצור הקלטה, לחץ על) עצור).

### תזמון הקלטה

תוכל לתזמן הקלטה של תוכנית שתוקרן במשך היום או בעוד מספר ימים מהיום (מקסימום 8 ימים מאוחר יותר).

- 1 כדי לתזמן הקלטה, לחץ על**כ** "מדריך טלוויזיה". בעמוד מדריך הטלוויזיה, בחר את הערוץ ואת התוכנית שברצונך להקליט.

> תוכל להזין את מספר הערוץ, כדי לדלג לערוץ ברשימה. לחץ על) ימינה) או על) שמאלה) כדי לדפדף לאורך התוכניות של ערוץ.

 כדי לשנות את התאריך של הרשימה, לחץ עלOPTIONS ובחר"בחירת יום" . ברשימה, בחר את היום הרצוי ולחץ עלOK . אם מדריך הטלוויזיה מגיע מהאינטרנט, תוכל לבחור את התאריך

בראש העמוד וללחוץ עלOK.

 **- 2** כאשר התוכנית מסומנת, לחץ על)הקלטה) Record או על )אפשרויות) OPTIONS ובחר(הקלטה) Record. הטלוויזיה תוסיף זמן אגירה נוסף לסוף התוכנית. אם יש צורך, תוכל להוסיף מאגר נוסף.

 **- 3** בחר(תזמון) Schedule ולחץ על (אישור) OK. התוכנית מתוזמנת להקלטה. אזהרה תופיע אוטומטית אם תוזמנו הקלטות חופפות זו לזו.

אם בכוונתך להקליט תוכנית בהיעדרותך, זכור להשאיר את הטלוויזיה דלוקה במצב המתנה ואת הכונן הקשיח USB מופעל.

### רשימת הקלטות

 כדי להציג את רשימת ההקלטות וההקלטות המתוזמנות, לחץ . על**∩** , בחר**⊑ "**הקלטות" ולחץ על OK.

 ברשימה זו, תוכל לבחור הקלטה לצפייה, להסיר תוכניות מוקלטות, לכוון את שעת הסיום של הקלטה שוטפת או לבדוק את השטח הפנוי בכונן. באותה רשימה, אם מדריך תוכניות הטלוויזיה מגיע מהאינטרנט, תוכל גם לתזמן הקלטה שבעבורה אתה קובע את שעת ההתחלה והסיום, מכיוון שההקלטה המתוזמנת אינה קשורה לתוכנית טלוויזיה. כדי להגדיר את שעת ההקלטה, בחר(הקלטה תזמון) recording Schedule בראש העמוד ולחץ על (אישור) OK . הגדר את הערוץ, את התאריך ואת משך הזמן. לאישור ההקלטה, בחר(תזמון) Schedule ולחץ על (אישור) OK.

### הסרת הקלטה מתוזמנת

 כדי להסיר הקלטה מתוזמנת, בחר את ההקלטה הצפויה ברשימה ולחץ עלOK. לחלופין, תוכל לבחור את ההקלטה המתוזמנת, ללחוץ על OPTIONS ולבחור"ביטול הקלטה".

### פרטים

• תוך כדי הקלטת תוכנית, תוכל לצפות בתוכנית שהוקלטה לפני כן.

- לא תוכל להחליף ערוצי טלוויזיה תוך כדי הקלטה.
- לא תוכל להשהות את שידורי הטלוויזיה תוך כדי הקלטה.

• לצורך ההקלטה, ספקי שידורי הטלוויזיה זקוקים להגדרת שעה אמינה. אם תאפס את שעון הטלוויזיה באופן ידני, ההקלטות עלולות להיכשל.

• לא ניתן להקליט את התיאורים הקוליים (הפרשנות) למוגבלי ראייה.

• אינך יכול להקליט את הכתוביות הדיגיטליות (DVB (של ערוץ. אינך יכול להקליט כתוביות המתקבלות משירותי טקסט. כדי לבדוק את הזמינות של כתוביות דיגיטליות (DVB(, פתח את , OPTIONS (אפשרויות) ערוץ הטלוויזיה ולחץ על בחר)אפשרויות) OPTIONS בשורת התפריטים ואחר כך (כתוביות שפת) language Subtitle כדי לפתוח את רשימת הכתוביות. תוכל להקליט רק שפת כתוביות שלפניה סמלDVB.

# צפייה בהקלטה

צפייה בהקלטה . . .

17.3

 **- 1** לחץ על , בחר" הקלטות" ולחץ על OK.

 **- 2** - ברשימה, בחר את ההקלטה ולחץ על) הקרנה) כדי להתחיל בהקרנת ההקלטה. תוכל להשתמש במקשים) הרצה קדימה),) החזרה אחורה),) השהיה) או) עצירה) של השלט הרחוק.

הקלטה שפג תוקפה

ספקי שידורי הטלוויזיה יכולים להגביל את מספר הימים שניתן לצפות בהקלטה. הקלטה ברשימה יכולה להציג את מספר הימים שנותרו לפני שהיא תפוג.

הקלטה שנכשלה

אם הקלטה מתוזמנת נמנעה על ידי ספק שידורי הטלוויזיה או אם השידור הופסק, ההקלטה מסומנת כ"נכשלה".

מחיקת הקלטה

כדי למחוק הקלטה קיימת, בחר את ההקלטה ברשימה, לחץ על OPTIONS ובחר"מחיקת הקלטה".

 למידע נוסף, לחץ על)מפתח מילות) Keywords וחפש תוכנית הקלטת) Record a programme.

# סקייפ

18.1

## על אודות סקייפ

 באמצעותTMSkypeתוכל לבצע שיחות וידיאו ללא תשלום דרך הטלוויזיה שלך. תוכל להתקשר ולראות את חבריך מכל מקום בעולם. דבר עם החברים שלך כשאתה צופה בהם במסך הגדול של הטלוויזיה.

### 18.2

## למה תזדקק

 כדי לבצע שיחת וידיאו בסקייפ, אתה זקוק למצלמה 317PTA פיליפס של TVהנמכרת בנפרד והכוללת מיקרופון מובנה ולחיבור טוב לאינטרנט.

לפני שתוכל לאתחל את סקייפ, עליך להבטיח חיבור באיכות טובה בין הטלוויזיה לאינטרנט. תוכל לחבר את הטלוויזיה בצורה אלחוטית או קווית.

למידע נוסף, לחץ על" מילות מפתח" וחפש "רשת, אלחוטית".

חשבון סקייפ

כדי להשתמש בסקייפ, אתה צריך ליצור חשבון סקייפ לעצמך או למשפחה שלך. תוכל ליצור חשבון סקייפ חדש בטלוויזיה או במחשב.

אשראי סקייפ או מינוי סקייפ

 אם יש לך סקייפ, תוכל לבצע שיחות בעלות נמוכה גם לטלפונים קוויים או ניידים. תוך שימוש במחשב שלך, תוכל לרכוש אשראי סקייפ או מינוי סקייפ באתרww.skype.com

אין שיחות חירום סקייפ אינו תחליף לטלפון שלך ולא ניתן להשתמש בו לביצוע שיחות חירום.

### 18.3

## אתחול סקייפ

### התקנת המצלמה

חבר את הכבל של מצלמת הטלוויזיה לאחד מחיבורי ה-USB שבמקלט הטלוויזיה.

כופף את המהדק הקטן, כמודגם באיור להלן, והצב את המצלמה מעל הטלוויזיה.

כוון את המצלמה למקום שאתה נוהג לשבת. בבואך לבצע שיחת סקייפ, באפשרותך להגדיר את תמונת המצלמה כצידוד, עלרוד או קירוב / ריחוק.

תוכל להציב את המצלמה בכל מקום, אך מומלץ להרחיק אותה מהרמקולים של הטלוויזיה.

אם המצלמה אינה מחוברת, סקייפ לא יופעל.

### הירשם

 התחבר לסקייפ עם"שם הסקייפ"ו- "הסיסמה שלך". אם אין לך עדיין "שם סקייפ", עליך ליצור חשבון סקייפ חדש.

התחברות לסקייפ...

 **- 1** לחץ על כדי לפתוח את התפריט "בית".

 **- 2** בחר"סקייפ" ולחץ על OK כדי לאתחל את סקייפ ולפתוח את עמוד ה"התחברות".

 **- 3** בחר את שדה הטקסט"שם סקייפ" והזן את "שם הסקייפ" שלך. כדי לפתוח מקלדת על המסך, בחר את שדה הטקסט ולחץ עלOK . אם התחברת כבר, לחץ עלLIST ובחר את "שם הסקייפ" שלך. הטלוויזיה זוכרת את 5 "שמות הסקייפ" האחרונים שהתחברו.

 **- 4** בחר את שדה הטקסט"סיסמה"והזן את סיסמתך.

 **- 5** בסיום, בחר"התחברות" ולחץ על OK.

הסימן שאתה מחובר לסקייפ הוא התפריט של סקייפ שנפתח על המסך.

זקוק לעזרה?

 אם שכחת את "שם הסקייפ" שלך או את סיסמתך, או אם יש לך בעיות להתחבר, בקר באתרwww.skype.com/support

### חשבון סקייפ חדש

 אם אין לךעדיין שם Skypeו סיסמה , תוכל ליצור חשבון חדש במחשב שלך. ברגע שיצרת בהצלחה חשבון חדש, תוכל להשתמש בשם ה-Skype שלך ובסיסמתך כדי להתחבר ל-Skype דרך הטלוויזיה. כדי ליצור חשבון Skype במחשב שלך, עבור לאתר[com.skype.www](http://www.skype.com)

אם יש לך שלט רחוק עם מקלדת אינטגרלית או אם יש לך מקלדת דרך חדש סקייפ חשבון ליצור תוכל ,לטלוויזיה המחוברת USB הטלוויזיה שלך.

יצירת חשבון חדש דרך הטלוויזיה שלך...

 **- 1**בעמוד ה"התחברות לסקייפ" , בחר"צור חשבון חדש" ולחץ על OK.

 **- 2** בתפריט הבא, בחר"פתח דפדפן" ולחץ על OK.

 **- 3** הטלוויזיה פותחת ישירות את עמוד

האינטרנטww.skype.com. תוכל ליצור חשבון חדש בעמוד אינטרנט זה.

 **- 4**כאשר סקייפ מאשר שחשבונך החדש נוצר בהצלחה, צא מדפדפן האינטרנט וחזור לעמוד ה"התחברות"של סקייפ בטלוויזיה.

 **- 5** הזן את"שם הסקייפ"שלך ואת ה "סיסמה" שלך.

### שם סקייפ

שם סקייפ חייב להתחיל באות - גדולה או קטנה. הוא חייב להיות בן 6 עד 32 תווים ויכול לכלול ספרות. שם סקייפ אינו יכול לכלול רווח.

### סיסמה

הסיסמה חייבת להיות בת 6 עד 20 תווים ולכלול לפחות אות אחת או ספרה אחת. היא לא יכולה לכלול תווים מיוחדים כגון סימן מסחרי, תבליט או הסימן של אירו. סיסמת סקייפ אינה יכולה לכלול רווח.

18

אם אין לך עדיין שם סקייפ וסיסמה, תוכל ליצור חשבון חדש בעמוד ההתחברות בטלוויזיה.

1 - בעמוד ההתחברות, בחר "חשבון חדש" ולחץ על OK.

2 - צור חשבון חדש.

• שם מלא

הזן את שמך המלא.

• שם סקייפ

הזן שם שיהיה שם הסקייפ שלך. שם הסקייפ שלך יופיע ברשימת אנשי הקשר של משתמשי סקייפ אחרים. שם סקייפ חייב להתחיל באות - גדולה או קטנה. הוא חייב להיות בן 6 עד 32 תווים ויכול לכלול ספרות. שם סקייפ אינו יכול לכלול רווח.

• סיסמה

הזן את הסיסמה שלך. הסיסמה חייבת להיות בת 6 עד 20 תווים ולכלול לפחות אות אחת או ספרה אחת. היא לא יכולה לכלול תווים מיוחדים כגון סימן מסחרי, תבליט או הסימן של אירו. סיסמת סקייפ אינה יכולה לכלול רווח.

• דוא"ל

הזן את כתובת הדוא"ל שלך.

3 - קרא ואשר את תנאי השימוש של סקייפ.

4 - החשבון החדש שלך אושר, אתה רשום.

תוכל לערוך או להשלים את פרופיל הסקייפ שלך במחשב. הפעל את סקייפ במחשב, התחבר עם מספר הסקייפ והסיסמה שלך ופתח את פרופיל הסקייפ שלך. תוכל לשנות את התמונה בפרופיל, להוסיף מסר אישי או להגדיר הגדרות פרטיות.

### חשבון מייקרוסופט

אם ברשותך חשבון מייקרוסופט, תוכל להשתמש בחשבון זה כדי להתחבר לסקייפ דרך הטלוויזיה.

התחברות עם חשבון מייקרוסופט...

 **- 1**בעמוד ה"התחברות לסקייפ" , בחר"התחבר עם חשבון מייקרוסופט" ולחץ על OK.

 **- 2** בחר"הבא" ולחץ על OK. הטלוויזיה תפתח את עמוד האינטרנט של ההתחברות לחשבון מייקרוסופט.

 **- 3**הזן את הדוא"ל ואת הסיסמה של חשבון המייקרוסופט שלך.  **- 4** בחר את הלחצן"שליחה" ולחץ על OK.

### אין שיחות חירום

אין שיחות חירום עם סקייפ

סקייפ אינו תחליף לטלפון שלך ולא ניתן להשתמש בו לביצוע שיחות חירום.

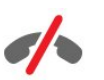

### 18.4

### תפריט סקייפ

 לאחר שהתחברת ל-Skype בהצלחה, Skype יפתח אתתפריט Skype.

תפריטי משנה בתפריט סקייפ...

• הפרופיל שלי – שם הסקייפ שלך

 צפייה בפרופיל הסקייפ או שינוי הפרופיל. בחר את"שם הסקייפ" שלך ולחץ עלOK.

#### • אנשים

בתפריט המשנה "אנשים", תוכל להתחיל לבצע שיחת סקייפ ולנהל את אנשי הקשר שלך.

### • התקשר לטלפונים

בתפריט המשנה (לטלפונים התקשר) phones Call , תוכל להתקשר למספר טלפון קווי או נייד, על ידי חיוג המספר באמצעות לוח מקשים. כדי להתקשר למספר טלפון, אתה זקוק לנקודותזכות של Skype או למינוי Skype . אינך יכול לבחורCall (לטלפונים התקשר) phonesאם לא חוברו מצלמה ומיקרופון.

### • היסטוריה

בתפריט המשנה "היסטוריה" , תוכל לראות שיחות שפספסת אושיחות קודמותוכן לראות את הבקשות לקשר.

### • הגדרות

בתפריט המשנה "הגדרות", תוכל לשנות את סיסמתך, להגדיר את הגדרות האישיות וההודעות הקוליות שלך, או לראות את אנשי הקשר שחסמת ועוד הרבה דברים אחרים.

### • התנתקות

התנתקות מסקייפ דרך הטלוויזיה.

### 18.5

## הפרופיל שלי

בתפריט המשנה "הפרופיל שלי", תוכל לערוך את הפרופיל האישי שלך בסקייפ.

### • ציבורי

צפייה בפרטי הפרופיל שלך שאנשי הקשר שלך יכולים לראות או הכנסת שינויים בפרטים.

### • טלפון

כאן תוכל להזין או לשנות את מספר הטלפון שלך בבית, במשרד או את מספר הטלפון הסלולרי שלך.

#### • פרטים אישים

צפה או שנה את כתובת הדוא"ל שלך, בדוק את מספר נקודות האשראי שיש לך או צפה במידע המינוי, או כתוב הודעה המשקפת את מצב רוחך.

#### • תמונת פרופיל

אם עדיין לא טענת תמונת פרופיל מהמחשב שלך, כאן תוכל לבחור מבין האווטרים הזמינים, תמונה שתהיה תמונת הפרופיל שלך.

• מצב מחובר תוכל לשנות את מצבך כמחובר. בחר את המצב שאנשי הקשר שלך יראו כאשר אתה מחובר.

#### 18.6

### אנשים

### אנשי הקשר שלך

 בעמוד"אנשים" , תוכל למצוא את רשימת אנשיהקשר שלך בסקייפ.

אנשי הקשר שלך מופיעים ב"שם הסקייפ"שלהם. אנשי הקשר מחוברים וזמינים לשיחת סקייפ כאשר נקודה ירוקה מופיעה על יד שמם.

תוכל להשתמש בתיבת הטקסט שבפינה השמאלית העליונה של עמוד אנשי הקשר (או בפינה הימנית – אם הממשק שלך עברי), כדי לחפש איש קשר הנמצא ברשימת הקשר שלך. לחלופין, תוכל פשוט לגלול מטה ברשימה כדי למצוא את איש הקשר שאתה מעוניין בו.

### הוספת איש קשר

הוספת איש קשר בסקייפ

 ברשימת אנשי הקשר שלך שבתפריט המשנה"אנשים", תוכל להוסיף איש קשר חדש בסקייפ.

הוספת איש קשר בסקייפ

אם ידוע לך "שם הסקייפ" או כתובת הדוא"ל של חבר, סקייפ יכול לאתר אותו בקלות. אם אינך מכיר את שם הסקייפ או את כתובת הדוא"ל שלו, תוכל לנסות לחפש אותו לפי שם.

הוספת איש קשר בסקייפ...

- **1** בעמוד"אנשי קשר" , לחץ עלOPTIONS .
- **2** בחר"הוספת איש קשר בסקייפ" ולחץ על OK.

 **- 3** הזן"שם סקייפ" או כתובת דוא"ל של איש הקשר החדש שלך. תוכל גם לנסות להזין שם. כדי לפתוח מקלדת על המסך, לחץ עלOK . בסיום, לחץ עלOK.

 **- 4**סקייפ יחפש את איש הקשר שאתה מעוניין בו ויציג לך את תוצאות החיפוש.

 **- 5** בחר את איש הקשר הרצוי ולחץ עלOKכדי לשלוח בקשת קשר.

 **- 6** כתוב את הבקשה ולחץ עלOK. סקייפ ישלח הודעת בקשת קשר לאיש הקשר החדש שלך. אם איש הקשר מסכים לקבל את הבקשה, "שם הסקייפ" של איש הקשר החדש יופיע ברשימה שלך ותוכל להתקשר אליו.

#### הוספת מספר טלפון

 ברשימת אנשי הקשר שלך שבתפריט המשנה"אנשים", תוכל להוסיף מספר טלפון בתור איש קשר. תוכל להתקשר למספר טלפון ולבצע שיחה קולית באמצעות סקייפ. תזדקק לנקודות זכות של סקייפ כדי לבצע שיחת טלפון.

הוספת מספר טלפון...

- **1** בעמוד"אנשי קשר" , לחץ עלOPTIONS .
	- **2** בחר"הוספת מספר טלפון" ולחץ על OK.
- **3** הזן את שם איש הקשר שלך. כדי לפתוח מקלדת על המסך, לחץ עלOK . בסיום, לחץ עלOK.

 **- 4** הזן את מספר הטלפון של איש הקשר שלך. התחל תמיד בקוד המדינה (לדוגמה, +972 לישראל). אל תשתמש בשני אפסים או בתחילית אחרת של ספר שירותי שיחות חוץ. בסיום, לחץ עלOK. ברשימה שלך יופיע שם איש הקשר שלך שהוא בעל מספר הטלפון.

### אישור בקשת קשר

 כשאתה מקבל בקשתקשר מאיש קשר, סמל קטן יוצג על ידי ה"היסטוריה"ב תפריט סקייפ.

אישור בקשת קשר...

 **- 1**בתפריט סקייפ , בחר"היסטוריה" ולחץ על OK.

 **- 2** בחר"בקשות קשר" ולחץ על OK . בחר את הבקשה ולחץ עלOK. סקייפ ישאל אם ברצונך לאשר איש קשר זה. אם תסכים, איש הקשר יופיע ברשימת אנשי הקשר שלך.

### חסימת איש קשר

 תוכללחסוםאיש קשר בסקייפ. איש קשר חסום לא יהיה מסוגל ליצור קשר אתך דרך סקייפ. איש קשר חסום לא יקבל הודעה על התחברותך וברשימת אנשי הקשר שלו תופיע תמיד כמנותק. תוכל תמיד לבטל את חסימתו של איש קשר שחסמת.

חסימת איש קשר...

 **- 1** בעמוד"אנשי הקשר", בחר את איש הקשר שברצונך לחסום.  **- 2** לחץ עלOPTIONS ובחר "חסימה" לחץ על OK . איש הקשר חסום.

ביטול חסימת איש קשר...

 **- 1**בחר איש קשר שנחסם.

 **- 2** לחץ עלOPTIONS ובחר "ביטול חסימה" לחץ על OK . חסימת איש הקשר בוטלה.

צפייה ברשימת אנשי קשר חסומים...

- **1**בתפריט סקייפ , בחר"הגדרות" ולחץ על OK.
- **2** בחר"אנשי קשר חסומים" ולחץ על OK. רשימה תציג את כל

### הסרה או שינוי שם

באפשרותך להסיראנשי קשר או לשנות את שמם.

הסרת איש קשר...

 **- 1** בעמוד"אנשי הקשר", בחר את איש הקשר שברצונך למחוק מהרשימה.

 **- 2** לחץ עלOPTIONS ובחר "הסרה" לחץ על OK . איש הקשר יימחק מהרשימה.

שינוי שמו של איש קשר...

 **- 1** בעמוד"אנשי הקשר"בחר את איש הקשר שאת שמור ברצונך לשנות.

 **- 2** לחץ עלOPTIONS ובחר "שינוי שם" ולחץ על OK.

 **- 3** בשדה הטקסט, הזן את השם החדש של איש הקשר זה. כדי לפתוח מקלדת על המסך, לחץ עלOK . בסיום, לחץ עלOK.

### 18.7

### ביצוע שיחות בסקייפ

### שיחת וידיאו או שיחה קולית

ביצוע שיחת וידיאו

 באמצעותשיחת וידיאותוכל להתקשר ולראות את חבריך בטלוויזיה שלך.

ביצוע שיחת וידיאו...

 **- 1** בעמוד"אנשי הקשר"בחר את איש הקשר שאליו תרצה להתקשר.

 **- 2** בחר"שיחת וידיאו" ולחץ על OK. אם איש הקשר שלך נמצא בסקייפ, יש לו מצלמת סקייפ מחוברת ועונה לשיחה, תוכל לראות אותו בטלוויזיה.

- 3 כדי לסיים שיחה, בחר בלחצן**י ס**יום שיחה" ולחץ על OK.

כאשר מצלמת הסקייפ שלך מופעלת, מחוון LED כחול נדלק. במסך הקטן שבפינה הימנית התחתונה של מסך הטלוויזיה, תוכל לבדוק מה איש הקשר שלך יכול לראות.

כדי לכבות את מצלמת הסקייפ, בחר " כיבוי וידיאו" ולחץ על OK. כדי להפעיל אותה שוב, בחר "הפעלת וידיאו" ולחץ על OK.

כדי להשתיק את המיקרופון, בחר $\cancel{\mathbb{X}}$  "כיבוי מיקרופון" ולחץ על OK . כדי להפעיל אותו שוב, בחר" הפעלת מיקרופון" ולחץ על OK.

במהלך שיחת וידיאו, תוכל לשנות את נקודת ההסתכלות של המצלמה.

 למידע נוסף על שינוי נקודת ההסתכלות, לחץ על" מילות מפתח" וחפש "סקייפ, מצלמת"(צידוד, עלרוד וקירוב).

ביצוע שיחה קולית

באפשרותךלבצע שיחה קוליתללא וידיאו כשהמצלמה מכובה.

ביצוע שיחה קולית...

 **- 1** בעמוד"אנשי הקשר"בחר את איש הקשר שאליו תרצה להתקשר.

 **- 2** בחר"שיחה" ולחץ על OK. אם איש הקשר שלך בסקייפ ועונה לשיחת הטלפון, תוכל לשוחח איתו.

 **- 3** כדי לסיים שיחה, בחר בלחצן" סיום שיחה" ולחץ על OK.

איש קשר יכול להוסיף אותך לשיחה קולית שבה משתתפים כמה אנשי קשר. אתה עצמך אינך יכול להוסיף משתתף נוסף.

### התקשרות לטלפונים

באמצעות סקייפ, תוכל לחייג גם לטלפונים קוויים וגם לטלפונים ניידים. כדי להתקשר לטלפונים השונים, אתה זקוק לנקודות זכות של סקייפ או למינוי סקייפ.

התקשרות לטלפון...

 **- 1** בעמודאנשי הקשר, בחר איש קשר בעל מספר טלפון.

 **- 2** בחר"שיחה" ולחץ על OK . כדי להתקשר למספר טלפון, אתה זקוק לנקודותזכות של סקייפאו למינוי סקייפ. אם איש הקשר שלך עונה לשיחת, הטלפון, תוכל לשוחח איתו.

 **- 3** כדי לסיים שיחה, בחר בלחצן" סיום שיחה" ולחץ על OK.

באמצעות סקייפ תוכל להתקשר גם ישירות למספר טלפון. תוכל להזין את מספר הטלפון באמצעות לוח המקשים (החוגה).

פתיחת ההגדרות של לוח המקשים...

 **- 1**בתפריט סקייפ , בחר"התקשר לטלפונים" ולחץ על OK.

 **- 2**אם לוח המקשים אינו נמצא על המסך, בחר " הצג לוח מקשים" ולחץ על OK.

 **- 3** חייג את מספר הטלפון. באפשרותך לנווט אל המספרים וללחוץ עלOKאו להשתמש במקשי המספרים של השלט הרחוק. אין שיחות חירום

סקייפ אינו תחליף לטלפון שלך ולא ניתן להשתמש בו לביצוע שיחות חירום.

### קבלת שיחה

לאחר שהתחברת לסקייפ ובזמן צפייה בטלוויזיה, תקבל צלצול והודעה על המסך שיודיעו על שיחה נכנסת. ההודעה תפרט את שם המתקשר ואתה תוכל לקבל או לדחות את השיחה.

כדי לקבל את השיחה, בחר"מענה עם וידיאו" ולחץ עלOK.

 כדי לקבל את השיחה כאשר המצלמה כבויה, בחר"מענה עם שמע" ולחץ עלOK.

כדי לדחות את השיחה, בחר "דחיית שיחה" ולחץ עלOK.

### היסטוריה

בעמוד ה"היסטוריה"של תפריט הסקייפ, תמצא רשימה של כל השיחות שבצעת, לרבות שיחות שפספסת. תוכל לראות גם בקשות קשר חדשות ולהאזין לדואר הקולי שלך (ההודעות הקוליות).

 כדי לראות רשימה, בחר"כל השיחות", "שיחות שלא נענו" ,"שיחות נכנסות" או "שיחות יוצאות" ולחץ על OK.

 כדי לראות בקשות קשר חדשות, בחר"בקשות קשר" ולחץ על OK.

 כדי לראות את ההודעות הקוליות ולהאזין להן, בחר"דואר קולי" ולחץ עלOK.

משך הזמן שאירועי סקייפ שמורים ברשימת ההיסטוריה תלוי במספר אנשי הקשר שיש לך ובאיזו תדירות אתה משתמש בסקייפ.

### דואר קולי

#### על אודות דואר קולי

 אם מישהו מתקשר אליך בסקייפ ואינך יכול לענות לשיחה, אותו אדם יכול להשאירהודעה בדואר הקולי שלך בסקייפ. אם אתה מתקשר לאיש קשר והוא אינו יכול לקבל את השיחה, תוכל לשלוח הודעה קולית בסקייפ לאותו איש קשר.

כדי לשלוח או לקבל הודעה קולית, אתה – ואיש הקשר שלך – חייבים להגדיר תחילה את הדואר הקולי בסקייפ. את הדואר הקולי תוכל להגדיר במחשב שלך. עבור ל-www.skype.com

לאחר שהגדרת את אפשרויות הדואר הקולי במחשב, הגדר ב"תפריט סקייפ" < "הגדרות" < "דואר קולי"את ההעדפות שלך לגבי ההודעות הקוליות.

#### הקלטת הודעה קולית

אם אתה מתקשר לאיש קשר והוא אינו יכול לקבל את השיחה, תוכל להשאיר הודעה קולית.

הקלטת הודעה קולית...

 **- 1** התקשרות לאיש קשר. אם שיחתך אינה נענית, סקייפ יציע לך לשלוחהודעה קולית.

- **2** בחר"כן"ואמור את הודעתך.
- **3** כדי להפסיק את ההקלטה, בחר"סיום שיחה" ולחץ על OK.

השמעת הודעת דואר קולי

איש קשר יכול לשלוח לך הודעה קולית. אם נשלחה לך הודעה קולית, סמל קטן יופיע בתפריט Skype. תוכל להשמיע את ההודעה הקולית מעמוד ההיסטוריה.

השמעת הודעה קולית...

- **1**בתפריט סקייפ , בחר"היסטוריה" ולחץ על OK.
	- **2** בחר"הודעות קוליות" ולחץ על OK.

 **- 3** בחר את ההודעה הקולית שברצונך להשמיע ולחץ עלOK . תוכל להאזין להודעה קולית כמה פעמים שתרצה. לניהול הדואר הקולי (ההודעות הקוליות) שלך, לחץ עלOPTIONS .

#### 18.8

### אשראי סקייפ

בסקייפ, תוכל לרכוש אשראי סקייפ או מינוי סקייפ. ברגע שיהיה לך אשראי סקייפ או מינוי סקייפ, תוכל להתקשר לטלפונים קוויים או ניידים דרך הטלוויזיה שלך.

רכישת אשראי סקייפ

כדי לרכוש אשראי סקייפ או מינוי סקייפ, התחבר לסקייפ דרך המחשב שלך.

אשראי הסקיייפ שרכשת יהיה זמין כשתתחבר לסקייפ דרך הטלוויזיה שלך.

גובה האשראי או המידע על המינוי מופיעים בכל עמוד שממנו אפשר לבצע שיחת טלפון.

אשראי סקייפ נמוך

תקבל הודעה כאשר האשראי שלך נמוך מדי לביצוע שיחת טלפון.

#### 18.9

### הגדרות סקייפ

### התחברות

תוכל להגדיר את סקייפ להתחבר אוטומטית כשאתה בוחר "סקייפ" מ"תפריט הבית". אינך צריך להזין את "שם הסקייפ" שלך או את סיסמתך.

התחברות כשסקייפ עולה...

- **1**התחבר לסקייפ דרך החשבון שלך.
- **2**בתפריט סקייפ , בחר"הגדרות" ולחץ על OK.
	- **3** בחר"התחברות" ולחץ על OK.

 **- 4** הזן) ימין) כדי לבחור את תיבת הסימון ולחץ על "OK "כדי לסמן"חבר אותי כשסקייפ עולה".

### החלפת סיסמה

תוכל להחליף את הסיסמה הנוכחית שלך בסקייפ ולהזין סיסמה חדשה לחשבון הסקייפ שלך.

שינוי סיסמה...

- **1**התחבר לסקייפ דרך החשבון שלך.
- **2**בתפריט סקייפ , בחר"הגדרות" ולחץ על OK.
	- **3** בחר"החלפת סיסמה".
- **4** לחץ על) ימין) כדי לבחור"סיסמה נוכחית" והזן את סיסמתך הנוכחית. לחץ תחילה עלOKאם ברצונך להשתמש במקלדת על המסך.

 **- 5** לחץ על) מטה) כדי לבחור"סיסמה חדשה"והזן את סיסמתך החדשה.

 **- 6** לחץ על) מטה) כדי לבחור"חזרה על הסיסמה החדשה"והזן שוב את סיסמתך החדשה.

 **- 7** לחץ שוב על) מטה) כדי לבחור"החל" ולשלוח את הסיסמה החדשה לאישור.

### וידיאו

תוכל להגדיר את סקייפ להגביל את השימוש בווידיאו בשיחות סקייפ.

 באמצעות"קבל אוטומטית וידיאו מאת", תוכל להגדיר את סקייפ לקבל ולהציג אוטומטית וידיאו מ"כל אחד", מ"אנשים ברשימת אנשי הקשר שלי"או מ "אף אחד".

 באמצעות"הצג אם יש לי וידיאו אל", תוכל להגדיר את סקייפ לשלוח את הווידיאו שלך ל"אנשים ברשימת אנשי הקשר שלי בלבד"או ל "אף אחד".

קביעת הגדרות הווידיאו...

- **1**התחבר לסקייפ דרך החשבון שלך.
- **2**בתפריט סקייפ , בחר"הגדרות" ולחץ על OK.
	- **3** בחר"וידיאו".

 **- 4** הזן) ימין) כדי לבחור את כפתורי הרדיו ולחץ עלOKכדי לסמן או לבטל את הסימון.

### פרטיות

תוכל להגדיר את סקייפ להגביל שיחות סקייפ נכנסות.

תוכל לאפשר שיחות מ"כל אחד"או מ "אנשים ברשימת אנשי הקשר שלי בלבד".

קביעת הגדרת פרטיות...

- **1**התחבר לסקייפ דרך החשבון שלך.
- **2**בתפריט סקייפ , בחר"הגדרות" ולחץ על OK.
	- **3** בחר"פרטיות".
- **4** הזן) ימין) כדי לבחור את כפתורי הרדיו ולחץ עלOK כדי לסמן או לבטל את הסימון.

### אנשי קשר חסומים

תוכל לראות רשימה של כל אנשי הקשר החסומים שלך.

צפייה ברשימה...

- **1**התחבר לסקייפ דרך החשבון שלך.
- **2**בתפריט סקייפ , בחר"הגדרות" ולחץ על OK.

 **- 3** בחר"אנשי קשר חסומים" ולחץ על OK . לניהול אנשי הקשר החסומים שלך, לחץ עלOPTIONS

### דואר קולי

באפשרותך לקבוע העדפות מסוימות לשליחת ההודעות הקוליות.

 אם אתה מאפשר לאיש קשר לשלוח לך הודעה קולית כשאינך יכול לקבל את השיחה, סמן את התיבה"שלח לדואר הקולי שיחות שלא נענו". השאר את התיבה לא מסומנת, אם אינך מעוניין לקבל הודעות קוליות.

 אם אתה מאפשר לאיש קשר לשלוח לך הודעה קולית כשאינך יכול לקבל את השיחה תוך 15 שניות, ואתה מנהל באותו זמן שיחה אחרת, סמן את התיבה"אני באמצע שיחה כעת".

 אם אתה מאפשר הודעה קולית כאשר דחית שחה, סמן את התיבה"אני דוחה שיחה נכנסת".

קביעת העדפות הדואר הקולי שלך...

- **1**התחבר לסקייפ דרך החשבון שלך.
- **2**בתפריט סקייפ , בחר"הגדרות" ולחץ על OK.
	- **3** בחר"הודעה קולית" ולחץ על OK.

- 4 לחץ על▼ (מטה) או על▲ (מעלה) כדי לבחור תיבת סימון. לחץ עלOK כדי לסמן או לבטל סימון.

### העברת שיחה

אם אתה משתמש ב"העברת שיחות", לעולם לא תפספס שיחת סקייפ.

 אם אינך מחובר או אם אינך יכול לקבל את השיחה, תוכל להעביר את שיחת הסקייפ לכל טלפון קווי או סלולרי. תוכל להעביר את שיחת הסקייפ גם לחשבון סקייפ אחר .תוכל להגדיר שלושה מספרי טלפון או "שמות סקייפ" לפי סדר ההעדפה של מקבלי השיחות המועברות. כדי להעביר שיחות לטלפונים, תזדקק לנקודות זכות של סקייפ או למינוי סקייפ. העברת שיחות סקייפ לחשבונות סקייפ אחרים היא ללא תשלום. למידע נוסף על העברת שיחות. בקר באתרwww.skype.com/support

הגדרת העברת שיחה...

- **1**התחבר לסקייפ דרך החשבון שלך.
- **2**בתפריט סקייפ , בחר"הגדרות" ולחץ על OK.
- **3** לחץ עלOK כדי לסמן את תיבת הסימון "העברת שיחות כשאני לא בסקייפ".

 **- 4**בשדות הבאים, הזן שלושה מספרי טלפון או "שמות סקייפ" מרשימת אנשי הקשר שלך, לפי סדר ההעדפה של מקבלי השיחות המועברות. הוסף תמיד את קידומת המדינה למספרי הטלפונים.  **- 5**באפשרותך לשנות את מספר השניות שיחלפו לפני שסקייפ יעביר את השיחה שלך.

 **- 6** בחר"שמירה" כדי לשמור את הגדרת "העברת השיחות" שלך.

## מצלמת PTZ) צידוד, עלרוד וקירוב)

באפשרותך להגדיר את נקודת ההסתכלות של המצלמה שלך. תוכל להגדיר קירוב, ריחוק, צידוד או עלרוד של מסגרת המצלמה. תוך ניהול שיחת וידיאו, תוכל להגדיר את נקודת ההסתכלות של המצלמה.

קביעת נקודת ההסתכלות של המצלמה...

 **- 1** התחלבשיחת וידיאווהמתן עד שהשיחה נענית.  **- 2** לחץ על) ימין) כדי לבחור בסמל שמעל למסך הקטן ולחץ עלOK. יופיע סרגל בעל פונקציות מפתח בצבעים.  **- 3** כדי להסיט הצדה את מסגרת המצלמה, לחץ על) שמאל) או על) ימין) "צידוד". כדי לשפע את מסגרת המצלמה, לחץ על) מעלה) או על) מטה) "עלרוד". כדי לקרב, לחץ על━ "הגדלה" . כדי להרחיק, לחץ על━ "הקטנה".  **- 4** לחץ על" בוצע" כדי לשמור את נקודת ההסתכלות של המצלמה חזור לשיחת הסקייפ שלך.

### 18.10

## התנתקות

 כאשר אתה מתנתק מ-Skype, אתה מתנתק למעשה מחשבון למצב משתנה המקוון מצבך .שלך Skype)מנותק) Offline. אנשי הקשר שלך לא יוכלו להתקשר אתך.

התנתקות...

 **- 1** לחץ על" חזרה" מכל מקום בסקייפ כדי לחזור לתפריט סקייפ.

 **- 2** בחר"התנתקות" בתפריט סקייפ ולחץ על OK.

הטלוויזיה תשאל אם ברצונך לצאת מסקייפ או להשתמש בסקייפ באמצעות חשבון סקייפ אחר.

### 18.11

## יציאה מסקייפ

כאשר אתה מתנתק מסקייפ, האפליקציה של סקייפ בטלוויזיה תמשיך להיות פעילה. חשבון סקייפ אחר יכול להתחבר או אתה בעצמך יכול ליצור חשבון חדש. כדי להפסיק את אפליקציית הסקייפ בטלוויזיה, עליך לצאת מסקייפ.

### 18.12

### תנאי שימוש ומדיניות הפרטיות

 קרא את תנאי השימוש של סקייפ באתר[tou/go/com.skype.www](http://www.skype.com/go/tou)

 קרא את תנאי השימוש של סקייפ באתרwww.skype.com/go/privacy

# **Smart TV**

### 19.1

19

## על אודות Smart TV

 חבר את הטלוויזיהTV LED Smart Philipsלאינטרנט וגלה עולם חדש של טלוויזיה. תוכל להתחבר באופן קווי לנתב שלך או להתקשר באופן אלחוטי עם Wi-Fi.

כאשר מקלט הטלוויזיה מחובר לרשת הביתית שלך, הסמארטפון יכול להציג תמונה בטלוויזיה, אתה יכול להקרין סרטים השמורים במחשב שלך או לשלוט בטלוויזיה באמצעות הטאבלט שלך.

כאשר הטלוויזיה מחוברת לאינטרנט, תוכל לצפות בסרט מושכר מחנות וידיאו מקוונת, לקרוא את מדריך הטלוויזיה באופן מקוון או להקליט את תוכנית הטלוויזיה האהובה עליך בכונן קשיח מיני כל באמצעות להנאה מוסיפים TV Smart יישומי .USB שירותי בידור נוחים.

# 19.2

## למה תזדקק

 כדי ליהנותמיישומי Smart TVעליך לחבר את מקלט הטלוויזיה לנתב בעל חיבור מהיר (פס רחב) לאינטרנט. תוכל להשתמש ברשת ביתית המחוברת לאינטרנט. אין צורך במחשב.

למידע נוסף, לחץ על" מילות מפתח" וחפש"רשת".

### עצה

כדי להזין טקסט או לנווט בעמוד אינטרנט בקלות רבה יותר, כדאי שתשקול חיבור של מקלדת USB ועכבר USB לטלוויזיה. למידע נוסף, לחץ על ━ "מילות מפתח" וחפש "מקלדת "USB או "עכבר USB".

### 19.3

## התקנת Smart TV

 בפעם הראשונה שתפתח את Smart TV, תצטרך להגדיר את תצורת החיבור שלך. קרא וקבל את התנאים והתניות כדי שתוכל להמשיך. אם אינך מעוניין להגדיר את TV Smart, לחץ על<del>כי</del>

### רישום

רישום למועדון פיליפס . . .

- **1** בחר"רישום" ולחץ על OK.
- **2** הזן את כתובת הדוא"ל שלך; בחר"המשך" ולחץ על OK.
	- **3**אשר את כתובת הדוא"ל.

### בקרת הורים

נעילת האפליקציות המדורגות למבוגרים +18 . . .

 **- 1** הפעל את בקרת ההורים ב-Smart TV על ידי בחירת"אפשר" ולחיצה עלOK.

 **- 2**הזן קוד PIN לביטול נעילה, לפי בחירתך.

### **- 3**אשר את קוד ה-PIN.

 האפליקציות המדורגות למבוגרים +18 נעולות כעת. לפתיחת אפליקציה נעולה, בחר את האפליקציה ולחץ עלOK. תתבקש להזין את הקוד שלך בן 4 ספרות.

### 19.4

## יישומי Smart TV

### פתיחת Smart TV

עמוד הפתיחה של Smart TV הוא הקישור שלך לאינטרנט. תוכל לשכור סרטים באופן מקוון, לקרוא עיתונים, לצפות בסרטי וידיאו ולהאזין למוזיקה, וכן לערוך קניות באופן מקוון, לפתוח את עמוד הרשת החברתית שלך (פייסבוק, טוויטר, ...) . .) או לצפות בתוכניות טלוויזיה מקוונת כשנוח לך. לשם כך, עליך לפתוח יישומים - אתרי אינטרנט מותאמים לטלוויזיה. כאשר הטלוויזיה שלך מחוברת לאינטרנט, תוכל לפתוח את Smart TV.

### פתיחת Smart TV

 לפתיחת עמוד הפתיחה של Smart TV, לחץ עלTV Smart . לחלופין, תוכל ללחוץ על , לבחורTV וSmart TV וללחוץ על OK.

הטלוויזיה מתקשרת לאינטרנט ופותחת את עמוד הפתיחה של .שניות כמה לקחת עשוי זה .TV Smart

### סגירת Smart TV

כדי לסגור את עמוד הפתיחה של TV Smart, לחץ על **∩** ובחר פעילות אחרת.

לתוכן ביחס באחריות תישא לא .V.B Europe Vision TP ולאיכות התוכן שמסופק על ידי ספקי שירותי תוכן.

### עמוד הפתיחה של Smart TV

- **1**כעת בטלוויזיה שלך
	- **2**היישומים שלך
	- **3**גלריית היישומים
		- **4**אינטרנט
	- **5**יישומים מומלצים
		- **6**חיפוש
- **7**מקשים צבעוניים לבקרה
	- היישומים שלך

את היישום תוכל להפעיל מעמוד הפתיחה של Smart TV. אם עמוד הפתיחה אינו מכיל יישומים כלשהם עדיין, תוכל להוסיף יישומים מגלריית היישומים.

### גלריית היישומים

בגלריית היישומים, תמצא את כל היישומים הזמינים.

### אינטרנט

יישום האינטרנט פותח את WWW רשת האינטרנט של מסמכי .שלך בטלוויזיה ,HTML

בטלוויזיה תוכל לראות כל אתר אינטרנט, אך מרביתם אינם מותאמים למסך הטלוויזיה.

- תוספים (plug-ins (אחדים (לדוגמה, להצגת עמודים או סרטוני וידיאו), אינם זמינים בטלוויזיה שלך.

- עמודי אינטרנט מוצגים כעמוד אחד בכל פעם ובמסך מלא.

### יישומים מומלצים

בחלון זה, פיליפס מציגה מגוון של יישומים מומלצים במדינתך, יישומים לטלוויזיה מקוונות או מבחר של סרטים בהשכרה מחניות וידיאו. תוכל לבחור ולפתוח אותם מחלון היישומים המומלצים.

### חיפוש

בעזרת חיפוש, תוכל לחפש יישומים רלוונטיים בגלריית היישומים.

הזן מילת מפתח בשדה הטקסט, בחר  $\Omega$  ולחץ על OK כדי להתחיל בחיפוש. לצורך החיפוש, תוכל להזין שמות, כותרות, סוגות ומילות מפתח תיאוריות.

 לחלופין, תוכל להשאיר את שדה הטקסט ריק ולחפש מגוון של קטגוריות בין החיפושים/מילות המפתח הנפוצים ביותר. ברשימת מילות המפתח שנמצאו, בחר מילת מפתח ולחץ עלOK כדי לחפש פריטים עם אותה מילת מפתח.

### פתיחת אפליקציה

כדי להפעיל יישום, עליך להוסיף אותו תחילה לרשימת היישומים בעמוד הפתיחה של Smart TV. תוכל להוסיף יישומים לרשימתך מגלריית היישומים.

רשימת האפליקציות שלך בעמוד הפתיחה של Smart TV יכולה להיות באורך מספר עמודים. השתמש במקשי החצים כדי לעבור לעמוד הבא או לחזור לעמוד הקודם. לחלופין, לחץ על ≢∎+ (העמוד הבא) או על ז∎=- (העמוד הקודם).

פתיחת אפליקציה

כדי לפתוח אפליקציה . . .

1 - לחץ על **∩** ובחר"Smart TV".

2 - בעמוד הפתיחה, בחר את סמל היישום ולחץ על OK. בתוך היישום, לחץ על**⊂** כדי לחזור שלב אחד או עמוד אחד אחורה.

סגירת יישום

 כדי לסגור יישום ולחזור אל עמוד הפתיחה Smart TV, לחץ . Smart TV

טעינה חוזרת של עמוד היישום

 אם עמוד היישום אינו עולה בצורה נכונה, לחץ עלOPTIONS ובחר"טעינה חוזרת"כדי לטעון את העמוד מחדש.

### הגדלה (זום)

באפשרותך להגדיל את עמוד האפליקציות . . . -1 לחץ על OPTIONS ובחר "הגדלת עמוד". -2 השתמש בסרגל המחוון כדי להגדיר את מידת ההגדלה. -3 חזור לתצוגה הרגילה על ידי איפוס סרגל המחוון.

### תצוגת מידע על אבטחה

באפשרותך לבדוק את רמת האבטחה של עמוד היישום. בעמוד היישום, לחץ על OPTIONS ובחר מידע על אבטחה . אם בשעת טעינת העמוד יופיע מנעול לצד הנפשת הטעינה

בתחתית המסך, ההעברה מאובטחת.

#### משוב על יישום

בחר את היישום ולחץ על — "משוב" כדי לבחור בלחצן "אוהב" או "לא אוהב" ולשלוח לנו הצעה או תגובה. תוכל גם לדווח על תפקוד לקוי של יישום.

### ניהול האפליקציות שלך

פעולות שאפשר לבצע מרשימת היישומים שבעמוד הפתיחה של Smart TV . . .

•הסרת יישום

כדי למחוק אפליקציה מהרשימה, בחר את סמל האפליקציה ולחץ על " הסרה". האפליקציה תמשיך להיות זמינה בגלריית האפליקציות.

•הזזת יישום

כדי לשנות את מיקומו של יישום ברשימה, בחר את סמל היישום, לחץ על " הזזה" והשתמש במקשי החצים כדי למקם מחדש את היישום. לחץ על OK לאישור המיקום.

•נעילת יישום

כדי לנעול יישום, בחר את סמל היישום ולחץ על " נעילה". בעת נעילת היישום, עליך להזין את קוד ה-PIN בן 4 ספרות שהגדרת בבקרת הורים, כשהגדרת את התצורה של Smart TV. ברשימה, יישום נעול מסומן על ידי מנעול**.** 

כדי לבטל את הנעילה של יישום, בחר את סמל היישום ולחץ על " ביטול נעילה". עליך להזין את קוד ה-PIN בן 4 ספרות כדי לבטל את הנעילה.

### גלריית היישומים

 פתח את"גלריית היישומים"ב-Smart TV כדי לדפדף בין היישומים, ולמצוא אוסף אתרי האינטרנט, התפורים במיוחד לטלוויזיה.

מצא את היישום לסרטוני יו טיוב, לעיתון ארצי, לאלבום תמונות מקוון, לפייסבוק, לטיווטר וכד'. ישנם יישומים המאפשרים השכרת סרט מחנות וידיאו מקוונת ויישומים לצפייה בתוכניות שפספסת. אם לא מצאת בגלריית היישומים את מה שחיפשת, נסה את WWW, רשת האינטרנט של מסמכי HTML, וגלוש באינטרנט דרך הטלוויזיה.

### יישומי השכרת וידיאו

באמצעות יישומי חנות וידיאו ב-Smart TV, תוכל לשכור את הסרט האהוב עליך מחנות וידיאו מקוונת להשכרת סרטים. תוכל לשלם באופן מקוון באמצעות כרטיס האשראי שלך.

השכרת סרט

 **- 1**פתח יישום חנות וידיאו ברשימת היישומים שלך או בחר סרט מומלץ בעמוד הפתיחה של Smart TV.

- **2**בחר סרט.
- **3**בצע תשלום מקוון.

- 4 התחל לצפות בווידיאו. תוכל להשתמש במקשי● (הקרנה) או) השהיה).

מרבית חנויות הווידיאו יבקשו ממך ליצור חשבון התחברות.

#### הזרמת וידיאו

באמצעות טלוויזיה זאת, תוכל לצפות בסרטים בהשכרה, הנשלחים בפורמט של הזרמת וידיאו. תוכל לצפות בסרט כמעט מיידית. ייתכן שתזדקק לכונן קשיח USB כדי לשמור במאגר וידיאו. אם יש לך כונן קשיח USB מחובר, תוכל גם להוריד סרטים בהשכרה מחנויות וידיאו המציעות הורדת סרטים בלבד. תוכל להשהות את הורדת הסרט או להפעיל אותה מחדש. ברר בחנות הווידיאו מהי תקופת ההשכרה של סרטים בהשכרה.

#### תעבורת אינטרנט

הזרמה או הורדה של סרטונים רבים עשויות לחרוג מגבול התעבורה החודשית שלך באינטרנט.

### טלוויזיה מקוונת

באמצעות היישום טלוויזיה מקוונת בעמוד הפתיחה של Smart בכל בתוכניות או שהחמצת טלוויזיה בתוכניות לצפות תוכל ,\*TV זמן המתאים לך.

פתיחת טלוויזיה מקוונת

כדי לפתוח את היישום טלוויזיה מקוונת . . .

 **- 1** לחץ עלTV .

 **- 2** בעמוד הפתיחה, בחר את הסמל" טלוויזיה מקוונת" ולחץ עלOK.

 **- 3** בחר תוכנית בעמוד ולחץ עלOK כדי להתחיל לצפות בה. תוכל להשתמש במקשי◀ (הקרנה) או∎ (השהיה).

רשימה לפי תחנת שידור

 כדי להציג תוכניות טלוויזיה מקוונת שהוזמנו על ידי תחנת השידור, לחץ על— "כל תחנות השידור". בחר תחנת שידור ולחץ עלOK.

\* אם זמין באזור שלך.

### 19.5

## איפוס Smart TV

כדי לאפס את החיבור שלך ל-Smart TV, מחק את זיכרון האינטרנט מהטלוויזיה.

באופן זה תמחק את הרישום של Philips Smart TV ואת הגדרת דירוג ההורים, את ההתחברויות שלך לאפליקציות חנות הווידיאו, את כל האפליקציות המועדפות ב-Smart TV, את סימניות האינטרנט ואת ההיסטוריה.

מחיקת זיכרון האינטרנט . . . 1- לחץ על **∩** ובחר "התקנה" ולחץ על OK. -2 בחר "הגדרות רשת" < "מחיקת זיכרון אינטרנט" ולחץ על OK.

### 20

# Multi room

### 20.1

## על אודות Multi room) צפייה מרובת אזורים)

באמצעות Multi room( צפייה מרובת אזורים(, תוכל לשלוח ולהזרים ערוצי טלוויזיה דיגיטליים מטלוויזיית פיליפס אחרת לטלוויזיה זאת – באופן אלחוטי. תוכל להזרים כל ערוץ טלוויזיה דיגיטלי מהטלוויזיה השניה וערוצים מכרטיס חכם עם מינוי. אם אתה יכול לצפות בערוץ הדיגיטלי בטלוויזיה השניה, תוכל לצפות בו גם בטלוויזיה זאת. אם אין לך חיבור אנטנה בחדר שבו הטלוויזיה הזאת, תוכל להשתמש בפונקציית Multi room) צפייה מרובת אזורים) כדי לצפות בערוצים דיגיטליים שהטלוויזיה השניה יכולה להציע.

 אם מספרי הסוג של שני מקלטי הטלוויזיה מסתיימים בספרה שמונה, לדוגמה8PFLxxx)גודל מסך), תוכל להפעיל את הטלוויזיה השניה, אם היא במצב המתנה, באמצעות טלוויזיה זאת. כמו כן, בטלוויזיה זאת ניתן לצפות בהקלטות שנעשו באמצעות הטלוויזיה השניה ונשמרו ב-HDD שלה.

.(בלבד שמע) רדיו ערוצי להזרים יכול אינך .SD-הזרמת ערוץ ג עם Multi room תקטין את הרזולוציה מ-HD ל

### 20.2 למה תזדקק

כדי להזרים ערוצי טלוויזיה מטלוויזיית פיליפס אחרת ולצפות בהם, הטלוויזיה השניה צריכה לשמש כמקור לערוצי טלוויזיה. שני מקלטי הטלוויזיה חייבים להיות מחוברים לרשת האלחוטית הביתית.

למידע נוסף, לחץ על" מילות מפתח" וחפש"רשת".

 אם הטלוויזיה השניה היא מסוג פיליפס ומספר הדגם שלה מסתיים בספרה שבע, לדוגמה7PFLxxx)גודל מסך) ובנוסף, אם יש בה התוכנה העדכנית ביותר, אתה כבר מסודר ומוכן לצפות בטלוויזיה זאת.

 בטלוויזיה השניה, קרא את פרק ה"עזרה" בנושא"עדכון תוכנה" , כדי לעדכן את תוכנת הטלוויזיה השניה.

#### הפעלה עם Wi-Fi

 אם מספרי הסוג של שני מקלטי הטלוויזיה מסתיימים בספרה שמונה, לדוגמה8PFLxxx) גודל מסך), תוכל להפעיל את הטלוויזיה השניה ממצב המתנה באמצעות טלוויזיה זאת. ודא שהפעלת את ההגדרה"הפעלה עם Wi-Fi"בטלוויזיה השניה.

הפעלת "הפעלה עם Wi-Fi ". . .

1 - לחץ על **∩** , ובחר"התקנה" ולחץ על OK.

2 - בחר "הגדרות רשת" < "הפעלה עם Wi-Fi "ובחר "הפעלה" ולחץ עלOK.

Multi room (אזורים מרובת צפייה). אם התקיימו כל התנאים בשתי הטלוויזיות, תוכל להשתמש ב

## 20.3 שימוש ב-room Multi

### שימוש בפעם הראשונה

כשאתה מאתחל את Multi room) צפייה מרובת אזורים) בפעם הראשונה, הפעל את שני מקלטי הטלוויזיה.

 ברגע שטלוויזיה זאת יצרה קשר עם הטלוויזיה השניה, הטלוויזיה השניה תופיע אוטומטית בתפריט"עיון ברשת"גם אם הטלוויזיה במצב המתנה.

### הזרמת ערוץ טלוויזיה

באמצעות Multi room) צפייה מרובת ערוצי), תוכל לצפות בערוץ הנוכחי של הטלוויזיה או לפתוח רשימת ערוצים של הטלוויזיה השניה. אם תבחר ערוץ מתוך הרשימה, גם מקלט הטלוויזיה השניה יעבור לערוץ שבחרת. אם מקלט הטלוויזיה השניה כולל טיונר לוויין מובנה עם ערוצים מותקנים או כונן דיסק קשיח בטלוויזיה בהם גם לצפות תוכל ,\*הקלטות עם מחובר (HDD( זאת. אינך יכול להחליף ערוצים בשעה שהטלוויזיה השניה מקליטה, נמצאת במצב Pause TV) השהיית טלוויזיה) או משתמשת בסקייפ.

צפייה בערוץ טלוויזיה מהטלוויזיה השניה . . .

-1 ודא שהטלוויזיה השניה נמצאת במצב המתנה\* או שהיא מופעלת.

2 - בטלוויזיה זאת, לחץ על SOURCES , בחר"עיון ברשת" ולחץ עלOK.

-3 אם הטלוויזיה לא חוברה עדיין לרשת הביתית שלך, התקנת הרשת תחל אוטומטית. אם הטלוויזיה חוברה כבר, עבור לשלב 4.

4 - בתפריט "עיון ברשת" , בחר את שם הטלוויזיה השניה ולחץ עלOK. אם יש לך כמה מקלטי טלוויזיה בבית, ייתכן שתרצה להחליף את שמה של הטלוויזיה השניה. תוכל לעשות זאת מהטלוויזיה עצמה.

-5 בחר במה שתרצה לצפות מהטלוויזיה השניה . . .

 • כדי לצפות בערוץ הנוכחי של הטלוויזיה השניה, בחר"ערוץ נוכחי" ולחץ על OK.

 • כדי לפתוח את רשימת הערוצים של הטלוויזיה השניה, בחר"צפייה בטלוויזיה" ולחץ על ◀ (ימין).

 • כדי לפתוח את רשימת ערוצי הלוויין של הטלוויזיה השניה, בחר"צפייה בערוצי לוויין" ולחץ על ◀ (ימינה).

> • כדי לפתוח את רשימת ההקלטות\* בטלוויזיה השניה, בחר"צפייה בהקלטות" ולחץ על ◀ (ימינה).

• תוכל להחליף ערוצים בעזרת הלחצנים + + + + + + + . אינך יכול להחליף ערוצים בשעה שהטלוויזיה השניה מקליטה, נמצאת במצב Pause TV) השהיית טלוויזיה) או משתמשת בסקייפ.

 \* כדי להפעיל את הטלוויזיה השניה ממצב המתנה או כדי לצפות בהקלטות שלה מ-HDD מחובר, מספרי הסוג של שני מקלטי הטלוויזיה חייבים להסתיים בספרה שומנה, לדוגמה8PFLxxx (גודל מסך).

### שם הטלוויזיה

החלפת שם הטלוויזיה . . . לחץ על**∩**> "התקנה" < "הגדרות רשת" < "שם רשת הטלוויזיה".
# את שתף) Share this זה)...

באמצעות מקש"Share this <sup>שש</sup>ל השלט הרחוק, תוכל לשתף את הערוץ שבו אתה צופה או את כתובת האינטרנט של האתר שבו אתה מבקר. באפשרותך לשתף את השם של התוכנית או מידע על התוכנית שבחרת ב"מדריך הטלוויזיה", או לשתף שם של אפליקציה והסמל שלה מ-Smart TV. תוכל לשתף את כל הדברים האלו בפייסבוק או בטוויטר, או בכל רשת חברתית זמינה בעמודי האפליקציות של ה-Smart TV שלך.

הטלוויזיה חייבת להיות מחוברת לאינטרנט.

שיתוף של מה שאתה רואה או בחרת ברגע זה...

- 1 לחץ על כדי לפתוח את התפריט"Share this".

 **- 2** בחר את הרשת החברתית שדרכה תרצה לשתף ולחץ עלOK.

 **- 3** הטלוויזיה תפתח את אתר האינטרנט של הרשת החברתית. בהתאם לרשת החברתית שבחרת, תוכל לפרסם, לשלוח או לכתוב הודעה.

21

22

# יישום MyRemote

# 22.1

# על אודות יישום MyRemote

# דברים שיישום זה יכול לעשות

. . . מציעים זאת וטלוויזיה App MyRemote

• SimplyShare- שתף תמונות, מוזיקה וסרטונים מהסמארטפון או מהטאבלט שלך

• שלט רחוק- השתמש בסמארטפון או בטאבלט שלך בתור שלט רחוק של הטלוויזיה

• מדריך טלוויזיה- עיין בלוח תוכניות טלוויזיה ולהעביר את הטלוויזיה לערוץ הרצוי

• מסך חכם Wi-Fi - צפה בערוץ טלוויזיה בסמארטפון או בטאבלט שלך

MyRemote App .ולאנדרויד לאייפד, לאייפון זמין 4.x גרסה. הפונקציות של MyRemote App משתנות בהתאם לגרסה ולמערכת ההפעלה של המכשיר הנייד.

#### זה חינם

תוכל להוריד את MyRemote App בחינם. אם ברצונך להוסיף את הפונקציות של מסך חכם Wi-Fi, ייתכן שתידרש לשלם תשלום קטן.

#### שפות

להלן השפות הזמינות ביישום MyRemote: אנגלית, גרמנית, צרפתית, איטלקית, ספרדית, פורטוגזית, הולנדית ורוסית. אם השפה שהוגדרה במכשיר הנייד שלך איננה אחת מהשפות האלו, שפת היישום MyRemote עוברת לאנגלית.

היישום MyRemote נמצא בפיתוח בלתי פוסק. גרסאות עתידיות יכללו פונקציות חדשות ותהיינה זמינות בהדרגה. חפש בקביעות עדכונים של היישום MyRemote בחנויות יישומים.

Apple, iPhone ו-iPad של מסחריים סימנים הם Apple, iPhone הרשומים בארה"ב ובמדינות אחרות. Android הוא סימן מסחרי של Google Inc.

Google Inc. של מסחרי סימן הוא Google Inc.

# בטלוויזיות פיליפס אחרות

# יישום MyRemote בטלוויזיות אחרות

תוכל להשתמש ביישום MyRemote בדגמי טלוויזיה של פיליפס שיוצרו החל מ2009- ואילך.

 אם הטלוויזיה שלך היא מדגם ,2009 תצטרך לעדכן את תכונת הטלוויזיה ולהפעילJointSpace. אם הטלוויזיה שלך היא מדגם ,2010 תצטרך להפעיל JointSpace בטלוויזיה. דגמי טלוויזיה משנת 2011 ואילך מוכנים להשתמש ביישום MyRemote.

כדי לדעת באיזו שנה יוצרה הטלוויזיה שלך, בדוק את מספר הסוג שלה (לדוגמה, 4xxPFLxxx(. אם הספרה האחרונה היא "4",

הטלוויזיה היא מדגם .2009 אם הספרה האחרונה היא "5", הטלוויזיה היא מדגם .2010 "6" מתייחס ל,2011- "7" ל2012- ו-"8" ל.2013-

# 22.2

# למה תזדקק

# רשת ביתית

רשת ביתית

כדי ליהנות מהיישום MyRemote, הטלוויזיה, הסמארטפון, הטאבלט והמחשב חייבים להיות מקושרים לרשת הביתית שלך.

כדי לחבר את הטלוויזיה לרשת הביתית . . .

 **- 1**חבר את נתב הרשת שלך לאינטרנט, אם עדיין לא חובר (חיבור בפס רחב).

 **- 2**חבר את הטלוויזיה לנתב הרשת שלך. תוכל לעשות זאת בצורה אלחוטית או חוטית.

 למידע נוסף, לחץ על" מילות מפתח" וחפש "רשת, אלחוטית" או"רשת, קווית".

# תוכנת שרת מדיה

תוכנת שרת מדיה

אם תרצה להציג תמונות, להשמיע מוזיקה או להקרין סרטונים מהמחשב שלך בטלוויזיה, עליך להתקין תוכנת שרת מדיה במחשב שלך. התקן את תוכנת שרת המדיה לשיתוף קבצים ברשת הביתית שלך.

 למידע נוסף, לחץ על" מילות מפתח" וחפש "שרתי מדיה" נתמכים, כדי למצוא רשימה של תוכנות שרתי מדיה התאומות לטלוויזיה שלך.

# מעבד מדיה דיגיטלית - DMR

מעבד מדיה דיגיטלית - DMR

אם קובצי המדיה שלך אינם נפתחים בטלוויזיה, ודא ש"מעבד המדיה הדיגיטלית" מופעל. הגדרת המפעל של DMR היא "מופעל".

כדי לבדוק אם DMR מופעל . . .

- **1**לחץ על ובחר "התקנה" ולחץ על OK.
	- **2** בחר"הגדרות רשת" ולחץ על OK.
- **3** בחר"מעבד מדיה דיגיטלית DMR "ולחץ על OK.
	- **4** בחר"הפעלה" ולחץ על OK.
- 5 כדי לסגור את התפריט, לחץ על**כ∸**, כמה פעמים אם צריך.

# שם הטלוויזיה ברשת

שם הטלוויזיה ברשת

אם יש לך יותר מטלוויזיה אחת ברשת הביתית שלך, תוכל לשנות את שם הטלוויזיה בהגדרות הרשת.

כדי לשנות את שם הטלוויזיה . . .

- **1**לחץ על ובחר "התקנה" ולחץ על OK.
	- **2** בחר"הגדרות רשת" ולחץ על OK.

 **- 3** בחר את"שם רשת הטלוויזיה" ולחץ על OKכדי להציג את השם הקיים. תוכל להשתמש במקלדת שעל השלט הרחק כדי שלנות את שם הרשת של הטלוויזיה.

- **4** בחר"בוצע" ולחץ על OKכשאתה מוכן.
- 5 כדי לסגור את התפריט, לחץ על**⊂י**, כמה פעמים אם צריך.

# 22.3

# הורדת יישום

כדי להוריד את היישום MyRemote לסמארטפון או לטאבלט, תוכל להשתמש בקודי ה-QR שבעמוד הזה. בחר את מערכת ההפעלה (או את סוג המכשיר) שלך והשתמש בקורא קודי QR כדי לעבור ישירות לעמוד ההורדה.

אייפון של Apple

 כדי להוריד את היישום לאייפון שלך, עבור לחנות היישומים של את וחפש Appleהיישום MyRemote של פיליפס.

אייפד של Apple

 כדי להוריד את היישום לאייפד שלך, עבור לחנות היישומים של את וחפש Appleהיישום MyRemote HD של פיליפס.

גוגל פליי

 כדי להוריד את היישום למכשיר האנדרואיד שלך, עבור לגוגל פליי וחפש אתהיישום MyRemote של פיליפס.

# 22.4

# תפריט היישום

מ"תפריט היישום" MyRemote, תוכל להפעיל את הפונקציות השונות של יישום MyRemote. פשוט, הקש על פונקציה כדי לפתוח אותה.

כדי לחזור לתפריט היישום, הקש על לחצן תפריט היישום שבראש העמוד.

#### תיאורי לחצנים

 כדי לדעת מה עושה כל לחצן של האפליקציה, הקש על הסמל. תיאורי הלחצנים מופיעים מעל הלחצנים הזמינים. כדי לסגור את תיאורי לחצנים, הקש בכל מקום במסך המגע.

#### בחירת מכשיר

בתפריט MyRemote App, תוכל לבחור את המכשיר – כגון

טלוויזיה זאת – שבאמצעותו תרצה להפעיל את כל הפונקציות של היישום. הקש על הלחצן"בחירת מכשיר"בפינה הימנית העליונה של תפריט היישום.

תוכל לבדוק את התאימות של MyRemote למוצרי פיליפס האחרים בעמוד התמיכה המקוונת של המוצר שלך, באתר שלך פיליפס שהמוצר ודא, כן כמו .www.philips.com/support מעודכן עם התוכנה האחרונה.

#### 22.5

# פונקציות היישום

# **SimplyShare**

 באמצעותSimplyShare, תוכל לשלוח קובצי מדיה, כגון תמונות, מוזיקה או סרטונים, ממכשיר ברשת הביתית שלך למכשיר אחר ברשת שלך\*.

> כדי לפתוח SimplyShare ביישום MyRemote, הקש על הלחצןSimplyShareבתפריט היישום MyRemote.

> > בחירת מכשיר לשליחת מדיה ממנו

 **- 1**הקש על הפס הלבן בחלק העליון, כדי לפתוח את רשימת המכשירים הזמינים ברשת שלך.

 **- 2**הקש על המכשיר ברשימה.

בחירת מכשיר להשמעת/הקרנת מדיה

 **- 1**הקש על הפס הלבן בחלק תחתית, כדי לפתוח את רשימת המכשירים הזמינים ברשת שלך.

 **- 2**הקש על המכשיר ברשימה.

בחירת קובץ מדיה

 מכשירים מסוימים, השולחים קבצים, מציעים אותם לפי סוגי מדיה. תוכל לבחור את סוג המדיה שאתה מחפש -תמונות ,סרטונים או מוזיקה.

 **- 1**הקש את סוג המדיה שאתה מחפש.

 **- 2**ברשימה, הקש על השיר, על הסרטון או על התמונה שתרצה לפתוח במכשיר שבחרת.

פורמטי מדיה תואמים

תוכל לפתוח בטלוויזיה שלך מגוון רחב של פורמטי מדיה.

 למידע נוסף, לחץ על" מילות מפתח" וחפש "פורמטי הקרנה/השמעה".

\*תוכל לבדוק את התאימות של MyRemote למוצרי פיליפס ספציפיים בעמוד התמיכה המקוונת של המוצר שלך, באתר שלך פיליפס שהמוצר ודא ,כן כמו .www.philips.com/support משודרג עם התוכנה האחרונה.

# מדריך הטלוויזיה

#### למה תזדקק

צפייה במדריך הטלוויזיה של הטלוויזיה בסמארטפון או הטאבלט . . .

• בטלוויזיה חייב להיות מדריך טלוויזיה, עם מידע על ערוצים ועל

#### תוכניות.

• המידע במדריך הטלוויזיה חייב להגיע מהאינטרנט

 • מדריך הטלוויזיה שבטלוויזיה חייב להיות מקושר לסמארטפון או לטאבלט.

למידע נוסף על מדריר הטלוויזיה. לחץ על**—** "מילות מפתח" וחפש"מדריך טלוויזיה".

הקלטה דרך MyRemote

תזמון הקלטה במדריך הטלוויזיה, באמצעות הסמארטפון או הטאבלט שלך . . .

- חבר לטלוויזיה ופרמט כונן קשיח USB
- ודא שההגדרה "הקלטה דרך MyRemote "מופעלת

 • לפני השימוש בפונקציית "הקלטה דרך MyRemote", עליך להעביר את הטלוויזיה למצב המתנה ולהפעילה שוב

 למידע נוסף על אופן החיבור של כונן קשיח USB, לחץ על" מילות מפתח" וחפש"כונן קשיח USB".

#### הגדרות

כדי לפתוח את מדריך הטלוויזיה בסמארטפון או בטאבלט, מדריך הטלוויזיה חייב להיות מקושר למכשיר הנייד שלך.

כמו כן, בדוק תחילה אם מדריך הטלוויזיה מעודכן מהאינטרנט.

 **- 1**לחץ על ובחר "התקנה" ולחץ על OK.

 **- 2** בחר"הגדרות טלוויזיה" < "הגדרות כלליות" < "מדריך טלוויזיה".

 **- 3** בחר"מהאינטרנט" ולחץ על OK.

- 4 כדי לסגור את התפריט, לחץ על**⊂י**, כמה פעמים אם צריך.

קישור עם הטלוויזיה

קישור הסמארטפון או הטאבלט עם מדריך הטלוויזיה של הטלוויזיה . . .

 **- 1** לחץ עלGUIDE TV בשלט הרחוק כדי לפתוח את מדריך הטלוויזיה בטלוויזיה.

 **- 2** לחץ על המקש) צהוב) כדי לפתוח את הרשימה של מכשירים ניידים שזוהו.

 **- 3** בחר"קשר מכשיר נייד" ולחץ על OKכדי להציג את קוד הקישור.

 **- 4** במכשיר הנייד, הפעל את MyRemote App והקש על הלחצן"התקנה"בתפריט הבית.

- **5** הקש על"מדריך הטלוויזיה".
	- **6**הזן את קוד הקישור.

הגדרת הקלטה דרך MyRemote

ודא שהגדרה זאת מופעלת כדי לתזמן הקלטה.

- **1**לחץ על ובחר "התקנה" ולחץ על OK.
- **2** בחר"הגדרות רשת" < "הקלטה דרך MyRemote".
	- **3** בחר"הפעלה" ולחץ על OK.
- 4 כדי לסגור את התפריט, לחץ על**⊂**, כמה פעמים אם צריך.

שימוש במדריך הטלוויזיה

בעזרת פונקציית "מדריך הטלוויזיה", תוכל להעלות את מדריך הטלוויזיה בסמארטפון או בטאבלט שלך. תוכל לעיין בלוח

הזמנים של תוכניות הטלוויזיה ולקרוא מידע על תוכניות. תוכל להקיש על שם התוכנית כדי להעביר את הטלוויזיה ישירות לערוץ הנבחר.

אם בטלוויזיה שלך מותקן כונן קשיח USB, תוכל לתזמן הקלטות בטלוויזיה מהסמארפטון או מהטאבלט שלך.

כדי לפתוח את מדריך הטלוויזיה, הקש על לחצן מדריך הטלוויזיה בתפריט היישום MyRemote.

בפעם הראשונה שתקיש על לחצן מדריך הטלוויזיה, תתבקש לקשר בין הטאבלט לבין הטלוויזיה – אם עדיין לא עשית זאת.

#### תזמון הקלטה

באמצעות MyRemote App, תוכל לתזמן הקלטה במדריך הטלוויזיה של הטלוויזיה.

 למידע נוסף על הקלטות, לחץ על" מילות מפתח" וחפש "הקלטה".

# בקרה

 באמצעות פונקציית"שלט רחוק"שבתפריט MyRemote App, תוכל להפוך את הסמארטפון או את הטאבלט שלך לשלט רחוק מלא של הטלוויזיה שלך.

 הקש על הלחצן"בקרה"כדי לבחור בקרה על הטלוויזיה (או על נגן תקליטורי ה-Blu-ray של פיליפס או על מערכת הקולנוע הביתי). הקש על סמל המכשיר כדי להציג את השלט הרחוק שלו.

> ?? ??) ????????? ?? ???? ????? ??? "????" ????? ?? ??? ??? ???????? ?-Blu-ray ?? ?????? ?? ?? ????? ???????? .??? ????? ???? ?? ????? ??? ?????? ??? ?? ??? .(?????

# מסך חכם Wi-Fi

#### למה תזדקק

 באמצעות פונקצייתהמסך החכם Wi-Fiתוכל לצפות, מהטלוויזיה שלך, בערוץ טלוויזיה דיגיטלי בסמארטפון או בטאבלט שלך. אם אתה משתמש במערכת הפעלה Android, תוכל לראות רק ערוצים פתוחים (air-to-free).

למה תזדקק

צפייה בתוכניות טלוויזיה בסמארטפון או בטאבלט שלך . . .

- ערוצי טלוויזיה דיגיטליים חייבים להיות מותקנים בטלוויזיה
	- שלך (הערוצים שבהם אתה צופה באמצעות Watch TV(.
		- הטלוויזיה חייבת להיות מופעלת
- הרשת הביתית שלך חייבת להיות רשת מאובטחת. אבטח את הרשת שלך באמצעותWEP, WPA, 2WPA או הפעל אותה בעזרתWPS
- הגדרת המסךהחכם Wi-Fi חייבת להיות מופעלת. לחץ על
	- < "התקנה" < "הגדרות רשת" < "מסך חכם Wi-Fi".

#### רכישת מסך חכם Wi-Fi

#### כיצד קונים

 הקש עלהמסך החכם Wi-Fiב "תפריט היישום" כדי לפתוח את הפונקציה. אם לא רכשת עדיין את הפונקציה הזאת, תתבקש לרכוש אותה באופן מקוון. לאחר הרכישה,המסך החכם Wi-Fi ייפתח אוטומטית ותוכל להתחיל לצפות בטלוויזיה.

#### דירוג הורים

מספר תחנות, המשדרות בשיטה דיגיטלית, מדרגות את תוכניותיהן. כאשר הדירוג שווה לדירוג שהגדרת לפי גיל הילד שלך או כאשר הדירוג גבוה יותר, התוכנית נחסמת. תזדקק ל"קוד "PINכדי לבטל את הנעילה ולצפות בתוכנית. כדי להפעיל"דירוג הורים" , לחץ על הלחצן"התקנה" בתפריט היישום. הפעל את"דירוג ההורים", הגדר את קוד ה-PIN והגדר גיל. דירוג ההורים ביישום MyRemote מוגדר לצפייה בתוכניות טלוויזיה בסמארטפון או בטאבלט שלך, ולא בטלוויזיה. אם שכחת את קוד ה-PIN שלך, תצטרך להתקין מחדש את היישום MyRemote מחנות היישומים. בעמוד הרכישה של מסך חכם Wi-Fi, תוכל לשחזר את הרכישה, ללא עלות.

#### צפייה בערוץ טלוויזיה

- כדי לצפות בערוץ טלוויזיה באמצעות פונקציית המסך החכם Wi על הקש ,Fiהמסך החכם Wi-Fiב תפריט היישום. המסך החכם אם .בטלוויזיה כעת הפתוח הטלוויזיה ערוץ את יציג Fi-Wi הטלוויזיה מועברת למכשיר מחובר, עליך להחזיר את הטלוויזיה חזרה ל"צפייה בטלוויזיה"או ל "צפייה בלוויין"(אם זמין טיונר לוויין מובנה).

#### החלפת ערוצי טלוויזיה

כדי להחליף ערוצי טלוויזיה, העבר את האצבע על מסך הסמארטפון או הטאבלט. העבר את האצבע ימינה כדי לצפות בערוץ קודם או העבר שמאלה כדי לצפות בערוץ הבא. רצף הערוצים תואם לרשימת הערוצים של הטלוויזיה. תוכל להשתמש גםבסרגל הערוציםכדי לחפש ערוצי טלוויזיה ולעבור אליהן.

#### והקלטה (טלוויזיה השהיית) TV Pause

אם תשהה את שידור הטלוויזיה בטלוויזיה או תתחיל בהקלטת שידור באמצעות הטלוויזיה (בכונן קשיח USB מחובר), פונקציית המסך החכם Wi-Fi תיעצר.

#### צליל

הצליל המושמע מערוץ הטלוויזיה הוא צליל מונו.

# כתוביות

כתוביות אינן נתמכות במסך חכם Wi-Fi.

#### סרגל ערוצים

 כדי לעבור לערוץ הרבה יותר גבוה או נמוך ברשימת ערוצי הטלוויזיה, תוכל להעלות אתסרגל הערוצים. כדי להעלות אתסרגל הערוצים , הקש פעם אחת במרכז מסך

המגע. סרגל הערוצים יופיע בתחתית המסך, יחד עםסרגל הכלים בראש המסך. תוכל להעביר אצבע על פני סרגל הערוצים ולחפש ערוץ טלוויזיה.

כדי לעבור לערוץ טלוויזיה, הקש פעם אחת על סמל הערוץ. כדי לסגור את סרגל הערוצים ואת סרגל הכלים, הקש שוב במרכז המסך.

#### סרגל כלים

סרגל הכלים של המסך החכם Wi-Fi, תוכל לבחור את פורמט התמונה, את רשימת הערוצים של הטלוויזיה או של הלוויין (אם היא זמינה בטלוויזיה), להציג את תיאור הלחצנים (tooltips (או להעביר את הטלוויזיה להמתנה.

 כדי להעלות אתסרגל הכלים, הקש פעם אחת במרכז מסך המגע. סרגל הכלים יופיע בראש המסך, יחד עם סרגל הערוצים. כדי לסגור את סרגל הכלים ואת סרגל הערוצים, הקש שוב במרכז המסך.

## לחצן תפריט היישום

 כדי לחזור לתפריט היישום MyRemote, הקש על לחצןתפריט היישום.

#### התאמת גודל

 כדי להתאים את גודל התמונה רק כדי שתתאים למסך או כשתמלא לגמרי את המסך, הקש על לחצןהתאמת הגודלכדי לעבור בין מילוי מסך לבין התאמה למסך.

### טלוויזיה או לוויין

 אם יש לך טיונר לוויין מובנה בטלוויזיה שלך, תוכל לבחור את רשימת הערוצים לצורך"צפייה בטלוויזיה" או "צפייה בלוויין" . הלחצן מראה איזו רשימת ערוצים נבחרה כעת. כדי לשנות את רשימת הערוצים השוטפת, הקש על הלחצן והקש על"טלוויזיה" או על "לוויין"כדי לבחור את רשימת הערוצים הרצויה. אם אין לך טיונר לוויין מובנה, אין גם לחצן בחירה.

# 23

# הגדרות

23.1

# תפריט התקנה

# הגדרות תמונה מהירות

 בעזרתהגדרות תמונה מהירות תוכל להגדיר בכמה שלבים קלים את ההעדפות הבסיסיות שלך לגבי תמונות. ההגדרות שתבצע שמורות תחת"סגנון תמונות" - "אישי". תוכל לחזור להעדפת התמונות שלך, אם הגדרות מסוימות שונו. תוכל להגדיר באופן פרטני הגדרת תמונות מועדפת לכל פעילות בטלוויזיה או במכשיר מחובר.

 כדי לחזור להגדרת התמונות המועדפת שלך, תוך כדי צפייה בערוץ טלוויזיה, לחץ על OPTIONS ב- OPTIONS בערוץ טלוויזיה, בשורת התפריטים, בחר"סגנון תמונה" ואז "אישי".

הגדרת תמונה מהירה . . .

 **- 1** לחץ על , בחר פעילות או מכשיר מחובר (או את החיבור שלו) ולחץ עלOK.

- 2 לחץ שוב על¶ בחר"התקנה" ולחץ על OK.

 **- 3** בחר"הגדרות תמונה מהירות" ולחץ על OK . עבור על כל השלבים וסיים. הפעילות או החיבור יהיו לפי ההעדפות האישיות שלך.

למידע נוסף, לחץ על━ וחפש "סגנון תמונה".

# הגדרות טלוויזיה

 בתפריט"הגדרות טלוויזיה" תוכל להגדיר את כל ההגדרות של "תמונה", "תלת-ממד", "קול"ו- Ambilight . הסעיף"הגדרות כלליות" בתפריט כולל אוסף של הגדרות, כגון "שפת התפריט" ,"טיימר שינה", "כיבוי טיימר", "גישה אוניברסלית"ועוד.

 למידע נוסף, לחץ על" מילות מפתח"וחפש את הנושא המעניין אותך

# חפש ערוצים

 באמצעות"חיפוש ערוצים", תוכל לעדכון את רשימת הערוצים הנוכחית ולהוסיף לרשימה ערוצים שנמצאו לאחרונה. תוכל גם להתקין מחדש את כל הערוצים. עדכון ערוצים או התקנה מחדש של ערוצים עשויים לקחת כמה זמן.

לחץ על— "מילות מפתח" וחפש "ערוץ, עדכון" או "ערוץ, התקנה מחדש".

# הגדרות ערוץ

 בתפריטהגדרות הערוצים, תוכל להגדיר את העדפות השפה שלך או להפעיל גישה אוניברסלית למען אנשים הסובלים ליקויי שמיעה או ראייה. תוכל להגדיר דירוג גיל כדי למנוע מילדים לצפות בתוכנית מדורגת וכן להגדיר או לשנות את הקוד של נעילת ילדים. תוכל להפעיל עדכון ערוצים אוטומטי, לבצע בדיקת קליטה דיגיטלית או להתקין ערוצים אנלוגיים באופן ידני.

#### שפות

לחץ על" מילות מפתח" וחפש "שפת שמע" או "כתוביות".

גישה אוניברסלית

לחץ על " מילות מפתח" וחפש"גישה אוניברסלית"למען הגדרות למוגבלי ראייה או שמיעה.

התקנת ערוץ

לחץ על " מילות מפתח" וחפש"עדכון ערוצים אוטומטי" או "הודעת עדכון ערוץ" . חפש גם"התקנה ידנית" לצורך התקנת ערוצים אנלוגיים אוDVBלצורך מעבר לחיבור אנטנה.

נעילת ילדים

לחץ על " מילות מפתח" וחפש"נעילת ילדים".

# חיפוש לוויין

לחץ על " מילות מפתח" וחפש"לוויין, התקנה".

# הגדרות לוויין

שפות

לחץ על" מילות מפתח" וחפש "שפת שמע" או "כתוביות".

התקנת ערוץ

לחץ על " מילות מפתח" וחפש "לוויין, עדכון ערוצים אוטומטי" או "לוויין, הודעת עדכון ערוץ" או"לוויין, אפשרויות עדכון אוטומטי".

נעילת ילדים

לחץ על " מילות מפתח" וחפש"לוויין, נעילת ערוץ".

# חיבור לרשת

 לחץ על" מילות מפתח" וחפש "רשת, אלחוטית" או "רשת, קווית".

# הגדרות רשת

לחץ על " מילות מפתח" וחפש "רשת, הגדרות".

# עדכון תוכנה

לחץ על " מילות מפתח" וחפש "תוכנה, עדכון מהאינטרנט" או "תוכנה, עדכון מ-USB".

# הגדרות תוכנה

לחץ על " מילות מפתח" וחפש "רשת, גרסה נוכחית".

# צפייה בהדגמה

 באמצעות"צפייה בהדגמות" בתפריט "התקנה"תוכל לצפות בכמה סרטוני הדגמה המסבירים כמה תכונות איכות תמונה בטלוויזיה שלך.

בקרה אקטיבית

הטלוויזיה מפקחת על איכות התמונה הנכנסת, על מידת התנועה בתמונה, על סצנות בהירות או כהות יותר ועל תנאי התאורה בחדר שלך. בעזרת ערכים אלו, הטלוויזיה מכוונת את התמונה להשגת ביצועים מיטביים.

# 23.2

# (תמונה) Picture

# סגנון התמונה

 לשינוי בקלות של התמונה, תוכל לבחור בהגדרה קבועה מראש עם"סגנון תמונה".

 **- 1** תוך כדי צפייה בטלוויזיה, לחץ עלOPTIONS כדי לפתוח את תפריטהאפשרויות.

 **- 2** בחר"תמונה וקול" בשורת התפריטים ובחר "סגנון תמונה".  **- 3** בחר סגנון ולחץ עלOK.

סגנונות התמונה הזמינים הם . . .

- "אישי" ההעדפות שהגדרת בהגדרות תמונה מהירות
	- "חי" אידיאלית לצפייה באור יום
		- "טבעי" הגדרות תמונה טבעית
	- קולנוע אידיאלית לצפייה בסרטים
	- "חיסכון בחשמל" הגדרות ליעילות בצריכת חשמל
		- "סטנדרטי" הגדרות סטנדרטיות של המפעל • "צילום" - אידיאלית לצפייה בצילומים

שינוי סגנון תמונה

באפשרותך לשנות "סגנון התמונה" . . .

- **1** בחר את הסגנון ולחץ עלOK.
- **2**לחץ על ובחר "התקנה" ולחץ על OK.
- **3** בחר"הגדרות טלוויזיה", נווט להגדרה הפרטנית ושנה אותה.
- 4 כדי לסגור את התפריט, לחץ על**⊂**\* , כמה פעמים אם צריך.

חזרה לערכים המקוריים של סגנון התמונה . . .

- **1**לחץ על ובחר "התקנה" ולחץ על OK.
- **2** בחר"הגדרות טלוויזיה" < "תמונה" < "סגנון תמונה"ובחר את הסגנון שתרצה לאפס.
	- **3** לחץ על" איפוס" . הסגנון מאופס.

 למידע נוסף על שינוי הגדרות תמונה פרטניות, לחץ על<del>"Σ</del> "מילות מפתח" וחפש "סביבה".

#### חי

אם סגנון התמונה חוזר ל"חי"בכל פעם שמפעילים את הטלוויזיה, זה אומר שמיקום הטלוויזיה מוגדר כ"חנות". זו הגדרה המיועדת לקידום מכירות בחנות.

הגדרת הטלוויזיה לשימוש ביתי . . .

 **- 1**לחץ על ובחר "התקנה" ולחץ על OK.

 **- 2** בחר"הגדרות טלוויזיה" < "הגדרות כלליות" < "מיקום" ולחץ עלOK.

- **3** בחר"בית" ולחץ על OK.
- **4** כדי לסגור את התפריט, לחץ על, כמה פעמים אם צריך.

# הגדרות תמונה

## צבע

באמצעות"צבע", תוכל לשנות את רוויית הצבע של התמונה.

שינוי צבע . . .

- **1**לחץ על ובחר "התקנה" ולחץ על OK.
- **2** בחר"הגדרות טלוויזיה" < "תמונה" < "צבע".
- **3**לחץ על ) ימינה) ושנה את הערך בעזרת ) מעלה)
	- או  $\blacktriangledown$  (מטה).
- **4** כדי לסגור את התפריט, לחץ על, כמה פעמים אם צריך.

#### ניגודיות

 באמצעות"ניגודיות", תוכל לשנות את הניגודיות של התמונה. אם אתה צופה בתמונות תלת-ממד, הגדרה זו עוברת ל-"ניגודיות תלת- מד".

שינוי ניגודיות . . .

- **1**לחץ על ובחר "התקנה" ולחץ על OK.
- **2** בחר"הגדרות טלוויזיה" < "תמונה" < "ניגודיות".
- **3**לחץ על ) ימינה) ושנה את הערך בעזרת ) מעלה)  $(n) \blacktriangledown$  או  $\Psi$
- **4** כדי לסגור את התפריט, לחץ על, כמה פעמים אם צריך.

#### חדות

 באמצעות"חדות", תוכל לשנות את רמת החדות של פרטים קטנים בתמונה.

שינוי חדות . . .

 **- 1**לחץ על ובחר "התקנה" ולחץ על OK.

 **- 2** בחר"הגדרות טלוויזיה" < "תמונה" < "חדות".

- 3לחץ על ● (ימינה) ושנה את הערך בעזרת ▲ (מעלה) או  $\blacktriangledown$  (מטה).

 **- 4** כדי לסגור את התפריט, לחץ על, כמה פעמים אם צריך.

# הגדרות תמונה מתקדמות

# הגדרות צבע

שיפור צבע

 באמצעות"שיפור צבע", תוכל לשפר את עוצמת הצבע ואת הפרטים בצבעים בהירים.

שינוי רמה . . .

- **1**לחץ על ובחר "התקנה" ולחץ על OK.
- **2** בחר"הגדרות טלוויזיה" < "תמונה" < "מתקדם" < "צבע" < "שיפור צבע".
- **3** לחץ על) ימינה) ובחר"מרבי", "בינוני", "מזערי" או "כבוי".
- 4 כדי לסגור את התפריט, לחץ על**⊂י**, כמה פעמים אם צריך.

# טמפרטורת צבע

 באמצעות"טמפרטורת צבע" , תוכל להגדיר את התמונה לטמפרטורת צבע מוגדרת מראש או לבחור"התאמה אישית" כדי להגדיר בעצמך את הגדרת הצבע, בעזרת"טמפרטורת צבע בהתאמה אישית". טמפרטורת הצבע וטמפרטורת צבע בהתאמה אישית הן הגדרות המיועדות למשתמשים מקצועיים.

בחירת הגדרה מוגדרת מראש . . .

- **1**לחץ על ובחר "התקנה" ולחץ על OK.
- **2** בחר"הגדרות טלוויזיה" < "תמונה" < "מתקדם" < "צבע" < "טמפרטורת צבע".

 **- 3**לחץ על ) ימינה) ובחר "רגיל" ,"חם" או "קר". בחר "התאמה אישית" אם ברצונך להגדיר בעצמך את טמפרטורת הצבע.  **- 4** כדי לסגור את התפריט, לחץ על, כמה פעמים אם צריך.

#### טמפרטורת צבע בהתאמה אישית

 באמצעות"טמפרטורת צבע בהתאמה אישית" , תוכל להגדיר בעצמך את טמפרטורת הצבע. כדי להגדיר "טמפרטורת צבע בהתאמה אישית", בחר תחילה"התאמה אישית" בהגדרת "טמפרטורת צבע"כדי להפוך לזמין את התפריט של טמפרטורת הצבע בהתאמה אישית. טמפרטורת צבע בהתאמה אישית היא הגדרה המיועדת למשתמשים מקצועיים.

הגדרת טמפרטורת צבע בהתאמה אישית . . .

- **1**לחץ על ובחר "התקנה" ולחץ על OK.
- **2** בחר"הגדרות טלוויזיה" < "תמונה" < "מתקדם" < "צבע" < "טמפרטורת צבע בהתאמה אישית".
	- - **3**לחץ על ) ימין).
- **4**בחר הגדרה בעזרת מקשי החצים. (WP = נקודה לבנה ו-BL= רמת שחור).
	- **5**לחץ על OK לאישור ההגדרה. בתפריט זה, תוכל לבחור גם

באחת מההגדרות המוגדרות מראש.

- 6 כדי לסגור את התפריט, לחץ על**⊂י**, כמה פעמים אם צריך.

# בקרת צבע ISF

 באמצעות"בקרת צבע", מומחה ISF יכול לכייל את הפקת הצבע של הטלוויזיה. בקרת צבע היא הגדרה המיועדת למומחי ISF.

הפק את המרב מתצוגת הטלוויזיה שלך, בזכות כיול ISF®. תוכל להזמין מומחה לכיול ISF לבוא אליך ולהגדיר את הטלוויזיה לפי הגדרת התמונות האופטימלית. בנוסף, המומחה יכול להגדיר את כיול ה-ISF ל-Ambilight.

בקש מהספק לבצע כיול ISF של הטלוויזיה.

 המומחה לכיול ISF ישמור וינעל את הגדרות ה-ISF כ2- סגנונות תמונה. לאחר ביצוע כיול ה-ISF, לחץ עלOPTIONS , בחר"סגנון תמונה" ולחץ על OK . בחר"יום ISF "לצפייה בטלוויזיה בתנאי אור יום או בחר"לילה ISF"לצפייה בתנאי אור לילה.

כיול ISF ניתן לביצוע לכל פעילות בתפריט הבית, כגון צפייה בטלוויזיה או חיבור נגן תקליטורי Blu-ray.

יתרונות הכיול . . .

- בהירות תמונה וחדות טובות יותר
- פרטים טובים יותר בחלקים בהירים וכהים
- צבעי שחור עמוקים וכהים יותר• טוהר צבע ואיכות טובים יותר
	- צריכת חשמל מופחתת

מומחה להגדרות תמונה

אם בחרת ISF יום או ISF לילה, בשעה שלא בוצע עדיין כיול ISF בטלוויזיה, כמה הגדרות תמונה למומחים עדיין זמינות.

 **- 1**לחץ על ובחר "התקנה" ולחץ על OK.

 **- 2** בחר"הגדרות טלוויזיה" < "תמונה" < "הגדרות למומחי ISF" ולחץ עלOK.

איפוס ההגדרות של סגנון התמונה

כדי לאפס סגנון תמונה לערכים המקוריים שלו, בחר בתפריט "אפשרויות" את סגנון התמונה שאתה רוצה לאפס. לאחר מכן ...

- **1**לחץ על ובחר "התקנה" ולחץ על OK.
	- **2** בחר"הגדרות טלוויזיה" < "תמונה".
		- **3** בחר"איפוס" , לחץ עלOKואשר.

# מצב ISF RGB בלבד

 באמצעות"מצב RGB בלבד", מומחה ISF יכול להעביר את המסך למצב RGB בלבד.

# ההגדרה ניגודיות

### מצבי ניגודיות

 באמצעות"מצבי ניגודיות", תוכל להגדיר את הרמה שבה ניתן לצמצם את צריכת החשמל על ידי עמעום עוצמת הבהירות של המסך. בחר את צריכת החשמל המיטבית או את התמונה עם עוצמת הבהירות המיטבית.

שינוי רמה . . .

 **- 1**לחץ על ובחר "התקנה" ולחץ על OK.

 **-** -**2** 2 בחר "הגדרות טלוויזיה" < "תמונה" < "מתקדם" < "מצבי ניגודיות".

 **- 3**לחץ על ) ימינה) ובחר"תמונה מיטבית", "צריכת חשמל מיטבית", "סטנדרטי" או "כבוי".

- 4 כדי לסגור את התפריט, לחץ על**⊂י**, כמה פעמים אם צריך.

ניגודיות דינמית

 באמצעות"ניגודיות דינמית", תוכל להגדיר את הרמה שבה הטלוויזיה משפרת באופן אוטומטי את הפרטים באזורים הכהים, באזורי הביניים ובאזורים הבהירים של התמונה.

שינוי רמה . . .

 **- 1**לחץ על ובחר "התקנה" ולחץ על OK.

 **- 2**בחר "הגדרות טלוויזיה" < "תמונה" < "מתקדם"< "ניגודיות" < "ניגודיות דינמית".

- **3** לחץ על) ימינה) ובחר"מרבי", "בינוני", "מזערי" או "כבוי".
- 4 כדי לסגור את התפריט, לחץ על**⊂<del>י</del>**, כמה פעמים אם צריך.

#### ניגודיות מושלמת

 באמצעות"ניגודיות מושלמת", תוכל להגדיר את הרמה שבה הטלוויזיה משפרת באופן אוטומטי את הפרטים באזורים הכהים, באזורי הביניים ובאזורים הבהירים של התמונה.

שינוי רמה . . .

- **1**לחץ על ובחר "התקנה" ולחץ על OK.
- -**2** 2 בחר "הגדרות טלוויזיה" < "תמונה" < "מתקדם"< "ניגודיות מושלמת".
- **3** לחץ על) ימינה) ובחר"מרבי", "בינוני", "מזערי" או "כבוי".
- 4 כדי לסגור את התפריט, לחץ על**⊂י**, כמה פעמים אם צריך.

בהירות

 באמצעות"בהירות" , תוכל להגדיר את רמת הבהירות של אות התמונה. בהירות היא הגדרה המיועדת למשתמשים מקצועיים. למשתמשים שאינם מקצועיים, אנו ממליצים לשנות את בהירות התמונה באמצעות ההגדרה"ניגודיות".

שינוי רמה . . .

- **1**לחץ על ובחר "התקנה" ולחץ על OK.
- **2** בחר"הגדרות טלוויזיה" < "תמונה" < "מתקדם" < "ניגודיות"
	- < "בהירות".
	- **3**לחץ על ) ימינה) ושנה את הערך בעזרת ) מעלה)  $\lambda$ או  $\blacktriangledown$  (מטה).
- 4 כדי לסגור את התפריט, לחץ על**⊂+**, כמה פעמים אם צריך.

ניגודיות וידיאו

 באמצעות"ניגודיות וידיאו", תוכל להקטין את טווח הניגודיות של הווידיאו. אם אתה צופה בתמונות תלת-ממד, הגדרה זו עוברת ל"ניגודיות וידיאו תלת-ממד". "ניגודיות וידיאו" ו"ניגודיות וידיאו

תלת-ממד" הן הגדרות מיועדות למשתמשים מקצועיים.

שינוי רמה . . .

- **1**לחץ על ובחר "התקנה" ולחץ על OK.
- **2**בחר "הגדרות טלוויזיה" < "תמונה" < "מתקדם"< "ניגודיות"
	- < "ניגודיות וידיאו".
	- **3**לחץ על ) ימינה) ושנה את הערך בעזרת ) מעלה)  $($ מטה).

- 4 כדי לסגור את התפריט, לחץ על**⊂י**, כמה פעמים אם צריך.

## חיישן אור

חיישן האור-משנה באופן אוטומטי את הגדרות התמונה וה- לנתק או להפעיל תוכל .החדר של התאורה תנאי לפי mbilight את חיישן האור.

הפעלה או לכיבוי . . .

- **1**לחץ על ובחר "התקנה" ולחץ על OK.
- **2**בחר "הגדרות טלוויזיה" < "תמונה" < "מתקדם"< "ניגודיות" < "ניגודיות מושלמת".
	- **3**לחץ על ) ימינה) ובחר"מופעל" או "כבוי".
- 4 כדי לסגור את התפריט, לחץ על**⊂+**, כמה פעמים אם צריך.
	- רק לטלוויזיות עם פונקציית חיישן אור.

#### גמא

 באמצעותגמא, תוכל להגדיר הגדרה לא-ליניארית של נהירות התמונה והניגודיות שלה. גמא הוא הגדרה המיועדת למשתמשים מקצועיים.

שינוי רמה . . .

- **1**לחץ על ובחר "התקנה" ולחץ על OK.
- **2** בחר"הגדרות טלוויזיה" < "תמונה" < "מתקדם" < "ניגודיות" < "גמא".
	- **3**לחץ על ) ימינה) ושנה את הערך בעזרת ) מעלה)
		- $(n$ ומטה). או  $\Psi$
- 4 כדי לסגור את התפריט. לחץ על**⊂\***. כמה פעמים אם צריר.

# הגדרות חדות

סופר רזולוציה

 באמצעות"סופר רזולוציה", תוכל להגדיר חדות משופרת בקצות הקווים ובמתאר.

הפעלה או לכיבוי . . .

- **1**לחץ על ובחר "התקנה" ולחץ על OK.
- **2** בחר"הגדרות טלוויזיה" < "תמונה" < "מתקדם" < "חדות" < "סופר רזולוציה".
	- **3**לחץ על ) ימינה) ובחר"מופעל" או "כבוי".
- **4** כדי לסגור את התפריט, לחץ על, כמה פעמים אם צריך.

#### רזולוציית אולטרה

 באמצעות"אולטרה רזולוציה", תוכל להגדיר חדות משופרת בקצות הקווים ובמתאר.

הפעלה או לכיבוי . . .

 **- 1**לחץ על ובחר "התקנה" ולחץ על OK.

 **- 2** בחר"הגדרות טלוויזיה" < "תמונה" < "מתקדם" < "חדות" < "אולטרה רזולוציה".

- **3**לחץ על ) ימינה) ובחר"מופעל" או "כבוי".
- **4** כדי לסגור את התפריט, לחץ על, כמה פעמים אם צריך.

#### הפחתת רעש

 באמצעות"הפחתת רעש", תוכל לסנן ולהפחית את רמת הרעש בתמונה.

שינוי רמת רעש

 **- 1**לחץ על ובחר "התקנה" ולחץ על OK.

 **- 2** בחר"הגדרות טלוויזיה" < "תמונה" < "מתקדם" < "חדות" < "הפחתת רעש".

- **3** לחץ על) ימינה) ובחר"מרבי", "בינוני", "מזערי" או "כבוי".
- 4 כדי לסגור את התפריט, לחץ על**⊂י**, כמה פעמים אם צריך.

#### הפחתת ארטיפקטים ב-MPEG

 באמצעות"הפחתת ארטיפקטים ב-MPEG", תוכל להחליק את המעברים הדיגיטליים בתמונה. לרוב, ארטיפקטים ב-MPEG נראים בתמונות כגושים קטנים או כקצוות משוננות.

הפחתת ארטיפקטים ב-MPEG . . .

- **1**לחץ על ובחר "התקנה" ולחץ על OK.
- **2** בחר"הגדרות טלוויזיה" < "תמונה" < "מתקדם" < "חדות" < "הפחתת ארטיפקטים ב-MPEG".
- **3** לחץ על) ימינה) ובחר"מרבי", "בינוני", "מזערי" או "כבוי".
- 4 כדי לסגור את התפריט, לחץ על**⊂י**, כמה פעמים אם צריך.

#### הגדרות תנועה

# **Perfect Natural Motion**

 באמצעותMotion Natural Perfect, תוכל להפחית את הרטט בתמונה, הנראה בסרטים בטלוויזיה. Perfect Natural Motion הופך כל תנועה לחלקה וזורמת.

שינוי את הרטט בתמונה . . .

- **1**לחץ על ובחר "התקנה" ולחץ על OK.
- **2** בחר"הגדרות טלוויזיה" < "תמונה" <"מתקדם"< "תנועה"
	- ."Perfect Natural Motion" >
- **3** לחץ על) ימינה) ובחר"מרבי", "בינוני", "מזערי" או "כבוי".
- **4** כדי לסגור את התפריט, לחץ על, כמה פעמים אם צריך.

#### **HD Natural Motion**

 באמצעות"Motion Natural HD", תוכל להפחית את הרטט, בתמונה, הנראה בסרטים בטלוויזיה. Perfect Natural Motion הופך כל תנועה לחלקה וזורמת.

שינוי את הרטט בתמונה . . .

- **1**לחץ על ובחר "התקנה" ולחץ על OK.
- **2** בחר"הגדרות טלוויזיה" < "תמונה" <"מתקדם"< "תנועה"
	- ."HD Natural Motion" >
- **3** לחץ על) ימינה) ובחר"מרבי", "בינוני", "מזערי" או "כבוי".
- 4 כדי לסגור את התפריט, לחץ על**⊂י**, כמה פעמים אם צריך.

#### Clear LCD

 באמצעותLCD Clear, תוכל להפעיל חדות תנועה משופרת, רמת שחור טובה יותר, ניגודיות גבוהה עם תמונה נטולת הבהוב ושקטה וזווית צפייה רחבה יותר.

הפעלה או לכיבוי . . .

- **1**לחץ על ובחר "התקנה" ולחץ על OK.
- **2** בחר"הגדרות טלוויזיה" < "תמונה" <"מתקדם"< "תנועה"
	- ."Clear LCD" >
	- **3**לחץ על ) ימינה) ובחר"מופעל" או "כבוי".
- **4** כדי לסגור את התפריט, לחץ על, כמה פעמים אם צריך.

#### משחק או מחשב

תוכל להעביר את הטלוויזיה להגדרת תמונה אידיאלית למשחקים או להשתמש בטלוויזיה בתור צג מחשב. יש שוני בהגדרות, בין אלו ל"משחק"לאלו ל "מחשב". אם סוג המכשיר מוגדר בצורה נכונה בתפריט המקור - קונסולת משחק או מחשב - הטלוויזיה עוברת אוטומטית להגדרה האידיאלית, כאשר תעבור לאותו מכשיר. אם תחליף את ההגדרה באופן ידני, אל תשכח לבטל אותה כשאתה עובר לצפייה בטלוויזיה או במכשיר מחובר אחר.

החלפת ההגדרה באופן ידני . . .

- **1**לחץ על ובחר "התקנה" ולחץ על OK.
- **2** בחר"הגדרות טלוויזיה" < "תמונה" < "מתקדם" <"סגנון הפעילות".

 **- 3** בחר"משחק", "מחשב" או "טלוויזיה". הגדרת הטלוויזיה מחזירה את הגדרות התמונה המתאימות לצפייה בטלוויזיה. - 4 כדי לסגור את התפריט, לחץ על**⊂י**, כמה פעמים אם צריך.

#### מיקום

 אם מקלט הטלוויזיה נמצא בחנות, תוכל להגדיר את הטלוויזיה להציג כרזת קידום מכירות של החנות.סגנון התמונהמוגדר כ "חי" באופן אוטומטי."טיימר הכיבוי"האוטומטי מכובה.

הגדרת הטלוויזיה למיקום בחנות . . .

- **1**לחץ על ובחר "התקנה" ולחץ על OK.
- **2** בחר"הגדרות טלוויזיה" < "הגדרות כלליות" < "מיקום" ולחץ עלOK.

 **- 3** בחר"חנות" ולחץ על OK.

- 4 כדי לסגור את התפריט, לחץ על**⊂י**, כמה פעמים אם צריך.

# 23.3 צליל

# סגנון הקול

 לשינוי בקלות של הקול, תוכל לבחור בהגדרה קבועה מראש עם"סגנון קול".

 **- 1** תוך כדי צפייה בטלוויזיה, לחץ עלOPTIONS כדי לפתוח את תפריטהאפשרויות.

 **- 2** בחר "תמונה וקול" בשורת התפריטים ובחר"סגנון קול".

 **- 3** בחר סגנון קול ולחץ עלOK.

סגנונות הקול השונים הם . . .

• אישי - הבחירות האישיות שלך שנעשו בתפריט תמונה וקול בהתאמה אישית

- מקורי תקן המפעל
- חדשות אידיאלי לדיבור
- קולנוע אידיאלית לצפייה בסרטים
	- משחקים אידיאלי למשחקים
- מוזיקה אידיאלי להאזנה למוזיקה

שינוי סגנון קול

באפשרותך לשנות את סגנון הקול . . .

- **1** בחר את הסגנון ולחץ עלOK.
- **2**לחץ על ובחר "התקנה" ולחץ על OK.

 **- 3** בחר"הגדרות טלוויזיה", נווט להגדרה הפרטנית ושנה אותה. לחץ על**⊂** כדי לסגור את התפריט ולשמור את ההגדרה.

חזרה לערכים המקוריים של סגנון הקול . . .

-1 לחץ על ובחר "התקנה" ולחץ על OK. 2 - בחר "הגדרות טלוויזיה" < "קול" < "סגנון קול"ובחר את הסגנון שתרצה לאפס.

3 - לחץ על " איפוס". הסגנון מאופס.

 לחץ על" מילות מפתח" וחפש "קול"לשינוי הגדרות קול פרטניות.

# הגדרות צליל

באס

באמצעות"באס", תוכל לשנות את רמת הטונים הנמוכים בקול.

שינוי רמה . . .

- **1**לחץ על ובחר "התקנה" ולחץ על OK.
- **2** בחר"הגדרות טלוויזיה" < "קול" < "באס".
- **3**לחץ על ) ימינה) ושנה את הערך בעזרת ) מעלה)

 $\lambda$ או  $\blacktriangledown$  (מטה)

 **- 4** כדי לסגור את התפריט, לחץ על, כמה פעמים אם צריך.

# טרבל

באמצעות"טרבל", תוכל לשנות את רמת הטונים הגבוהים בקול.

שינוי רמה . . .

- **1**לחץ על ובחר "התקנה" ולחץ על OK.
- **2** בחר"הגדרות טלוויזיה" < "קול" < "טרבל".
- **3**לחץ על ) ימינה) ושנה את הערך בעזרת ) מעלה)
	- או  $\blacktriangledown$  (מטה).
- 4 כדי לסגור את התפריט, לחץ על**⊂י**, כמה פעמים אם צריך.

# מצב Surround

 באמצעות"מצב Surround ", תוכל להגדיר את אפקט הקול של רמקולי הטלוויזיה. אם בחרת צליל"Surround" Incredible לצפייה בדו-ממד, הטלוויזיה תעבור אוטומטית לצליל"תלת-ממד "Surround Incredible כשתתחיל לצפות בתלת-ממד. אם אינך מעוניין שהטלוויזיה תעבור אוטומטית, בחר"כבוי" במצב -"תלת- מד Surround אוטומטי".

הגדרת מצב Surround . . .

- **1**לחץ על ובחר "התקנה" ולחץ על OK.
- **2**בחר "הגדרות טלוויזיה" < "קול" < "מצב Surround".
- "Incredible Surround", ובחר"סטריאו", "Incredible Surround" או"תלת-ממד Incredible Surround".
- 4 כדי לסגור את התפריט, לחץ על**⊂י**, כמה פעמים אם צריך.

תלת-ממד היקפי אוטומטי

 באמצעות"תלת-ממד Surround אוטומטי", תוכל לחסום את הטלוויזיה מלעבור אוטומטית ל"תלת-ממד Incredible .ממד-בתלת לתצוגה עוברת כשהיא Surround"

הפעלה או לכיבוי . . .

- **1**לחץ על ובחר "התקנה" ולחץ על OK.
- **2** בחר"הגדרות טלוויזיה" < "קול" < "תלת-ממד Surround אוטומטי".
	- **3**לחץ על ) ימינה) ובחר"מופעל" או "כבוי".
- 4 כדי לסגור את התפריט, לחץ על**⊂+**, כמה פעמים אם צריך.

# עוצמת אוזניות

 באמצעות"עוצמת אוזניות", תוכל להגדיר בנפרד את העוצמה של האוזניות המחוברות.

כוונן עוצמת הקול . . .

- **1** לחץ עלOPTIONS ובחר "מונה וקול"בשורת התפריטים.
	- **2** לחץ על) מטה) ובחר"עוצמת אוזניות" לחץ על OK.
	- **3** לחץ על) מעלה) או על) מטה) כדי לכוונן את העוצמה.
	- **4** כדי לסגור את התפריט, לחץ על, כמה פעמים אם צריך.

#### הגדרות קול מתקדמות

#### איזון עוצמה אוטומטי

 באמצעות"איזון עוצמה אוטומטי", תוכל להגדיר את הטלוויזיה שתאזן אוטומטית הפרשי עוצמה פתאומיים. זה קורה בדרך כלל בתחילת הפרסומות או כשאתה מחליף ערוצים.

הפעלה או לכיבוי . . .

 **- 1**לחץ על ובחר "התקנה" ולחץ על OK.

 **- 2** בחר"הגדרות טלוויזיה" < "קול" < "מתקדם" < "איזון עוצמה אוטומטי".

- **3**לחץ על ) ימינה) ובחר"מופעל" או "כבוי".
- 4 כדי לסגור את התפריט, לחץ על**כ∸**, כמה פעמים אם צריך.

#### רמקולי הטלוויזיה

 תוכל לשלוח את קול הטלוויזיה למכשיר שמע מחובר - מערכת קולנוע ביתי או מגבר שמע. באמצעות"רמקולי הטלוויזיה", אתה בוחר היכן לשמוע את קול הטלוויזיה וכיצד תרצה לפקח עליו.

- אם תבחר"כבוי", אתה מכבה את רמקולי הטלוויזיה לתמיד.
- אם תבחר"מופעל" , רמקולי הטלוויזיה יהיו תמיד מופעלים.

כאשר מכשיר שמע מחובר באמצעות HDMI CEC, תוכל להשתמש באחת מהגדרות ה-EasyLink.

 • אם תבחרEasyLink, הטלוויזיה תשלח את הקול למכשיר השמע. כאשר המכשיר משמיע את הקול, הטלוויזיה תכבה את הרמקולים שלה.

 • אם בחרת"אתחול אוטומטי של EasyLink", הטלוויזיה תפעיל את מכשיר השמע, תשלח את הקול שלה למכשיר ותנתק את הרמקולים שלה.

 כאשר נבחרוEasyLink או אתחול אוטומטי של EasyLink , תוכל לעבור לרמקולי הטלוויזיה או לרמקולי המכשיר, בתפריט "תמונה וקול".

הגדרת רמקולי הטלוויזיה . . .

 **- 1**לחץ על ובחר "התקנה" ולחץ על OK.  **- 2** בחר"הגדרות טלוויזיה" < "קול" < "מתקדם" < "רמקולי

הטלוויזיה".

 **- 3** לחץ על) ימין) ובחר"כבוי", "רמקולי טלוויזיה" ,"EasyLink "או "אתחול אוטומטי של EasyLink".

- 4 כדי לסגור את התפריט, לחץ על**⊂** , כמה פעמים אם צריך.

החלפה ישירה של רמקולים . . .

 **- 1** תוך כדי צפייה בטלוויזיה, לחץ עלOPTIONS בחר "מונה וקול".

 **- 2** בחר"רמקולים" ואחר כך "טלוויזיה" או "מגבר"(מכשיר שמע).

- 3 כדי לסגור את התפריט. לחץ על**⊂**\*. כמה פעמים אם צריר.

## Clear sound

 באמצעות"Sound Clear", תשפר את קול הדיבור. אידיאלי לתוכניות של חדשות. תוכל להפעיל או לכבות את שיפור הדיבור.

הפעלה או לכיבוי . . .

- **1**לחץ על ובחר "התקנה" ולחץ על OK.
- **2** בחר"הגדרות טלוויזיה" < "קול" < "מתקדם" < Clear" "Sound.
	- **3**לחץ על ) ימינה) ובחר"מופעל" או "כבוי".
- **4** כדי לסגור את התפריט, לחץ על, כמה פעמים אם צריך.

#### **HDMI ARC**

אינך זקוק לערוץ אודיו חוזר (ARC (או לחיבור HDMI כלשהו; תוכל לבטל את אות ה-ARC.

למידע נוסף, לחץ על" מילות מפתח" וחפש "ARC HDMI".

#### פורמט יציאת אודיו

 באמצעותפורמט יציאת האודיותוכל להגדיר אתאמה של אות יציאת האודיו בטלוויזיה ליכולות עיבוד הקול של מערכת הקולנוע הביתי שלך.

 למידע נוסף, לחץ על" מילות מפתח" וחפש"פרמוט יציאת אודיו".

#### איזון יציאת שמע

 בעזרתאיזון יציאת אודיותוכל לאזן את עוצמת הקול של מערכת הקולנוע הביתי לעוצמת הטלוויזיה, כשאתה עובר ביניהם.

 למידע נוסף, לחץ על" מילות מפתח" וחפש"איזון יציאת אודיו".

#### השהיית יציאת אודיו

 אם הגדרת השהיית סנכרון אודיו במערכת הקולנוע הביתי, כדי לסנכרן את הקול עם התמונה יהיה עליך לבטל את השהייתיציאת האודיו בטלוויזיה.

 למידע נוסף, לחץ על" מילות מפתח" וחפש"השהיית יציאת אודיו".

## פיצוי יציאת אודיו

 אם אינך יכול להגדיר השהיה במערכת הקולנוע הביתי, תוכל להגדיר השהיה בטלוויזיה, באמצעותפיצוי יציאת אודיו.

למידע נוסף, לחץ על━ "מילות מפתח" וחפש"פיצוי יציאת אודיו".

# רמקולים

#### רמקולים אלחוטיים

#### למה תזדקק

לטלוויזיה זאת תוכל לחבר רמקול אלחוטי - סב-וופר או סאונד -בר. אם תחבר סב-וופר, הקול יישמע דרך טלוויזיה ודרך הסב וופר. אם תחבר סאונד בר, הקול יישמע דרך הסאונד בר בלבד.

#### כדי לקבל אודיו אלחוטי בטלוויזיה, היכנס

לאתריPTA209. לאתרא והזמן מתאם אודיו אלחוטי באמצעות מתאם זה, תוכל לחבר מגוון של רמקולים אלחוטיים נבחרים של פיליפס ולהשמיע את קול הטלוויזיה דרכם.

> בקר באתר האינטרנט של פיליפס למציאת מוצרי אודיו אלחוטיים, המתאימים לטלוויזיה זאת.

#### בחר רמקול אלחוטי

 אם קושר רמקול אלחוטי עם הטלוויזיה, תוכל לבחור בתפריט "הגדרות" את הרמקול כדי להשמיע דרכו את קול הטלוויזיה. אם חיברת כמה מערכות רמקול אלחוטיות, בתפריט"רמקולים"תוכל לעבור בין הרמקולים האלחוטיים השונים.

בחירת רמקול אלחוטי שדרכו יישמע קול הטלוויזיה...

- **1**לחץ על ובחר "התקנה" ולחץ על OK.
- **2** בחר"הגדרות טלוויזיה" < "קול" < "הספק קול".
	- **3** לחץ על) ימין) ובחר"רמקול אלחוטי".

 **- 4** בחר את השם של הרמקול האלחוטי ולחץ עלOK. רמקולי הטלוויזיה ייכבו. אם בחרת סוב-וופר אלחוטי, רמקולי הטלוויזיה יישארו פתוחים.

- 5 כדי לסגור את התפריט. לחץ על**⊂י** , כמה פעמים אם צריר.

מעבר לרמקולים אלחוטיים בתפריט"רמקולים"...

 **- 1** תוך כדי צפייה בטלוויזיה, לחץ על.

 **- 2** בחר"רמקולים" ואת השם של הרמקול האלחוטי ולחץ על OK.

- 3 כדי לסגור את התפריט, לחץ על**⊂\*** , כמה פעמים אם צריך.

 למידע נוסף על אופן הקישור של רמקול אלחוטי, לחץ על" מילות מפתח" וחפש "רמקולים אלחוטיים, חיבור".

#### הסרת רמקול אלחוטי

תוכל לבטל את הקישור של רמקול אלחוטי ולהסיר אותו מרשימת הרמקולים המקושרים.

ביטול קישור של רמקול אלחוטי והסרתו...

- **1**לחץ על ובחר "התקנה" ולחץ על OK.
- **2** בחר"הגדרות טלוויזיה" < "קול" < "הספק קול".
	- **3** לחץ על) ימין) ובחר"רמקול אלחוטי".
- **4** בחר את השם של הרמקול האלחוטי ולחץ על) ימין).

 **- 5** בחר"הסרת רמקול" ולחץ על OK. הרמקול האלחוטי יימחק מהרשימה.

- 6 כדי לסגור את התפריט, לחץ על**כ∸**, כמה פעמים אם צריך.

#### הגדרות סב-וופר

אם תחבר סב-וופר אלחוטי, תוכל להגדיר כמה הגדרות קול נוספות.

#### פיצוי עוצמת קול

באפשרותך להגביר או להחליש קלות את העוצמה בסב-וופר, בהשוואה לעוצמת הקול של הטלוויזיה.

- **1**לחץ על ובחר "התקנה" ולחץ על OK.
- **2** בחר"הגדרות טלוויזיה" < "קול" < "הספק קול".
	- **3** לחץ על) ימין) ובחר"רמקול אלחוטי".
- **4** בחר את השם של הרמקול האלחוטי ולחץ על) ימין).
- **5** בחר(קול עוצמת) offset Volume ולחץ על (אישור) OK . השתמש במקשים ▲
- 6 כדי לסגור את התפריט, לחץ על**⊂**\* , כמה פעמים אם צריך.

#### בעיות

#### הקשר אבד

• הצב את הרמקול האלחוטי בטווח של 5 מטרים מהטלוויזיה.

• פעילות אלחוטית גבוהה – כגון בדירות שבהן מותקנים נתבים אלחוטיים רבים – עלולה להשפיע על איכות החיבור האלחוטי. יש להחזיק את הנתב ואת הרמקול האלחוטי קרוב ככל האפשר לטלוויזיה.

#### אי-התאמה בין אודיו לווידיאו

 • יש אי-התאמה בין האודיו לבין הווידיאו ברמקול האלחוטי, כשאתה מעביר את הסגנון"פעילות"ל "משחק" או ל"מחשב". אם הוגדר הסוג הנכון של קונסולת המשחקים או המחשב ב"מקורות", המעבר מתבצע אוטומטית.

• אם תבטל הגדרות תמונה. כגווPerfect Natural Motion או HD Natural Motion, תהיה אי-התאמה בין האודיו לבין הווידיאו.

## מערכות קולנוע ביתי

תוכל לשלוח את קול הטלוויזיה למכשיר שמע מחובר - מערכת קולנוע ביתי או מגבר שמע.

אתה בוחר היכן לשמוע את קול הטלוויזיה וכיצד תרצה לפקח עליו.

• אם תבחר"כבוי", אתה מכבה את רמקולי הטלוויזיה לתמיד.

 • אם תבחר"רמקולי טלוויזיה" , רמקולי הטלוויזיה יהיו מופעלים תמיד.

> כאשר מכשיר שמע מחובר באמצעות HDMI CEC, תוכל להשתמש באחת מהגדרות ה-EasyLink.

 • אם תבחרEasyLink, הטלוויזיה תשלח את הקול למכשיר השמע. כאשר המכשיר משמיע את הקול, הטלוויזיה תכבה את הרמקולים שלה.

 • אם בחרת"אתחול אוטומטי של EasyLink", הטלוויזיה תפעיל את מכשיר השמע, תשלח את הקול שלה למכשיר ותנתק את הרמקולים שלה.

אם בחרת "EasyLink "או "אתחול אוטומטי של EasyLink",

תוכל לעבור לרמקולי הטלוויזיה כאשר צריך.

הגדרת רמקולי הטלוויזיה . . .

- **1**לחץ על ובחר "התקנה" ולחץ על OK.
- **2** בחר"הגדרות טלוויזיה" < "קול" < "הספק קול".
- **3** לחץ על) ימין) ובחר"כבוי", "רמקולי טלוויזיה"
	- ,"EasyLink "או "אתחול אוטומטי של EasyLink".

- 4 כדי לסגור את התפריט. לחץ על**⊂**\* . כמה פעמים אם צריר.

החלפה ישירה לרמקולים . . .

- **1** תוך כדי צפייה בטלוויזיה, לחץ על .
- **2** בחר"רמקולים" ואחר כך "טלוויזיה" או"מגבר"(מערכת שמע).
	- **3** כדי לסגור את התפריט, לחץ על, כמה פעמים אם צריך.

# הצבת הטלוויזיה

 כחלק מההתקנה הראשונה, הגדרה זאת היא"עומדת על הרצפה" או"תלויה על הקיר".אם שינית את מיקום הטלוויזיה מההתקנה הראשונה, שנה את ההגדרה הזאת בהתאם כדי להפיק את הקול הטוב ביותר.

-1 לחץ על ובחר "התקנה" ולחץ על OK.

2 - בחר "הגדרות טלוויזיה" < "הגדרות כלליות" < "הצבת הטלוויזיה" ולחץ על OK.

3 - בחר "עומדת על הרצפה" או "תלויה על הקיר" ולחץ על OK.

4 - כדי לסגור את התפריט, לחץ על **כ־**, כמה פעמים אם צריך.

# 23.4

# Ambilight

# Ambilight

• רק לטלוויזיות עם Ambilight.

# סגנון Ambilight

.סטטי או מראש (מוגדר) מוכן במצב להיות יכול Ambilight במצב "מוכן מראש", הטלוויזיה עוקבת אחר צבעי התמונה במסך.

 במצב"סטטי", ל-Ambilight צבע סטטי קבוע. תוכל ליצור צבע .בעצמך סטטי Ambilight

תחילה, בחר בסגנון ה-Ambilight הרצוי לך.

בחירת סגנון Ambilight . . .

- **1**לחץ על ובחר "התקנה" ולחץ על OK.
- **2** בחר"הגדרות טלוויזיה" < "Ambilight" > "סגנון Ambilight".
	- **3** בחר באחד מהסגנונות המוגדרים מראש או בחר"כיבוי".
- 4 כדי לסגור את התפריט, לחץ על**⊂**\* , כמה פעמים אם צריך.

בחירת צבע סטטי . . .

- **1**לחץ על ובחר "התקנה" ולחץ על OK.
- **2**בחר "הגדרות טלוויזיה" < "Ambilight" > "סגנון "Ambilight" > סטטי" ולחץ על OK.

 **- 3**בחר צבע מלוח הצבעים. לחץ על OK לאישור.

 **- 4** כדי לסגור את התפריט, לחץ על, כמה פעמים אם צריך.

# הגדרות Ambilight

# בהירות Ambilight

 באמצעות"בהירות Ambilight", תוכל להגדיר את רמת הבהירות של Ambilight.

שינוי רמה . . .

- **1**לחץ על ובחר "התקנה" ולחץ על OK.
- **2** בחר"הגדרות טלוויזיה" < "Ambilight" > "בהירות".
- **3**לחץ על OK ושנה את הערך בעזרת) מעלה) או) מטה).
- 4 כדי לסגור את התפריט, לחץ על**⊂י**, כמה פעמים אם צריך.

# רווית Ambilight

 באמצעות"רווית Ambilight", תוכל להגדיר את רמת הרוויה של .Ambilight

שינוי רמה . . .

- **1**לחץ על ובחר "התקנה" ולחץ על OK.
- **2** בחר"הגדרות טלוויזיה" < "Ambilight" > "רוויה".
- **3**לחץ על OK ושנה את הערך בעזרת) מעלה) או) מטה).
- **4** כדי לסגור את התפריט, לחץ על, כמה פעמים אם צריך.

# Ambilight+hue

# למה תזדקק

 בעזרתhue+Ambilight , תוכל להגדיר את הנורות הצבעוניותפיליפס של (hue(שיפעלו על פי צבעי ה- Ambilight של הטלוויזיה. הנורות הצבעוניות (hue (של פיליפס ירחיבו את אפקט ה-Ambilight על פני כל החדר. אם אין לך עדיין נורות צבעוניות (hue (של פיליפס, רכוש ערכה למתחיל hue Philips הכוללת גשר hue ו-3 נורות hue) והתקן את הנורות (hue ו-3 ואת הגשר. תוכל לקנות בנפרד נורות hue נוספות של פיליפס.

למה תזדקק כדי להגדיר את Ambilight+hue…

- גשר מסוג hue של פיליפס
- כמה נורות מסוג hue של פיליפס
- חיבור הטלוויזיה לרשת הביתית

באפשרותך לבצע את כל ההתקנה של Ambilight+hue – אין צורך באפליקציית Ambilight+hue לשם כך. אם תוריד בהמשך את אפליקציית ה-Ambilight+hue App בסמארטפון או בטאבלט, תוכל להשתמש בה כדי לשנות כמה מההגדרות של Ambilight+hue.

#### הגדרת תצורה

#### שלבי הגדרת תצורה

 כדי להגדיר את תצורתהנורות של פיליפס מסוג hue על מנת שיפעלו כנורותhue+Ambilightפעל על פי השלבים שבעמודים הבאים...

 **- 1**רשת

- **2**גשר מסוג hue
- **3**נורות מסוג hue
- **4**הגדרת תצורת הנורה

#### רשת

 בשלב הראשון, עליך להכין את הטלוויזיה שתאתר את הגשרמסוג hue של פיליפס.

גם הטלוויזיה וגם הגשר מסוג hue של פיליפס צריכים להשתמש באותה רשת.

חבר את הגשר מסוג hue של פיליפס לנתב – אותו נתב רשת שגם הטלוויזיה משתמשת בו.

הפעל את הנורות מסוג hue.

#### התחלת הגדרת התצורה...

 **- 1** לחץ על)Ambilight (והפעלאת Ambilight.

 **- 2**לחץ על ובחר "התקנה" ולחץ על OK.

- 3 בחר"הגדרות טלוויזיה" < "Ambilight+hue" > "Ambilight" ולחץ עלOK.

- 4 בחרAmbilight+hue שלב נוסף, בחר "מופעל" ולחץ על OK.

 **- 5** בחר"הגדרת תצורת Ambilight+hue "ולחץ על OK. אם הטלוויזיה מחוברת לרשת הביתית שלך, היא תתחיל לחפש מייד את הגשר מסוג hue של פיליפס.

 אם הטלוויזיה עדיין לא מחוברת לשרת הביתית, היא תתחיל בהתקנת הרשת תחילה. עליך לחבר את הטלוויזיה לרשת הביתית שלך.

כאשר הטלוויזיה מחוברת לרשת שלך, עבור לעמוד"גשר Hue".

 למידע נוסף על אופן החיבור של הטלוויזיה לרשת הביתית שלך, לחץ על━ "מילות מפתח" וחפש "רשת, אלחוטית".

### גשר מסוג hue

 בשלב הראשון, עליך לקשר את הטלוויזיה עםהגשר מסוג hue של פיליפס.

ניתן לקשר את הטלוויזיה רק לגשר אחד מסוג hue.

קישור גשר מסוג hue…

 **- 1** כאשר הטלוויזיה מחוברת לרשת הביתית, היא תציג את הגשרים הזמינים מסוג hue. אם הטלוויזיה לא איתרה עדיין את הגשר מסוג hue, תוכל לבחור"סריקה חוזרת" וללחיץ על OK. אם הטלוויזיה מצאה את הגשר hue היחיד שיש לך, בחר"הבא" ולחץ עלOK.

אם יש לך יותר מאשר גשר hue אחד זמין, לחץ על≜ (מעלה) או על $\blacktriangledown$  (מטה) כדי לבחור את הגשר שבו תרצה להשתמש ולאחר מכן בחר"הבא" ולחץ על OK.

 **- 2** לאחר לחיצה עלOK , עבורלגשר hue של פיליפסולחץ על לחצן הקישור שבמרכז ההתקן. זה יקשר את הגשר מסוג hue עם הטלוויזיה. עשה זאת תוך 30 שניות. הטלוויזיה תאשר עם הגשר

מקושר אליה.

 **- 3** עם קבלת האישור, בחרOK ולחץ על OK .

 כאשר הגשר מסוג hue מחובר לטלוויזיה, עבור לעמוד"הנורות "Hue.

#### נורות מסוג hue

 בשלב הבא, עליך לבחור נורותפיליפס מסוג hueשיפעלו עם .Ambilight

תוכל לבחור מקסימום 9 נורות פיליפס מסוג hue לשימוש עם Ambilight+hue.

בחירת הנורות לשימוש עם Ambilight+hue...

 **- 1** בתפריט"הגדרת תצורת Ambilight+hue ", בחר"נורות hue" ולחץ עלOK.

 **- 2** סמן את הנורות שצריכות לפעול עם Ambilight. כדי לסמן נורה, בחר את שמנה ולחץ עלOK.

 **- 3** בסיום, בחר את הלחצןOK ולחץ על OK.

 לאחר שסומנו הנורות שיפעלו עם Ambilight+hue, עבור לעמוד"קביעת תצורת הנורה".

#### הגדרת תצורת הנורה

בשלב הבא, תגדיר את התצורה של כלנורת hue של פיליפס.

הגדרת התצורה של כל נורת hue...

 **- 1** בחר את שם הנורה בתפריט"קביעת תצורת Ambilight+hue" ולחץ עלOK. הנורה שבחרת מהבהבת כעת.

 **- 2**תחילה, ציין היכן מיקמת את הנורה ביחס לטלוויזיה. הגדרה נכונה של ה"זווית" תשלח "צבע Ambilight "נכון אל הנורה. לחץ על≜ (מעלה) או על▼ (מטה) כדי לשנות.

- 3 לחץ על**≺** (ימין) כדי קבוע את המרחק.

 **- 4**בשלב השני, ציין את ה"מרחק" בין הנורה לבין הטלוויזיה.

 ככל שהמרחק מהטלוויזיה גדול יותר, כך צבע ה-Ambilight חלש יותר. לחץ על≜ (מעלה) או על▼ (מטה) כדי לשנות.

 **- 5** לחץ על) ימין) כדי קבוע את הבהירות.

 **- 6** לבסוף, הגדר את רמתהבהירות של הנורה. לחץ על (מעלה) או על▼ (מטה) כדי לשנות.

 **- 7** כדי להפסיק את הגדרת התצורה של אותה נורה, בחרOK ולחץ עלOK.

 **- 8** בתפריט"הגדרת תצורת Ambilight+hue", תוכל לבחור כל אחת מהנורות ולפעול כמתואר לעיל.

> **- 9** כאשר הוגדרה התצורה של כל הנורות מסוג בחר ,hue+Ambilight"סיום" ולחץ על OK.

> > .לשימוש מוכן Ambilight+hue

תוכל תמיד לשנות את התצורה של hue+Ambilight בהמשך. כדי לשנות את התצורה, לחץ על∩ ובחר"התקנה" < "הגדרות טלוויזיה" < "Ambilight" > "hue+Ambilight".

## Immersion

 באמצעותImmersion,- תוכל להתאים את הרמה של אפקט ה mbilight בנורות Ambilight+hue.

התאמת Ambilight+hue Immersion...

- **1**לחץ על ובחר "התקנה" ולחץ על OK.
- **2** בחר"הגדרות טלוויזיה" < "Ambilight" > "hue+Ambilight"
	- < "Immersion "ולחץ על OK.
	- **3** לחץ על) מעלה) או על) מטה) כדי לשנות.
- 4 כדי לסגור את התפריט, לחץ על**⊂י**. כמה פעמים אם צריך.

.

מידע

 בהגדרת"הצגת תצורה", תוכל לעיין בתצורה הנוכחית של מחוברות נורות כמה ,משתמשים רשת באיזו .hue+Ambilight וכד'.

צפייה בהתקנה הנוכחית שלAmbilight+hue ...

- **1**לחץ על ובחר "התקנה" ולחץ על OK.
- 2 בחר"הגדרות טלוויזיה" < "Ambilight+hue" > "Ambilight"
	- < "הצגת תצורה" ולחץ על OK.
	- **3** בחר את הפריט שתרצה לראות ולחץ עלOK.
- **4** כדי לסגור את התפריט, לחץ על כמה פעמים אם צריך.

# הגדרות Ambilight מתקדמות

# צבע הקיר

 בעזרת"צבע הקיר", תוכל לנטרל את ההשפעה של קיר צבוע על צבעי Ambilight. בחר את הצבע של הקיר שמאחורי הטלוויזיה והטלוויזיה תתאים את צבעי Ambilight כך שיופיעו כפי שהם אמורים להופיע.

בחירת צבע הקיר . . .

- **1**לחץ על ובחר "התקנה" ולחץ על OK.
- **2** בחר"הגדרות טלוויזיה" < "Ambilight" > "מתקדם" < "צבע הקיר".

 **- 3** בחר את הצבע המתאים לצבע הקיר שמאחורי הטלוויזיה ולחץ עלOK.

 **- 4** כדי לסגור את התפריט, לחץ על, כמה פעמים אם צריך.

# כיבוי הטלוויזיה

 במצבשל טלוויזיה כבויה, תוכל להגדיר את Ambilight שייכבה מייד או יימוג לאט כשמכבים את הטלוויזיה. תהליך ההתפוגגות האיטית מעניק לך זמן להדליק את האור בסלון.

בחירת כיבוי טלוויזיה . . .

 **- 1**לחץ על ובחר "התקנה" ולחץ על OK.

 **- 2** בחר"הגדרות טלוויזיה" < Ambilight" " >"מתקדם" < "כיבוי הטלוויזיה".

- **3** בחר"נמוג עד לכיבוי" או "כיבוי מיידי".
- 4 כדי לסגור את התפריט, לחץ על**⊂י**. כמה פעמים אם צריך.

# אווירת תאורת טרקלין

כאשר הטלוויזיה במצב המתנה, באפשרותך להפעיל את תאורת אווירת) mood light Lounge בחדר ליצור כדי Ambilight טרקלין).

 להפעלת Ambilight בשעה שהטלוויזיה במצב המתנה, לחץ על⊏@).(Ambilight

 כדי לשנות את טווח הצבעים של תאורת הטרקלין, לחץ שוב על⊏@).(Ambilight

 כדי לכבות את תאורת הטרקלין, לחץ על והחזק (Ambilight ( לחוץ למשך כמה שניות.

תוכל גם להגדיר את טווח הצבעים בתפריט "הגדרות טלוויזיה".

- **1**הפעל את הטלוויזיה (לא במצב תאורת טרקלין).
- **2**לחץ על ובחר "התקנה" ולחץ על OK.
- **3** בחר"הגדרות טלוויזיה" < "Ambilight" > "מתקדם" < "אווירת תאורת טרקלין" ולחץ על OK.
	- **4**בחר את טווח הצבעים הרצוי לך.
	- **5** כדי לסגור את התפריט, לחץ על, כמה פעמים אם צריך.

# תאורת טרקלין + hue

אם התקנת Ambilight+hue, תוכל לאפשר לנורות הגוון לפעול לפי Lounge light) תאורת טרקלין) מ- Ambilight. נורות Philips ירחיבו את אפקט תאורת הטרקלין לכל החדר. נורות הגוון מופעלות ומוגדרות אוטומטית לפעול לפי תאורת הטרקלין כאשר אתה מגדיר את Ambilight+hue.

כדי להפעיל או לכבות את נורות הגוון...

- **1**לחץ על ובחר "התקנה" ולחץ על OK.
- **2**בחר (טלוויזיה הגדרות) settings TV > Ambilight
	- < Advanced> גוון+light Lounge
		- **3** בחר(מופעל) On או (כבוי) Off.
- **4** כדי לסגור את התפריט, לחץ על , כמה פעמים אם צריך.

# Ambilight-ל ISF

 באמצעותISF, תוכל לבקש ממומחה ל-ISF לכייל צבע .ISF תמונת כיול לצד סטטי Ambilight

בחירת מצב ISF ל-Ambilight . . .

- -1 לחץ על ובחר "התקנה" ולחץ על OK.
- 2 בחר "הגדרות טלוויזיה" < "סגנון Ambilight" > "ISF".
	- 3 בחר ISF.
- 4 כדי לסגור את התפריט, לחץ על **⊂י**, כמה פעמים אם צריך.

כעת, המומחה יוכל להגדיר צבע סטטי ב"הגדרת ISF", ב"הגדרות ."מתקדמות Ambilight

# 23.5

# גישה אוניברסלית

# הפעלה

 כאשר מופעלגישה אוניברסליתהטלוויזיה מוגדרת לשימושם של בעלי מוגבלויות שמיעה וראייה.

הפעלה

 אם לא הפעלתגישה אוניברסלית במהלך ההתקנה, תוכל להפעיל אותה מתפריטההתקנה. מעבר ל"גישה אוניברסלית" . . .

- **1**לחץ על ובחר "התקנה" ולחץ על OK.
- **2** בחר"הגדרות טלוויזיה" < "הגדרות כלליות" < "גישה
	- אוניברסלית" ולחץ על OK.
	- **3** בחר"הפעלה" ולחץ על OK.
- 4 כדי לסגור את התפריט, לחץ על**⊂\*** , כמה פעמים אם צריך.

כאשר מופעל גישה אוניברסלית בתפריט ההתקנה, אפשרות הגישה האוניברסלית מופיעה בתפריט אפשרויות.

# מוגבל שמיעה

#### הפעלה

ערוצי טלוויזיה דיגיטליים יכולים לשדר פרשנות אודיו מיוחדת, המתארת את הקורה על המסך.

כדי שתוכל להגדיר שמע ואפקטים למוגבלי ראייה, עליך לעבור תחילה ל"תיאורים קוליים".

> כמו כן, לפני שתוכל לעבור ל"תיאורים קוליים", עליך להפעיל"גישה אוניברסלית".

#### תיאורים קוליים

במצב "תיאורים קוליים", פרשנות קריין מתווספת לשמע הרגיל. מעבר לפרשנות (אם קיימת) . . .

- **1** לאחר הפעלת"גישה אוניברסלית" , לחץ
- עלOPTIONS ובחר"אפשרויות"בשורת התפריטים.
	- **2** בחר"תיאורים קוליים" ולחץ על OK.
		- **3** בחר"הפעלה" ולחץ על OK.

תוכל לבדוק אם פרשנות שמע זמינה לתיאורים קוליים. בתפריט "אפשרויות", בחר"שפת שמע"וחפש שפת שמע המסומנת ב-<sup>+</sup>⊙.

#### רמקולים/אוזניות

 באמצעות"רמקולים / אוזניות", תוכל לבחור היכן תרצה לשמוע את פרשנות השמע.

ברמקולים בלבד, באוזניות בלבד, או בשניהם.

הגדרת רמקולים / אוזניות . . .

 **- 1**לחץ על ובחר "התקנה" ולחץ על OK.

 **- 2** בחר"הגדרות ערוץ" < "שפות" < "תיאורים קוליים"< "רמקולים / אוזניות" ולחץ על OK.

 **- 3** בחר"רמקולים", "אוזניות" או "רמקולים + אוזניות" ולחץ על OK.

 **- 4** כדי לסגור את התפריט, לחץ על, כמה פעמים אם צריך.

# מוגבל ראייה

#### עוצמת מיזוג

תוכל למזג (מיקס) את עוצמת השמע הרגיל עם זו של שמע הפרשנות.

מיזוג העוצמה . . .

 **- 1** לחץ עלOPTIONS ובחר"גישה אוניברסלית" בשרות התפריטים.

- **2** בחר"עוצמת מיזוג" ולחץ על OK.
- **3**השתמש בחצי מעלה או מטה כדי לכוונן את סרגל המחוון.
	- **4** לחץ עלOKלאישור.

#### אפקט שמע

פרשנויות שמע אחדות יכולות לתמוך באפקטי שמע נוספים, כגון בסטריאו או בצליל נמוג.

הפעלתאפקטי שמע(אם קיימים) . . .

 **- 1**לחץ על ובחר "התקנה" ולחץ על OK.

 **- 2** בחר"הגדרות ערוץ" < "שפות" < "תיאורים קוליים" < "אפקטי שמע" ולחץ על OK.

- **3** בחר"הפעלה" או "ניתוק" ולחץ על OK.
- 4 כדי לסגור את התפריט, לחץ על<del>כי</del>, כמה פעמים אם צריך.

#### דיבור

פרשנות השמע יכולה לכלול גם כתוביות למילים שנאמרות.

הפעלת כתוביות אלו (אם קיימות) . . .

- **1**לחץ על ובחר "התקנה" ולחץ על OK.
- **2** בחר"הגדרות ערוץ" < "שפות" < "תיאורים קוליים" < "דיבור" ולחץ עלOK.
	- **3** בחר"תיאורי" (שמע) או "כתוביות" ולחץ על OK.
	- 4 כדי לסגור את התפריט. לחץ על**⊂**\*. כמה פעמים אם צריר.

# צליל מקשים

צליל מקשיםמספק משוב אודיו בכל פעם שאתה לוחץ על מקש בשלט הרחוק. עוצמת צליל המקשים קבועה.

הפעלת "צליל מקשים". . . .

1 - לחץ על OPTIONS , ובחר"גישה אוניברסלית" ולחץ על OK.

2 - בחר "צליל מקשים" ולחץ על "הפעלה".

אם "גישה אוניברסלית" אינה מופיעה בתפריט "אפשרויות", הפעל "גישה אוניברסלית" בתפריט "התקנה". למידע נוסף, לחץ על" מילות מפתח" וחפש "גישה

אוניברסלית".

# 24

# מפרטים

24.1

# סביבתי

# חיסכון באנרגיה

הגדרות הסביבה כוללות את ההגדרות השומרות על הסביבה. בשעת צפייה בערוצי הטלוויזיה, לחץ על━ כדי לפתוח"הגדרות סביבה".

הגדרות פעילות מסומנות ב- . בעזרת המקשOKתוכל לסמן כל הגדרה או לבטל את סימונה.

לחץ שוב על━ לסגירת "הגדרות סביבה".

חיסכון באנרגיה

סגנון תמונה זה מגדיר את התמונה, יחד עם Ambilight, לפי ההגדרה המיטבית לחסכון באנרגיה. למידע נוסף, לחץ על" מילות מפתח" וחפש "סגנון תמונה".

כיבוי מסך

אם אתה מקשיב למוזיקה בלבד, תוכל לכבות את מסך הטלוויזיה כדי לחסוך באנרגיה בחר "כיבוי מסך" ולחץ עלOK. כדי להפעיל חזרה את המסך, לחץ על מקש כלשהו בשלט הרחוק.

#### חיישן אור

כדי לחסוך באנרגיה, החיישן המובנה של התאורה הסביבתית מפחית את הבהירות של מסך הטלוויזיה כאשר הסביבה חשוכה. חיישן האור המובנה, יחד עם Ambilight, מכוונן באופן אוטומטי את התמונה לתנאי התאורה של החדר.

טיימר כיבוי

אם לא תלחץ על מקש כלשהו של השלט הרחוק במשך 4 שעות, או אם הטלוויזיה לא תקבל אות כניסה ופקודות מהשלט הרחוק במשך 10 דקות, היא תיכבה אוטומטית כדי לחסוך בחשמל. אם תשתמש בטלוויזיה בתור צג או אם תשתמש במקלט דיגיטלי (ממיר) לצפייה בטלוויזיה ולא תשתמש בשלט הרחוק של הטלוויזיה, תוכל לנטרל את הכיבוי האוטומטי.

> בנוסף להגדרות סביבתיות אלו, הטלוויזיה שלך כוללת גם התאמות ידידותיות לסביבה, בכל הקשור לצריכת חשמל.

> > התקנים לא פעילים כבויים

כבה את ההתקנים המחוברים הלא פעילים, תואמי EasyLink HDMI-CEC (אלקטרונית צרכן בקרת).

# תווית אנרגיה אירופאית

תווית האנרגיה האירופאיתמיידעת אותך על סיווג נצילות אנרגיה של מוצר זה. ככל שסיווג נצילות האנרגיה של המוצר ירוק יותר, כך הוא צורך פחות אנרגיה.

בתווית, תוכל למצוא את הסיווג של נצילות האנרגיה, את צריכת החשמל הממוצעת של המוצר בהיותו בשימוש ואת צריכת

החשמל הממוצעת במשך שנה. את ערכי צריכת החשמל של המוצר תוכל למצוא גם באתר פיליפס במדינתך, בכתובתTV/com/TV

# תווית Eco

פיליפס מתמקדת בקביעות בצמצום ההשפעה הסביבתית של מוצרי הצריכה החדשניים שלה. במהלך הייצור, אנו מכוונים את המאמצים שלנו לכיוון שיפורים סביבתיים, הפחתת השימוש בחומרים מזיקים, שימוש יעיל באנרגיה, הוראות לגבי תום חיי השימוש ומיחזור המוצר.

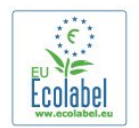

 הודות למאמצים הסביבתיים שלנו, הטלוויזיה הזו זכתה בתוהתקן הירוק האירופאי– הפרח – (eu.ecolabel.www). מידע מפורט על צריכת האנרגיה בהמתנה, על מדיניות האחריות, על חלקי חילוף ועל מיחזור הטלוויזיה, תוכל למצוא באתר של פיליפס במדינתך, בכתובתwww.philips.com

# תום השימוש

השלכת המכשיר הישן והסוללות הישנות

Your product is designed and manufactured with high quality materials and components, which can be recycled and reused

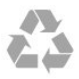

כאשר מצורף למוצר סמל של פח מחוק עם גלגלים, המשמעות היא שעל המוצר חלה הנחיית האיחוד האירופאי /2002/96EC.

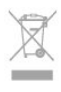

אנא ברר על מערכת האיסוף המקומית הנפרדת למוצרים אלקטרוניים וחשמליים.

אנא נהג בהתאם לתקנות המקומיות ואל תשליך את המוצרים הישנים שלך יחד עם האשפה הביתית. השלכה נאותה של המכשירים הישנים שלך עוזרת למניעת השפעות שליליות פוטנציאליות על הסביבה ועל בריאות האדם.

המוצר שלך מכיל סוללות שעליהן חלה הנחיית האיחוד האירופאי הביתית האשפה עם ביחד להשליכן ניתן לא קרי ,EC2006/66/ הרגילה.

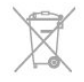

אנא ברר בעצמך מהם הכללים המקומיים הנוגעים לאיסוף נפרד של סוללות, מכיוון שגריטה נכונה מסייעת למנוע השפעות שליליות פוטנציאליות על הסביבה ועל בריאות האדם.

# 24.2

# קליטה בטלוויזיות ללא ערוצי לוויין

• כניסת אנטנה: 75 אוהם קואקסיאלי (75IEC(

• תחומי קליטה בטיונר: Hyperband ;Channel-S ;Hyperband ; DVB•

- לשם דגם עם PxH: DVB-T) יבשתי, אנטנה) COFDM K/2K8; QAM) כבל)C-DVB

- לשם דגם עם PxT: DVB2-T, DVB-C) כבל) QAM

• הקרנת וידיאו אנלוגי: NTSC ;SECAM ;PAL

• הקרנת וידיאו דיגיטלי: 2MPEG SD/HD) ISO/IEC 13818-2;(

MPEG4 SD/HD (ISO/IEC 14496-10)

• השמעת שמע דיגיטלי (ISO/IEC 13818-3(

הערה: ראה ארצות נבחרות בלוחית הסוג של הטלוויזיה.

# 24.3

# קליטה בטלוויזיות עם ערוצי לוויין

- כניסת אנטנה: 75 אוהם קואקסיאלי (75IEC(
- תחומי קליטה בטיונר: Hyperband (UHF ;UHF ;Channel-S DVB•

- לשם דגם עם PxK: DVB-T) יבשתי, אנטנה) COFDM K/2K8; ,QPSK 2S/S-DVB; QAM) כבל) C-DVB; QAM) כבל) C-DVB קצב סימנים 2 עד 45 מיליון סמלים, SCPC ו-MCPC

-- לשם דגם עם PxS: DVBDVB2-T ;DVB-C) כבל) QAM ;DVB ו SCPC ,סמלים מיליון 45 עד 2 סימנים קצב ,QPSK 2S/S- MCPC

• הקרנת וידיאו אנלוגי: NTSC ;SECAM ;PAL

• הקרנת וידיאו דיגיטלי: 2MPEG SD/HD) ISO/IEC 13818-2;(

- MPEG4 SD/HD (ISO/IEC 14496-10)
- השמעת שמע דיגיטלי (ISO/IEC 13818-3(
	- הספק אנטנת לוויין: 75 אוהם סוג F
	- טווח תדרי כניסה: 950 עד 2,150 מגה-הרץ
- טווח רמות כניסה: 25 עד 65 דציבל (dBm(

• לוויינים נתמכים: Astra E,19.2° Astra E,23.5° Astra 28.2°E, Hotbird 13.0°E, TürkSat 42.0°E, Eutelsat 7°W, Thor 1°W

• תמיכת Astra HD+

קוטביות בחירת ,נתמכים LNBs 4 עד 1 1.0, DiSEqC :LNB • 14/18 וולט, בחירת תחום 22 קילו-הרץ, מצב הבזק צליל (tone מקסימום אמפר-מילי 300 LNB זרם ,(burst

הערה: ראה ארצות נבחרות בלוחית הסוג של הטלוויזיה.

# 24.4

# תצוגה

# סוג

- גודל אלכסוני של המסך :
	- 81 ס"מ / 32 אינץ'
	- 102 ס"מ / 40 אינץ'
	- 107 ס"מ / 42 אינץ'
	- 119 ס"מ / 47 אינץ'
	- 122 ס"מ / 48 אינץ'
	- 127 ס"מ / 50 אינץ'
	- 140 ס"מ / 55 אינץ' - 164 ס"מ / 65 אינץ'
- רזולוציות תצוגה : p1080x1920

# רזולוציית כניסה לטלוויזיות HD/FHD

תבניות וידיאו

רזולוציה – קצב רענון

הרץ 60 – i480• הרץ 60 – p480•

- הרץ 50 i576•
- הרץ 50 p576•
- הרץ 60 ,הרץ 50 p720•
- הרץ 60 ,הרץ 50 i1080• הרץ 60 ,הרץ 50 ،הרץ 30 ,הרץ 25 ,הרץ 24 - i1080•
- תבניות מחשב

רזולוציות (בין היתר)

- הרץ 60 p480 x 640•
- הרץ 60 p600 x 800•
- הרץ 60 p768 x 1024•
- הרץ 60 p768 x 1280•
- הרץ 60 p765 x 1360•
- הרץ 60 p768 x 1360•
- הרץ 60 p1024 x 1280•
- הרץ 60 p1080 x 1920•

# רזולוציית כניסה לטלוויזיות UHD

#### תבניות וידיאו

רזולוציה – קצב רענון

- הרץ 60 i480• הרץ 60 – p480•
- הרץ 50 i576•
- הרץ 50 p576•
- הרץ 60 ,הרץ 50 p720•
- הרץ 60 ,הרץ 50 i1080•

הרץ 60 ,הרץ 50 ،הרץ 30 ,הרץ 25 ,הרץ 24 - i1080• הרץ 30 ,הרץ 25 ,הרץ 24 ,pp2160 x 2160• תבניות מחשב

רזולוציות (בין היתר)

הרץ 60 - p480 x 640• הרץ 60 - p600 x 800• הרץ 60 - p768 x 1024• הרץ 60 - p768 x 1280• הרץ 60 - p765 x 1360• הרץ 60 - p768 x 1360• הרץ 60 - p1024 x 1280• הרץ 60 - p1080 x 1920• הרץ 30 ,הרץ 25 ,הרץ 24 ,pp2160 x 3840•

# 24.5

# חשמל

מפרט המוצר כפוף לשינויים ללא הודעה מראש. לקבלת פרטים נוספים על אודות המוצר הזה, בקר באתר [support/com.philips.www](http://www.philips.com/support)

#### חשמל

- מתח רשת החשמל: ז"ח 220 240 וולט ±10%
	- טמפרטורה סביבתית: C5° עד C35°
		- צריכת חשמל בהמתנה: < 0.3 ואט

 • מאפייני חיסכון בחשמל : חיסכון בחשמל, מסך כבוי, חיישן אור\*, טיימר כיבוי, התקנים לא פעילים כבויים.

צריכת החשמל הנקובה על לוחית הסוג של המוצר היא צריכת החשמל של המוצר במהלך שימוש ביתי רגיל (IEC 62087 ,בסוגריים המופיעה ,המקסימלית הנקובה החשמל צריכת .(.2Ed משמשת כביטחון חשמלי (IEC 60065 Ed. 7.2(.

# 24.6

# ממדים ומשקלים (סדרה 7500)

42PFx7509 • ללא מעמד לטלוויזיה: רוחב 950 מ"מ - גובה 554 מ"מ - עומק 35.8 מ"מ - משקל ±11.5 ק"ג • עם מעמד לטלוויזיה: רוחב 950 מ"מ - גובה 647 מ"מ - עומק 240 מ"מ - משקל ±12.8 ק"ג 47PFx7509 • ללא מעמד לטלוויזיה: רוחב 1061 מ"מ - גובה 616 מ"מ - עומק 35.8 מ"מ - משקל 13.7± ק"ג • עם מעמד לטלוויזיה: רוחב 1061 מ"מ - גובה 676 מ"מ - עומק 240 מ"מ - משקל ±15 ק"ג 55PFx7509 • ללא מעמד לטלוויזיה: רוחב 1230.6 מ"מ - גובה 712 מ"מ - עומק 35.8 מ"מ - משקל

19.5± ק"ג • עם מעמד לטלוויזיה: רוחב 1230.6 מ"מ - גובה 772 מ"מ - עומק 280 מ"מ - משקל 21± ק"ג 65PFx75x9 • ללא מעמד לטלוויזיה: רוחב 1445.9 מ"מ - גובה 829.4 מ"מ - עומק 54.5 מ"מ - משקל 25± ק"ג • עם מעמד לטלוויזיה: רוחב 1445.9 מ"מ - גובה 882.7 מ"מ - עומק 315 מ"מ - משקל 26± ק"ג

#### 24.7

# ממדים ומשקלים (סדרה 7100)

42PFx7109 • ללא מעמד לטלוויזיה: רוחב 949 מ"מ - גובה 551 מ"מ - עומק 53 מ"מ - משקל ±10.8 ק"ג • עם מעמד לטלוויזיה: רוחב 949 מ"מ - גובה 612 מ"מ - עומק 213 מ"מ - משקל ±12 ק"ג 42PFx7179/7189 • ללא מעמד לטלוויזיה: רוחב 950 מ"מ - גובה 554 מ"מ - עומק 35.8 מ"מ - משקל ±11.5 ק"ג • עם מעמד לטלוויזיה: רוחב 950 מ"מ - גובה 647 מ"מ - עומק 240 מ"מ - משקל ±12.8 ק"ג 42PFx7199 • ללא מעמד לטלוויזיה: רוחב 950 מ"מ - גובה 554 מ"מ - עומק 35.8 מ"מ - משקל ±11.5 ק"ג • עם מעמד לטלוויזיה: רוחב 950 מ"מ - גובה 690 מ"מ - עומק 240 מ"מ - משקל ±14 ק"ג 47PFx7109 • ללא מעמד לטלוויזיה: רוחב 1060 מ"מ - גובה 620 מ"מ - עומק 53 מ"מ - משקל ±12.9 ק"ג • עם מעמד לטלוויזיה: רוחב 1060 מ"מ - גובה 677 מ"מ - עומק 222 מ"מ - משקל 14.2± ק"ג 47PFx7179/7189 • ללא מעמד לטלוויזיה: רוחב 1061 מ"מ - גובה 616 מ"מ - עומק 35.8 מ"מ - משקל 13.7± ק"ג • עם מעמד לטלוויזיה: רוחב 1061 מ"מ - גובה 676 מ"מ - עומק 240 מ"מ - משקל ±15 ק"ג 47PFx7199 • ללא מעמד לטלוויזיה: רוחב 1061 מ"מ - גובה 616 מ"מ - עומק 35.8 מ"מ - משקל 13.7± ק"ג

• עם מעמד לטלוויזיה: רוחב 1061 מ"מ - גובה 676 מ"מ - עומק 240 מ"מ - משקל 16.4± ק"ג 55PFx7109 • ללא מעמד לטלוויזיה: רוחב 1230.6 מ"מ - גובה 716.1 מ"מ - עומק 53.5 מ"מ - משקל 17.4± ק"ג • עם מעמד לטלוויזיה: רוחב 1230.6 מ"מ - גובה 770 מ"מ - עומק 280 מ"מ - משקל 18.9± ק"ג 55PFx7179/7189 • ללא מעמד לטלוויזיה: רוחב 1230.6 מ"מ - גובה 712 מ"מ - עומק 35.8 מ"מ - משקל 19.5± ק"ג • עם מעמד לטלוויזיה: רוחב 1230.6 מ"מ - גובה 772 מ"מ - עומק 280 מ"מ - משקל 21± ק"ג 55PFx7199 • ללא מעמד לטלוויזיה: רוחב 1230.6 מ"מ - גובה 712 מ"מ - עומק 35.8 מ"מ - משקל 19.5± ק"ג • עם מעמד לטלוויזיה: רוחב 1230.6 מ"מ - גובה 772 מ"מ - עומק 246 מ"מ - משקל 22.4± ק"ג

## 24.8

# ממדים ומשקלים (סדרה (6600/6700

40PFx6719 • ללא מעמד לטלוויזיה: רוחב 911.3 מ"מ - גובה 528 מ"מ - עומק 61.8 מ"מ - משקל 8.1± ק"ג • עם מעמד לטלוויזיה: רוחב 911.3 מ"מ - גובה 587.3 מ"מ - עומק 213.1 מ"מ - משקל 9.3± ק"ג 48PFx6719 • ללא מעמד לטלוויזיה: רוחב 1082 מ"מ - גובה 625 מ"מ - עומק 57 מ"מ - משקל ±10.8 ק"ג • עם מעמד לטלוויזיה: רוחב 1082 מ"מ - גובה 683 מ"מ - עומק 223 מ"מ - משקל 12.2± ק"ג 40PFx6609 • ללא מעמד לטלוויזיה: רוחב 911.3 מ"מ - גובה 528 מ"מ - עומק 61.8 מ"מ - משקל 8.1± ק"ג • עם מעמד לטלוויזיה: רוחב 911.3 מ"מ - גובה 587.3 מ"מ - עומק 213.1 מ"מ - משקל 9.3± ק"ג 48PFx6609 • ללא מעמד לטלוויזיה: רוחב 1082 מ"מ - גובה 625 מ"מ - עומק 57 מ"מ - משקל ±10.8 ק"ג

• עם מעמד לטלוויזיה: רוחב 1082 מ"מ - גובה 683 מ"מ - עומק 223 מ"מ - משקל 12.2± ק"ג 55PFx6609 • ללא מעמד לטלוויזיה: רוחב 1230.6 מ"מ - גובה 714.8 מ"מ - עומק 53.5 מ"מ - משקל 17.4± ק"ג • עם מעמד לטלוויזיה: רוחב 1230.6 מ"מ - גובה 774.8 מ"מ - עומק 280 מ"מ - משקל 18.9± ק"ג 65PFx6659 • ללא מעמד לטלוויזיה: רוחב 1445.9 מ"מ - גובה 829.4 מ"מ - עומק 54.5 מ"מ - משקל 25± ק"ג • עם מעמד לטלוויזיה: רוחב 1445.9 מ"מ - גובה 882.7 מ"מ - עומק 315 מ"מ - משקל 26± ק"ג

## 24.9

# ממדים ומשקלים (סדרה 6500)

32PFx6500 • ללא מעמד לטלוויזיה: רוחב 725.7 מ"מ - גובה 429.2 מ"מ - עומק 55.4 מ"מ - משקל 5.2± ק"ג • עם מעמד לטלוויזיה: רוחב 725.7 מ"מ - גובה 484.6 מ"מ - עומק 179.4 מ"מ - משקל 6.4± ק"ג 42PFx6500 • ללא מעמד לטלוויזיה: רוחב 957 מ"מ - גובה 554.5 מ"מ - עומק 61.8 מ"מ - משקל 8.6± ק"ג • עם מעמד לטלוויזיה: רוחב 957 מ"מ - גובה 615.5 מ"מ - עומק 213.1 מ"מ - משקל 9.8± ק"ג 47PFx6500 • ללא מעמד לטלוויזיה: רוחב 1068 מ"מ - גובה 623 מ"מ - עומק 61.8 מ"מ - משקל ±8 ק"ג • עם מעמד לטלוויזיה: רוחב 1068 מ"מ - גובה 676.8 מ"מ - עומק 222 מ"מ - משקל ±9 ק"ג 55PFx6500 • ללא מעמד לטלוויזיה: רוחב 1230.6 מ"מ - גובה 714.8 מ"מ - עומק 53.5 מ"מ - משקל 17.4± ק"ג • עם מעמד לטלוויזיה: רוחב 1230.6 מ"מ - גובה 774.8 מ"מ - עומק 280 מ"מ - משקל 18.9± ק"ג

24.10

# קישוריות למחבר תלת צדדי

גב מקלט הטלוויזיה

• כניסת אודיו (DVI ל-HDMI(: מיני שקע סטריאו 3.5 מ"מ RGB , CVBSכניסת ,R/L שמע : CVBS• RGB , CVBSכניסת ,R/L שמע : SCART• מ"מ 3.5 סטריאו שקע מיני : R/L אודיו , Pr Pb Y : YPbPr• • יציאת אודיו דיגיטלי: אופטי, Toslink • Network LAN: RJ45

> הצד התחתון של הטלוויזיה • כניסת HDMI עם ARC  $\cdot$  USB  $2.0$

> > צד הטלוויזיה • כניסת HDMI עם ARC • USB 2.0

• חריץ הממשק המשותף: (CI/+CAM(

• אוזניות: מיני שקע סטריאו 3.5 מ"מ

# 24.11

# קישוריות למחבר דו צדדי

גב מקלט הטלוויזיה • כניסת אודיו (DVI ל-HDMI(: מיני שקע סטריאו 3.5 מ"מ RGB , CVBSכניסת ,R/L שמע : CVBS• RGB , CVBSכניסת ,R/L שמע : SCART• מ"מ 3.5 סטריאו שקע מיני : R/L אודיו , Pr Pb Y : YPbPr• • יציאת אודיו דיגיטלי: אופטי, Toslink • Network LAN : RJ45 • כניסת HDMI עם ARC • USB צד הטלוויזיה • כניסת HDMI עם ARC • USB 2.0

• חריץ הממשק המשותף: (CI/+CAM(

• אוזניות: מיני שקע סטריאו 3.5 מ"מ

9WMV -1,VC ,)264H (AVC 10 חלק -4MPEG Dolby ,NB-AMR ,)2v1/v (AAC-HE ,AAC : שמע Codec• Digital, Dolby Digital Plus, DTS 2.0 + Digital Out<sup>TM</sup>. MPEG-1/2/2.5 Layer I/II/III (כולל) MP3), WMA (עד 9.2), WMA Pro (v9/v10)

• כתוביות :

- תבניות: SAMI, SubRip) SRT(, SubViewer) SUB(,

MicroDVD (TXT), mplayer2 (TXT), TMPlayer (TXT)

– הצפנת תווים: UTF,8- מרכז אירופה ומזרח אירופה

יווניים ,(-1251Windows (קיריליים ,(-1250Windows( (Windows-1253), אירופה מערב (Windows-1253) (Windows-1254) (Windows-1252)

JPEG : תמונות Codec•

• הגבלות :

– קצב סיביות כולל מקסימלי נתמך לקובץ מדיה הוא Mbps.30

– קצב סיביות וידיאו מקסימלי נתמך לקובץ מדיה הוא Mbps.20

– MPEG-4 AVC (H.264) עד נתמך (H.264H (H.264) עד נתמך

– VC-1 עד נתמך Advanced Profile @ L3.

Wi-Fi Certified Miracast™\*

טלוויזיה זאת תומכת במכשירי WiDi .4x.

תוכנת שרת מדיה נתמכת (DMS\*(

• מחשב אישי - Microsoft Windows XP, Vista או Windows 7

– תוכל להשתמש בכל תוכנת שרת מדיה DLNA certified®.

- Microsoft - Windows Media Player

• Mac OS X

– תוכל להשתמש בכל תוכנת שרת מדיה DLNA certified®.

• מכשירים ניידים

- Philips MyRemote - iOS, Android

– יכולת פעולה הדדית וביצועים עשויים להשתנות בהתאם ליכולות המכשיר הנייד ולתוכנה שבה משתמשים.

תקנות ESD

מתקן זה עומד בקריטריוני הביצוע A של ESD. התערבות המשתמש נחוצה במקרה שהמכשיר אינו חוזר לתפקד במצב שיתוף קבצים, עקב פריקה אלקטרוסטטית.

\*לטלוויזיות Smart TV בלבד.

# 24.12

# מולטי-מדיה

חיבורים  $\cdot$  USB  $2.0$ • Ethernet LAN RJ-45\* \*(מובנה) n/g/b802.11 Fi-Wi• מערכות קובצי USB נתמכות  $\cdot$  FAT 16, FAT 32, NTFS פורמטי השמעת/הקרנת הקלטה • מכלים: GP,3 AVCHD, AVI, MPEG-PS, MPEG-TS, MPEG-4, Matroska (MKV), Quicktime (MOV, M4V, M4A), Windows Media (ASF/WMV/WMA)

• Codec וידיאו: MPEG-1, MPEG-2, MPEG-4 .

# 25

# תוכנה

25.1

# עדכון תוכנה

# עדכון מ-USB

ייתכן שיהיה צורך לעדכן את תוכנת הטלוויזיה. אתה זקוק למחשב בעל חיבור מהיר לאינטרנט והתקן זיכרון USB כדי להעלות את התוכנה לטלוויזיה. השתמש בהתקן זיכרון USB בעל שטח דיסק פנוי של MB.256 ודא שההגנה מפני כתיבה מבוטלת.

 **- 1**התחלת העדכון בטלוויזיה

לחץ על ובחר "התקנה" ולחץ על OK.

בחר "עדכון תוכנה" < USB ולחץ על OK.

 **- 2**זיהוי הטלוויזיה

הכנס את התקן זיכרון ה-USB אל אחת מכניסות ה-USB של הטלוויזיה.

בחר "אתחל" ולחץ על OK.- קובץ זיהוי נכתב בזיכרון התקן ה- .SB

 **- 3**הורדת תוכנת הטלוויזיה

חבר את התקן הזיכרון USB למחשב שלך.

בהתקן הזיכרון USB, מצא את הקובץ htm.update ולחץ עליו לחיצה כפולה.

לחץ על "שליחת מזהה".

אם תוכנה חדשה זמינה, הורד את הקובץ zip.

לאחר ההורדה, בטל את דחיסת הקובץ והעתק את

הקובץ upg.autorun לתוך התקן הזיכרון USB.

אין להכניס קובץ זה לתיקייה.

 **- 4**עדכון תוכנת הטלוויזיה

חבר את התקן הזיכרון USB לטלוויזיה פעם נוספת. העדכון מתחיל באופן אוטומטי.

 הטלוויזיה מכבה את עצמה למשך 10 שניות ואחר כך מדליקה את עצמה שוב. אנא המתן.

אין . . .

• להשתמש בשלט הרחוק

• להסיר את התקן הזיכרון USB מהטלוויזיה

אם מתרחשת הפסקת חשמל במהלך העדכון, אל תסיר את התקן הזיכרון USB מהטלוויזיה. כאשר זרם החשמל יחודש, העדכון יימשך.

בתום העדכון, תופיע על המסך ההודעה "הפעולה הושלמה בהצלחה". הסר את התקן הזיכרון USB ולחץ על בשלט הרחוק.

אין . . .

• לחץ פעמיים על

• לחץ על מתג ההפעלה שבטלוויזיה

 הטלוויזיה מכבה את עצמה (למשך 10 שניות) ואחר כך מדליקה את עצמה שוב. אנא המתן.

התוכנה עודכנה. כעת תוכל להשתמש שוב בטלוויזיה. כדי למנוע עדכון שלא במתכוון של תוכנת הטלוויזיה, מחק את הקובץ autorun.upg מזיכרון התקן ה-USB.

# עדכון מהאינטרנט

אם הטלוויזיה מחוברת לאינטרנט, ייתכן שתקבל הודעה מ-TP חיבור תצטרך ,כך לשם .הטלוויזיה תוכנת את לעדכן Vision מהיר (בפס רחב) לאינטרנט.

> אם תקבל הודעה כזו, מומלץ שתבצע את העדכון. בחר "עדכון". פעל על פי ההוראות שעל המסך.

> > תוכל גם לחפש עדכונים חדשים בעצמך. חיפוש עדכון . . .

 **- 1**לחץ על ובחר "התקנה" ולחץ על OK.

 **- 2**בחר "עדכון תוכנה"< "טלוויזיה עם אינטרנט", ולחץ על OK . פעל על פי ההוראות שעל המסך.

עם השמלת העדכון, הטלוויזיה מכבה את עצמה ומפעילה את עצמה חזרה באופן אוטומטי. המתן שהטלוויזיה תפעיל את עצמה חזרה. אל תשתמש במתג ההפעלה/כבוי של הטלוויזיה.

# 25.2

# גרסת התוכנה

צפייה בגרסה הנוכחית של תוכנת הטלוויזיה. . .

- **1**לחץ על ובחר "התקנה" ולחץ על OK.
	- **2** בחר"הגדרות תוכנה" ולחץ על OK.
- **3**בחר "מידע על התוכנה הקיימת" וראה "גרסה".
- **4** כדי לסגור את התפריט, לחץ על, כמה פעמים אם צריך.

# 25.3

# תוכנת קוד-פתוח

טלוויזיה זאת כוללת תוכנה בעלת קוד-פתוח. TP Vision Europe המלא המקור קוד של עותק ,בקשה לפי ,לספק בזאת מציעה .V.B המתאים לחבילות התוכנה קוד-פתוח בעלות זכויות יוצרים, הנמצאות בשימוש במוצר זה ושבעבורן נדרשת הצעה זו על ידי הרישיונות המתאימים.

> הצעה זו תקפה במשך שלוש שנים מרכישת המוצר, לכל מי שקיבל לרשותו מידע זה. כדי לקבל את קוד המקור, כתוב באנגלית אל . . .

> > Intellectual Property Dept. TP Vision Europe B.V. Prins Bernhardplein 200 1097 JB Amsterdam The Netherlands

# 25.4

# Open source license

Acknowledgements and License Texts for any open source software used in this Philips TV.

This is a document describing the distribution of the source code used on the Philips TV, which fall either under the GNU General Public License (the GPL), or the GNU Lesser General Public License (the LGPL), or any other open source license. Instructions to obtain source code for this software can be found in the user manual.

PHILIPS MAKES NO WARRANTIES WHATSOEVER. EITHER EXPRESS OR IMPLIED. INCLUDING ANY WARRANTIES OF MERCHANTABILITY OR FITNESS FOR A PARTICULAR PURPOSE, REGARDING THIS SOFTWARE. Philips offers no support for this software. The preceding does not affect your warranties and statutory rights regarding any Philips product(s) you purchased. It only applies to this source code made available to vou.

# (2.4.3) Freetype

FreeType is a software font engine that is designed to be small, efficient, highly customizable, and portable while capable of producing high-quality output (glyph images). This piece of software is made available under the terms and conditions of the FreeType Project license, which can be found below. Source: http://freetype.sourceforge.net

#### $zlib(1.2.3)$

The 'zlib' compression library provides in-memory compression and decompression functions, including integrity checks of the uncompressed data. This piece of software is made available under the terms and conditions of the zlib license, which can be found .below

Source: http://www.zlib.net/

Fraunhofer AAC Ecnoder (3.3.3) AAC Ecnoder. Source: Android JB source code

#### (3.2) unicode

This library is used to perform UNICODE string .manipulation

This piece of software is made available under the terms and conditions of the ICU license, which can be found .below

Source: http://www.icu-project.org/

libpng (1.2.43) PNG decoder

This piece of software is made available under the terms and conditions of the libpng license, which can be found .below

Source: http://www.libpng.org/pub/png/libpng.html

## libjpg (6b)

This library is used to perform JPEG decoding tasks. This piece of software is made available under the terms and conditions of the libjpg license, which can be found

 .below Source: http://www.ijg.org/

#### $libm<sub>0</sub>$  (1.0.10)

libmng -THE reference library for reading, displaying, writing and examining Multiple-Image Network

Graphics.MNG is the animation extension to the popular PNG image-format.

This piece of software is made available under the terms and conditions of the libmng license, which can be found .below

Source: http://sourceforge.net/projects/libmng/files/

## u-Boot loader (1.3.4)

Used by boot loader and only linked with boot loader, GPL license.

This piece of software is made available under the terms and conditions of the u-Boot loader license, which can be found below.

-Source: http://sourceforge.net/projects/u-boot/files/u boot/U-Boot-1.1.4/u-boot-1.1.4.tar.bz2/download

#### (7.21.7) Libcurl

HTTP client libcurl is a free and easy-to-use client-side URL transfer library, supporting FTP, FTPS, HTTP, HTTPS, SCP, SFTP, TFTP, TELNET, DICT, LDAP LDAPS, FILE, IMAP, SMTP, POP3 and RTSP. libcurl supports SSL certificates. HTTP POST, HTTP PUT, FTP uploading, HTTP form based upload, proxies, cookies, user+password authentication (Basic, Digest, NTLM, Negotiate, Kerberos4), file transfer resume, http proxy tunneling and more!

This piece of software is made available under the terms and conditions of the Libcurl license, which can be found .below

Source: http://curl.haxx.se/

#### c-ares (1.7.4)

c-ares is a C library that performs DNS requests and name resolves asynchronously.

This piece of software is made available under the terms and conditions of the c-ares license, which can be found .below

Source: http://c-ares.haxx.se/c-ares-1.7.1.tar.qz

#### $o$ penssl $(1.0.0 d)$

OpenSSL is an open source implementation of the SSL and TLS protocols. The core library (written in the C programming language) implements the basic cryptographic functions and provides various utility

functions. Wrappers allowing the use of the OpenSSL library in a variety of computer languages are available.

This piece of software is made available under the terms and conditions of the 1.7.4 license, which can be found .below

#### Source:

http://www.openssl.org/source/openssl-1.0.0.tar.gz

# (2.01) Expat

xml paser; Expat is an XML parser library written in C. It is a stream-oriented parser in which an application registers handlers for things the parser might find in the XML document (like start tags). An introductory article on using.

This piece of software is made available under the terms and conditions of the Expat license, which can be found .below

Source: http://expat.sourceforge.net/

# DirectFB include SAWMAN (1.4.0)

It is a software library for GNU/Linux/UNIX based operating system with a small memory footprint that provides graphics acceleration, input device handling and abstraction layer, and integrated windowing system with support for translucent windows and multiple display layers on top of the Linux framebuffer without requiring any kernel modifications.

This piece of software is made available under the terms and conditions of the DirectFB license, which can be found helow

Source: http://sourceforge.net/projects/jointspace/files/re mote applications SDK/remote spplications SDK v1.3.1 /DirectFB141 source 1.3.1.7z/download

# SAWMAN

SquashFS is a compressed read-only file system for Linux. SquashFS compresses files, inodes and directories, and supports block sizes up to 1 MB for greater compression. SquashFS is also the name of free/open software, licensed under the GPL, for accessing SquashFS filesystems. Source: http://squashfs.sourceforge.net/

# Linux Kernel (3.0)

The Linux kernel is an operating system kernel used by the Linux family of Unix-like operating systems. This piece of software is made available under the terms and conditions of the Linux Kernel license, which can be found below.

Source: http://www.kernel.org

# SQLite (3.7.2)

-SQLite is a in-process library that implements a self contained, serverless, zero-configuration, transactional SQL database engine.

This piece of software is made available under the terms and conditions of the SQLite license, which can be found .below

Source: http://www.sqlite.org/download.html

# SquashFS (3.4)

SquashFS is a compressed read-only file system for Linux. SquashFS compresses files, inodes and directories, and supports block sizes up to 1 MB for greater compression. SquashFS is also the name of free/open software, licensed under the GPL, for

#### accessing SquashFS filesystems.

This piece of software is made available under the terms and conditions of the SquashFS license, which can be found below.

Source: http://squashfs.sourceforge.net/

#### qlibc $(2.6.1)$

Any Unix-like operating system needs a C library: the library which defines the "system calls" and other basic facilities such as open, malloc, printf, exit...The GNU C library is used as the C library in the GNU system and most systems with the Linux kernel

This piece of software is made available under the terms and conditions of the glibc license, which can be found .below

Source: http://www.gnu.org/software/libc/

## $mtd$ -utils  $(1)$

The aim of the system is to make it simple to provide a driver for new hardware, by providing a generic interface between the hardware drivers and the upper layers of the system. Hardware drivers need to know nothing about the storage formats used, such as FTL, FFS2, etc., but will only need to provide simple routines for read, write and erase. Presentation of the device's contents to the user in an appropriate form will be handled by the upper layers of the system.

This piece of software is made available under the terms and conditions of the mtd-utils license, which can be found below.

Source: http://www.linux-mtd.infradead.org/index.html

# libusb  $(1.0.6)$

This is the home of libusb, a library that gives user level applications uniform access to USB devices across many different operating systems. libusb is an open source project licensed under the GNU Lesser General Public License version 2.1. Many participants in the libusb community have helped and continue to help with ideas, implementation, support and improvements for libusb. This piece of software is made available under the terms and conditions of the libusb license, which can be found .below

# Source:

http://libusb.wiki.sourceforge.net http://www.libusb.org/

# libusb-compat $(0.1.3)$

Library to enable user space application programs to communicate with USB devices.

This piece of software is made available under the terms and conditions of the libusb-compat license, which can be found below. Source:

http://libusb.wiki.sourceforge.net/LibusbCompat0.1

NTFS-3G Read/Write Driver (2010.5.22) NTFS-3G is an open source cross-platform

implementation of the Microsoft Windows NTFS file system with read-write support. NTFS-3G often uses the FUSE file system interface, so it can run unmodified on many different operating systems. It is runnable on Linux, FreeBSD, NetBSD, OpenSolaris, BeOS, QNX, WinCE, Nucleus, VxWorks, Haiku,MorphOS, and Mac OS X It is licensed under either the GNU General Public License or a proprietary license. It is a partial fork of ntfsprogs and is under active maintenance and development. This piece of software is made available under the terms and conditions of the NTFS-3G Read/Write Driver license, which can be found below. Source: http://www.tuxera.com

# WPA Supplicant (0.5.10 & 0.6.7)

These packages are used to provide WiFi access. The supplier for these tools is Atheros. These pieces of software are made available under the terms and conditions of the GPL v2 license, which can be found .below

This piece of software is made available under the terms and conditions of the WPA Supplicant license, which can be found below.

Source: http://hostap.epitest.fi/wpa\_supplicant/

## (2.0.0) ntfsprogs

Some useful tool for ntfs file sytem. This piece of software is made available under the terms

and conditions of the ntfsprogs license, which can be found below.

Source: http://sourceforge.net/projects/linux-ntfs

## fuse  $(2.8.4)$

Fuse is a simple interface for userspace programs to export a virtual filesystem to the linux kernel.

This piece of software is made available under the terms and conditions of the fuse license, which can be found .below

Source: http://fuse.sourceforge.net/

# libiconv $(1.11.1)$

This library provides an iconv() implementation, for use on systems which don't have one, or whose

implementation cannot convert from/to Unicode. . This piece of software is made available under the terms and conditions of the libicony license, which can be found .below

Source: http://ftp.gnu.org/pub/gnu/libiconv

# electric-fence (2.1.13)

Used for memory corruption detection. This piece of software is made available under the terms and conditions of the electric-fence license, which can be found below.

Source: http://perens.com/FreeSoftware/ElectricFence/el ectric-fence 2.1.13-0.1.tar.qz

### liveMedia

When Wifi Display or streaming RtspPlayer are enabled. This piece of software is made available under the terms and conditions of the electric-fence license, which can be found below.

Source: www.live555.com

#### $QT(4.7.0)$

Netflix skpe besttv pandora picasa? will use QT. This piece of software is made available under the terms and conditions of the QT license, which can be found .below

Source: http://qt.nokia.com/

# $e2$ fsprogs $(1.41.14)$

e2fsprogs provides the filesystem utilities for use with the ext2 filesystem, it also supports the ext3 and ext4 filesystems.

This piece of software is made available under the terms and conditions of the e2fsprogs license, which can be found below.

Source: http://e2fsprogs.sourceforge.net/

## (1.0.24.1) alsa

Advanced Linux Sound Architecture (ALSA). This piece of software is made available under the terms and conditions of the alsa license, which can be found below.

Source: http://www.alsa-project.org

# lvm2 (2.02.89)

# DM VERITY.

This piece of software is made available under the terms and conditions of the Ivm2 license, which can be found .below

Source: ftp://sources.redhat.com/pub/lvm2/releases/

# (1.3.2) encfs

A library provides an encrypted filesystem in user-space. Source: http://www.arg0.net/encfs

# (1.15.0) boost

A library provides free peer-reviewed portable C++ source libraries is used for encfs. Source: http://www.boost.org

# rlog  $(1.4)$

A library that provides a flexible message logging facility for C programs and libraries is used for encfs. Source: http://www.arg0.net/rlog

> iptables (1.4.15) For Cross connection. Source: http://www.netfilter.org/projects/iptables/

# (3.2.48) bash

Bash is the shell, or command language interpreter, that will appear in the GNU operating system. Bash is an sh-compatible shell that incorporates useful

features from the Korn shell (ksh) and C shell (csh). It is intended to conform to the IEEE POSIX P1003.2/ISO 9945.2 Shell and Tools standard. It offers functional improvements over sh for both programming and interactive use. In addition, most sh scripts can be run by Bash without .modification

Source: http://www.gnu.org/software/bash/

#### (6.9) coreutils

The GNU Core Utilities are the basic file, shell and text manipulation utilities of the GNU operating system. These are the core utilities which are expected to exist on every operating system. Source: http://www.gnu.org/software/coreutils/

# (4.2.31) findutils

The GNU Find Utilities are the basic directory searching utilities of the GNU operating system. These programs are typically used in conjunction with other programs to provide modular and powerful directory search and file locating capabilities to other commands. Source: http://www.gnu.org/software/findutils/

## (3.1.5) gawk

If you are like many computer users, you would frequently like to make changes in various text files wherever certain patterns appear, or extract data from parts of certain lines while discarding the rest. To write a program to do this in a language such as C or Pascal is a time-consuming inconvenience that may take many lines of code.

> The job is easy with awk, especially the GNU implementation: gawk.

Source: http://www.gnu.org/software/gawk/

#### $arep(2.5.1a)$

The grep command searches one or more input files for lines containing a match to a specified pattern. By default, grep prints the matching lines. Source: http://www.gnu.org/software/grep/

#### $qz$ ip  $(1.3.12)$

GNU Gzip is a popular data compression program originally written by Jean-loup Gailly for the GNU project. Mark Adler wrote the decompression part. Source: http://www.gnu.org/software/gzip/

#### inetutils  $(1.4.2)$

Inetutils is a collection of common network programs. Source: http://www.gnu.org/software/inetutils/

#### iputils (s20101006)

The iputils package is set of small useful utilities for Linux networking. It was originally maintained by Alexey Kuznetsov. Source: http://www.skbuff.net/iputils/

#### module-init-tools (3.12)

Provides developer documentation for the utilities used by Linux systems to load and manage kernel modules (commonly referred to as "drivers").

Source:

https://modules.wiki.kernel.org/index.php/Main\_Page

#### (5.7) ncurses

The Ncurses (new curses) library is a free software emulation of curses in System V Release 4.0, and more. It uses Terminfo format, supports pads and color and multiple highlights and forms characters and function-key mapping, and has all the other SYSV-curses enhancements over BSD Curses.

Source: http://www.gnu.org/software/ncurses/

## net-tools  $(1.6)$

The Net-tools?package is a collection of programs for controlling the network subsystem of the Linux kernel. Source: http://www.linuxfromscratch.org/blfs/view/6.3/bas icnet/net-tools.html

#### procps (ps, top)  $(3.2.8)$

procps is the package that has a bunch of small useful utilities that give information about processes using the /proc filesystem.

The package includes the programs ps, top, vmstat,  $w$ , kill, free, slabtop, and skill.

Source: http://procps.sourceforge.net/index.html

#### (22.13) psmisc

This PSmisc package is a set of some small useful utilities that use the proc filesystem. We're not about changing the world, but providing the system administrator with some help in common tasks. Source: http://psmisc.sourceforge.net/

#### sed (4.1.5)

sed (stream editor) isn't an interactive text editor. Instead, it is used to filter text, i.e., it takes text input, performs some operation (or set of operations) on it, and outputs the modified text.

sed is typically used for extracting part of a file using pattern matching or substituting multiple occurrences of a string within a file.

Source: http://www.gnu.org/software/sed/

## $tar(1.17)$

GNU Tar provides the ability to create tar archives, as well as various other kinds of manipulation. For example, you can use Tar on previously created archives to extract files, to store additional files, or to update or list files which were already stored. Source: http://www.gnu.org/software/tar/

util-linux-ng (2.18) Various system utilities. Source: http://userweb.kernel.org/~kzak/util-linux-ng/

udhcpc (0.9.8 cvs20050303-3) Udhcpc is a very small?DHCP?client geared towards?embedded systems. Source: http://udhcp.sourcearchive.com/downloads/0.9.8 cvs20050303-3/

Libxml2 (2.7.8)

The "libxml2" library is used in AstroTV as a support for the execution of NCL application. This library was developed for the GNOME software suite and is available under a "MIT" license. Source: http://www.xmlsoft.org

> uriparser (0.7.7) For MPEG-DASH Source: http://uriparser.sourceforge.net/

> > $x$ erces-c++  $(3.1.1)$ For MPEG-DASH Source: http://xerces.apache.org/

webp (0.2.1) For Netflix Source: https://code.google.com/p/webp/

wget (1.10.2)

GNU Wget is a free software package for retrieving files using HTTP, HTTPS and FTP, the most widely-used Internet protocols.

It is a non-interactive commandline tool, so it may easily -be called from scripts.?cron?iobs. terminals without X Windows support, etc.

Source: http://ftp.gnu.org/gnu/wget/wget-1.10.2.tar.gz

wireless tools  $(0.29)$ 

The Wireless Tools (WT)?is a set of tools allowing to manipulate the Wireless Extensions.

They use a textual interface and are rather crude, but aim to support the full Wireless Extension.

Source: http://www.hpl.hp.com/personal/Jean\_Tourrilhes/ Linux/Tools.html

(0.8.6) ezxml

ezXML is a C library for parsing XML documents. Used inside Philips libraries. Source: http://sourceforge.net/projects/ezxml/

# SQLite (3.7.7.1)

-SQLite is a in-process library that implements a self contained, serverless, zero-configuration, transactional SQL database engine. Source: http://www.sqlite.org/download.html

# AES (aes-src-29-04-09.zip)

Advanced Encryption Standard (AES) is a specification for the encryption of electronic data. Used inside Philips libraries.

Source: http://gladman.plushost.co.uk/oldsite/AES/

microhttpd (libmicrohttpd-0.9.9.tar.qz)

GNU libmicrohttpd is a small C library that is supposed to make it easy to run an HTTP server as part of another .application

The original download site for this software is : http://www.gnu.org/software/libmicrohttpd/This piece of software is made available under the terms and conditions of the LGPL v2.1 license

-Source: http://ftp.gnu.org/gnu/libmicrohttpd/libmicrohttpd<br>0.9.9.tar.gz

yajl (lloyd-yajl-2.0.1-0-gf4b2b1a.tar.gz) YAJL is a small event-driven (SAX-style) JSON parser written in ANSI C, and a small validating JSON . aenerator. YAJL is released under the ISC license.

The original download site for this software is: http://lloyd.github.com/yajl/This piece of software is made available under the terms and conditions of the ISC license

vail-2.0.1-0-gf4b2b1a.tar.gz/df6a751e7797b9c2182efd91 Source: http://pkgs.fedoraproject.org/repo/pkgs/yajl/lloydb5d64017/lloyd-yail-2.0.1-0-qf4b2b1a.tar.qz

# HMAC-SHA1 (0.1)

keyed-hash message authentication code (HMAC) is a specific construction for calculating a message authentication code (MAC) involving a cryptographic hash function in combination with a secret cryptographic key.

As with any MAC, it may be used to simultaneously verify both the data integrity and the authentication of a message.

Any cryptographic hash function, such as MD5 or SHA-1, may be used in the calculation of an HMAC; the resulting MAC algorithm is termed HMAC-MD5 or HMAC-SHA1 accordingly.

Source:

http://www.deadhat.com/wlancrypto/hmac sha1.c

# (2.7.15) gSoap

The gSOAP toolkit is an open source C and C++ software development toolkit for SOAP/XML Web services and generic (non-SOAP) C/C++ XML data bindings.

Part of the software embedded in this product is gSOAP software. Portions created by gSOAP are Copyright 2000-2011 Robert A. van Engelen, Genivia inc. All Rights .Reserved

Source: http://sourceforge.net/projects/gsoap2/

# jquery (1.10.2)

jQuery is a fast and concise JavaScript Library that simplifies HTML document traversing, event handling, animating, and Ajax interactions for rapid web .development

Source: http://jquery.com/

(1.2.1) Libupnp

The Linux\* SDK for UPnP\* Devices (libupnp) provides developers with an API and open source code for building control points, devices, and bridges that are compliant with Version 1.0 of the UPnP Device Architecture Specification. Source: http://upnp.sourceforge.net/

mDNSResponder (mDNSResponder-320.10.80) The mDNSResponder project is a component of Bonjour, Apple's ease-of-use IP networking initiative:<http://developer.apple.com/bonjour/> In our project, Bonjour is used for the automatic discovery of devices and services Source: http://developer.apple.com/bonjour/

# איתור תקלות ותמיכה

# 26.1

# איתור ופתירת בעיות

# ערוצים

לא נמצאו ערוצים דיגיטליים במהלך ההתקנה

עיין במפרט הטכני כדי לוודא שהטלוויזיה שלך תומכת ב-DVB-T או ב-DVB-C במדינתך. ודא שכל הכבלים מחוברים כראוי וכי נבחרה הרשת הנכונה.

ערוצים שהותקנו לפני כן אינם מופיעים ברשימת הערוצים

ודא שנבחרה רשימת הערוצים הנכונה.

# כללי

הטלוויזיה אינה נדלקת • נתק את כבל החשמל משקע החשמל. המתן במשך דקה אחת ואז חבר את הכבל חזרה.

• ודא שכבל החשמל מחובר היטב.

צליל חריקה באתחול או בכיבוי

בעת הפעלת הטלוויזיה, כיבויה או העברתה להמתנה, אתה שומע צליל חריקה מתושבת הטלוויזיה. צליל החריקה נובע מהתרחבות טבעית ומהתכווצות טבעית של הטלוויזיה, כאשר הטלוויזיה מתחממת או מתקררת. הדבר אינו משפיע על ביצועיה.

# הטלוויזיה אינה מגיבה לשלט רחוק

הטלוויזיה זקוקה לזמן מסוים כדי להיפתח. במהלך זמן זה, היא אינה מגיבה לשלט הרחוק או למתגי הטלוויזיה. זאת התנהגות תקנית.

אם הטלוויזיה ממשיכה שלא להגיב לשלט הרחוק, תוכל להשתמש במצלמת טלפון סלולרי ולבדוק אם השלט הרחוק פועל. העבר את הטלפון למצב מצלמה וכוון את השלט הרחוק אל עדשת המצלמה. אם תלחץ על מקש כלשהו של השלט הרחוק ותבחין בהבהוב של ה-LED האינפרה-אדום, השלט הרחוק עובד. יהיה צורך לבדוק את הטלוויזיה.

אם אינך מבחין בהבהוב, ייתכן שהשלט הרחק מקולקל או שהסוללות חלשות.

בדיקה זאת של בדיקת השלט הרחוק אינה אפשרית עם שלטים רחוקים שקושרו לטלוויזיה בצורה אלחוטית.

הטלוויזיה חוזרת למצב המתנה לאחר הצגת מסך הפתיחה של פיליפס

כאשר הטלוויזיה במצב המתנה, יופיע תחילה מסף הפתיחה של פיליפס ולאחר מכן הטלוויזיה תחזור למצב המתנה. זאת התנהגות תקנית. כאשר הטלוויזיה מנותקת מהחשמל ומחוברת שוב, מסך הפתיחה מוצג בפתיחה הבאה. כדי להעביר את הטלוויזיה ממצב המתנה, לחץ על השלט הרחוק או על הטלוויזיה.

נורית ההמתנה ממשיכה להבהב

נתק את כבל החשמל משקע החשמל. המתן 5 דקות וחבר את הכבל שוב. אם ההבהוב חוזר על עצמו, פנה לשירות הלקוחות של פיליפס.

## שפה לא נכונה של התפריטים

החלף את השפה לשפה שלך.

- **1**לחץ על ובחר "התקנה" ולחץ על OK.
- **2** בחר"הגדרות טלוויזיה"< "הגדרות כלליות"< "שפת תפריט" ולחץ עלOK.
	- **3** בחר בשפה הרצויה ולחץ עלOK.
- 4 כדי לסגור את התפריט, לחץ על**⊂י**, כמה פעמים אם צריך.

# (תמונה) Picture

אין תמונה / התמונה מעוותת

- ודא שהאנטנה מחוברת כראוי לטלוויזיה.
- ודא שנבחר המכשיר הנכון בתור מקור התצוגה.
- ודא שהמכשיר החיצוני או המקור מחובר היטב.
	- יש קול אך אין תמונה
	- ודא שהגדרות התמונה נכונות.
		- קליטה חלשה של האנטנה
	- ודא שהאנטנה מחוברת כראוי לטלוויזיה.
- רמקולים, מערכות שמע ללא הארקה, אורות ניאון, בניינים גבוהים וחפצים גדולים אחרים עלולים להשפיע על איכות הקליטה. אם אפשר, נסה לשפר את איכות הקליטה על ידי שינוי

כיוון האנטנה או הרחקת המכשירים מהטלוויזיה.

- אם הקליטה לקויה בערוץ אחד בלבד, כוונן את הערוץ כוונון עדין.
	- תמונה לא טובה מהמכשיר
	- ודא שהמכשיר מחובר היטב.
	- ודא שהגדרות התמונה נכונות.

הגדרות התמונה משתנות כעבור זמן מה

ודא שה-[מיקום] מוגדר כ- [בית]. במצב זה, תוכל לשנות ולשמור את ההגדרות.

כרזת פרסומת מופיעה על המסך

ודא שה-[מיקום] מוגדר כ-[בית].

התמונה אינה מתאימה למסך

החלף את פורמט התמונה. לחץ על.

פורמט התמונה משתנה בערוצים השונים.

בחר בפורמט תמונה שאיננו "אוטומטי".

מיקום התמונה אינו נכון

ייתכן שאותות התמונה ממכשירים אחדים אינם מתאימים היטב למסך. בדוק את יציאת האותות של המכשיר המחובר.

התמונה מהמחשב אינה יציבה

ודא שהמחשב עושה שימוש ברזולוציה נתמכת ורענן את הקצב.

# צליל

אין צלי או איכות הצליל ירודה

אם לא אותר אות אודיו, הטלוויזיה עוברת אוטומטית למצב כיבוי השמע – אך זה אינו מצביע על תקלה.

• ודא שהגדרות הקול נכונות.

• ודא שכל הכבלים מחוברים היטב.

• ודא שהעוצמה לא הושתקה ולא הוגדרה לאפס.

• ודא שיציאת האודיו של הטלוויזיה מחוברת לכניסת האודיו של מערכת הקולנוע הביתית.

את הקול צריך לשמוע מרמקולי ה-HTS.

• חלק מהמכשירים עשויים להצריך הפעלה ידנית של יציאת האודיו HDMI. אם הופעלה כבר יציאת אודיו HDMI אך אתה עדיין אינך שומע את הקול, נסה לשנות את פורמט האודיו הדיגיטלי של המכשיר ל-PCM) אפנון קוד מתקפים). להוראות, עיין בתיעוד המצורף למכשיר שלך.

# חיבורים

HDMI

• שים לב שהתמיכה ב-HDCP) הגנה על תוכן דיגיטלי ברוחב פס גבוה) עשויה להשהות את הזמן הדרוש לטלוויזיה להציג תוכן ממכשיר HDMI.

• אם הטלוויזיה אינה מזהה את מכשיר ה-HDMI ואינה מציגה תמונה כלשהי, העבר את המקור ממכשיר אחד לאחר וחזרה. -• אם יש הפרעות קול לסירוגין, ודא שהגדרות היציאה ממכשיר ה

.נכונות HDMI

-• אם אתה משתמש במתאם HDMI ל-DVI או בכבל HDMI ל שקע( IN AUDIO לכניסת מחובר הנוסף האודיו שכבל ודא ,DVI מיני בלבד), אם כניסה זו זמינה.

עובד אינו EasyLink

• ודא שמכשירי ה-HDMI שלך הם תואמי HDMI-CEC. התכונות -של EasyLink פועלות רק אם מכשירים שהם תואמי HDMI<br>.CEC

לא מוצג סמל עוצמת הקול

• כאשר מחובר מכשיר שמע HDMI-CEC, התנהגות זאת טבעית.

לא מוצגים תמונות, סרטונים ומוזיקה מהתקן USB

• ודא שהתקן האחסון USB מוגדר כתואם דרגת Mass Storage, כמתואר בתיעוד התקן האחסון.

• ודא שהתקן האחסון USB תואם לטלוויזיה.

• ודא שהפורמטים של קובצי השמע והתמונה נתמכים על ידי הטלוויזיה.

השמעה/הצגה לא יציבה של קובצי USB

• ביצוע ההעברה מהתקן האחסון USB עלול להגביל את קצב ההעברה לטלוויזיה והדבר גורם לאיכות השמעה/הצגה ירודה.

# 26.2

# רישום

רשום את מקלט הטלוויזיה שלך ותיהנה ממגוון הטבות, כולל תמיכה מלאה (וכולל הורדות), גישה מועדפת למידע על מוצרים חדשים, הצעות והנחות בלעדיות, הסיכוי לזכות בפרסים ואף להשתתף בסקרים מיוחדים על גרסאות חדשות.

היכנס לאתר[welcome/com.philips.www](http://www.philips.com/welcome)

# 26.3

# (עזרה) Help

טלוויזיה זאת מציעה עזרה על המסך.

פתיחת העזרה

- **1** לחץ על כדי לפתוח את התפריט "בית".
	- **2** בחר"עזרה" ולחץ עלOK.

כדי לחפש נושאים לפי סדר האלפבית, בחר "מילות מפתח". כדי לקרוא את ה"עזרה" כמו ספר, בחר"ספר".

לפני שתתחיל לפעול לפי הוראות העזרה, סגור את העזרה. כדי לסגור את העזרה, לחץ על.

## עזרה ישירה

לחץ על המקש— (כחול) כדי לפתוח מייד את ה"עזרה". ה"עזרה" תיפתח בפרק הרלוונטי ביותר למה שאתה עושה באותו זמן או למה שנבחר בטלוויזיה.

בהקשר לפעילויות מסוימות, כגון טקסט (טלטקסט), למקשי הצבע יש פונקציות ספציפיות ואינם יכולים לפתוח את "עזרה".

העזרה של הטלוויזיה בטאבלט, בסמארטפון או במחשב

כדי לבצע סדרות נרחבות של הוראות בקלות רבה יותר, באפשרותך להוריד את ה"עזרה לטלוויזיה" בפורמט PDF, כדי לקראת אותה מהסמארטפון, מהטאבלט או מהמחשב שלך. לחלופין,ף תוכל להדפיס את העמוד הרלוונטי של ה"עזרה" מהמחשב שלך.

 כדי להוריד את העזרה (המדריך למשתמש), היכנס לאתר[support/com.philips.www](http://www.philips.com/support)

# 26.4

# עזרה מקוונת

לפיתרון כל בעייה הקשורה לטלוויזיה פיליפס, באפשרותך להיוועץ בתמיכה המקוונת. תוכל לבחור את שפתך ולהכניס את מספר הדגם של המוצר שלך.

. www.philips.com/support

באתר התמיכה, תוכל למצוא את מספר הטלפון בארצך להתקשרות איתנו, וכן תשובות לשאולות נפוצות (שו"ת).

במדינות מסוימות, תוכל צוטט עם אחד מהשותפים שלנו ולהציג את שאלתך ישירות, א לשלוח שאלה בדוא"ל. תוכל להוריד תוכנת טלוויזיה חדשה או את מדריך ההפעלה, לקריאה במחשב שלך.

# 26.5

# שירות לקוחות / תיקון

לתמיכה ותיקונים, צור קשר עם הקו החם של שירות לקוחות פיליפס במדינתך. מצא את מספר הטלפון בתיעוד המודפס שהגיע עם הטלוויזיה. או בקר באתר האינטרנט שלנו . www.philips.com/support

מספר הדגם והמספר הסידורי של הטלוויזיה

ייתכן שתתבקש למסור את מספר הדגם ואת המספר הסידורי של מקלט הטלוויזיה. מצא את המספרים האלו על תווית האריזה או על תווית הסוג שנמצאת בגב מקלט הטלוויזיה או בחלקו התחתון.

# אזהרה

לעולם אל תנסה לתקן את הטלוויזיה בעצמך. הדבר עלול לגרום לפציעה קשה, לנזק בלתי הפיך לטלוויזיה שלך או לביטול האחריות.

# בטיחות וטיפוח

# 27.1

# בטיחות

# חשוב

קראו והבינו את כל הוראות הבטיחות לפני השימוש בטלוויזיה. אחריות היצרן לא תחול במקרה של נזק שייגרם עקב אי-הקפדה לפעול על פי ההוראות.

# אבטח את הטלוויזיה מפני התהפכות

השתמש תמיד בתושבת הקיר שסופקה, כדי לאבטח את הטלוויזיה מפני התהפכות. הרכב את התושבת ואבטח את הטלוויזיה עליה, גם אם בכוונתך להניח את הטלוויזיה על הרצפה.

תוכל למצוא הוראות הרכבה ב"מדריך להתחלה מהירה" שצורף למקלט הטלוויזיה. אם איבדת אותו, תוכל להורידו מאת[רcom.philips.www](http://www.philips.com)

השתמש במספר סוג המוצר של הטלוויזיה כדי לחפש ולהוריד את ה"מדריך להתחלה מהירה".

# סכנת התחשמלות או אש

• לעולם אין לחשוף את הטלוויזיה לגשם או למים. לעולם אין להציב כלים המכילים מים, כגון אגרטלים, בקרבת הטלוויזיה. אם הותז נוזל על הטלוויזיה או בתוכה, נתק אותה מייד משקע החשמל.

לפני שתחזור להשתמש בטלוויזיה, פנה לשירות הלקוחות של פיליפס לצורך בדיקתה.

• לעולם אין לחשוף את הטלוויזיה, את השלט הרחוק או את הסוללות לחום יתר. לעולם אין להציב אותם בקרבת נרות דולקים, להבות פתוחות או מקורות חום אחרים, לרבות קרני שמש ישירות.

• לעולם אין להכניס חפצים לחריצי האוורור או לפתחים אחרים בטלוויזיה.

• לעולם אין להניח חפצים כבדים על כבל החשמל.

• יש להימנע מהפעלת כוח על תקעי החשמל. תקעים רופפים עלולים לגרום לקשת חשמלית או לאש. יש לוודא שלא יופעל לחץ על כבל החשמל, כשאתה מסובב את מסך הטלוויזיה. • כדי לנתק את הטלוויזיה משקע החשמל שבקיר, יש לנתק את

תקע החשמל של הטלוויזיה. לצורך הניתוק, יש למשוך תמיד בתקע – לעולם לא בכבל. יש לוודא שיש תמיד גישה מלאה לתקע החשמל, לכבל החשמל ולשקע שבקיר.

# סכנת פציעה או נזק לטלוויזיה

• כדי להרים ולשאת מכשיר טלוויזיה שמשקלו יותר מ25- ק"ג, יש צורך בשני אנשים.

• אם אתה מתקין את הטלוויזיה על מעמד, השתמש רק במעמד שסופק. אבטח היטב את המעמד לטלוויזיה.

העמד את הטלוויזיה על משטח חלק ואופקי, המסוגל לשאת את המשקל המשולב של הטלוויזיה והמעמד.

• בעת התקנה על קיר, ודא שהתושבת על הקיר מסוגלת לשאת בבטחה את משקל מקלט הטלוויזיה. TP Vision אינה נושאת באחריות להתקנה לא תקינה שתוצאתה תאונה או פציעה.

• חלקים ממוצר זה עשויים להיות מיוצרים מזכוכית. טפל בזהירות כדי למנוע פציעה או נזק.

סכנת נזק לטלוויזיה!

לפני חיבור הטלוויזיה לשקע החשמל ודאו שמתח החשמל תואם את הערך המודפס בחלקה האחורי של הטלוויזיה. לעולם אין לחבר את הטלוויזיה לשקע החשמל אם המתח החשמלי שונה.

# סכנת פציעה לילדים

פעל על פי אמצעי הזהירות האלו כדי למנוע נפילת מקלט הטלוויזיה על ילד ופציעתו כתוצאה מכך:

- לעולם אין להציב את הטלוויזיה על משטח מכוסה בבד או בחומר אחר שניתן למשוך אותו.
- ודא שאף חלק של הטלוויזיה אינו בולט מעל השפה של משטח ההתקנה.

• • לעולם אין להציב טלוויזיה על רהיט גבוה, כגון כוננית ספרים, מבלי לחבר גם את הרהיט וגם את הטלוויזיה לקיר, או לנקודת תמיכה מתאימה.

• חנך את הילדים והסבר להם את הסכנות הכרוכות בטיפוס על רהיטים, כדי להגיע לטלוויזיה.

סכנת בליעה של סוללות!

השלט הרחוק עשוי לכלול סוללות מטבע, שילדים קטנים יכולים לבלוע בקלות. הרחק תמיד את הסוללות האלו מהישג ידם של ילדים.

# סכנת התחממות יתר

לעולם אין להתקין את הטלוויזיה במקום תחום. השאר תמיד מרווח אוורור של 10 ס"מ לפחות סביב הטלוויזיה. ודא שווילונות או חפצים אחרים לא יכסו לעולם את חריצי האוורור של הטלוויזיה.

# סופות ברקים

לפני סופת ברקים צפויה, נתק את הטלוויזיה משקע החשמל ואת האנטנה.

בזמן סופות ברקים, לעולם אל תיגע בחלק כלשהו של הטלוויזיה, של כבל החשמל או של כבל האנטנה.

27

# סכנת נזק לשמיעה

הימנע משימוש באוזניות בעוצמה גבוהה או במשך פרקי זמן ארוכים.

# טמפרטורות נמוכות

אם הובלת הטלוויזיה בוצעה בטמפרטורות מתחת ל-C,5° פתח את האריזה ולפני שאתה מחבר את מקלט הטלוויזיה לרשת החשמל, המתן עד שהטמפרטורה שלו תגיע לטמפרטורת החדר.

# לחות

בהזדמנויות נדירות, ובהתאם לטמפרטורה וללחות, ייתכן עיבוי קל בצדה הפנימי של החזית מזכוכית (בדגמים מסוימים). כדי למנוע זאת, אין לחשוף את הטלוויזיה לקרני שמש ישירות, לחום או ללחות קיצונית. אם אירע עיבוי, הוא ייעלם מעצמו לאחר שהטלוויזיה פעלה במשך מספר שעות. לחות העיבוי לא תזיק לטלוויזיה ולא תגרום לתפקוד לקוי.

# 27.2

# טיפול במסך

• לעולם אל תיגע במסך ואל תדחוף אותו, אל תשפשף אותו ואל תחבוט בו בחפץ כלשהו.

• לפני ניקוי, נתק את הטלוויזיה משקע החשמל.

• נקה את מקלט הטלוויזיה ואת המסגרת שלו בעזרת מטלית רכה לחה ונגב בעדינות. הימנע מנגיעה בנורות ה-LED של Ambilight, הנמצאות בגב המקלט. לעולם אל תשתמש בחומרים כגון אלכוהול, כימיקלים או חומרי ניקוי לבית, לניקוי הטלוויזיה. • למניעת עיוותים ודהיית הצבע, נגב טיפות מים סמוך ככל האפשר לאירוע.

• מנע תמונות נייחות ככל שתוכל. תמונות נייחות הן תמונות הנשארות על המסך לפרקי זמן ארוכים. תמונות נייחות כוללות תפריטים, פסים שחורים, תצוגת זמן וכד'. אם עליך להשתמש בתמונות נייחות, הקטן את הניגודיות ואת הבהירות של המסך, כדי למנוע נזק למסך.

#### 28

# תנאי שימוש, זכויות יוצרים ורישיונות

# 28.1

# חואי *ו*שימו*ו*ש

.שמורות הזכויות כל .V.B Europe Vision TP © 2014

מוצר זה הובא אל השוק על ידי TP Vision Europe B.V או על ידי אחת מהחברות המסונפות שלה, שייקראו להלן "TP Vision" שהיא היצרן של המוצר. TP Vision היא מיופית הכוח ביחס למקלט הטלוויזיה שאליו צורפה חוזרת זאת. Philips וסמל המגן של פיליפס הם סימנים מסחריים רשומים של Koninklijke Philips N.V.

המפרט כפוף לשינויים ללא הודעה מראש. סימנים מסחריים הינם הרכוש של Koninklijke Philips Electronics N.V או של בעליהם בהתאמה. TP Vision Netherlands B.V שומרת לעצמה את הזכות לבצע שינויים במוצרים בכל עת, מבלי שתהיה מחויבת להתאים על פיהם מוצרים שסופקו לפני כן.

החומר הכתוב, המצורף לטלוויזיה, והמדריך השמור בזיכרון הטלוויזיה או שהורד מאתר האינטרנט של פיליפס, נחשבים כמתאימים לשימוש המיועד של המערכת.

החומר במדריך זה למשתמש נחשב לחומר המתאים לשימוש המיועד במערכת. אם המוצר, רכיביו הפרטניים או נוהלי השימוש בו ישמשו למטרות אחרות מאלו המפורטות כאן, יש לקבל אישור לתקפותן ולתאימותן. TP Vision Europe B.V ערבה לכך שהחומר עצמו אינו מפר פטנט כלשהו מהפטנטים האמריקאיים. לא ניתנת כל אחריות אחרת, מפורשת או מרומזת. TP Vision המסמך בתוכן כלשהן לשגיאות אחראית תהיה לא V.B Europe הזה ולא לבעיות כלשהן הנובעות מתוכנו. שגיאות שיובאו לידיעת ככל מוקדם Philips של התמיכה באתר ויפורסמו יותאמו Philips האפשר. תנאי האחריות סיכוי לפציה, נזק לטלוויזיה או ביטוח האחריות! לעולם אל תנסה לתקן את הטלוויזיה בעצמך. השתמש בטלוויזיה ובאביזרים רק לפי הנחיות היצרן. סימן האזהרה המודפס על גב הטלוויזיה מציין סכנת מכת חשמל. לעולם אין להסיר את כיסוי הטלוויזיה. עליך תמיד ליצור קשר עם שירות הלקוחות של Philips TV לקבלת שירות או תיקונים. כל פעולה הנאסרת באופן מפורש במדריך זה, או כל תהליך התאמה או הרכבה שאינו מומלץ או מאושר במדריל זה, יבטל את האחריות. מאפייני פיקסלים: מוצר LCD/LED זה הוא בעל מספר גבוה של פיקסלי צבע. למרות שיש לו פיקסלים אפקטיביים של ,99.999% נקודות שחורות או נקודות אור בהירות (אדום, ירוק או כחול) עושיות להופיע באופן קבוע על המסך. זהו מאפיין מבני של התצוגה (במסגרת תקני תעשייה נפוצים) ואינו מהווה תקלה. תקני CE מוצר זה עומד הדרישות הבסיסיות ובתנאים רלוונטיים אחרים של תקנים /006/95EC) מתח נמוך), /2004/108EC TP EMF בתקן עמידה .(ROHS (EU2011/65/ -ו (EMC( המיועדים רבים מוצרים ומוכרת מייצרת .V.B Europe Vision לצרכנים, אשר, כמו כל מכשיר אלקטרוני, יש להם באופן כללי יכולת לפלוט ולקלוט אותות אלקטרומגנטיים. אחד מהעקרונות העיסקיים המובילים של Philips הוא לנקוט בכל אמצעי הבריאות והביטחון הדרושים עבור המוצרים שלנו, לעמוד בכל הדרישות

החוקיות המתאימות ולעמוד בכל תקני השדות האלקטרומגנטיים ולשווק לייצר מחויבת Philips .המוצר ייצור בזמן החלים (EMF( מוצרים שאין להם השפעה שלילית על הבריאות. TP Vision מאשרים שככל שמתבצע טיופול נכון במסגרת השימוש המיועד של מוצריהם, המוצרים בטוחים לשימוש לפי ראיות מדעיות הזמינות כיום. ל-Philips תפקיד פעיל בפיתוח תקני EMF ובטיחות בינלאומיים, המאפשרים ל-Philips לחזות התפתחויות עתידיות בקביעות תקן לשילוב מוקדם במוצריה.

#### 28.2

# זכויות יוצרים ורישיונות

HDMI

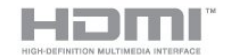

#### **HDMI®**

המונחים HDMI ו-High-Definition Multimedia Interface והסמליל HDMI הם סימנים מסחריים או סימנים מסחריים רשומים של החברה HDMI Licensing LLC – בארצות הברית ובמדינות אחרות.

# Dolby

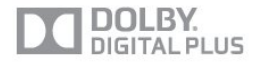

#### Dolby<sup>®</sup>

יוצר ברישיון מאת מעבדות Dolby. Dolby והסמל עם D כפולה הם סימנים מסחריים של מעבדות Dolby.

# DTS 2.0 + Digital Out ™

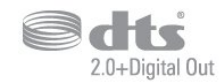

#### DTS 2.0 + Digital Out™

יוצר ברישיון שהוצא בארה"ב. מספרי פטנטים: 5,956,674; 974,380,5; 6,487,535 ופטנטים אחרים שאושרו או שממתינים DTS-ו רשומים מסחריים סימנים הם ,יחד והסמל DTS-לאישור בארצות הברית ובמקומות אחרים בעולם. DTS, הסמל, ו .Product .Inc ,DTS של מסחרי סימן הוא Out Digital2.0+ המוצר כולל תוכנה. © DTS, Inc. כל הזכויות שמורות.
סקייפ

# **Microsoft**

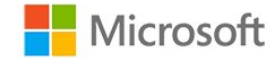

## Skype™

מסחריים סימנים ,Skype השם .Microsoft או/ו Skype 2013© קשורים וסמלי הלוגו, כמו גם הלוגו "S", הם סימנים מסחריים של .אליה הקשורות ישויות ושל Skype

הקשורות החברות של או Skype של מסחרי סימן הוא Skype אליה. למרות שמוצר זה נבדק ועומד בתקני האישור שלנו מבחינת איכות השמע והווידיאו, הוא אינו מאושר על ידי Skype, על ידי מביו כלשהי חברה ידי על או Skype Communications S.a.r.l החברות הקשורות שלה.

# DI NA Certified®

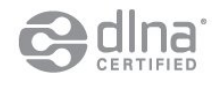

.שמורות הזכויות כל .Alliance Network Living Digital 2013© .שמורות הזכויות כל .DLNA 2013©

# **DTVi**

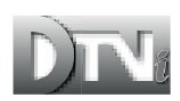

פס ה-DTVi והלוגו הם סימנים מסחריים של אוניברסיטה אפיפיורית Pontifical Catholic University of Rio de Janeiro Paraíba of University Federal האוניברסיטה ושל (Rio-PUC(  $(UFPB)$ .

# Java

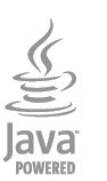

סימנים הם Java המבוססים המסחריים הסימנים וכל Java מסחריים רשומים של Oracle ו/או של החברות המסונפות שלה, בארצות הברית ובמדינות אחרות.

# Windows Media

של מסחרי סימן או רשום מסחרי סימן הוא Media Windows .אחרות במדינות או/ו הברית בארצות Corporation Microsoft

### Microsoft PlayReady

בעלי תוכן משתמשים בטכנולוגיית הגישה לתוכן Microsoft תוכן לרבות ,שלהם הרוחני הקניין על להגן כדי ™PlayReady בזכויות יוצרים.

מכשיר זה משתמש בטכנולוגיית PlayReady כדי לגשת לתוכן אינו המכשיר אם .מוגן WMDRM לתוכן או/ו מוגן PlayReady מצליח לאכוף בצורה נכונה את ההגבלות על שימוש בתוכן, בעלי התוכן רשאים לדרוש מ-Microsoft לבטל את יכולת המכשיר לצרוך תוכן PlayReady מוגן. הביטול לא ישפיע על תוכן לא מוגן או על תוכן מוגן על ידי טכנולוגיות אחרות של גישה לתוכן. בעלי התוכן עשויים לדרוש ממך לשדרג את PlayReady כדי לגשת לתוכן שלהם. אם תסרב לשדרג, לא תוכל לגשת לתוכן הדורש שדרוג.

# Wi-Fi-Alliance

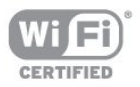

RFi-Wi , הסמליל Wi-Fi CERTIFIED והסמליל Wi-Fi, הם סימנים מסחריים רשומים של חברת Wi-Fi Alliance. Fi-Wi TMMiracast CERTIFIED,™ Miracastסימנים מסחריים של חברת Wi-Fi Alliance.

# תוכנת MHEG

זכות היוצרים לתוכנת MHEG") התוכנה"), המותקנת בטלוויזיה זאת ("מוצר זה") והכלולה כדי לאפשר לך להשתמש בתכונות האינטראקטיביות של הטלוויזיה, היא בבעלותה של S&T להשתמש לך מותר .("הבעלים") LIMITED SYSTEMS CLIENT בתוכנה רק ביחד עם מוצר זה.

# Kensington

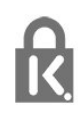

רשומים מסחריים סימנים הם Saver Micro-ו Kensington בארה"ב של התאגיד העולמי ACCO World Corporation, עם רישומים מונפקים ועם פניות תלויות ועומדות בארצות אחרות

בכל רחבי העולם.

# סימנים מסחריים אחרים

כל יתר הסימנים המסחריים, הרשומים והלא רשומים, הנם רכושם של בעליהם בהתאמה.

# מפתח

82 Perfect Natural Motion<br>A

86 Ambilight+hue 88 Ambilight, ISF [הטלוויזיה הצבת ,Ambilight 7](#page-6-0) [הטלוויזיה כיבוי ,Ambilight 88](#page-87-0) [מצב ,Ambilight 86](#page-85-0) [הקיר צבע ,Ambilight 88](#page-87-0) טרקלין תאורת ,88 Ambilight<br>C

[מותנית גישה רכיב - CAM 14](#page-13-0) [התקנה ,CAM 15](#page-14-0)  $16 \text{ CI}+$ 82 Clear LCD 84 Clear sound<br>D

[\(דיגיטלי וידיאו שידור\) DVB 36](#page-35-0) [הגדרות ,DVB 37](#page-36-0) חיבור ,DVI<br>E

13 FasyLink [הגדרות ,EasyLink 14](#page-13-0) [חיבור ,EasyLink 14](#page-11-0) 95 [ESD](#page-94-0)<br>H

34 HbbTV 82 HD Natural Motion [העתקה מפני הגנה ,HDCP 16](#page-11-0) 12 HDMI ARC 15 HDMI CFC 12 HDMI Ultra HD עזרה) 104 Help<br>H

I[פיליפס של hue 88](#page-85-0)

83 Incredible surround<br>|<br>|

[iTV](#page-33-0) د<br>J

74 [JointSpace](#page-73-0)<br>M

56 Miracast™ [השיתוף הפסקת ,Miracast 57](#page-56-0) [חסימה ביטול/חסימה ,Miracast 57](#page-56-0) [מסך שיתוף ,Miracast 57](#page-56-0) התקנה, Multi room אודות על ,Multi room [שימוש ,room Multi 71](#page-70-0) הקלטה ,75 MyRemote App<br>P

S[אלחוטי אודיו מתאם 209,PTA 85](#page-84-0)

מה .;61 Skype&trade [אינטרנט ,TV Smart 69](#page-68-0) [סקירה ,TV Smart 68](#page-67-0) [אודות על ,TV Smart 68](#page-67-0) [הפתיחה עמוד ,TV Smart 70](#page-67-0) [פתיחה ,TV Smart 68](#page-67-0) PIN קוד ,PIN רישום ,70 Smart TV<br>T

70 TV on Demand<br>U

4 Ultra HD [חיבור ,HD Ultra 14](#page-11-0) 42 [Unicable](#page-41-0)<br>W

9 Wi-Fi 58 Wi-Fi Certified Miracast™ [PIN קוד - WPS 9](#page-8-0) 11 WPS - Wi-Fi Protected Setup א[עולמית כלל רשת - WWW 71](#page-68-0)

[אוזניות 22](#page-21-0) [איזון עוצמה אוטומטי 84](#page-83-0) [איכות הקליטה 37](#page-36-0) [74 אפליקציה MyRemote App, על אודות](#page-73-0) [76 אפליקציה MyRemote, שלט רחוק](#page-75-0) [75 אפליקציה MyRemote, שם הטלוויזיה](#page-74-0) [69 אפליקציה, השכרת סרטים](#page-68-0) [73 אפליקציות, פתיחה](#page-68-0) [77 אפליקציית MyRemote, סרגל הערוצים](#page-76-0) [77 אפליקציית MyRemote, צפייה בטלוויזיה](#page-76-0) [31 אפשרויות, בערוץ](#page-30-0)<br>ר

[באס 83](#page-82-0) [בהירות 81](#page-80-0) [23 בהירות, סימון מילה](#page-22-0) [בחירת וידיאו 33](#page-30-0) [בעיות רשת 9](#page-8-0) [בקרה אקטיבית 79](#page-78-0)<br>ג

[89 גישה אוניברסאלית, דיבור](#page-88-0) [גישה אוניברסלית 89](#page-88-0) [89 גישה אוניברסלית, אפקט שמע](#page-88-0) [89 גישה אוניברסלית, מוגבלי שמיעה](#page-88-0) [89 גישה אוניברסלית, עוצמת קול מעורבת](#page-88-0) [89 גישה אוניברסלית, רמקולים / אוזניות](#page-88-0) ד[גמא 81](#page-80-0)

# [17 דיסק Blu-ray, חיבור](#page-16-0) [דירוג הורים 31](#page-30-0)

ה [הגדרות סביבה 91](#page-90-0) [הגדרות תמונה מהירות 78](#page-77-0) [הודעת עדכון ערוץ 35](#page-34-0) [הוראות בטיחות 106](#page-105-0) [הזזת כתוביות אוטומטית 16](#page-13-0) [המתנה 23](#page-22-0) [82 הפחתת ארטיפקטים ב-MPEG](#page-81-0) [הפחתת רעש 82](#page-81-0) [הפעלה 25](#page-22-0) [הפעלה וכיבוי 27](#page-22-0) [הצבת הטלוויזיה 86](#page-85-0) [59 הקלטה, הקלט כעת](#page-58-0) [59 הקלטה, למה תזדקק](#page-58-0) [18 הקלטה, למה תזדקק](#page-17-0) [60 הקלטה, צפייה](#page-59-0) [59 הקלטה, רשימת הקלטות](#page-58-0) [64 הקלטה, שיחות סקייפ](#page-63-0) [59 הקלטה, תזמון הקלטה](#page-58-0) [השהה טלוויזיה 58](#page-57-0) [השכרת סרטים 71](#page-68-0) [השלכת הטלוויזיה או הסוללות 91](#page-90-0) [התקנה אלחוטית 13](#page-8-0) ז[התקנה ידנית 38](#page-37-0)

[10 זיכרון אינטרנט, מחיקה](#page-9-0)<br>ח

[חבילות ערוצים 41](#page-40-0) [41 חבילת ערוצים, עדכון](#page-40-0) [חדות 79](#page-78-0) [82 חדות, אולטרה רזולוציה](#page-81-0) [84 חדות, הפחתת ארטיפקטים ב-MPEG](#page-81-0) [81 חדות, סופר רזולוציה](#page-80-0) [84 חדות, צמצום רעש](#page-81-0) [18 חיבור HDMI, עצות](#page-11-0) [13 חיבור SCART, עצות](#page-12-0) [13 חיבור YPbPr, עצות](#page-12-0) [חיבור אנטנה 8](#page-7-0) [12 חיבור אנטנה, עצות](#page-11-0) [חיבור לחשמל 7](#page-6-0) [חיישן אור 81](#page-80-0) [28 חיישן אינפרא-אדום](#page-27-0) חריץ לממשק משותף 17<br>ט

[טוויטר 70](#page-67-0) [טיימר כיבוי 49](#page-48-0) [טיימר שינה 49](#page-48-0) [טיפול במסך 107](#page-106-0) [36 טלוויזיה אינטראקטיבית, למה תזדקק](#page-33-0) [36 טלוויזיה אינטראקטיבית, על אודות](#page-33-0) [טלוויזיה מקוונת 72](#page-69-0) [טלטקסט 32](#page-31-0) [טקסט 34](#page-31-0) [טקסט דיגיטלי 36](#page-31-0) י[טרבל 83](#page-82-0)

[76 יישום MyRemote, JointSpace](#page-73-0) [75 יישום MyRemote, SimplyShare](#page-74-0) [75 יישום MyRemote, הורדה](#page-74-0) [77 יישום MyRemote, מדריך הטלוויזיה](#page-74-0) [76 יישום MyRemote, מסך חכם Wi-Fi](#page-75-0)

[74 יישום MyRemote, רשת](#page-73-0) [75 יישום, חיפוש](#page-68-0) [77 יישום, מומלץ](#page-68-0) [79 יישום, משוב](#page-68-0) [81 יישום, נעילה](#page-68-0) [69 יישומים, גלריה](#page-68-0) [13 יציאת אודיו - אופטית](#page-12-0)<br>**ר** [20 כונן הבזק USB, חיבור](#page-19-0) [19 כונן קשיח USB, התקנה](#page-18-0) [20 כונן קשיח USB, שטח דיסק](#page-17-0) [כיבוי מסך 56](#page-55-0) [כיבוי מסך 93](#page-90-0) 80 כיול Irea&ISF [כתוביות 33](#page-32-0) [60 כתוביות, Pause TV\) השהיית טלוויזיה\)](#page-57-0) [59 כתוביות, הקלטה](#page-58-0)<br>ל [44 לוויין, Unicable](#page-41-0) [40 לוויין, דירוג לפי גיל](#page-39-0) [42 לוויין, הוספה](#page-41-0) [42 לוויין, הסרה](#page-41-0) [41 לוויין, התקנה](#page-40-0) [43 לוויין, חבילות](#page-40-0) [8 לוויין, חיבור](#page-7-0) [41 לוויין, יחידה לבניין מגורים משותף \(MDU\(](#page-40-0) [43 לוויין, מוגבלי שמיעה](#page-42-0) [40 לוויין, נעילת ערוצים](#page-39-0) [39 לוויין, רשימת ערוצים](#page-38-0) [43 לוויין, שינוי שם ערוצים](#page-42-0) [43 לווין, עדכון ערוצים](#page-42-0) [לחצן אדום 38](#page-33-0)<br>מ [84 מגבר, מערכת שמע](#page-83-0) [מדריך הטלוויזיה 47](#page-46-0) [49 מדריך הטלוויזיה, שעון](#page-48-0)

> [מדריך קישרויות 12](#page-11-0) [מוגבל ראייה 89](#page-88-0) [מוגבל שמיעה 91](#page-88-0) [58 מוזיקה, השמעה](#page-55-0)

77 מסך חכם Fi-Wi, סרגל כלים [79 מסך חכם Wi-Fi, סרגל ערוצים](#page-76-0) [17 מערכת קולנוע ביתי, איזון עוצמת קול](#page-16-0)

> [17 מערכת קולנוע ביתי, בעיות](#page-16-0) [16 מערכת קולנוע ביתי, חיבור](#page-15-0) [85 מערכת קולנוע ביתי, קול](#page-84-0) [16 מערכת קולנוע ביתי, רב-ערוצי](#page-15-0)

> > [85 מצב Surround](#page-82-0) [מצב קצב סימנים 39](#page-36-0) [מצב תדר רשת 37](#page-36-0) [28 מצביע, מהירות](#page-27-0) [28 מצביע, נטרול](#page-27-0) [27 מצביע, על אודות](#page-26-0) [27 מצביע, שימוש](#page-26-0) [20 מצלמה, חיבור](#page-19-0) [19 מקלדת USB](#page-18-0) [21 מקלדת, חיבור](#page-18-0) [מרחק צפייה 9](#page-6-0) [משחק או מחשב 82](#page-81-0)

[מיקום 82](#page-81-0) [מיקום בחנות 84](#page-81-0) [78 מסך חכם Wi-Fi](#page-75-0)

[53 משחק או מחשב, משחק](#page-52-0) [55 משחק, לשחק](#page-52-0)

### נ

[ניגודיות 79](#page-78-0) [ניגודיות תאורה אחורית 81](#page-78-0) [83 ניגודיות תאורה אחורית תלת-ממד](#page-78-0) [83 ניגודיות, בהירות](#page-80-0) [83 ניגודיות, גמא](#page-80-0) [83 ניגודיות, חיישן אור](#page-80-0) [80 ניגודיות, מצבי ניגודיות](#page-79-0) [81 ניגודיות, ניגודיות דינמית](#page-80-0) [81 ניגודיות, ניגודיות וידיאו](#page-80-0) [81 ניגודיות, ניגודיות מושלמת](#page-80-0) [נעילת ערוצים 33](#page-30-0) [נתב רשת 15](#page-8-0)

### ס

[סגנון הקול 83](#page-82-0) [סגנון התמונה 79](#page-78-0) [סגנון פעילות 84](#page-81-0) [25 סימון מילה, בהירות](#page-22-0) [סנכרון אודיו ווידיאו 16](#page-15-0) [סנכרון אודיו לווידיאו 18](#page-15-0) [סקייפ במהלך הקלטה 66](#page-63-0) [63 סקייפ, אנשי קשר](#page-62-0) [61 סקייפ, התחברות](#page-60-0) [65 סקייפ, התחברות אוטומטית](#page-64-0) [61 סקייפ, התקנת מצלמה](#page-60-0) [62 סקייפ, חשבון Microsoft](#page-61-0) [61 סקייפ, חשבון חדש](#page-60-0) [61 סקייפ, למה תזדקק](#page-60-0) [67 סקייפ, מצלמת PTZ\) צידוד, עלרוד וקירוב\)](#page-66-0) [68 סקייפ, סרטים בהשכרה ו-Pause TV\) השהיית טלוויזיה\)](#page-63-0) [70 סקייפ, קבלת שיחה](#page-63-0) [65 סקייפ, שיחות שלא נענו](#page-64-0) [64 סקייפ, שיחת וידיאו](#page-63-0) [62 סקייפ, תפריט](#page-61-0) [סקירת תדרים 37](#page-36-0) [56 סרטונים, הקרנה](#page-55-0)

### ע

[עדכון ערוצים אוטומטי 37](#page-34-0) [עוצמת אוזניות 83](#page-82-0) [עותק רשימת ערוצים 36](#page-35-0) [עותק רשימת ערוצים 36](#page-35-0) [עזרה על המסך 106](#page-103-0) [19 עכבר USB](#page-18-0) [21 עכבר, חיבור](#page-18-0) [ערוץ רדיו 30](#page-29-0) [35 ערוץ, אפשרויות](#page-30-0) [103 ערוץ, בעיות](#page-102-0) [32 ערוץ, החלפה](#page-29-0) [30 ערוץ, מועדף](#page-29-0) [37 ערוץ, סטטוס](#page-30-0) [31 ערוץ, שינוי שם](#page-30-0) [39 ערוצים, עדכון](#page-34-0)

# פ

[97 פורמטי השמעת/הקרנת הקלטה](#page-94-0) [פייסבוק 72](#page-67-0) [פרשנות אודיו 91](#page-88-0)

## צ

[צבע 79](#page-78-0)

[80 צבע, טמפרטורת צבע](#page-79-0) [80 צבע, שיפור צבע](#page-79-0) [צור קשר עם פיליפס 105](#page-104-0) [צפייה בטלוויזיה 34](#page-29-0) [95 צריכת חשמל, בדיקה](#page-90-0)

### ק

[קוד נעילת ילדים 35](#page-30-0) [104 קול, בעיות](#page-103-0) [18 קונסולת משחק, חיבור](#page-17-0) [18 קישור Pixel Plus](#page-13-0) [קצב סימנים 37](#page-36-0)

### ר

[רמקולי הטלוויזיה 86](#page-83-0) [85 רמקולים אלחוטיים, בחירה](#page-84-0) [85 רמקולים אלחוטיים, הגדרות סב-וופר](#page-84-0) [85 רמקולים אלחוטיים, הסרה](#page-84-0) [22 רמקולים אלחוטיים, חיבור](#page-21-0) [87 רמקולים אלחוטיים, על אודות](#page-84-0) [רשימת ערוצים מועדפים 32](#page-29-0) [רשת קווית 10](#page-9-0) [17 רשת, DHCP](#page-8-0) [19 רשת, IP סטטי](#page-8-0) [11 רשת, אלחוטית](#page-8-0) [12 רשת, הגדרות](#page-9-0) [21 רשת, סיסמה](#page-8-0) [12 רשת, קווית](#page-9-0) ש

[שינוי שם הערוצים 33](#page-30-0) [שירות לקוחות 107](#page-104-0) [27 שלט רחוק, azerty](#page-26-0) [29 שלט רחוק, qwerty](#page-26-0) [26 שלט רחוק, qwerty ו-Azerty](#page-25-0) [27 שלט רחוק, דגשים וסמלים](#page-26-0) [27 שלט רחוק, כתב עילי](#page-26-0) [29 שלט רחוק, מצביע](#page-26-0) [26 שלט רחוק, מקלדת](#page-25-0) [26 שלט רחוק, מקלדת qwerty וקירילית](#page-25-0) [28 שלט רחוק, קישור](#page-27-0) [שם הטלוויזיה ברשת 14](#page-9-0) [שעון 51](#page-48-0) [שעות הטלוויזיה 53](#page-48-0) [34 שפה, מקור](#page-33-0) [36 שפה, שמע](#page-33-0) [34 שפה, תפריטים והודעות](#page-33-0) [שפת המקור 38](#page-33-0) [שפת השמע 40](#page-33-0) [שפת התפריט 36](#page-33-0) [99 שרתי מדיה, נתמכים](#page-94-0)

### ת

[תאורת טרקלין 90](#page-87-0) [תדר רשת 37](#page-36-0) [91 תו תקן ירוק \(Ecolabel \(אירופאי](#page-90-0) [תווית אנרגיה אירופאית 91](#page-90-0) [95 תוכנה, גרסה קיימת](#page-94-0) [96 תוכנת קוד-פתוח](#page-95-0) [תום השימוש 93](#page-90-0) [תיאורים קוליים 93](#page-88-0) [תיקון 109](#page-104-0) [83 תלת-ממד היקפי אוטומטי](#page-82-0) [52 תלת-ממד, אזהרת בריאות](#page-51-0) [51 תלת-ממד, המרת דו-ממד לתלת-ממד](#page-50-0)

[52 תלת-ממד, צפייה אופטימלית](#page-51-0) [103 תמונה, בעיות](#page-102-0) [81 תמונה, חדות](#page-78-0) [85 תמונה, ניגודיות תאורה אחורית](#page-78-0)

- [81 תמונה, צבע](#page-78-0)
- [55 תמונות, מוזיקה וסרטונים](#page-54-0)
- [55 תמונות, מצגת שקופיות](#page-54-0)
	- [תמיכה מקוונת 104](#page-103-0)
	- [106 תמיכה, מקוונת](#page-103-0)
	- [84 תנועה, Clear LCD](#page-81-0)
- [84 תנועה, HD Natural Motion](#page-81-0)
- [84 תנועה, Perfect Natural Motion](#page-81-0)

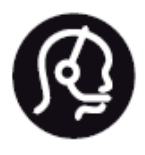

# **Contact information**

Argentina 0800 444 7749 Buenos Aires 0810 444 7782

België / Belgique  $(0.15)$  700 035  $(0.15)$ 

Bosna i Hercegovina 033 941 251 (Lokalni poziv)

Brazil 0800 701 0245 Sao Paulo 2938 0245

Бълария 02 4916 273 (Национален номер)

Česká republika 228880895 (Místní tarif)

Danmark 3525 8314

Deutchland 0180 501 04 69 (0,14€/ Min.)

Ελλάδα 2111983028 (Εθνική κλήση)

España  $902881083(0,10€ + 0,08€/$ min.)

Estonia 6683061 (Kohalikud kõned)

France 01 57 32 40 50 (local)

Hrvatska 01 777 66 01 (Lokalni poziv)

Italia 0245 28 70 14 (chiamata nazionale)

Ireland 0818 210 140 (national call)

Northern Ireland 0844 338 04 88 (5p/min BT landline)

Kaзaкcтaн 8 10 800 2000 00 04 (free)

Latvia 6616 3263 (Vietējais tarifs)

Lithuania 8 5 214 0293 (Vietinais tarifais)

Luxembourg / Luxemburg 2487 1100 (Nationale Ruf / appel national)

Magyarország 06 1 700 8151 (Belföldi hívás)

Nederland 0900 202 08 71 (0,10€/ min.)

Norge 22 97 19 14

Österreich 0820 40 11 33 (0,145€/ Min.)

Polska 22 397 15 04 (Połączenie lokalne)

Portugal 707 78 02 25 (0,12€/ min. - Móvel  $0.30 \in$ /min.)

Romānä 031 6300042 (Tarif local)

Россия 8-800-22 00004 (бесплатно)

Suisse / Schweiz / Svizzera 0848 000 291 (0,081 CHF/Min.)

Србија 011 321 6840 (Lokalni poziv)

Slovakia 2 332 154 93 (Vnútroštátny hovor)

Slovenija 1 888 83 12 (Lokalni klic)

Suomi 09 88 62 50 40

Sverige 08 5792 9096 (lokalsamtal)

ประเทศไทย (Thailand)  $026527650$ 

Türkiye 445 8 444

**United Kingdom** 0844 338 04 88 (5p/min BT landline)

Україна 0-800-500-480 (безкоштовно)

www.philips.com/support

Non-contractual images / Images non contractuelles / Außervertragliche Bilder

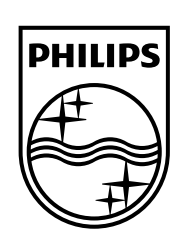

Specifications are subject to change without notice. Philips and the Philips' shield emblem are registered trademarks of Koninklijke Philips N.V. and are used under license from Koninklijke Philips Electronics N.V. All registered and unregistered trademarks are property of their respective owners. 2014 © TP Vision Europe B.V. All rights reserved.

www.philips.com